# Modicon M340 per Ethernet Moduli di comunicazione e processori

**Schneider** 

 $F$ Flectric

# Manuale dell'utente

Traduzione delle istruzioni originali

07/2020

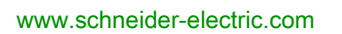

Questa documentazione contiene la descrizione generale e/o le caratteristiche tecniche dei prodotti qui contenuti. Questa documentazione non è destinata e non deve essere utilizzata per determinare l'adeguatezza o l'affidabilità di questi prodotti relativamente alle specifiche applicazioni dell'utente. Ogni utente o specialista di integrazione deve condurre le proprie analisi complete e appropriate del rischio, effettuare la valutazione e il test dei prodotti in relazione all'uso o all'applicazione specifica. Né Schneider Electric né qualunque associata o filiale deve essere tenuta responsabile o perseguibile per il cattivo uso delle informazioni ivi contenute. Gli utenti possono inviarci commenti e suggerimenti per migliorare o correggere questa pubblicazione.

Si accetta di non riprodurre, se non per uso personale e non commerciale, tutto o parte del presente documento su qualsivoglia supporto senza l'autorizzazione scritta di Schneider Electric. Si accetta inoltre di non creare collegamenti ipertestuali al presente documento o al relativo contenuto. Schneider Electric non concede alcun diritto o licenza per uso personale e non commerciale del documento o del relativo contenuto, ad eccezione di una licenza non esclusiva di consultazione del materiale "così come è", a proprio rischio. Tutti gli altri diritti sono riservati.

Durante l'installazione e l'uso di questo prodotto è necessario rispettare tutte le normative locali, nazionali o internazionali in materia di sicurezza. Per motivi di sicurezza e per assicurare la conformità ai dati di sistema documentati, la riparazione dei componenti deve essere effettuata solo dal costruttore.

Quando i dispositivi sono utilizzati per applicazioni con requisiti tecnici di sicurezza, occorre seguire le istruzioni più rilevanti.

Un utilizzo non corretto del software Schneider Electric (o di altro software approvato) con prodotti hardware Schneider Electric può costituire un rischio per l'incolumità del personale o provocare danni alle apparecchiature.

La mancata osservanza di queste indicazioni può costituire un rischio per l'incolumità del personale o provocare danni alle apparecchiature.

© 2020 Schneider Electric. Tutti i diritti riservati.

# **Indice**

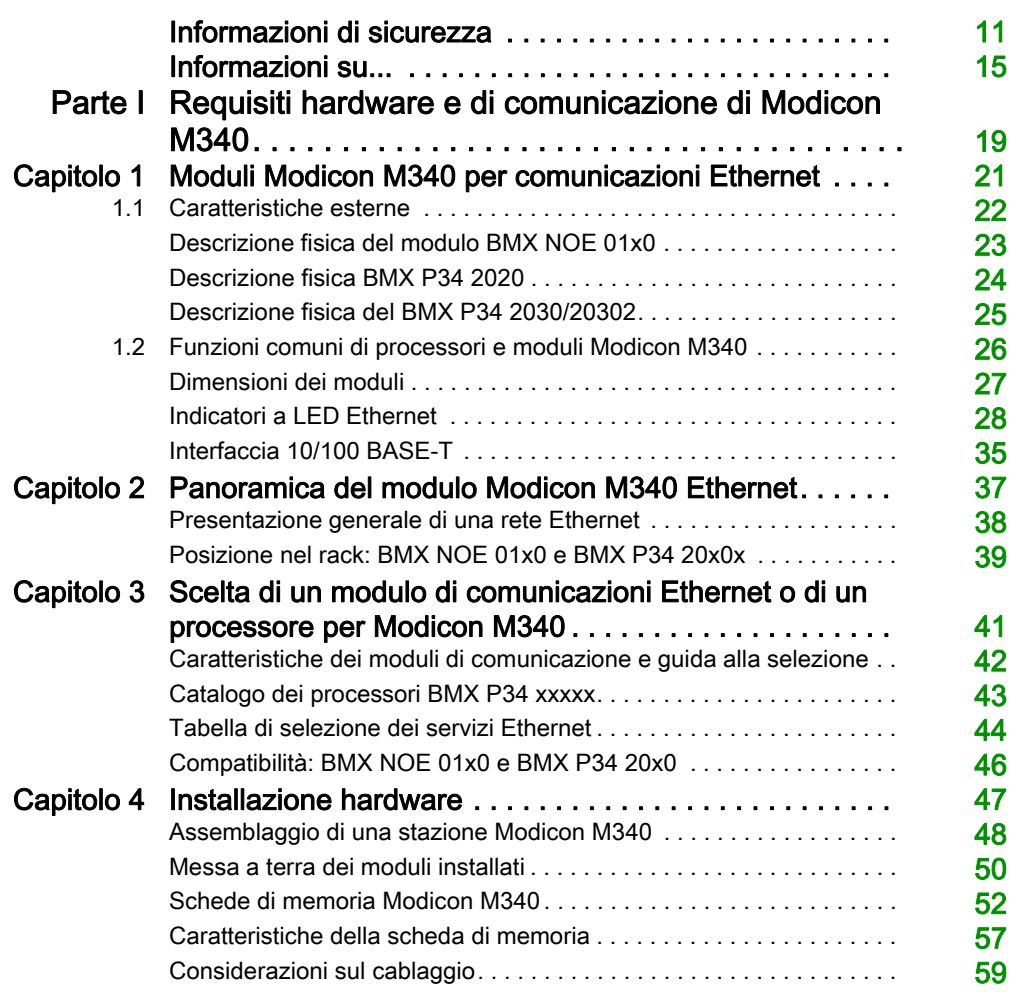

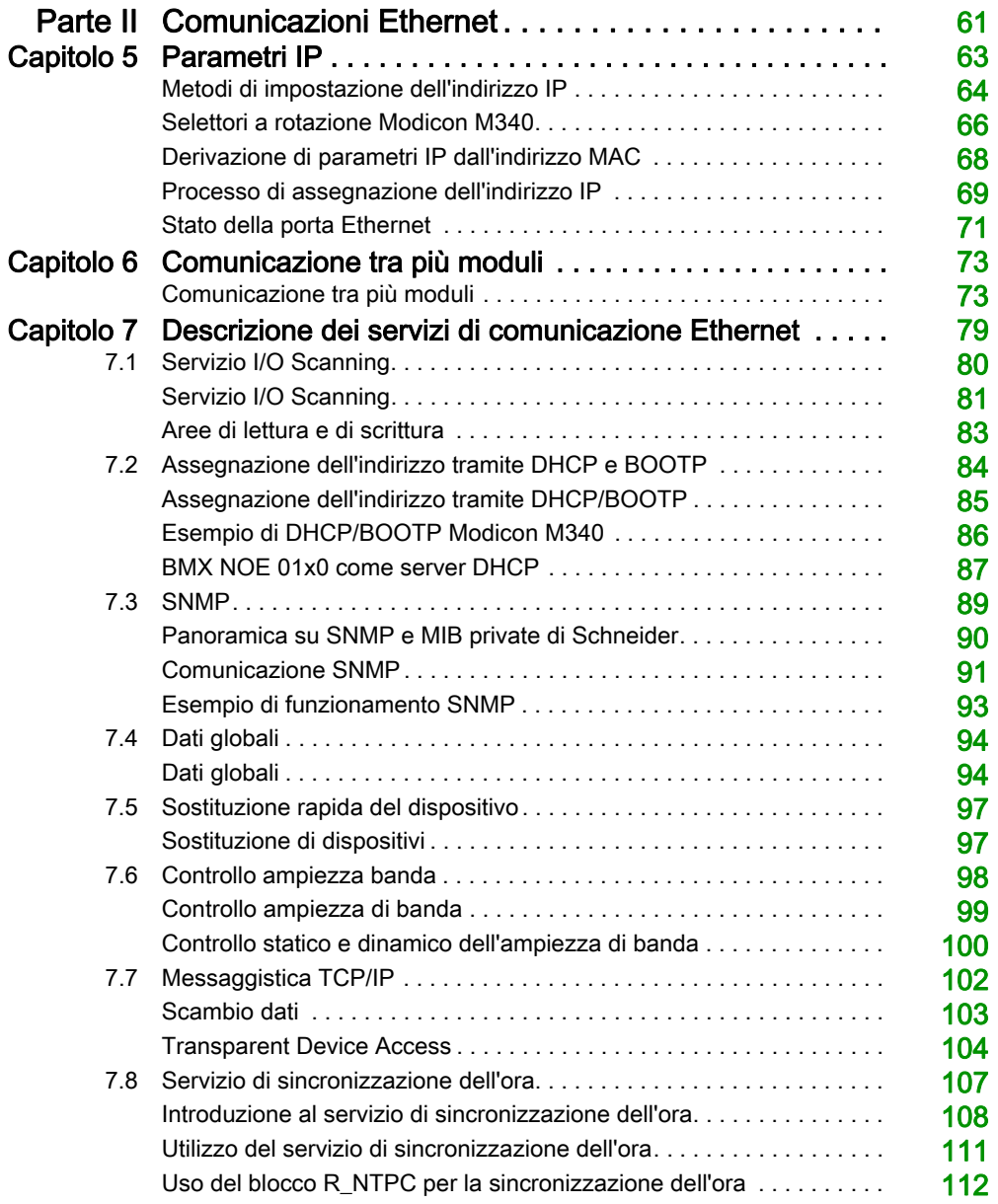

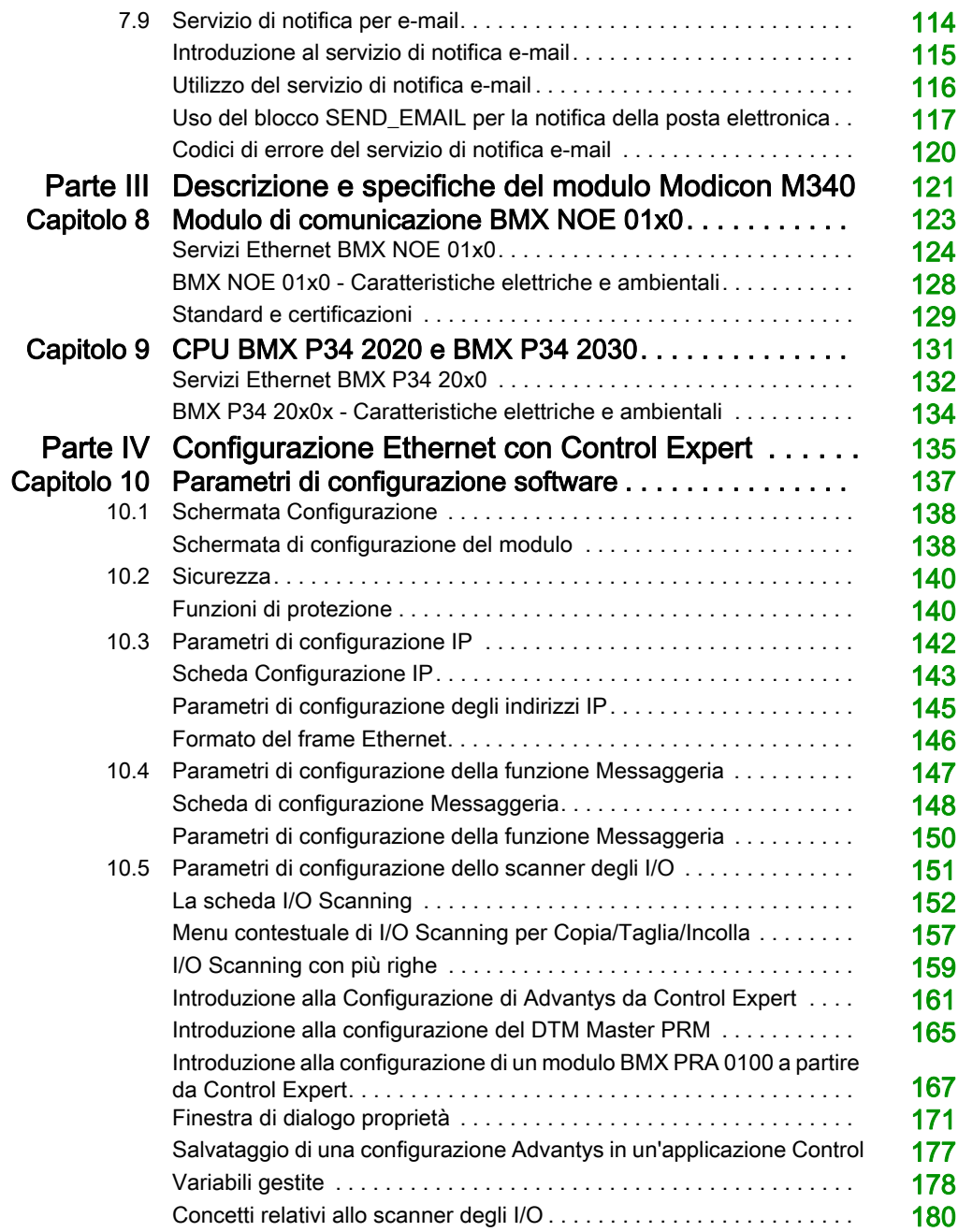

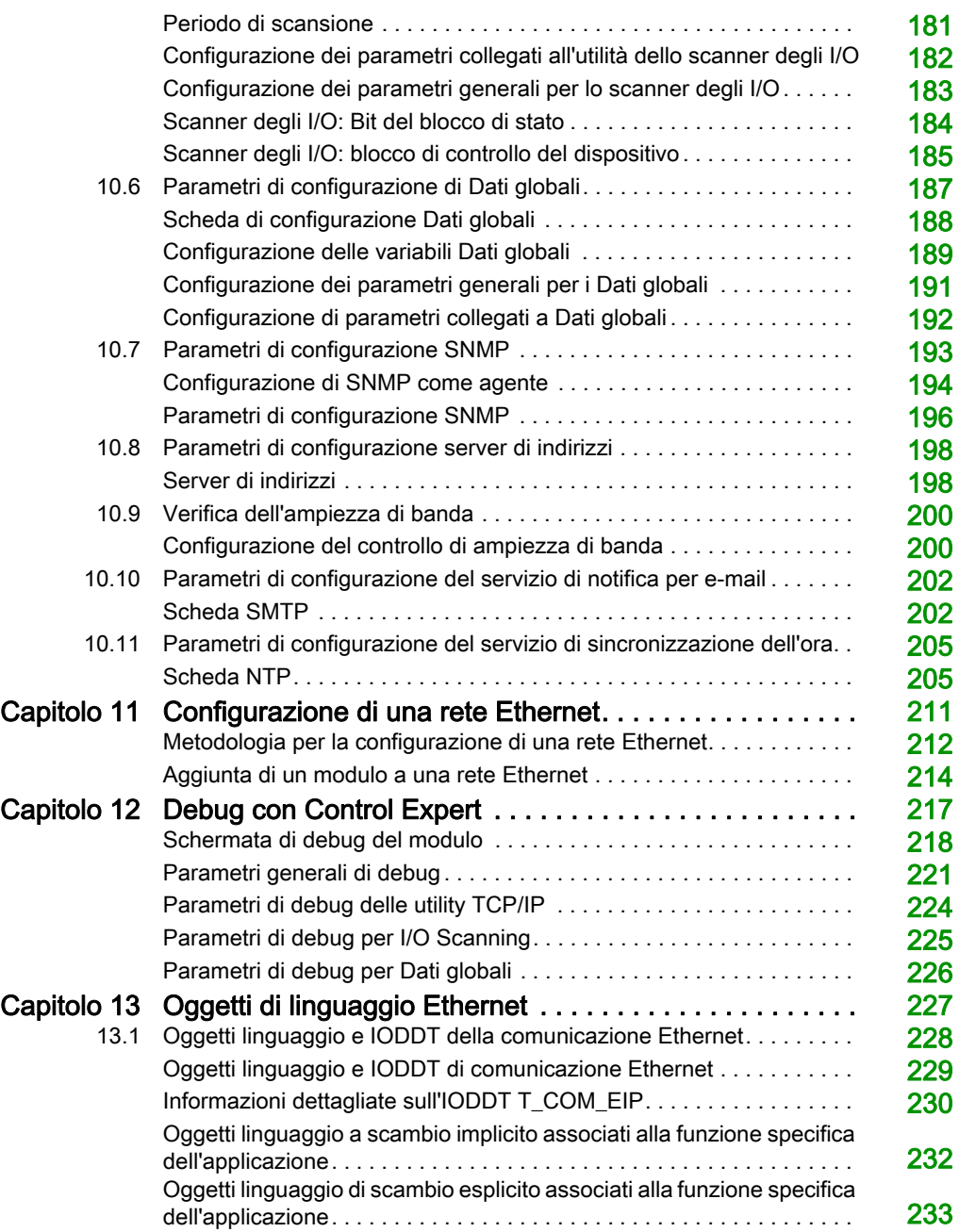

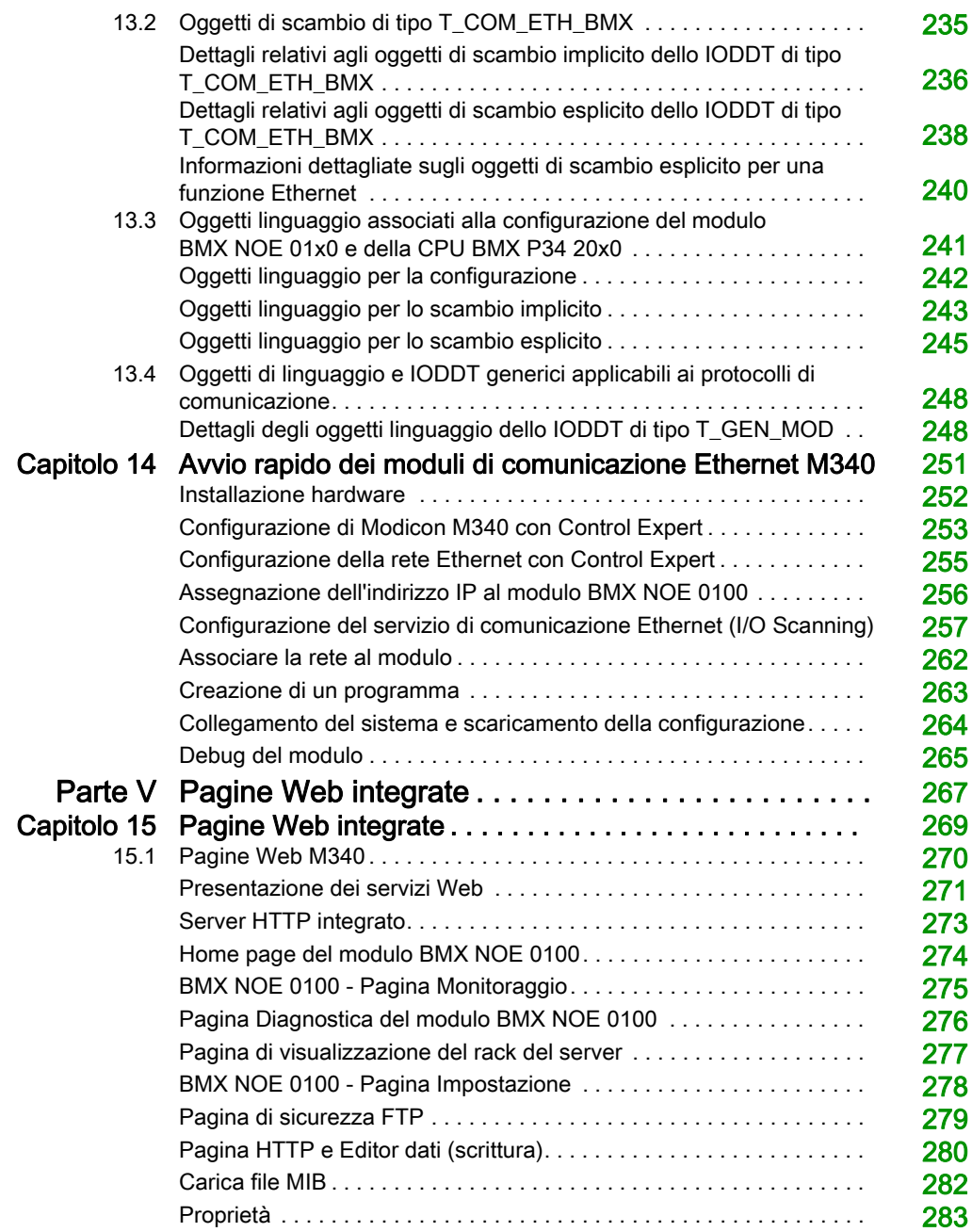

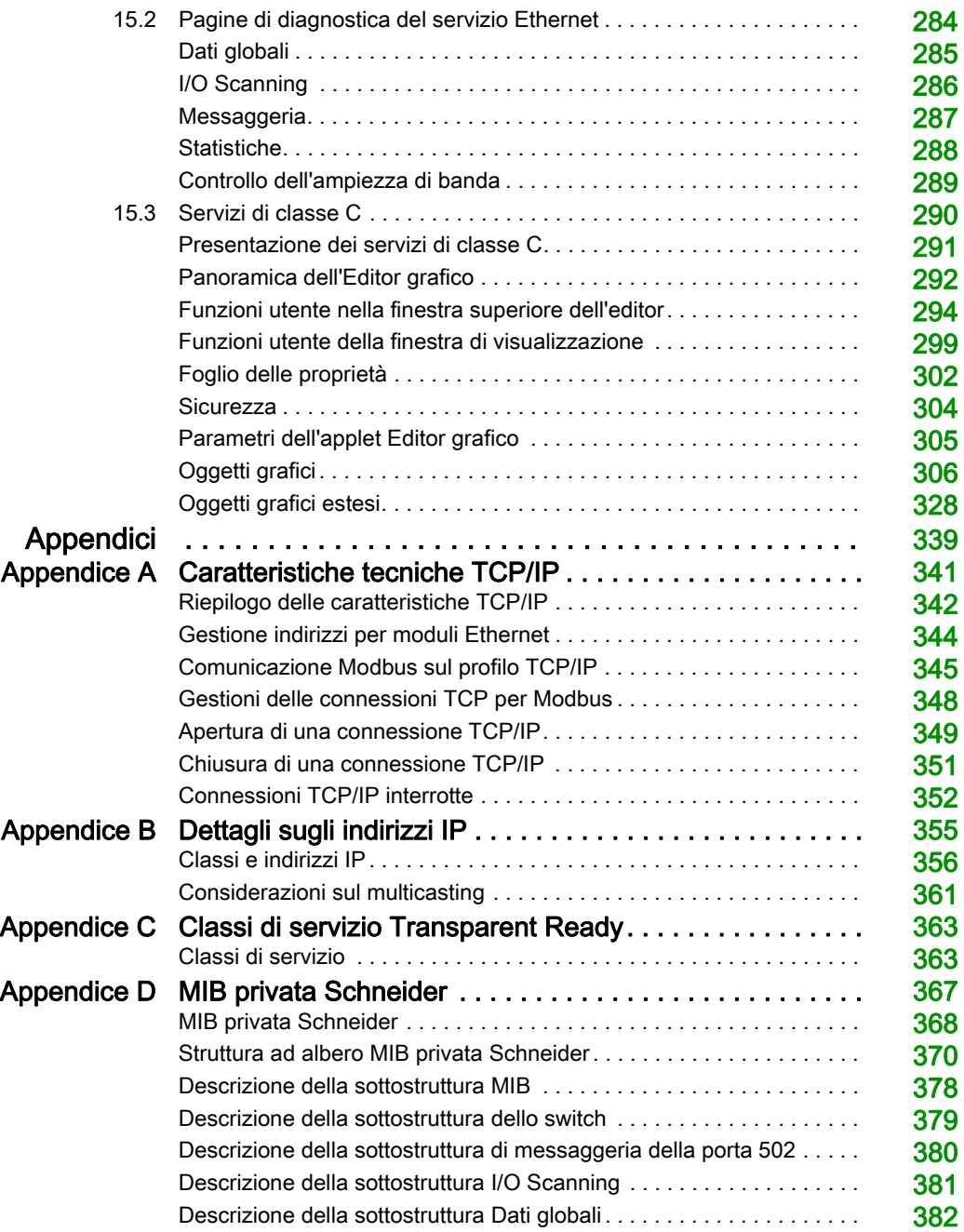

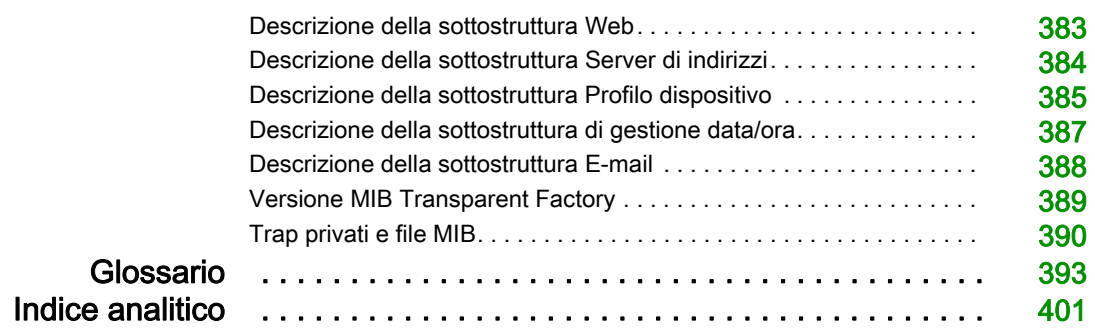

# <span id="page-10-0"></span>Informazioni di sicurezza

### Informazioni importanti

### **AVVISO**

Leggere attentamente queste istruzioni e osservare l'apparecchiatura per familiarizzare con i suoi componenti prima di procedere ad attività di installazione, uso, assistenza o manutenzione. I seguenti messaggi speciali possono comparire in diverse parti della documentazione oppure sull'apparecchiatura per segnalare rischi o per richiamare l'attenzione su informazioni che chiariscono o semplificano una procedura.

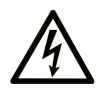

L'aggiunta di questo simbolo a un'etichetta di "Pericolo" o "Avvertimento" indica che esiste un potenziale pericolo da shock elettrico che può causare lesioni personali se non vengono rispettate le istruzioni.

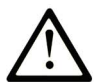

Questo simbolo indica un possibile pericolo. È utilizzato per segnalare all'utente potenziali rischi di lesioni personali. Rispettare i messaggi di sicurezza evidenziati da questo simbolo per evitare da lesioni o rischi all'incolumità personale.

### A PERICOLO

PERICOLO indica una situazione di potenziale rischio che, se non evitata, provoca la morte o gravi infortuni.

### A AVVERTIMENTO

AVVERTIMENTO indica una situazione di potenziale rischio che, se non evitata, può provocare morte o gravi infortuni.

### **ATTENZIONE**

ATTENZIONE indica una situazione di potenziale rischio che, se non evitata, può provocare ferite minori o leggere.

### **AVVISO**

Un AVVISO è utilizzato per affrontare delle prassi non connesse all'incolumità personale.

### **NOTA**

Manutenzione, riparazione, installazione e uso delle apparecchiature elettriche si devono affidare solo a personale qualificato. Schneider Electric non si assume alcuna responsabilità per qualsiasi conseguenza derivante dall'uso di questo materiale.

Il personale qualificato è in possesso di capacità e conoscenze specifiche sulla costruzione, il funzionamento e l'installazione di apparecchiature elettriche ed è addestrato sui criteri di sicurezza da rispettare per poter riconoscere ed evitare le condizioni a rischio.

### PRIMA DI INIZIARE

Non utilizzare questo prodotto su macchinari privi di sorveglianza attiva del punto di funzionamento. La mancanza di un sistema di sorveglianza attivo sul punto di funzionamento può presentare gravi rischi per l'incolumità dell'operatore macchina.

# A AVVERTIMENTO

### APPARECCHIATURA NON PROTETTA

- Non utilizzare questo software e la relativa apparecchiatura di automazione su macchinari privi di protezione per le zone pericolose.
- Non avvicinarsi ai macchinari durante il funzionamento.

### Il mancato rispetto di queste istruzioni può provocare morte, gravi infortuni o danni alle apparecchiature.

Questa apparecchiatura di automazione con il relativo software permette di controllare processi industriali di vario tipo. Il tipo o il modello di apparecchiatura di automazione adatto per ogni applicazione varia in funzione di una serie di fattori, quali la funzione di controllo richiesta, il grado di protezione necessario, i metodi di produzione, eventuali condizioni particolari, la regolamentazione in vigore, ecc. Per alcune applicazioni può essere necessario utilizzare più di un processore, ad esempio nel caso in cui occorra garantire la ridondanza dell'esecuzione del programma.

Solo l'utente, il costruttore della macchina o l'integratore del sistema sono a conoscenza delle condizioni e dei fattori che entrano in gioco durante l'installazione, la configurazione, il funzionamento e la manutenzione della macchina e possono quindi determinare l'apparecchiatura di automazione e i relativi interblocchi e sistemi di sicurezza appropriati. La scelta dell'apparecchiatura di controllo e di automazione e del relativo software per un'applicazione particolare deve essere effettuata dall'utente nel rispetto degli standard locali e nazionali e della regolamentazione vigente. Per informazioni in merito, vedere anche la guida National Safety Council's Accident Prevention Manual (che indica gli standard di riferimento per gli Stati Uniti d'America).

Per alcune applicazioni, ad esempio per le macchine confezionatrici, è necessario prevedere misure di protezione aggiuntive, come un sistema di sorveglianza attivo sul punto di funzionamento. Questa precauzione è necessaria quando le mani e altre parti del corpo dell'operatore possono raggiungere aree con ingranaggi in movimento o altre zone pericolose, con conseguente pericolo di infortuni gravi. I prodotti software da soli non possono proteggere l'operatore dagli infortuni. Per questo motivo, il software non può in alcun modo costituire un'alternativa al sistema di sorveglianza sul punto di funzionamento.

Accertarsi che siano stati installati i sistemi di sicurezza e gli asservimenti elettrici/meccanici opportuni per la protezione delle zone pericolose e verificare il loro corretto funzionamento prima di mettere in funzione l'apparecchiatura. Tutti i dispositivi di blocco e di sicurezza relativi alla sorveglianza del punto di funzionamento devono essere coordinati con l'apparecchiatura di automazione e la programmazione software.

NOTA: Il coordinamento dei dispositivi di sicurezza e degli asservimenti meccanici/elettrici per la protezione delle zone pericolose non rientra nelle funzioni della libreria dei blocchi funzione, del manuale utente o di altre implementazioni indicate in questa documentazione.

### AVVIAMENTO E VERIFICA

Prima di utilizzare regolarmente l'apparecchiatura elettrica di controllo e automazione dopo l'installazione, l'impianto deve essere sottoposto ad un test di avviamento da parte di personale qualificato per verificare il corretto funzionamento dell'apparecchiatura. È importante programmare e organizzare questo tipo di controllo, dedicando ad esso il tempo necessario per eseguire un test completo e soddisfacente.

# A AVVERTIMENTO

### RISCHI RELATIVI AL FUNZIONAMENTO DELL'APPARECCHIATURA

- Verificare che tutte le procedure di installazione e di configurazione siano state completate.
- Prima di effettuare test sul funzionamento, rimuovere tutti i blocchi o altri mezzi di fissaggio dei dispositivi utilizzati per il trasporto.
- Rimuovere gli attrezzi, i misuratori e i depositi dall'apparecchiatura.

### Il mancato rispetto di queste istruzioni può provocare morte, gravi infortuni o danni alle apparecchiature.

Eseguire tutti i test di avviamento raccomandati sulla documentazione dell'apparecchiatura. Conservare con cura la documentazione dell'apparecchiatura per riferimenti futuri.

### Il software deve essere testato sia in ambiente simulato che in ambiente di funzionamento reale.

Verificare che il sistema completamente montato e configurato sia esente da cortocircuiti e punti a massa, ad eccezione dei punti di messa a terra previsti dalle normative locali (ad esempio, in conformità al National Electrical Code per gli USA). Nel caso in cui sia necessario effettuare un test sull'alta tensione, seguire le raccomandazioni contenute nella documentazione dell'apparecchiatura al fine di evitare danni accidentali all'apparecchiatura stessa.

Prima di mettere sotto tensione l'apparecchiatura:

- Rimuovere gli attrezzi, i misuratori e i depositi dall'apparecchiatura.
- Chiudere lo sportello del cabinet dell'apparecchiatura.
- Rimuovere tutte le messa a terra temporanee dalle linee di alimentazione in arrivo.
- Eseguire tutti i test di avviamento raccomandati dal costruttore.

### FUNZIONAMENTO E REGOLAZIONI

Le seguenti note relative alle precauzioni da adottare fanno riferimento alle norme NEMA Standards Publication ICS 7.1-1995 (fa testo la versione inglese):

- Indipendentemente dalla qualità e della precisione del progetto nonché della costruzione dell'apparecchiatura o del tipo e della qualità dei componenti scelti, possono sussistere dei rischi se l'apparecchiatura non viene utilizzata correttamente.
- Eventuali regolazioni involontarie possono provocare il funzionamento non soddisfacente o non sicuro dell'apparecchiatura. Per effettuare le regolazioni funzionali, attenersi sempre alle istruzioni contenute nel manuale fornito dal costruttore. Il personale incaricato di queste regolazioni deve avere esperienza con le istruzioni fornite dal costruttore delle apparecchiature e con i macchinari utilizzati con l'apparecchiatura elettrica.
- L'operatore deve avere accesso solo alle regolazioni relative al funzionamento delle apparecchiature. L'accesso agli altri organi di controllo deve essere riservato, al fine di impedire modifiche non autorizzate ai valori che definiscono le caratteristiche di funzionamento delle apparecchiature.

# <span id="page-14-0"></span>Informazioni su...

### In breve

### Scopo del documento

In questo manuale viene descritta l'implementazione del modulo di comunicazione BMX NOE 01x0 e della piattaforma BMX P34 20x0CPU con porte integrate su reti Ethernet.

#### Nota di validità

Questo documento è valido per EcoStruxure™ Control Expert 15.0 o versione successiva.

Le caratteristiche tecniche delle apparecchiature descritte in questo documento sono consultabili anche online. Per accedere a queste informazioni online:

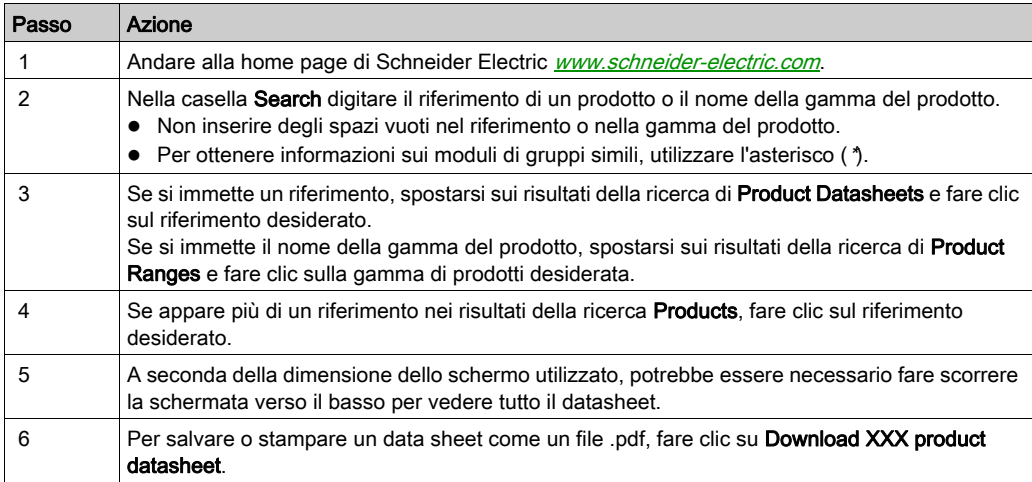

Le caratteristiche descritte in questo documento dovrebbero essere uguali a quelle che appaiono online. In base alla nostra politica di continuo miglioramento, è possibile che il contenuto della documentazione sia revisionato nel tempo per migliorare la chiarezza e la precisione. Nell'eventualità in cui si noti una differenza tra il manuale e le informazioni online, fare riferimento in priorità alle informazioni online.

### Documenti correlati

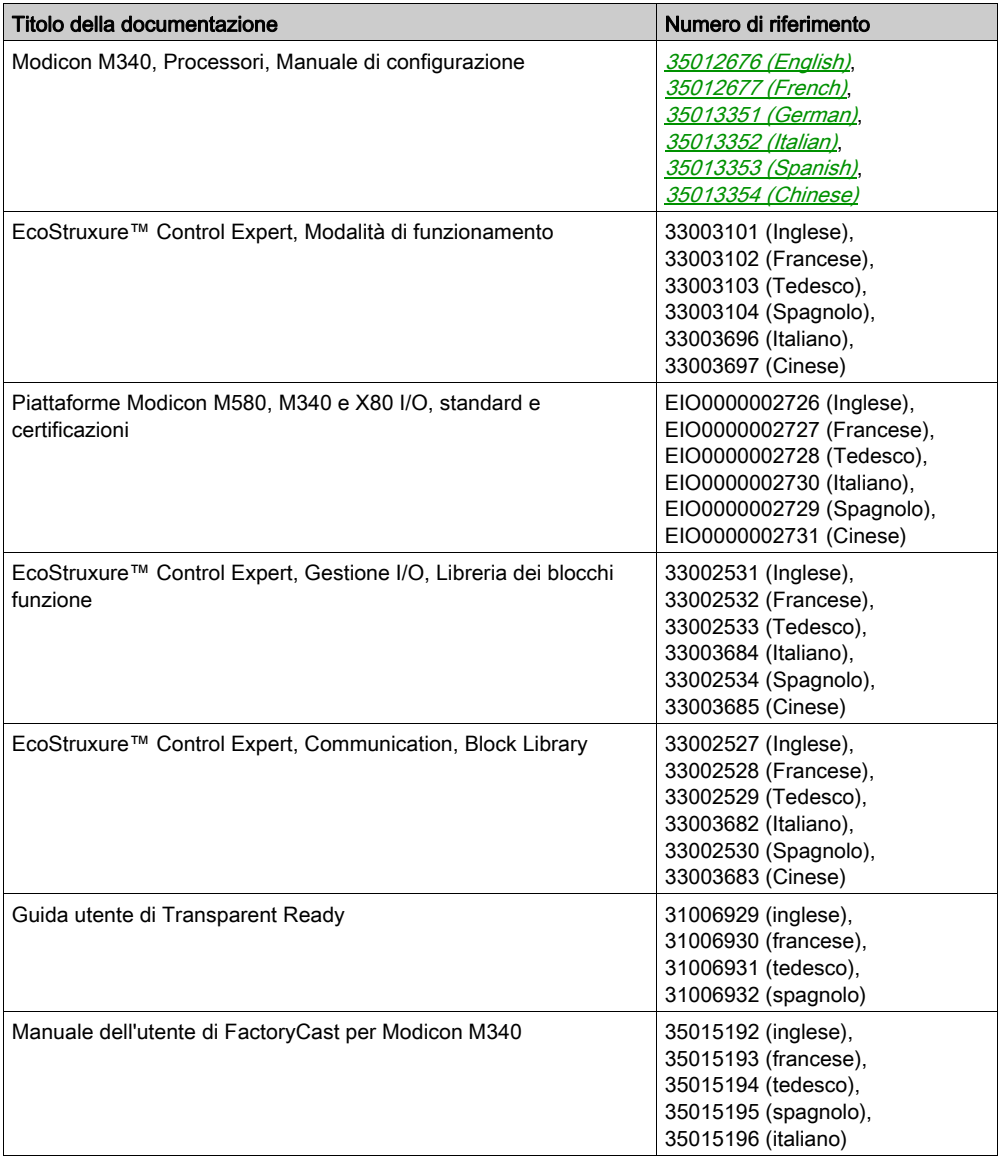

Per scaricare queste pubblicazioni tecniche e altre informazioni di carattere tecnico consultare il sito [www.schneider-electric.com/en/download](https://www.schneider-electric.com/en/download).

### Informazioni relative al prodotto

# A AVVERTIMENTO

### FUNZIONAMENTO NON PREVISTO DELL'APPARECCHIATURA

L'impiego di questo prodotto richiede esperienza di progettazione e programmazione dei sistemi di controllo. Solo il personale in possesso di tali competenze è autorizzato a programmare, installare, modificare e utilizzare questo prodotto.

Rispettare la regolamentazione e tutte le norme locali e nazionali sulla sicurezza.

Il mancato rispetto di queste istruzioni può provocare morte, gravi infortuni o danni alle apparecchiature.

### <span id="page-18-0"></span>Parte I Requisiti hardware e di comunicazione di Modicon M340

#### Informazioni sulla sezione

Questa sezione contiene una panoramica dei requisiti hardware e di comunicazione per i moduli BMX NOE 01x0 e le CPU BMX P34 20x0 su reti Ethernet.

Per le specifiche e l'installazione del sistema Modicon M340, consultare il manuale Modicon X80, Rack e alimentatori, Hardware, Manuale di riferimento.

NOTA: I moduli BMX NOE 01x0 dispongono di un server Web integrato. È possibile accedere al sito Web per eseguire operazioni di monitoraggio, diagnostica o configurazione del modulo. Consultare il Modicon M340, FactoryCast, Manuale utente per una descrizione del sito Web.

#### Contenuto di questa parte

Questa parte contiene i seguenti capitoli:

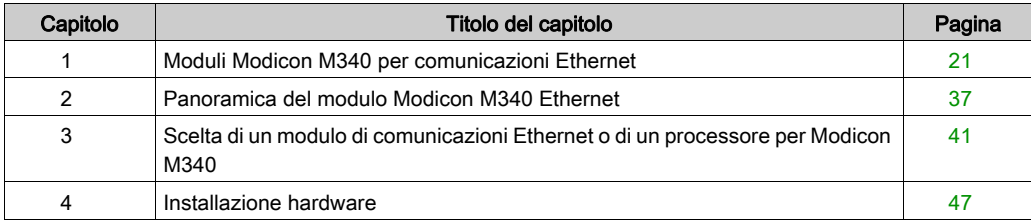

### <span id="page-20-0"></span>Capitolo 1 Moduli Modicon M340 per comunicazioni Ethernet

#### Introduzione

Questo capitolo fornisce la rappresentazione grafica dei moduli Modicon M340 utilizzabili per le comunicazioni tra reti Ethernet e i rack Modicon M340. I moduli appropriati sono:

- BMX NOE 0100 e BMX NOE 0110: questi moduli di rete opzionali sono dedicati alle comunicazioni Ethernet.
- BMX P34 2020 e BMX P34 2030: oltre alla loro funzionalità come processori, questi moduli CPU presentano porte integrate per comunicazioni Ethernet

In altre sezioni di questa guida sono fornite informazioni sulla selezione dell'hardware appropriato al sistema e alle esigenze dell'applicazione (vedi [pagina](#page-40-0) 41).

### Contenuto di questo capitolo

Questo capitolo contiene le seguenti sezioni:

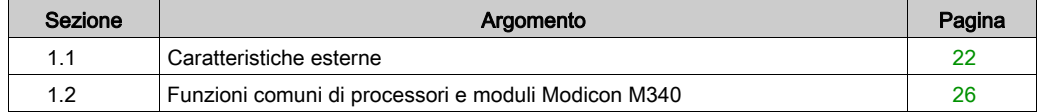

### <span id="page-21-1"></span><span id="page-21-0"></span>Sezione 1.1 Caratteristiche esterne

### Informazioni su questa sezione

In questa sezione vengono indicate le caratteristiche esterne e le porte disponibili sui moduli BMX NOE 01x0 e sulle CPU BMX P34 20x0.

### Contenuto di questa sezione

Questa sezione contiene le seguenti sottosezioni:

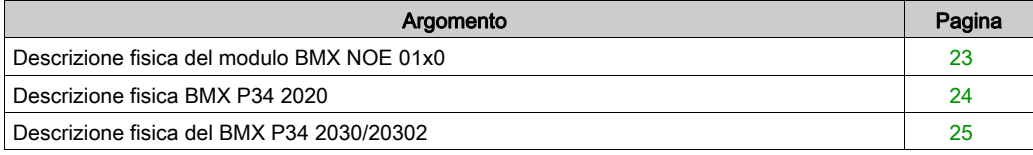

### <span id="page-22-1"></span><span id="page-22-0"></span>Descrizione fisica del modulo BMX NOE 01x0

### <span id="page-22-2"></span>Modulo

Nella figura seguente sono illustrati i moduli di comunicazione BMX NOE 01x0.

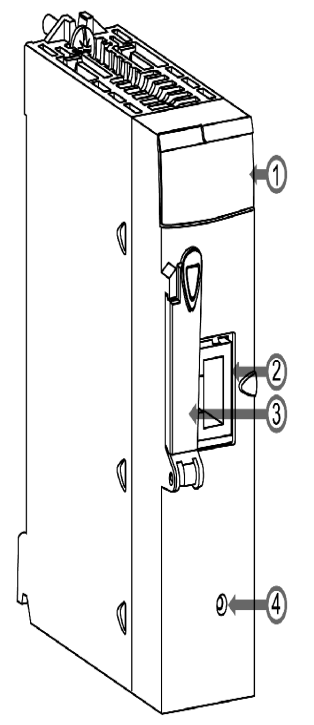

Legenda:

- 1 *Indicatori a LED (vedi [pagina](#page-27-1) 28)*
- 2 Porta Ethernet (vedi [pagina](#page-34-1) 35)
- 3 Slot per scheda di memoria Una scheda di memoria può essere utilizzata per memorizzare file, come le pagine Web e i file di registro. In questa guida sono descritte le caratteristiche prestazionali delle schede di memoria standard e opzionali *(vedi [pagina](#page-51-0) 52)*.
- **4** Pulsante Reset

Fare clic su questo pulsante per riavviare a freddo il modulo. (Dopo il reset, la rete riconosce il modulo come un nuovo dispositivo.)

NOTA: Confermare che lo sportello dello slot della scheda di memoria sia chiuso quando il modulo è alimentato. Se lo sportello resta aperto, la scheda di memoria può subire scariche elettrostatiche.

### <span id="page-23-1"></span><span id="page-23-0"></span>Descrizione fisica BMX P34 2020

### Modulo

Nella figura seguente è illustrata la CPU BMX P34 2020.

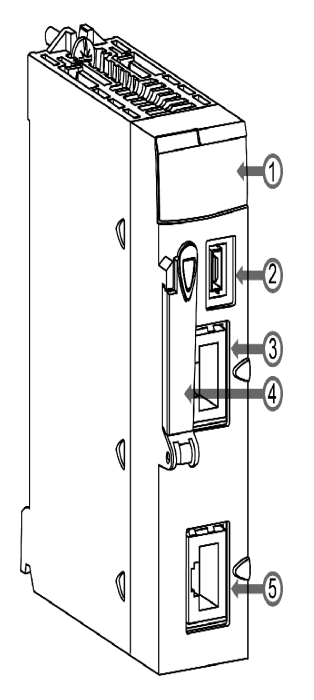

Legenda:

- 1 Display a LED (vedi [pagina](#page-27-1) 28)
- 2 Porta USB
- 3 Porta Ethernet (vedi [pagina](#page-34-1) 35)
- 4 Slot scheda memoria Utilizzata per:
	- memorizzare i file, come pagine Web e file di registro
	- o eseguire il backup del codice
	- o eseguire il backup dell'applicazione

In un'altra sezione di questa guida sono riportate le prestazioni delle schede di memoria opzionali e standard (vedi [pagina](#page-51-0) 52).

• 5 Porta seriale Modbus

### <span id="page-24-1"></span><span id="page-24-0"></span>Descrizione fisica del BMX P34 2030/20302

### ll Modulo

Nella figura seguente sono illustrate le CPU del BMX P34 2030/20302.

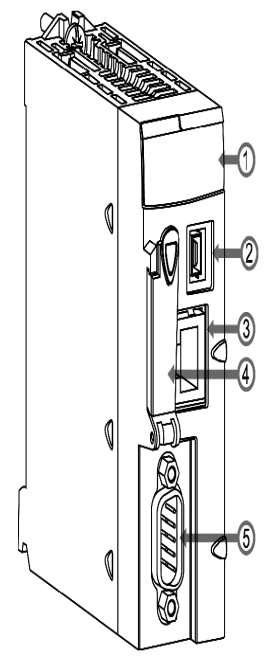

Legenda:

- 1 Display a LED (vedi [pagina](#page-27-1) 28)
- 2 porte USB
- 3 Porte Ethernet (vedi [pagina](#page-34-1) 35)
- 4 Slot della scheda di memoria

Utilizzata per:

- memorizzare i file, come pagine Web e file di registro
- o eseguire il backup del codice
- o eseguire il backup dell'applicazione

In un'altra sezione di questa guida sono riportate le prestazioni delle schede di memoria opzionali e standard (vedi [pagina](#page-51-0) 52).

• 5 porte CANopen

### <span id="page-25-1"></span><span id="page-25-0"></span>Sezione 1.2 Funzioni comuni di processori e moduli Modicon M340

### Informazioni su questa sezione

In questa sezione vengono descritte le caratteristiche fisiche comuni dei moduli BMX NOE 01x0 e delle CPU BMX P34 20x0.

### Contenuto di questa sezione

Questa sezione contiene le seguenti sottosezioni:

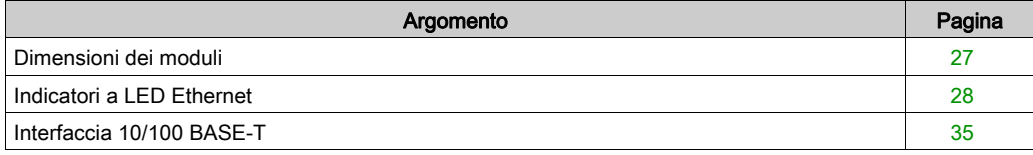

### <span id="page-26-1"></span><span id="page-26-0"></span>Dimensioni dei moduli

### Dimensioni

Le dimensioni dei moduli Modicon M340 sono conformi alle caratteristiche del rack

Questa figura mostra le dimensioni (in mm) per i moduli di comunicazione M340 Ethernet e le CPU M340:

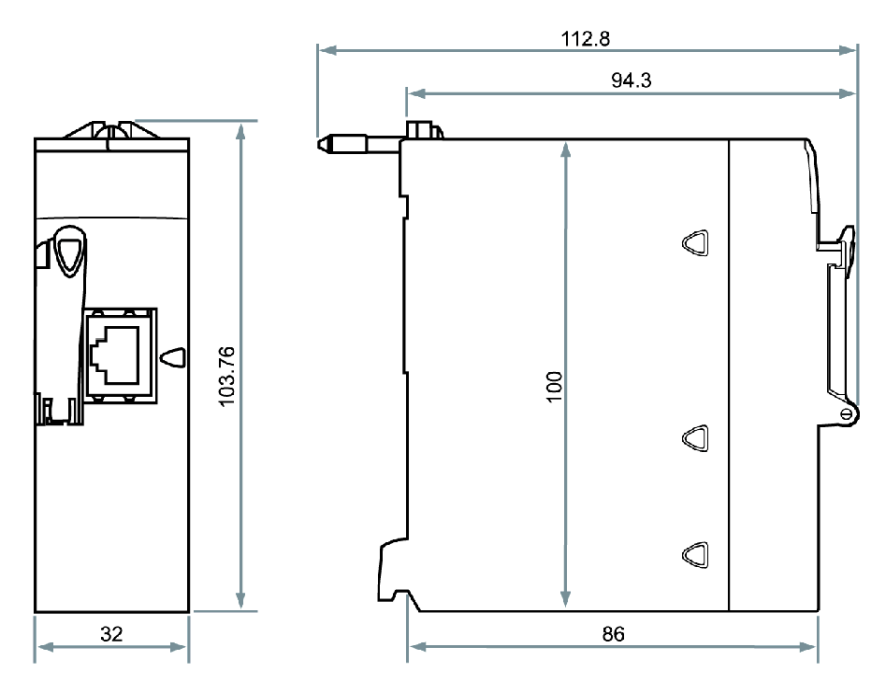

### <span id="page-27-1"></span><span id="page-27-0"></span>Indicatori a LED Ethernet

### Introduzione

Sul pannello frontale di ogni processore o modulo Modicon M340 sono presenti diversi LED che consentono una rapida diagnostica dello stato del PLC.

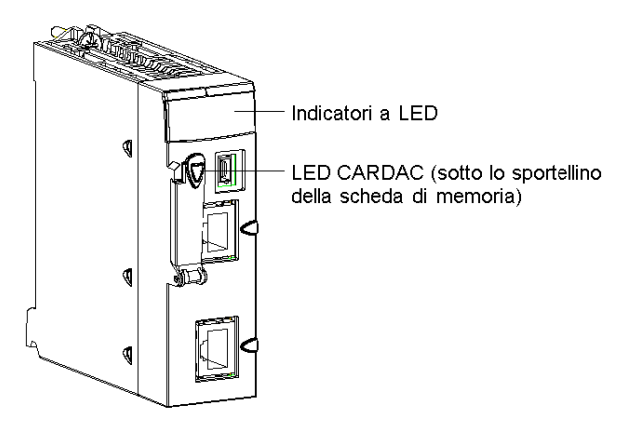

Questi LED forniscono informazioni su:

- funzionamento del PLC
- scheda di memoria
- comunicazione con i moduli
- comunicazione seriale
- comunicazione sulla rete CANopen
- comunicazione sulla rete Ethernet

### LED BMX NOE 01x0

Nella figura seguente sono descritti i LED di diagnostica presenti sui moduli BMX NOE 01x0. Tenere presente che sono disponibili due display, a seconda della versione firmware V1 o V2 (o successiva) del modulo utilizzata.

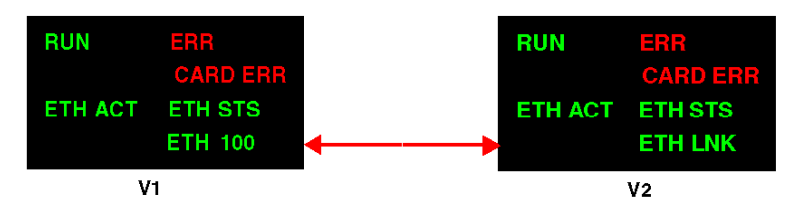

I colori e le sequenze di lampeggio dei LED indicano lo stato e le condizioni operative delle comunicazioni Ethernet nel modulo.

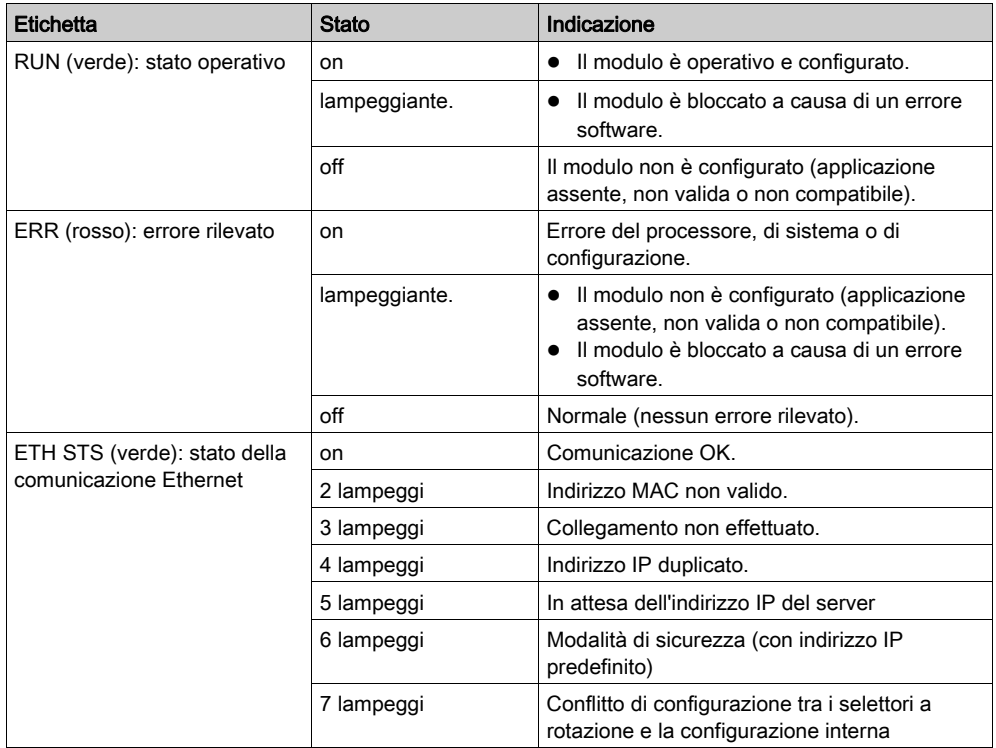

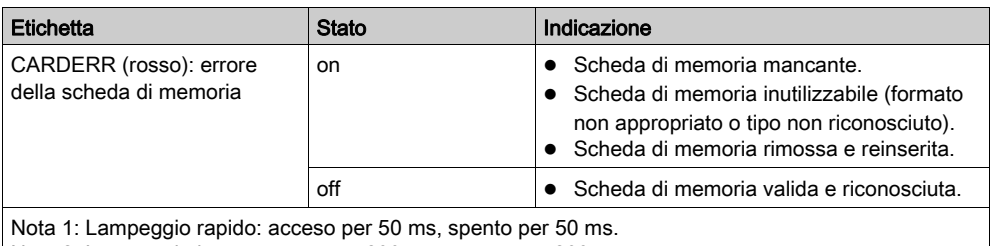

Nota 2: Lampeggio lento: acceso per 200 ms, spento per 200 ms.

### LED dei processori BMX P34 2020, BMX P34 2030/20302

Nella figura seguente sono descritti i LED di diagnostica presenti sul processore BMX P34 2020. Tenere presente che sono disponibili due display, a seconda della versione firmware V1 o V2 (o successiva) del processore utilizzata.

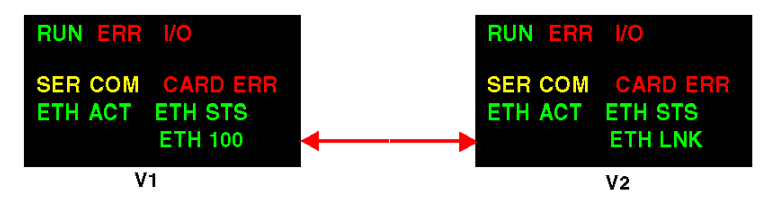

Nella seguente figura sono mostrati i LED di diagnostica del processore BMX P34 2030/20302: Tenere presente che sono disponibili due display, a seconda della versione firmware V1 o V2 (o successiva) del processore utilizzata.

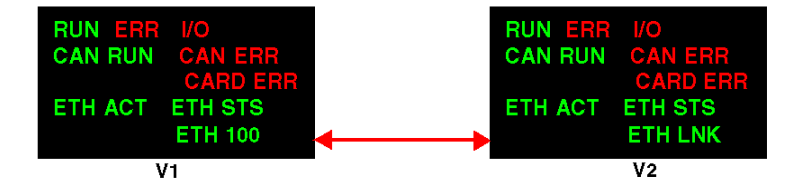

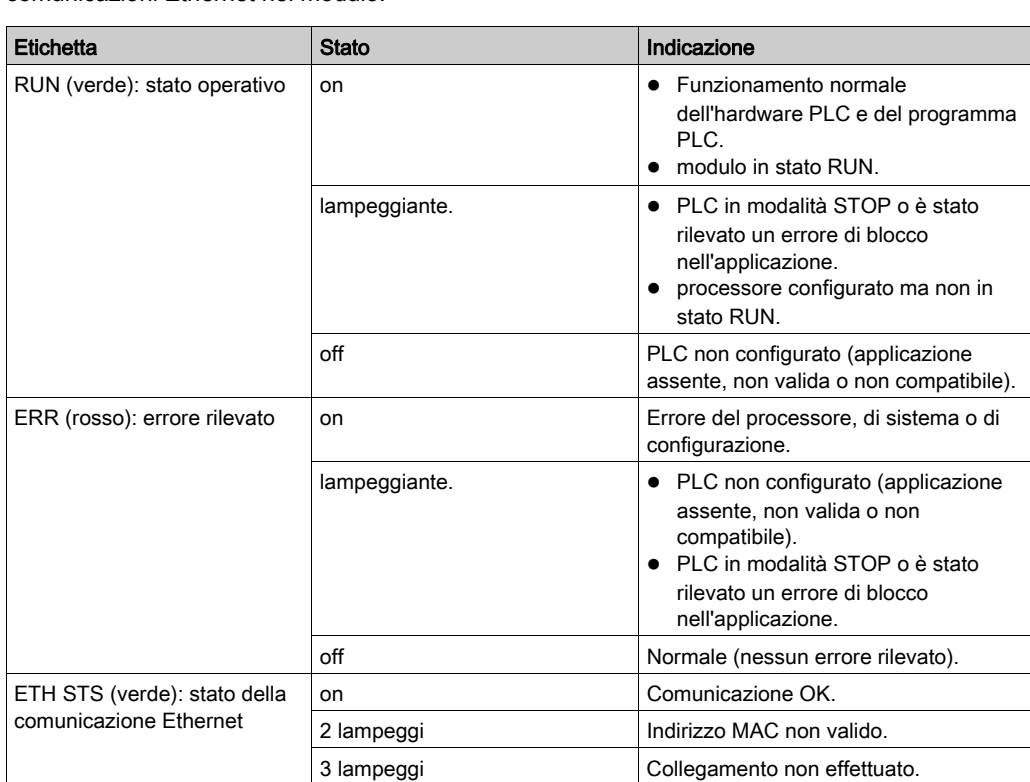

4 lampeggi  $\vert$  Indirizzo IP duplicato.

5 lampeggi 10 million in attesa dell'indirizzo IP del server 6 lampeggi Modalità di sicurezza (con indirizzo IP predefinito) 7 lampeggi Conflitto di configurazione tra i selettori

a rotazione e la configurazione interna

I colori e le sequenze di lampeggio dei LED indicano lo stato e le condizioni operative delle comunicazioni Ethernet nel modulo.

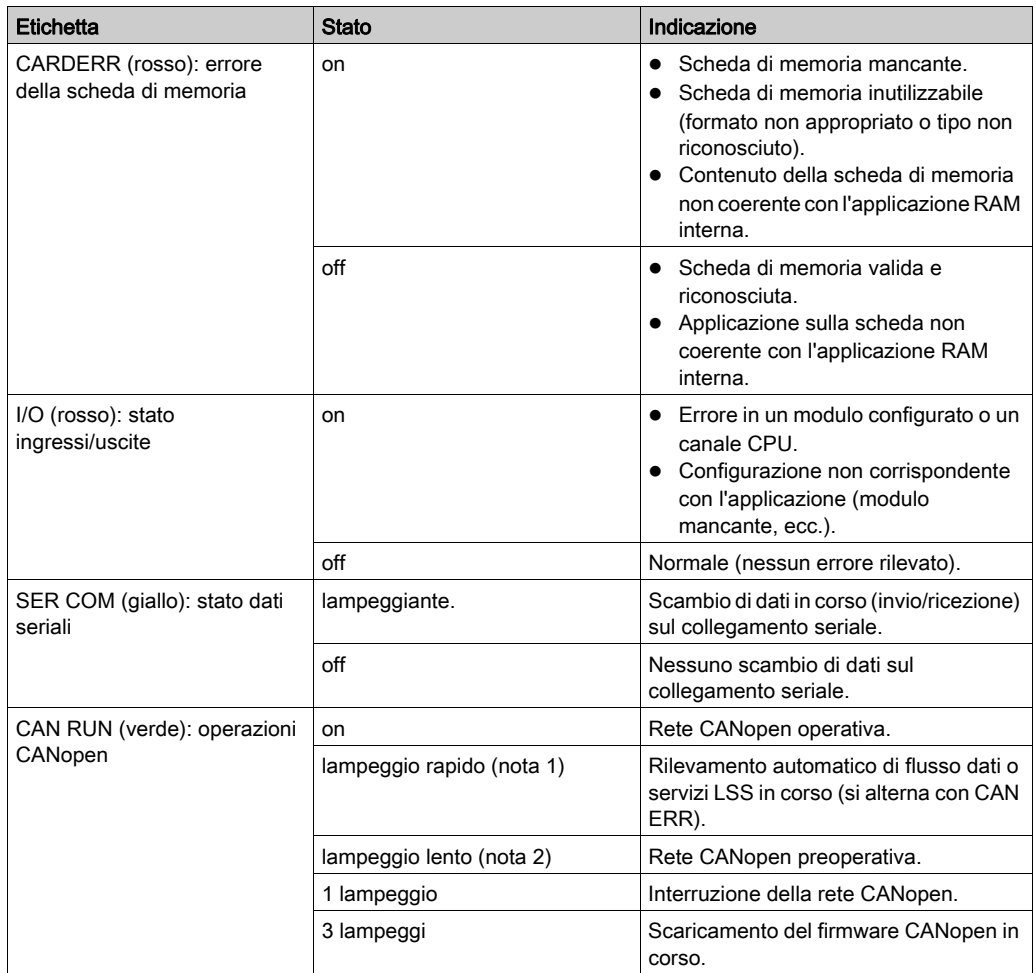

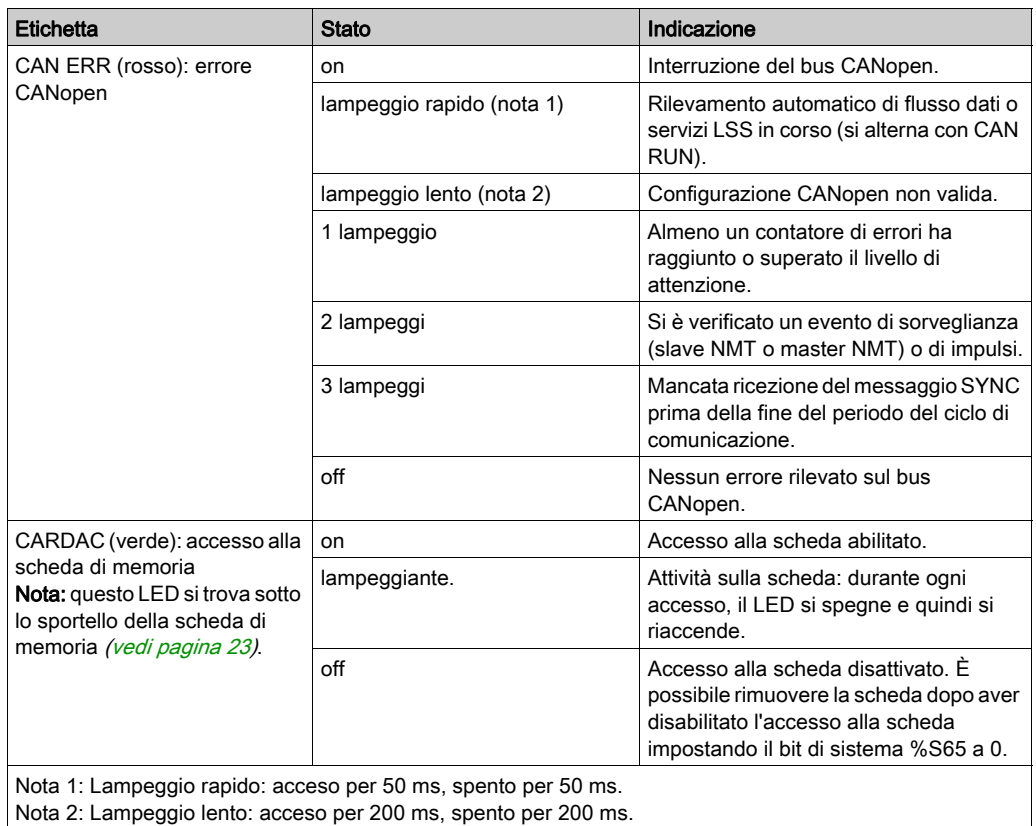

### Differenze di LED tra i moduli con firmware V1 e V2 per entrambi i moduli BMX NOE 01x0 e BMX P34 20x0x

Nella tabella seguente è illustrato il significato dei LED ETH ACT e ETH 100 presenti sul pannello frontale dei moduli NOE e CPU con firmware V1.

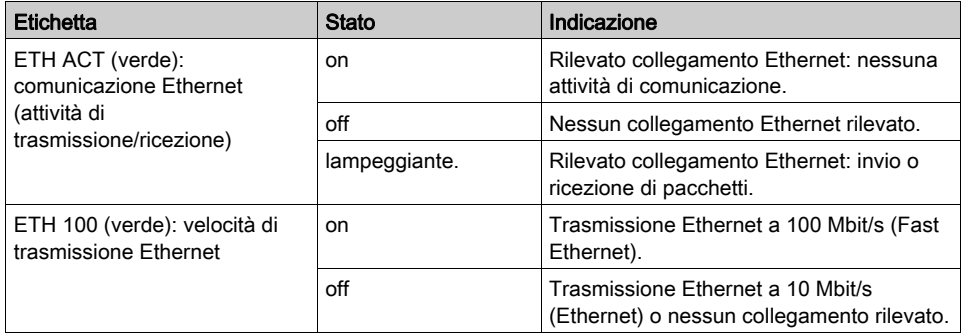

Nella tabella seguente è illustrato il significato dei LED ETH ACT e ETH LNK presenti sul pannello frontale dei moduli NOE e CPU con firmware V2.

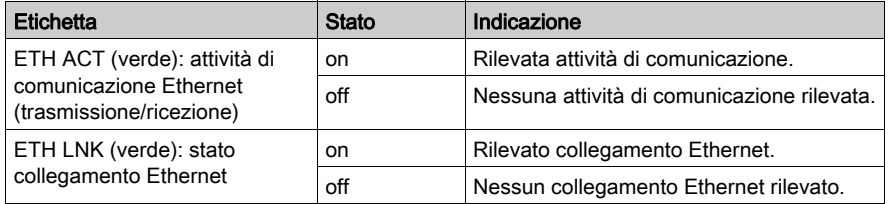

### NOTA:

- Lampeggio rapido: acceso per 50 ms, spento per 50 ms.
- Lampeggio lento: acceso per 200 ms, spento per 200 ms.

### <span id="page-34-1"></span><span id="page-34-0"></span>Interfaccia 10/100 BASE-T

### Informazioni generali

L'interfaccia 10/100 BASE-T del modulo è costituita da un connettore RJ45 standard. In un ambiente industriale, è necessario utilizzare un cavo dotato delle seguenti caratteristiche:

- a doppini intrecciati schermato
- $\bullet$  impedenza 100 Ω±15 Ω (da 1 a 16 MHz)
- attenuazione massima 11,5 dB/100 metri
- lunghezza massima 100 metri

I seguenti cavi diretti ConneXium soddisfano questi requisiti di connessione dei dispositivi terminali:

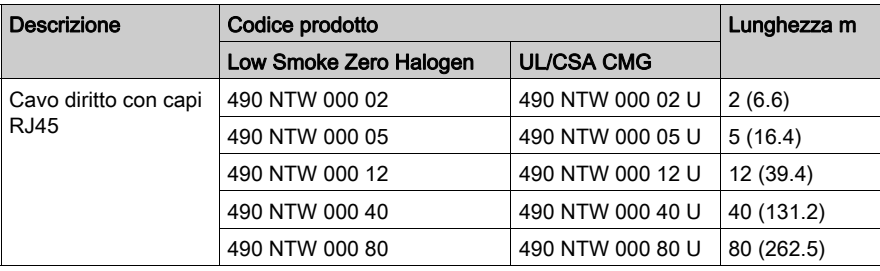

### Assegnazione dei pin

Connettore:

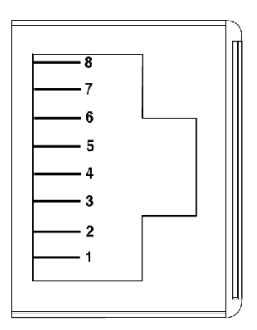

Tabella di assegnazione dei pin:

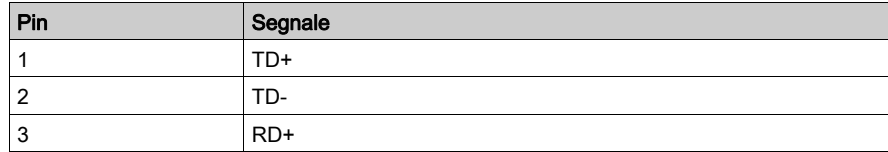

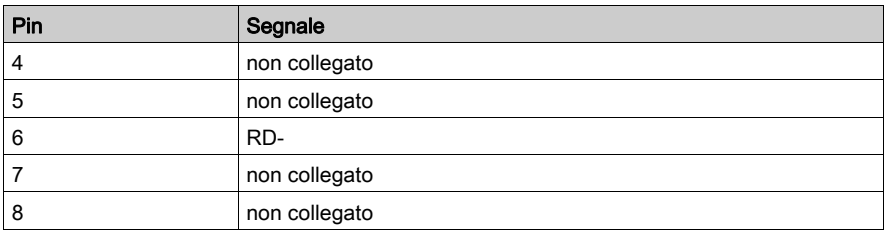

NOTA: se è in corso una connessione tramite cavo schermato, il connettore presente sul modulo è collegato a terra.

#### Velocità di linea

Di seguito sono elencate le diverse velocità di linea disponibili per il modulo BMX NOE 01x0 e la porta Ethernet integrata delle CPU BMX P34 2020/2030/20302:

- 100 Mb in modalità half duplex
- 100 Mb in modalità full duplex
- 10 Mb in modalità half duplex
- 10 Mb in modalità full duplex

L'utente non può configurare la velocità di linea. Caratteristiche dell'adattamento della velocità sono:

- Rilevazione e negoziazione automatiche che consentono al modulo Ethernet di configurarsi automaticamente e rapidamente alla velocità e alla modalità duplex dello switch Ethernet locale.
- La velocità negoziata tra i due dispositivi Ethernet è limitata alla velocità del dispositivo più lento.

#### Stato porta

In altre sezioni di questa guida sono disponibili informazioni sullo stato della porta Etherne[t](#page-70-0) (vedi [pagina](#page-70-0) 71).
# Capitolo 2 Panoramica del modulo Modicon M340 Ethernet

### Introduzione

In questa sezione è disponibile una panoramica dei moduli BMX NOE 01x0 e delle CPU BMX P34 20x0 su reti Ethernet.

### Contenuto di questo capitolo

Questo capitolo contiene le seguenti sottosezioni:

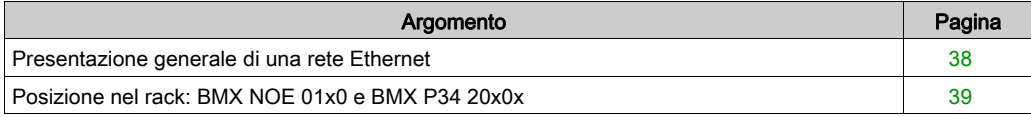

## <span id="page-37-0"></span>Presentazione generale di una rete Ethernet

### Panoramica

In generale, Ethernet è ideata per facilitare:

- Il coordinamento tra controller programmabili
- La supervisione locale o centralizzata
- La comunicazione con l'elaborazione dati aziendali di produzione
- La comunicazione con ingressi/uscite remoti

Una rete Ethernet:

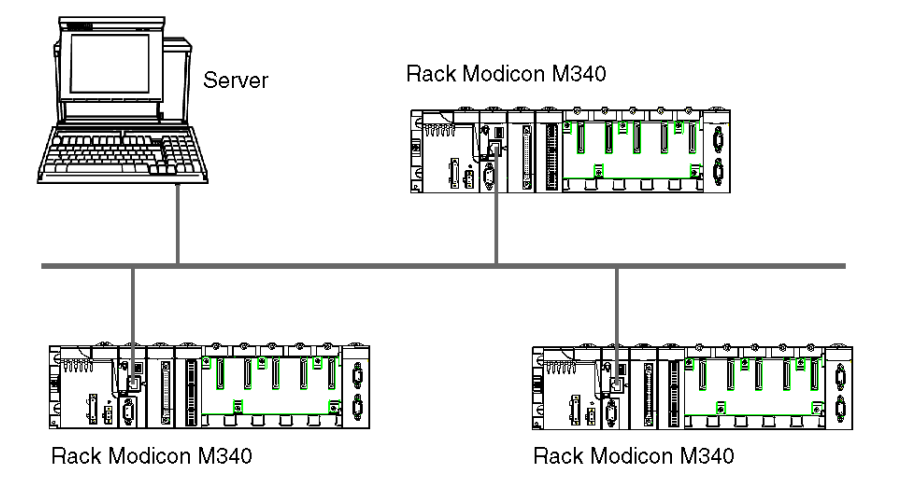

NOTA: fare attenzione durante l'instradamento del cavo Ethernet attraverso l'infrastruttura per evitare che il cavo venga danneggiato dalle altre apparecchiature presenti.

## <span id="page-38-1"></span><span id="page-38-0"></span>Posizione nel rack: BMX NOE 01x0 e BMX P34 20x0x

### Introduzione

Questa sezione descrive le posizioni corrette nel rack per i moduli BMX NOE 01•0 e per le CPU BMX P34 20x0x in una stazione durante l'installazione *(vedi [pagina](#page-46-0) 47)*.

### Moduli disponibili

Una CPU Modicon M340 è in grado di gestire un intero rack. Queste tre CPU dispongono di porte di comunicazione Ethernet:

- BMX P34 2020
- BMX P34 2030
- BMX P34 20302

Le CPU BMX P34 20x0x sono in grado di gestire una stazione composta dai seguenti elementi:

- moduli di I/O digitali
- moduli di I/O analogici
- moduli funzione (conteggio, comunicazione, ecc.)

NOTA: Per i codici prodotto specifici, consultare il Modicon X80, Rack e alimentatori, Hardware, Manuale di riferimento.

### Posizione nel rack

Il seguente rack completo include una CPU Modicon M340 (in questo caso una BMX P34 2030) e un modulo BMX NOE 01•0 (in questo caso un BMX NOE 0100). Sono indicate le posizioni del rack da 0 a 8. (L'alimentatore a doppio formato è installato all'inizio del rack).

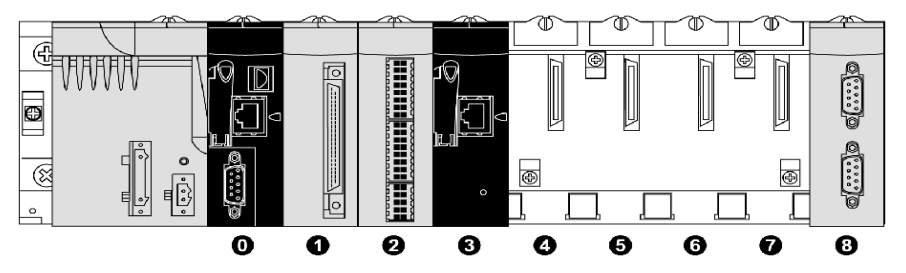

- 0 BMX P34 2030 CPU nella posizione 0 del rack
- 1 Modulo di I/O digitale nella posizione 1 del rack
- 2 Modulo contatore nella posizione 2 del rack
- 3 Modulo di comunicazione Ethernet BMX NOE 0100 nella posizione 3 del rack
- 4-7 Posizioni disponibili del rack
- 8 Modulo di estensione Modicon M340 nella posizione 8 del rack

### Posizionamento dei moduli

Dal punto di vista meccanico è possibile collocare la CPU BMX P34 o i moduli di I/O in qualsiasi slot. Si consiglia tuttavia di posizionare i moduli in queste posizioni:

- BMX P34 20x0•: collocare la CPU nella posizione 0. La posizione 0 è anche conforme al formato della CPU.
- BMX NOE 01x0: i moduli conformi al formato degli I/O Modicon M340, come i moduli BMX NOE 01•0, possono essere collocati in qualsiasi altro slot disponibile.
- BMX CPS 2000: il modulo alimentatore a doppio formato è montato all'inizio del gruppo a sinistra.

### Processori BMX P34 20•0•

Nella tabella seguente sono riportati i dettagli relativi al funzionamento e alle comunicazioni del rack per le CPU BMX P34 20x0x:

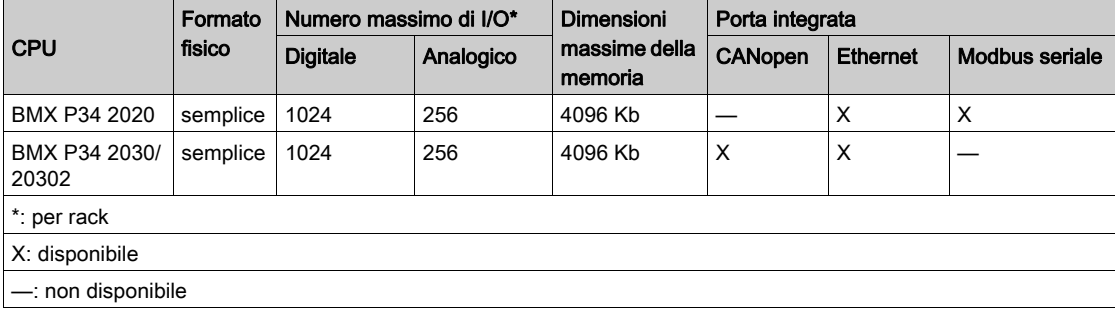

## Capitolo 3 Scelta di un modulo di comunicazioni Ethernet o di un processore per Modicon M340

### Introduzione

Le informazioni riportate in questa sezione consentiranno all'utente di selezionare l'hardware più appropriato per l'applicazione Ethernet e i requisiti di sistema specifici.

Le reti Ethernet possono essere complesse e pertanto i moduli di comunicazione BMX NOE 01x0e le CPU BMX P34 20x0 supportano una vasta gamma di dispositivi di rete.

### Contenuto di questo capitolo

Questo capitolo contiene le seguenti sottosezioni:

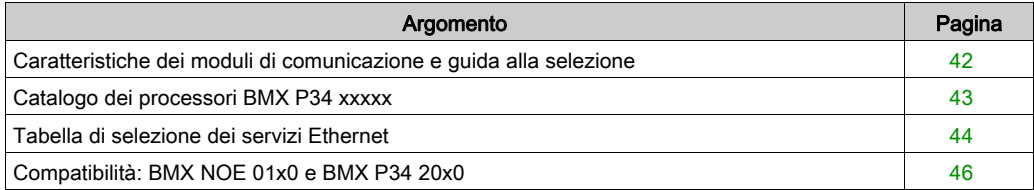

## <span id="page-41-0"></span>Caratteristiche dei moduli di comunicazione e guida alla selezione

### Introduzione

I PLC Modicon M340 possono comunicare con le reti Ethernet mediante i seguenti elementi:

- moduli di comunicazione Ethernet (BMX NOE 01x0 (vedi [pagina](#page-122-0) 123))
- porte integrate sulle CPU Modicon M340 (BMX P34 20x0x (vedi [pagina](#page-130-0) 131))

Di seguito sono descritte le interfacce di questi moduli di comunicazione. Al momento della scelta, è necessario prendere in considerazione i servizi forniti da ogni modulo  $(vedi$  [pagina](#page-43-0) 44).

### Porte integrate sulle CPU Modicon M340

Le CPU BMX P34 20x0x dispongono delle seguenti porte:

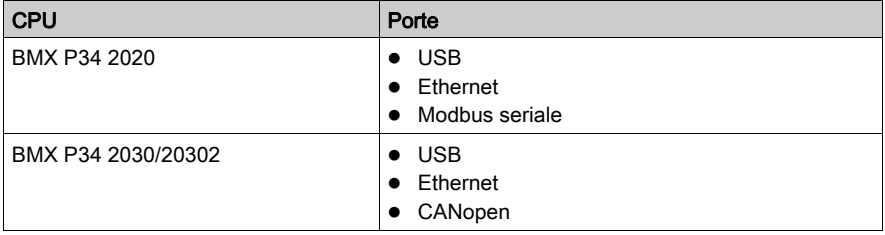

La posizione delle porte è illustrata nella sezione Caratteristiche esterne (vedi [pagina](#page-21-0) 22).

## <span id="page-42-0"></span>Catalogo dei processori BMX P34 xxxxx

### Introduzione

La scelta del processore BMX P34 xxxxx viene effettuata essenzialmente in base alle caratteristiche e capacità dello stesso.

### Catalogo dei processori BMX P34 xxxxx

Nella seguente tabella sono descritte le caratteristiche principali (valori massimi) dei processori BMX P34 xxxxx.

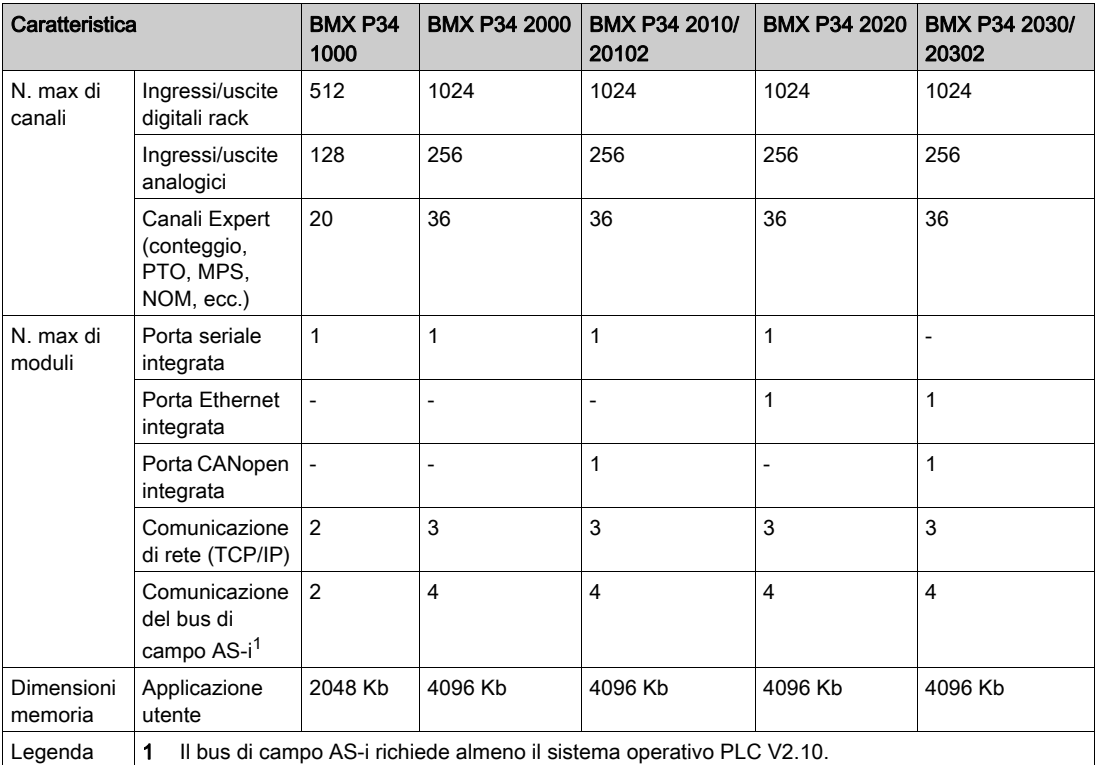

## <span id="page-43-0"></span>Tabella di selezione dei servizi Ethernet

### Servizi disponibili

Questa tabella riepiloga i servizi disponibili per i diversi moduli di comunicazione Ethernet.

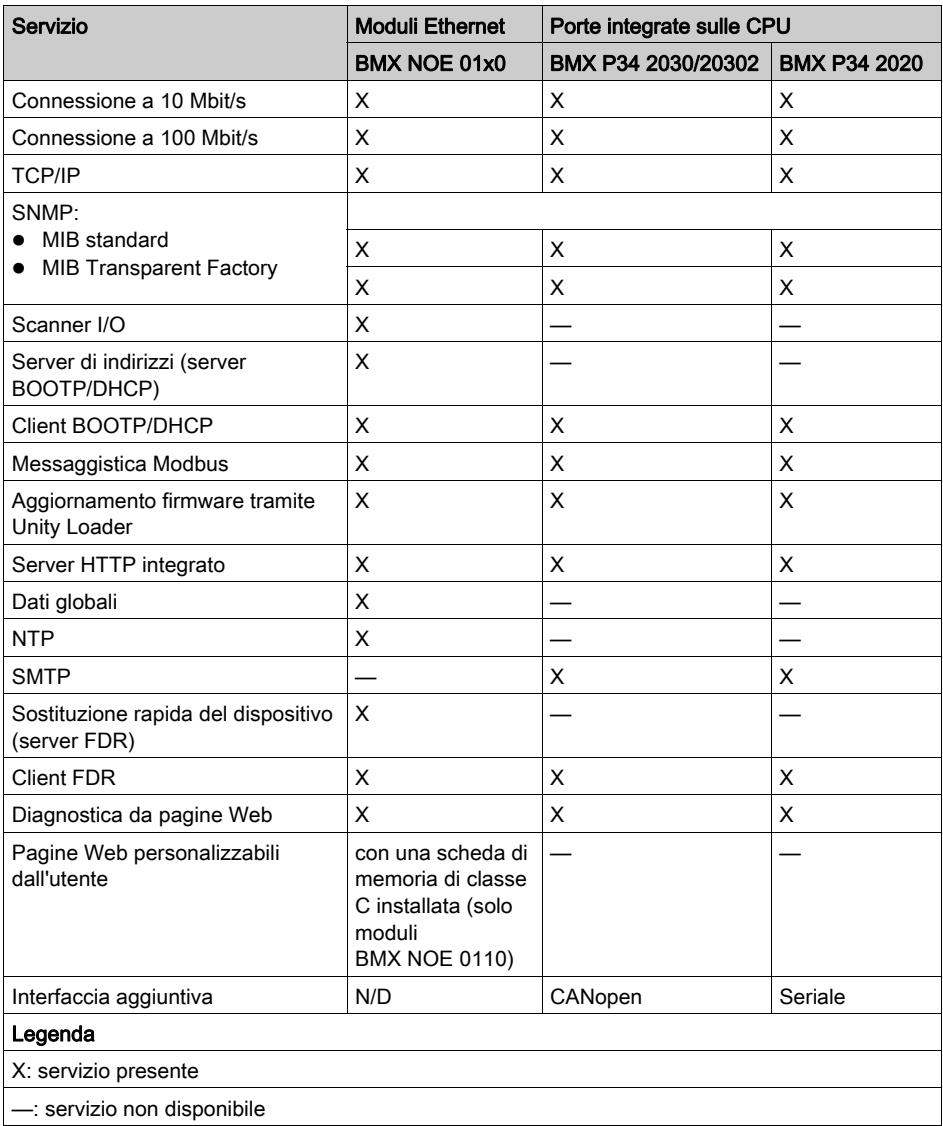

Vedere le descrizioni dettagliate di:

- Servizi Ethernet (vedi [pagina](#page-78-0)  $79$ )
- Classi di servizio Transparent Ready di Schneider (vedi [pagina](#page-362-0) 363)
- Servizi di classe C per moduli BMX NOE 01x0 (vedi [pagina](#page-362-0) 363)

## <span id="page-45-0"></span>Compatibilità: BMX NOE 01x0 e BMX P34 20x0

### Compatibilità versioni NOE e CPU per M340

Quando si inserisce nel rack un modulo BMX NOE 01x0 insieme a una CPU BMX P34 20x0, tenere presente i seguenti problemi di compatibilità. Sono supportate solo alcune combinazioni di moduli con firmware V1 e V2. Nella tabella seguente sono elencate le combinazioni di moduli compatibili.

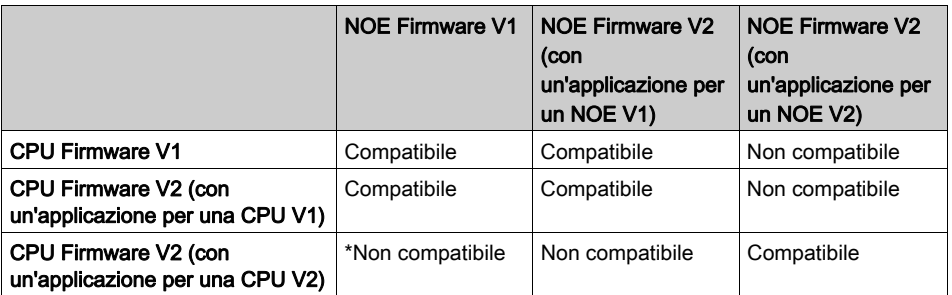

\* In questo caso, il modulo NOE non verrà riconosciuto come corretto dalla CPU all'avvio dell'applicazione. Verrà visualizzato un messaggio di errore I/O, poiché nello slot è stato inserito un modulo diverso da un NOE.

# <span id="page-46-0"></span>Capitolo 4 Installazione hardware

### Introduzione

In questa sezione viene descritta l'installazione dei moduli BMX NOE 01x0 e delle CPU BMX P34 20x0.

### Contenuto di questo capitolo

Questo capitolo contiene le seguenti sottosezioni:

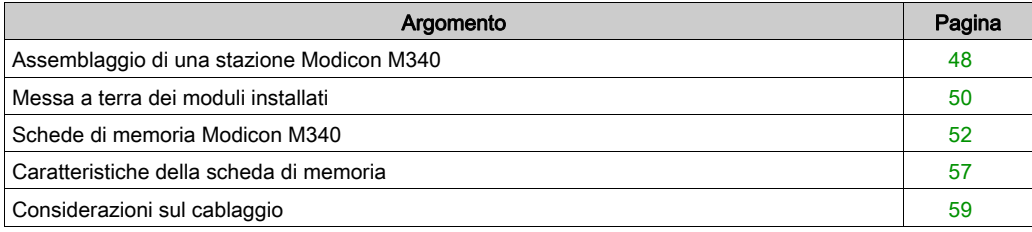

## <span id="page-47-0"></span>Assemblaggio di una stazione Modicon M340

### Introduzione

# A AVVERTIMENTO

### DISTRUZIONE DEL MODULO - PERDITA DELL'APPLICAZIONE

Scollegare tutta l'alimentazione dal rack prima di installare le CPU BMX P34 20x0

Il mancato rispetto di queste istruzioni può provocare morte, gravi infortuni o danni alle apparecchiature.

In questa sezione vengono fornite le istruzioni per l'installazione dei moduli di comunicazione Modicon M340 e delle CPU nel rack.

I moduli e i processori Modicon M340 sono alimentati dal bus del backplane.

Di seguito sono descritte le operazioni di montaggio (installazione, assemblaggio e disassemblaggio).

In altre sezioni di questa guida sono descritte le posizioni corrette sul backplane per i moduli BMX NOE 01x0 e le CPU Modicon M340 (vedi [pagina](#page-38-1) 39).

#### Installazione di un processore

Un processore BMX P34 20x0 deve essere sempre installato nel rack nello slot contrassegnato con 00 (indirizzo 0).

Nella figura seguente è illustrato un processore BMX P34 20x0 montato in un rack BMX XBP nello slot 00 (indirizzo 0):

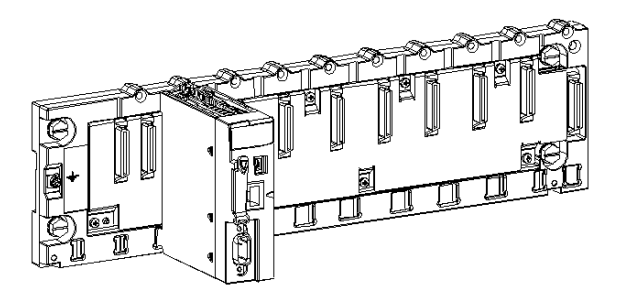

NOTA: Prima di installare un modulo, è necessario rimuovere il cappuccio protettivo del connettore situato sul backplane.

### Istruzioni di montaggio

NOTA: Le istruzioni per l'assemblaggio meccanico del modulo BMX NOE 01x0 e delle CPU BMX P34 20x0 sono identiche.

Per montare un modulo o un processore nel rack, procedere come segue:

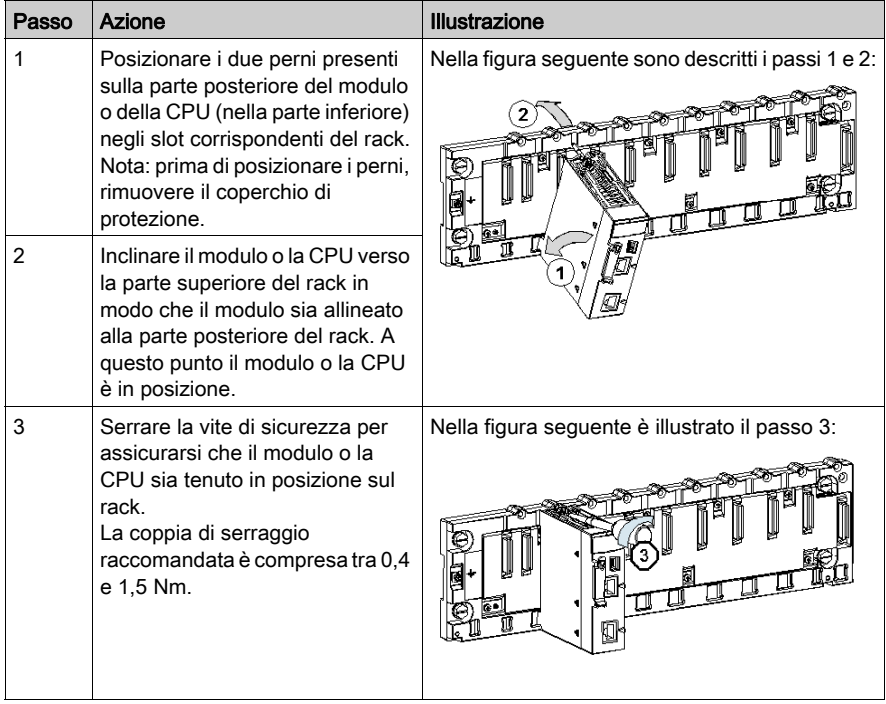

## <span id="page-49-0"></span>Messa a terra dei moduli installati

### Informazioni generali

La messa a terra dei moduli Modicon M340 è fondamentale per evitare le scosse elettriche.

### Messa a terra dei processori e degli alimentatori

# **A A PERICOLO**

### RISCHIO DI SHOCK ELETTRICO, ESPLOSIONE O ARCO ELETTRICO

Assicurarsi che i contatti di messa a terra sia presenti e non deformati. Se alcuni lo sono, non usare il modulo e rivolgersi al rappresentante Schneider Electric.

Il mancato rispetto di queste istruzioni provocherà morte o gravi infortuni.

# A AVVERTIMENTO

### FUNZIONAMENTO ANOMALO DELL'APPARECCHIATURA

Serrare le viti di montaggio dei moduli. Se il circuito venisse interrotto, potrebbe verificarsi un funzionamento anomalo del sistema.

Il mancato rispetto di queste istruzioni può provocare morte, gravi infortuni o danni alle apparecchiature.

Tutti i moduli Modicon M340 sono dotati di contatti di messa a terra sul retro:

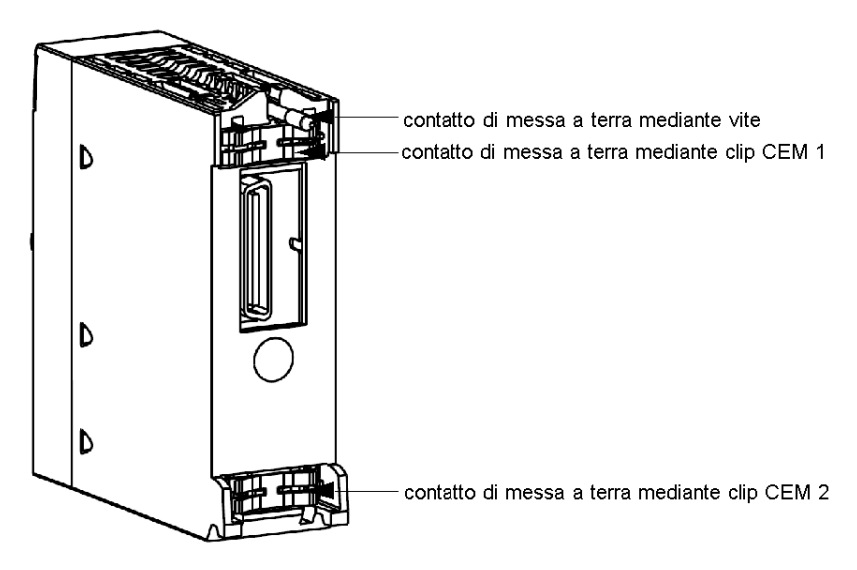

questi contatti permettono di collegare il bus di messa a terra al bus di messa a terra del rack.

## <span id="page-51-0"></span>Schede di memoria Modicon M340

### Introduzione

# A AVVERTIMENTO

### RISCHIO DI PERDITA DELL'APPLICAZIONE

Non rimuovere la scheda di memoria dal modulo mentre il PLC è in funzione. Rimuovere la scheda di memoria solo dopo aver messo il modulo fuori tensione.

### Il mancato rispetto di queste istruzioni può provocare morte, gravi infortuni o danni alle apparecchiature.

In questa sezione sono descritte le schede di memoria Schneider disponibili per le CPU Modicon M340 e i moduli BMX NOE 01x0. In altre sezioni di questa guida sono disponibili informazioni sulla posizione delle schede nei moduli (vedi [pagina](#page-21-0) 22).

### Funzionalità della scheda

La seguente tabella descrive le funzionalità delle varie schede di memoria inserite nelle CPU Modicon M340 e nei moduli BMX NOE 01x0:

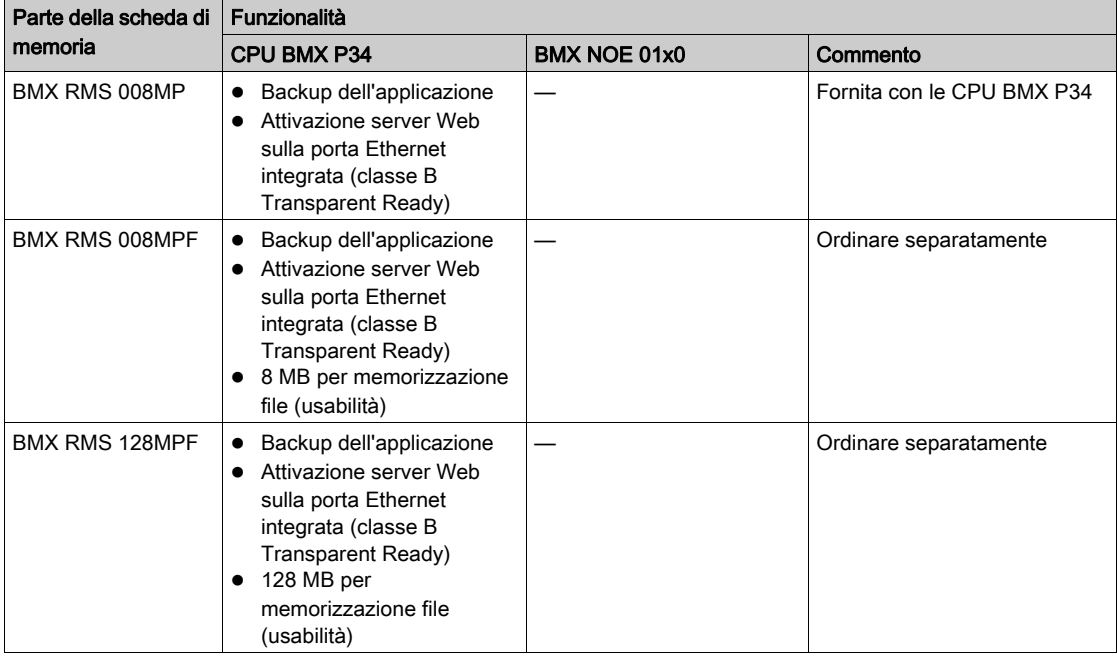

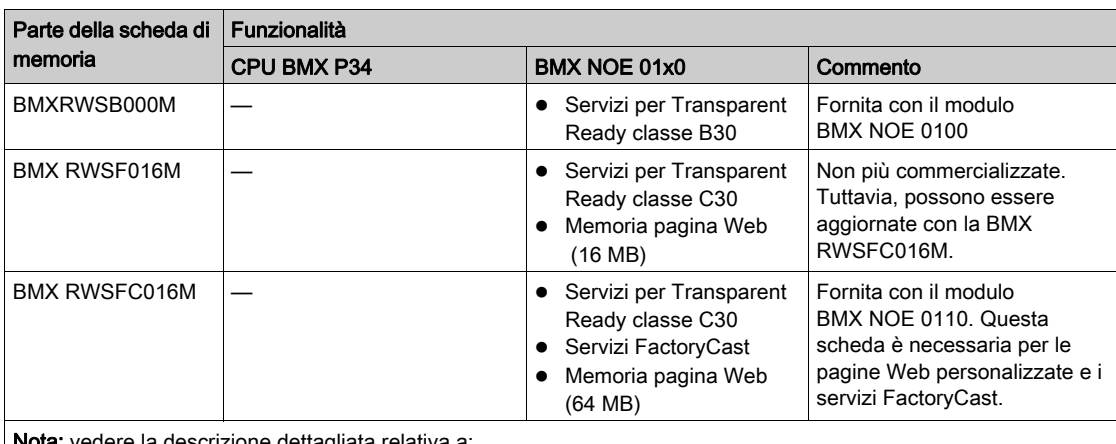

uere la descrizione dettagliata relativa a:

● Servizi Ethernet di classe A, B, C e D (vedi [pagina](#page-362-1) 363)

● Servizi di classe C per il modulo BMX NOE 0100 (vedi [pagina](#page-362-0) 363)

### Servizi della scheda

## AVVISO

### SCHEDA DI MEMORIA NON FUNZIONANTE

Non formattare la scheda di memoria con uno tool non prodotto da Schneider. La scheda di memoria richiede una struttura per contenere programma e dati. La formattazione con un tool diverso distrugge questa struttura.

Il mancato rispetto di queste istruzioni può provocare danni alle apparecchiature.

# **A ATTENZIONE**

### FUNZIONAMENTO ANOMALO DELL'APPARECCHIATURA

Non utilizzare una scheda di memoria protetta da scrittura con il modulo. Le schede protette da scrittura impediscono il funzionamento corretto di alcuni servizi.

Il mancato rispetto di queste istruzioni può provocare infortuni o danni alle apparecchiature.

Nella tabella seguente sono elencati i servizi disponibili quando la scheda di memoria è inserita in vari moduli Modicon M340:

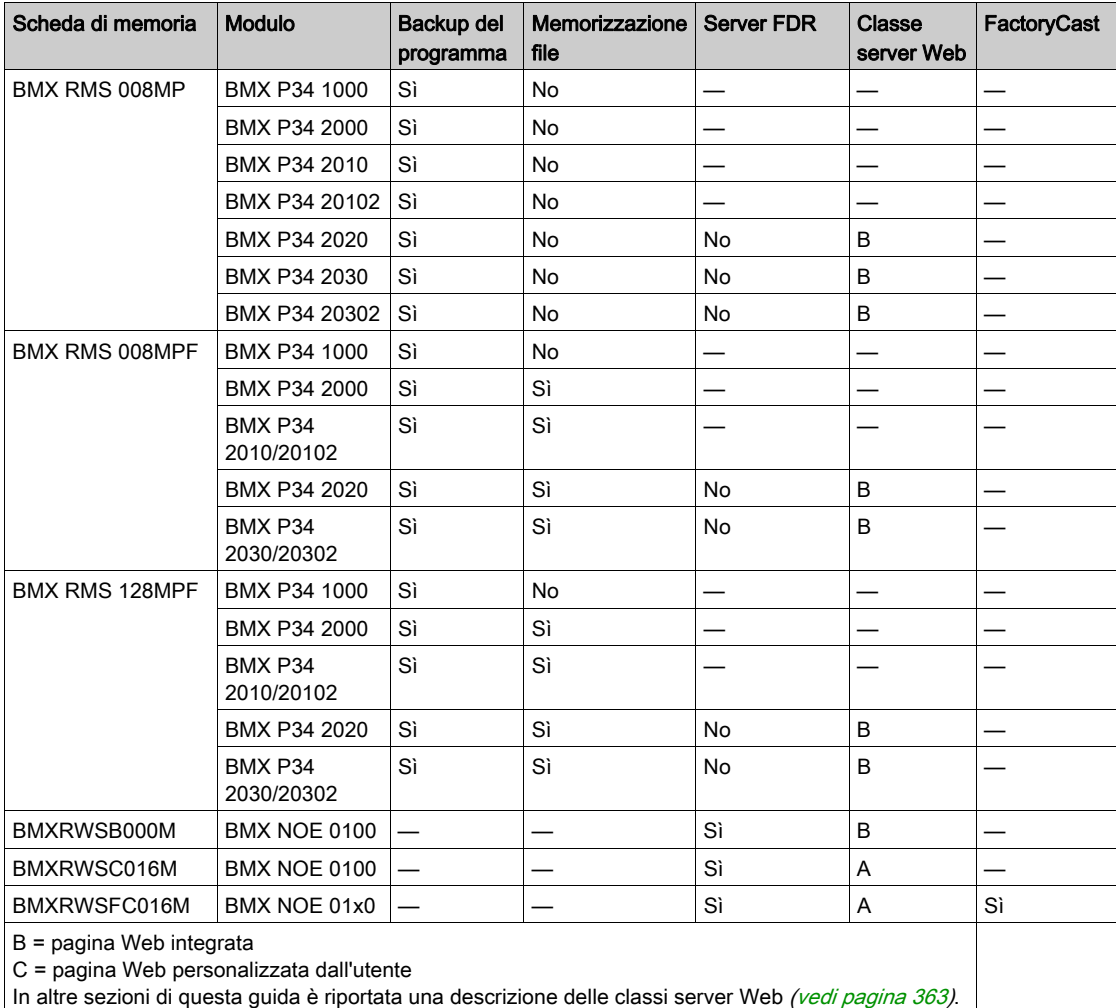

NOTA: Il modulo NOE funziona solo con una scheda di memoria presente al momento dell'avvio. Una scheda di memoria inserita mentre il NOE è in funzione non viene riconosciuta. Sebbene sia possibile utilizzare il modulo anche senza una scheda di memoria, si consiglia di lasciarne sempre una valida nel modulo per assicurare il corretto funzionamento del modulo e di tutti i servizi.

### Compatibilità della scheda con le versioni del NOE

Nella tabella seguente sono elencati i problemi di compatibilità tra versioni della scheda di memoria e versioni del BMX NOE 01x0.

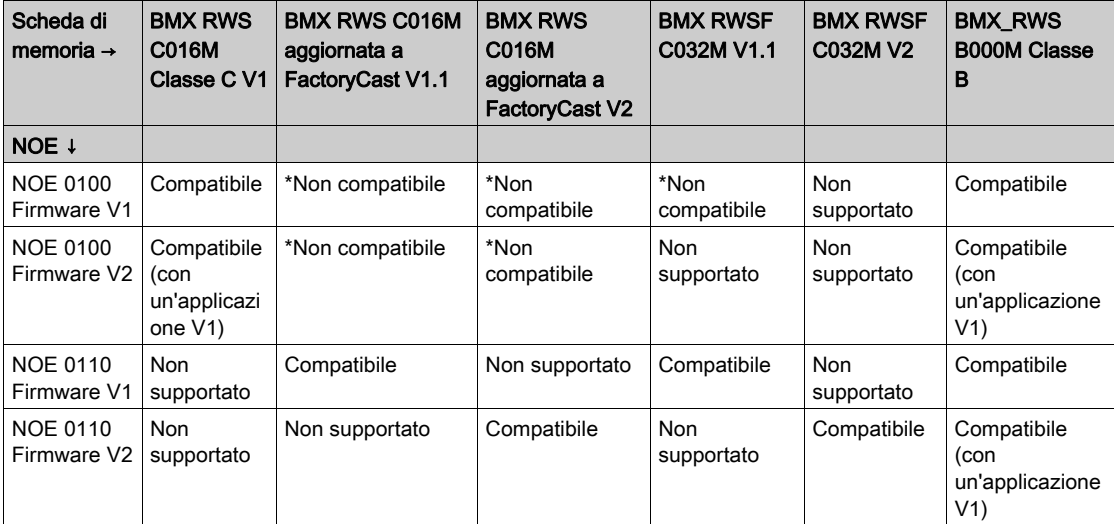

\* In questi casi, il server Web è integrato nella scheda di memoria, quindi viene caricato nel modulo NOE. All'avvio, il modulo NOE blocca questa scheda di memoria.

### Compatibilità della scheda con le versioni della CPU

Nella tabella seguente sono elencati i problemi di compatibilità tra versioni della scheda di memoria e versioni BMX P34 20•0.

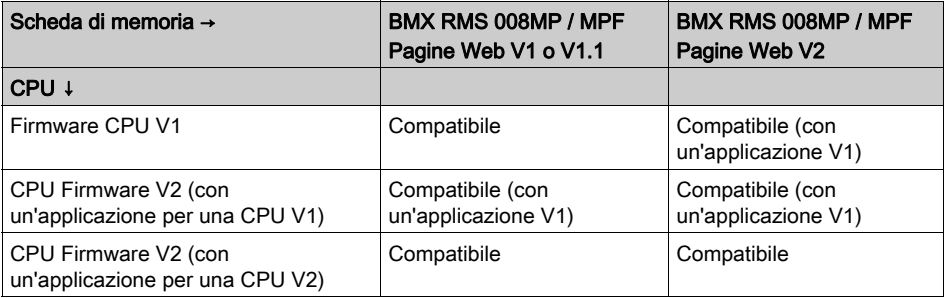

### Precauzioni

# AVVISO

### DISTRUZIONE DELLA SCHEDA DI MEMORIA

Adottare le seguenti misure per fare in modo che la scheda di memoria funzioni sempre regolarmente:

- Non rimuovere la scheda di memoria dallo slot durante l'accesso del modulo (LED verde acceso o lampeggiante).
- Non toccare i contatti della scheda di memoria.
- Tenere la scheda di memoria lontano da fonti elettrostatiche ed elettromagnetiche quali calore, raggi solari, acqua e umidità.
- Tenere chiuso lo sportello dello slot per la scheda di memoria mentre il modulo è in funzione.
- Evitare che la scheda di memoria subisca urti.
- Verificare le disposizioni di sicurezza del servizio postale prima di inviare una scheda di memoria a mezzo posta. Per motivi di sicurezza, in alcuni Paesi la corrispondenza viene esposta a livelli di radiazione elevati. Questa esposizione potrebbe causare la cancellazione del contenuto della scheda di memoria, rendendola quindi inutilizzabile.

Il mancato rispetto di queste istruzioni può provocare danni alle apparecchiature.

## <span id="page-56-0"></span>Caratteristiche della scheda di memoria

### Introduzione

In questa sezione vengono descritte le caratteristiche e i servizi forniti dalle schede di memoria Schneider per le CPU Modicon M340 e i moduli BMX NOE 01x0.

### Caratteristiche delle schede

Nella tabella seguente sono descritte le caratteristiche e i servizi delle schede di memoria installate nelle CPU Modicon M340 e nei moduli BMX NOE 01x0.

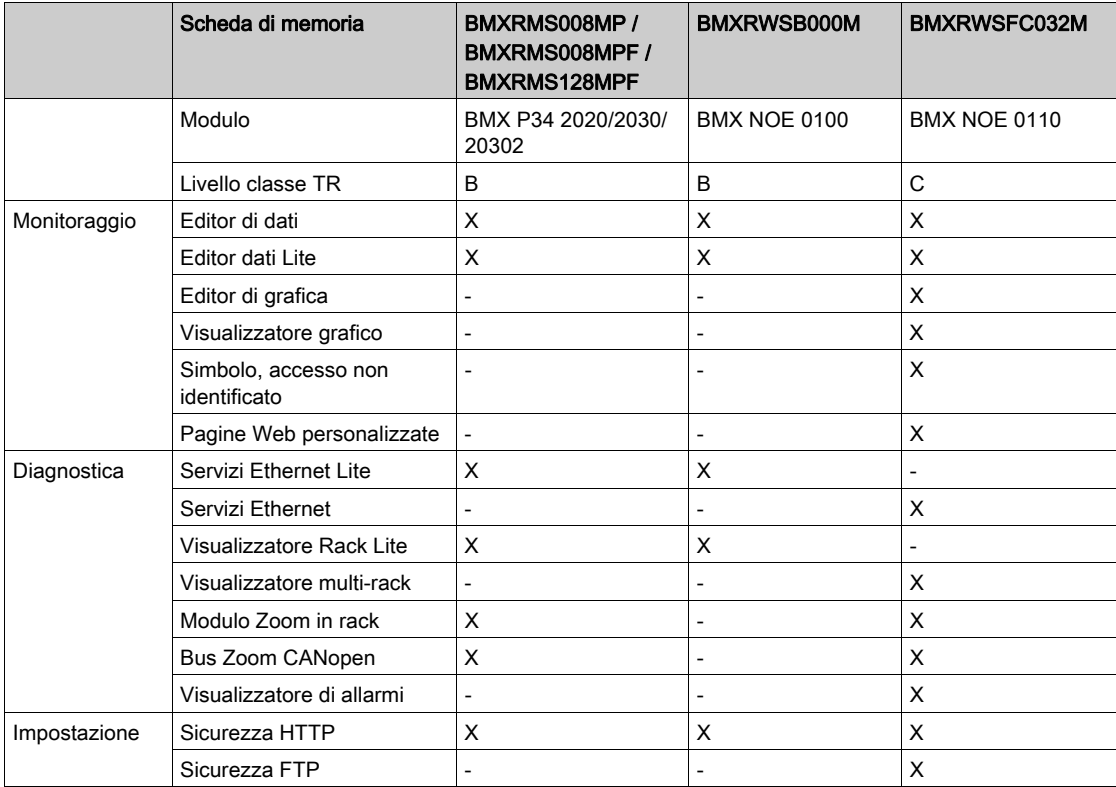

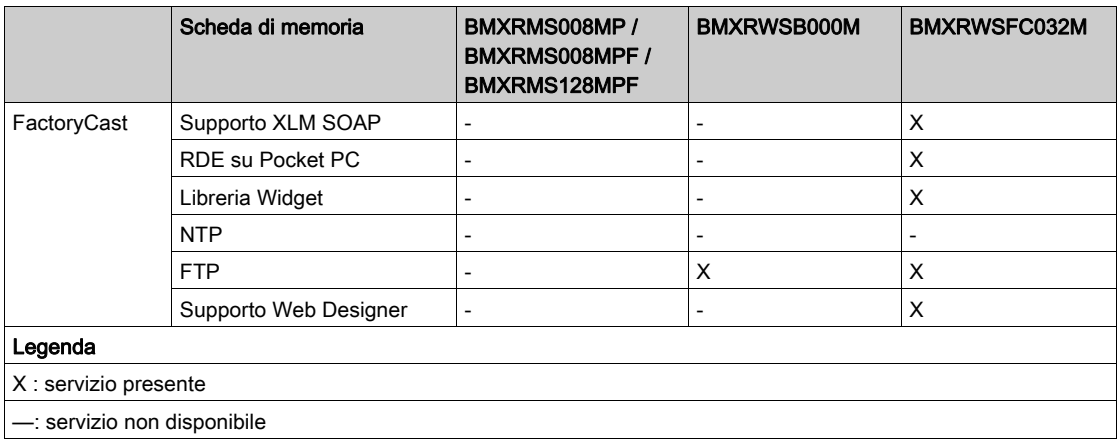

NOTA: è possibile aggiornare il contenuto della scheda BMXRWSC016M per includere le funzioni e i servizi della scheda BMXRWSFC032M usando Unity Loader.

### Senza scheda di memoria

Se nel modulo non c'è la scheda di memoria, non è possibile accedere al sito web. Viene visualizzato il seguente messaggio di errore: "Errore d'accesso: sito temporaneamente non disponibile. Provare di nuovo. Nessuna scheda SD presente".

Inoltre, se nel modulo non è inserita alcuna scheda di memoria:

- Il server di indirizzi non funzionerà (solo moduli NOE).
- NTP non conterrà alcun file del fuso orario (solo moduli NOE).
- Lo strumento Unity Loader non funzionerà (moduli NOE e CPU).

## <span id="page-58-0"></span>Considerazioni sul cablaggio

### **Collegamento**

Le situazioni descritte di seguito possono interrompere temporaneamente l'applicazione o le comunicazioni:

- Il connettore RJ45 dell'interfaccia 10/100 BASE-T viene collegato o scollegato mentre l'apparecchiatura è alimentata.
- $\bullet$  I moduli vengono reinizializzati mentre si ripristina l'alimentazione.

Installazione

# Parte II Comunicazioni Ethernet

### Informazioni su questa parte

Questa parte descrive le comunicazioni Ethernet

### Contenuto di questa parte

Questa parte contiene i seguenti capitoli:

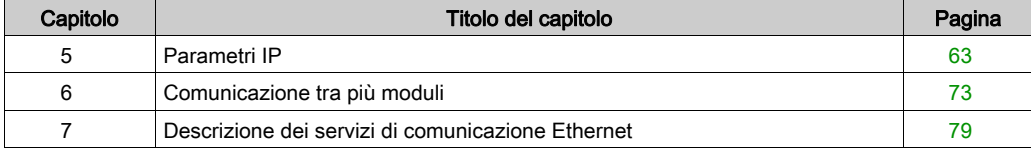

# <span id="page-62-1"></span><span id="page-62-0"></span>Capitolo 5 Parametri IP

### Informazioni sulla sezione

In questa sezione viene descritta l'assegnazione dei parametri IP al modulo BMX NOE 01x0 e alle CPU BMX P34 20x0. Ogni indirizzo di rete deve essere valido e univoco sulla rete.

In altre sezioni di questa guida sono disponibili informazioni su:

- Gestione indirizzi per moduli Ethernet (vedi [pagina](#page-343-0) 344)
- Classi indirizzi IP (vedi [pagina](#page-355-0) 356)

### Contenuto di questo capitolo

Questo capitolo contiene le seguenti sottosezioni:

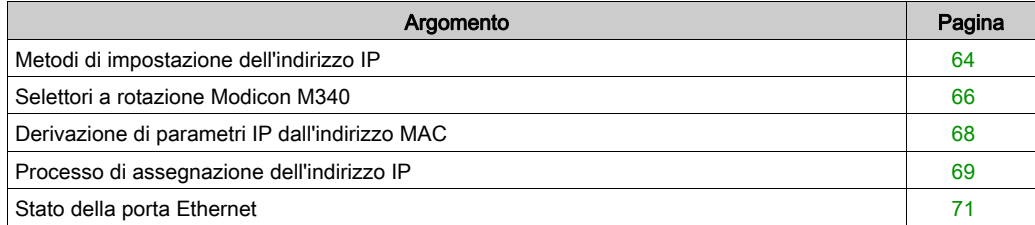

## <span id="page-63-0"></span>Metodi di impostazione dell'indirizzo IP

### Metodi di indirizzamento

Sui moduli Modicon M340 e sulle CPU con funzionalità Ethernet è possibile impostare l'indirizzo mediante i selettori a rotazione (vedi [pagina](#page-65-0) 66), la scheda Configurazione IP di Con[t](#page-142-0)rol Expert (vedi [pagina](#page-142-0) 143) e una combinazione dei due metodi:

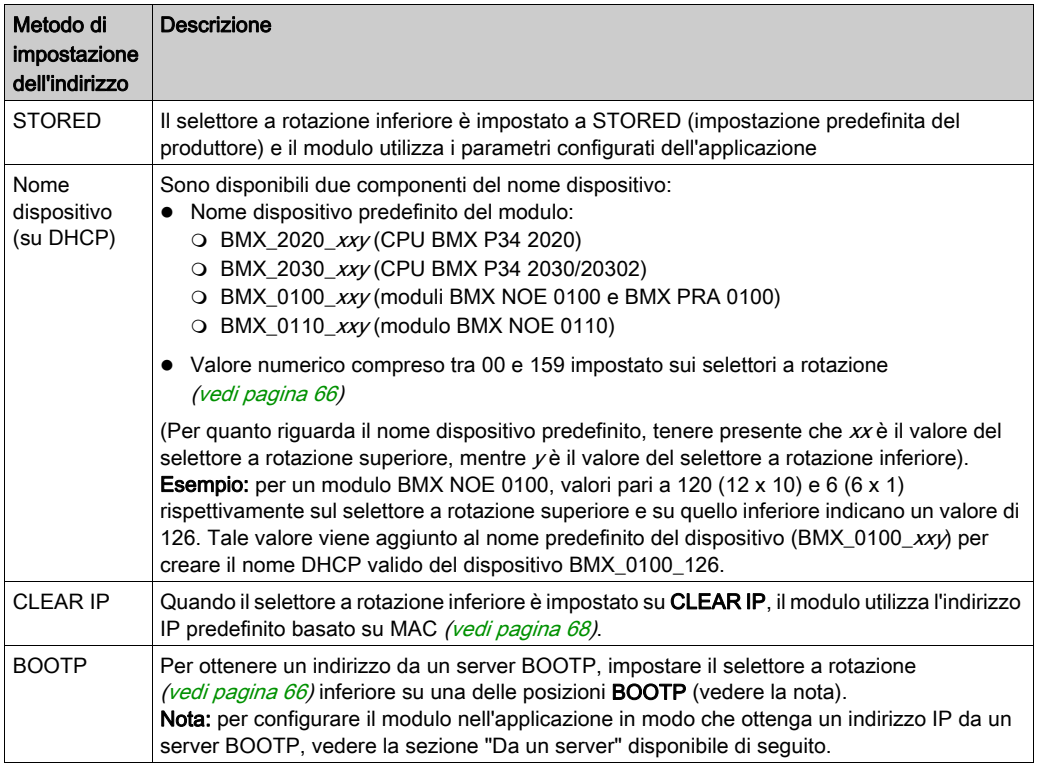

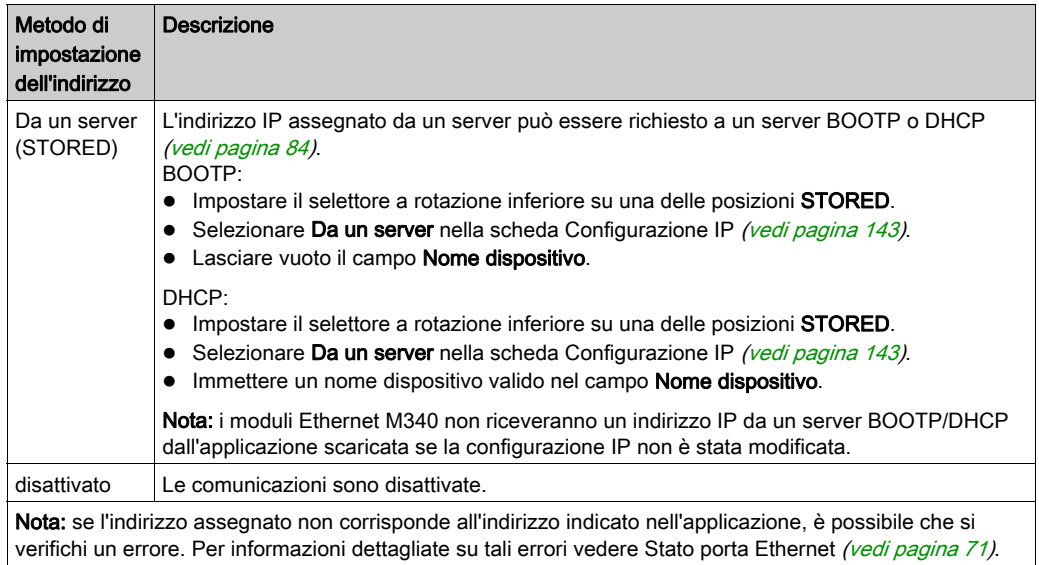

## <span id="page-65-0"></span>Selettori a rotazione Modicon M340

### Introduzione

I moduli BMX NOE 01•0 o BMX P34 20x0 operano come nodo singolo su una rete LAN Ethernet ed eventualmente anche su altre reti. Il modulo deve avere un indirizzo IP univoco. I due selettori a rotazione che si trovano sul retro del modulo consentono di selezionare con facilità l'indirizzo IP.

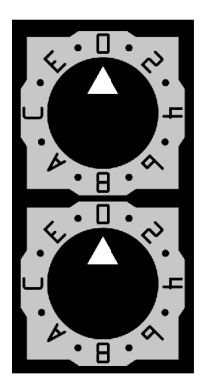

NOTA: Impostare la freccia sulla posizione desiderata. Se il selettore non scatta in posizione, il valore impostato potrebbe essere errato o non preciso.

### Riepilogo delle impostazioni di un indirizzo IP valido

Sul modulo sono contrassegnate tutte le posizioni dei selettori a rotazione che consentono di impostare un indirizzo IP valido. Di seguito sono riportati i concetti di base per l'impostazione di un indirizzo valido:

 nome dispositivo: per un nome di dispositivo impostato mediante il selettore, selezionare un valore numerico compreso tra 00 e 159. È possibile utilizzare entrambi i selettori:

o sul selettore superiore (cifra Tens), le impostazioni disponibili sono 0-15.

o sul selettore inferiore (cifra Ones), le impostazioni disponibili sono 0-9.

Il nome dispositivo si ottiene sommando i valori indicati dai due selettori. Ad esempio, ad una CPU BMX P34 2020 con selettore impostato come indicato nella figura precedente viene assegnato il nome dispositivo DHCP BMX\_2020\_123.

La selezione sul selettore inferiore di un valore non numerico (BOOTP, STORED, CLEAR IP, DISABLED) rende non valide le impostazioni eseguite con il selettore superiore.

- BOOTP: per ottenere un indirizzo IP da un server BOOTP, selezionare una delle due posizioni BOOTP sul selettore inferiore.
- STORED: il dispositivo utilizza i parametri configurati (memorizzati) dell'applicazione.
- CLEAR IP: il dispositivo utilizza i parametri IP predefiniti.
- DISABLED: il dispositivo non risponde alle comunicazioni.

La funzionalità dei selettori a rotazione utilizzata in abbinamento alla scheda Configurazione IP di Control Expert *(vedi [pagina](#page-62-1) 143)* è descritta nella sezione relativa agli indirizzi IP *(vedi pagina 63)*.

### Etichette dei selettori

Sulla parte destra del modulo è apposta un'etichetta che facilita l'impostazione dei selettori a rotazione. Nella tabella seguente sono descritte le impostazioni del selettore:

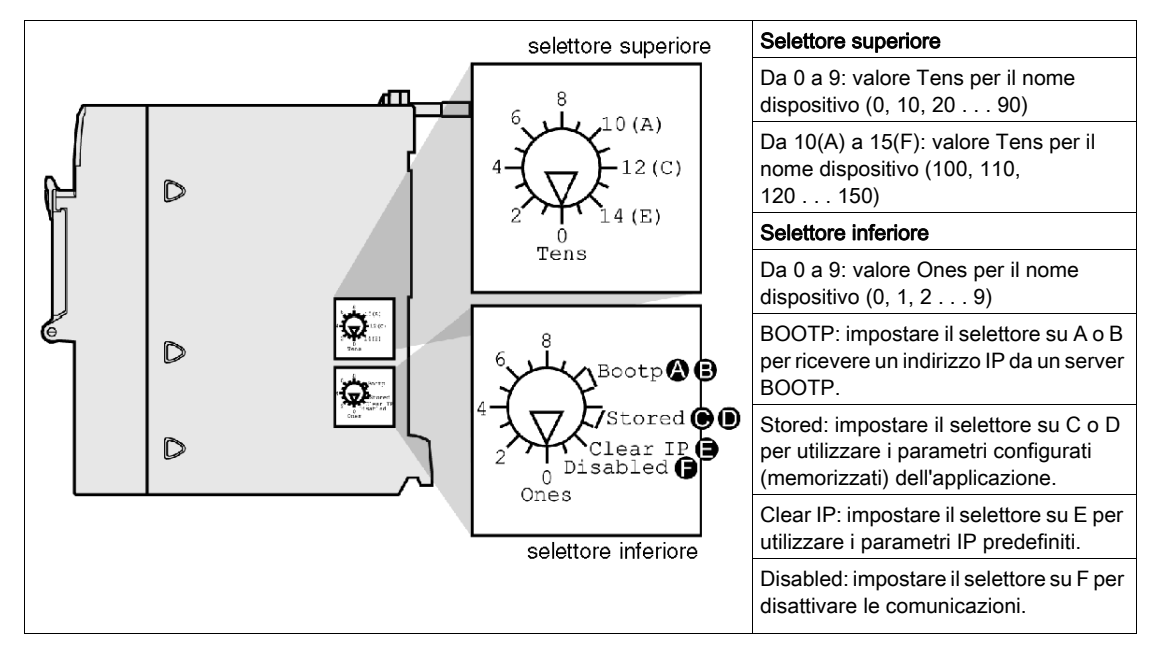

## <span id="page-67-0"></span>Derivazione di parametri IP dall'indirizzo MAC

### Introduzione

Se non vengono ricevuti parametri IP dall'applicazione quando il selettore a rotazion[e](#page-65-0) (vedi [pagina](#page-65-0) 66) è impostato alla posizione Storedo Clear IP, il modulo viene configurato all'accensione con il suo indirizzo IP predefinito. L'indirizzo IP predefinito per il modulo è ricavato dal suo indirizzo MAC hardware in base a un formato indirizzo IP predefinito.

### Formato indirizzo IP predefinito

Il formato predefinito dell'indirizzo IP è 84.x.y.z:

- 84: un valore fisso
- $\bullet$  x.y.z: gli ultimi tre campi dell'indirizzo IP predefinito sono composti dagli equivalenti decimali degli ultimi tre byte dell'indirizzo MAC.

### Esempio

Ad esempio, un dispositivo con l'indirizzo MAC 00-00-53-12-01-C4 ha il seguente indirizzo IP predefinito: 84.18.1.196 (12 hex = 18 dec, 01 hex = 1 dec, C4 hex = 196 dec).

## <span id="page-68-0"></span>Processo di assegnazione dell'indirizzo IP

### Determinazione dell'indirizzo IP

I metodi di indirizzamento IP per il modulo Modicon M340 sono mostrati nella figura:

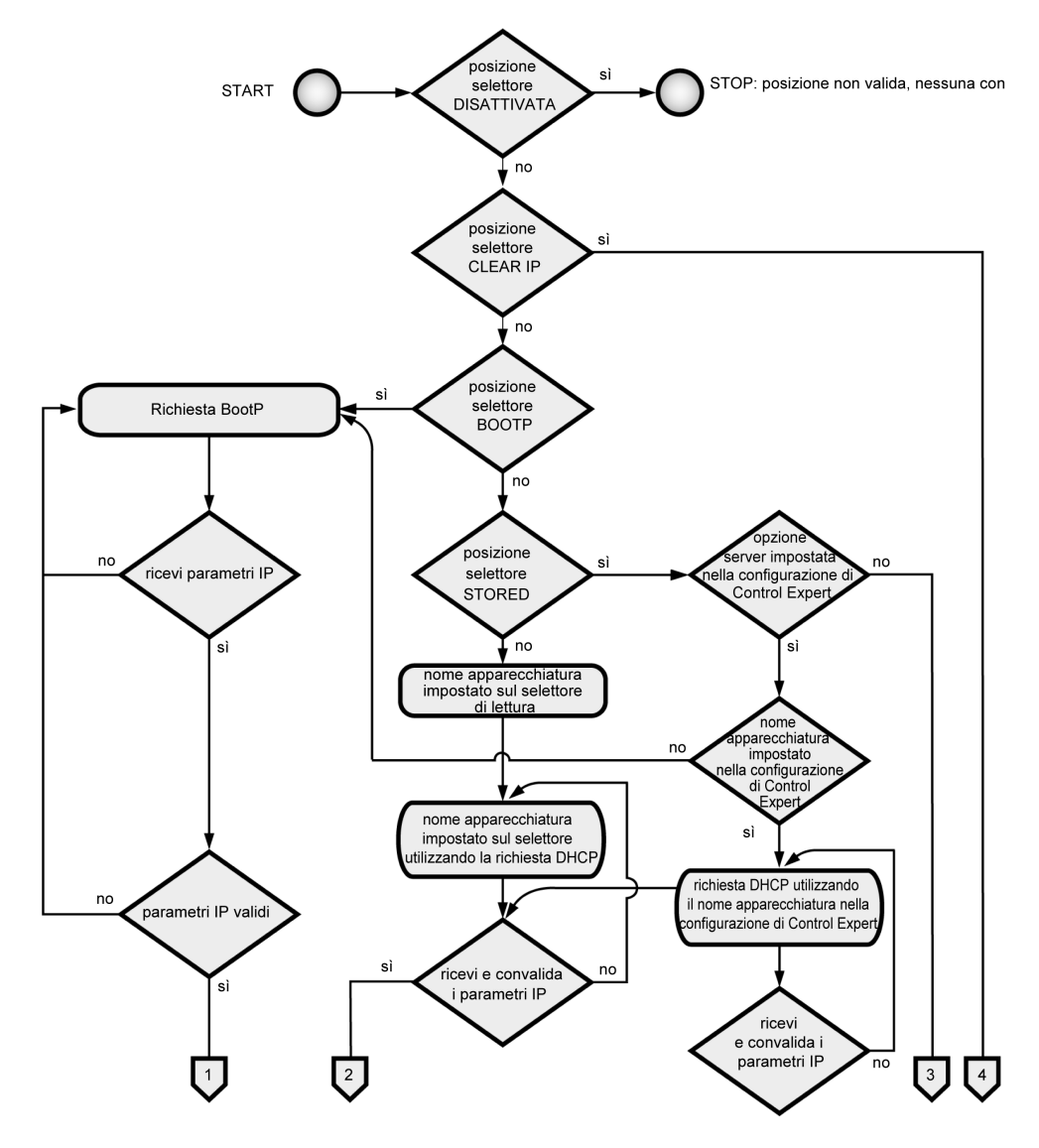

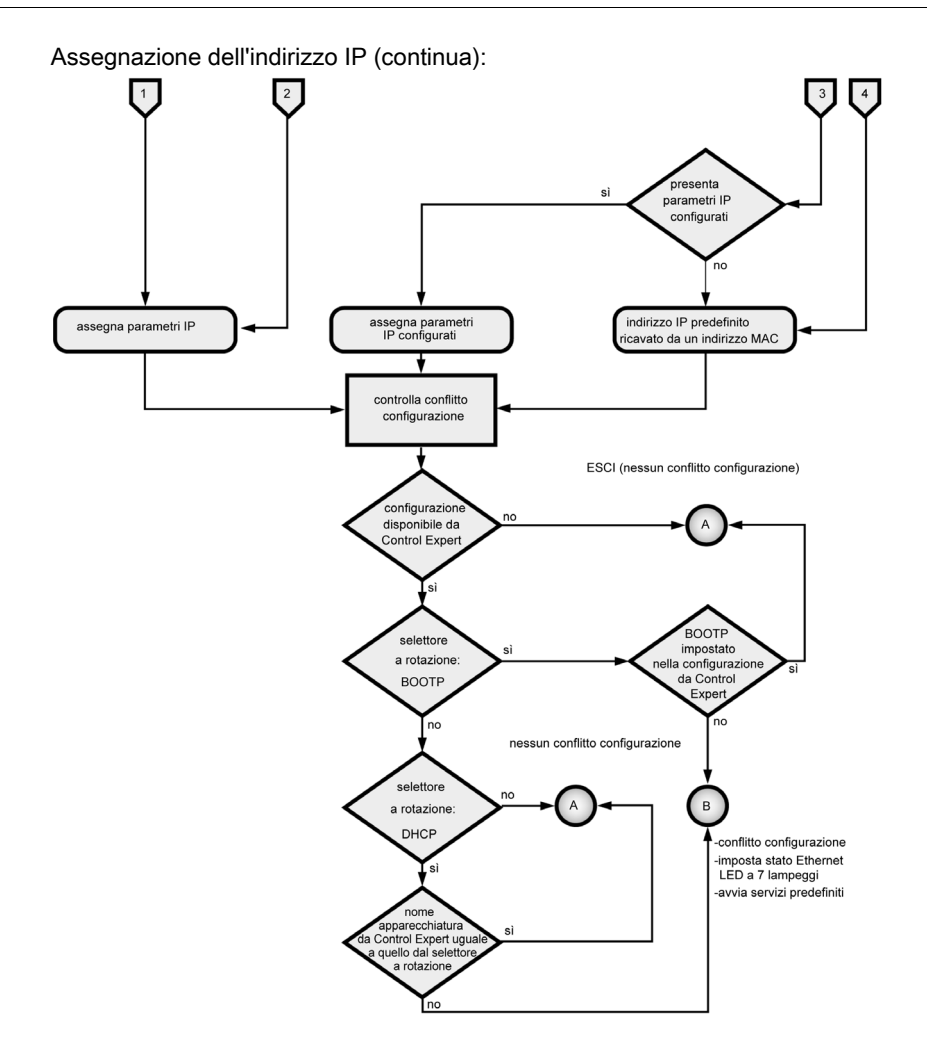

#### Priorità del formato dei frame

Il modulo supporta comunicazioni nei formati di frame Ethernet II e 802.3. (il valore predefinito è Ethernet II). Durante la comunicazione con un server BOOTP o DHCP, i moduli inviano 4 richieste in base al tipo di frame configurato. Per evitare di sovraccaricare il server con richieste simultanee, il tempo di trasmissione di ogni richiesta è basato sugli algoritmi di backoff definiti dai rispettivi RCF BOOTP e DHCP.

NOTA: inoltre, i moduli che comunicano con i server DHCP eseguono le richieste in questo ordine:

- primo: 4 richieste nel formato DHCP definito da RFC 2132.
- secondo: 4 richieste nel formato DHCP definito da RFC 1533.

## <span id="page-70-0"></span>Stato della porta Ethernet

### <span id="page-70-1"></span>Stato porta

Lo stato della porta Ethernet dipende dalla configurazione dell'indirizzo IP nell'applicazione e dall'impostazione del selettore a rotazione (vedi [pagina](#page-65-0) 66):

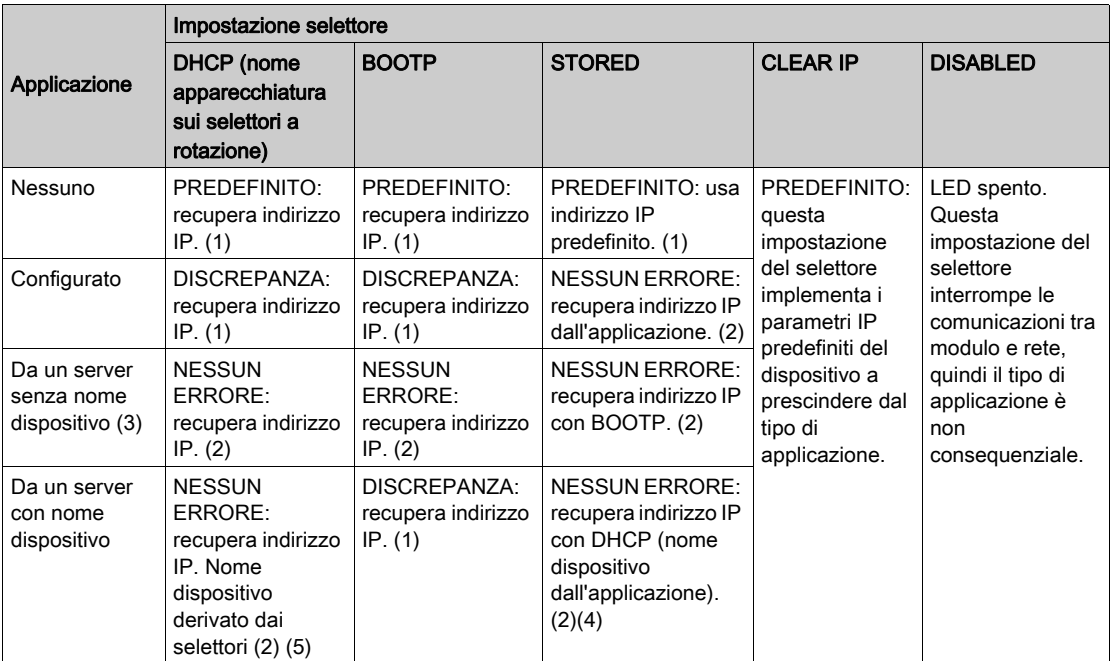

Nota 1: avvia solo i servizi predefiniti

Nota 2: avvia i servizi configurati dall'applicazione

Nota 3: lasciando vuoto il campo Da un server/Nome dispositivo nella scheda Configurazione IP (vedi [pagina](#page-142-1) 143) si facilitano le comunicazioni compatibili con qualsiasi impostazione del selettore a rotazione.

Nota 4: per utilizzare il nome del dispositivo dalla scheda Configurazione IP *(vedi [pagina](#page-142-1) 143)* nell'applicazione Control Expert, impostare il selettore inferiore su una delle posizioni STORED.

Nota 5: se il server restituisce un nome che corrisponde a quello configurato nella scheda Configurazione IP (vedi [pagina](#page-142-1) 143), le comunicazioni sono OK. In caso di mancata corrispondenza, si verifica un errore di comunicazione.

Nota 6: i moduli Ethernet M340 non riceveranno un indirizzo IP da un server BOOTP/DHCP dall'applicazione scaricata se la configurazione IP non è stata modificata.

In altre sezioni di questa guida vengono fornite informazioni dettagliate sulla derivazione dell'indirizzo IP predefinito *(vedi [pagina](#page-67-0) 68)*.

### Nome dispositivo

# **A ATTENZIONE**

### FUNZIONAMENTO ANOMALO DELL'APPARECCHIATURA

La porta di comunicazione può entrare nello stato inattivo quando la posizione del selettore a rotazione non corrisponde alla configurazione di rete della porta nell'applicazione. Ad esempio, i selettori possono essere impostati su BOOTP o DHCP mentre l'applicazione richiede un indirizzo IP fisso.

### Il mancato rispetto di queste istruzioni può provocare infortuni o danni alle apparecchiature.

Il nome dispositivo generato dall'impostazione del selettore a rotazione segue il formato indicato:

- CPU BMX P34 2020: BMX\_2020\_xxy
- CPU BMX P34 2030/20302: BMX\_2030\_xxy
- $\bullet$  Modulo BMX NOE 0100: BMX\_0100\_xxy
- $\bullet$  Modulo BMX NOE 0110: BMX\_0110\_ $xxy$

(Tenere presente che  $xx$  è il valore del selettore a rotazione superiore e  $y$  quello del selettore inferiore).

NOTA: Per le informazioni sul modo in cui il modulo definisce le priorità delle opzioni di assegnazione dell'indirizzo IP, vedere gli argomenti relativi all'assegnazione degli indirizzi I[P](#page-62-1) (vedi [pagina](#page-62-1) 63).
# Capitolo 6 Comunicazione tra più moduli

## Comunicazione tra più moduli

#### In breve

In questo argomento vengono descritte le funzionalità di comunicazione tra moduli e dispositivi in una configurazione PLC. Sono disponibili diversi moduli e dispositivi che forniscono l'accesso alla comunicazione USB, Modbus e/o Ethernet:

- dispositivi CPU con USB, Modbus e/o porte Ethernet integrate
- moduli NOE per comunicazioni Ethernet

#### Panoramica

In una configurazione PLC è possibile installare al massimo 2 moduli NOE.

Di conseguenza, il numero massimo di collegamenti Ethernet configurati è 3:

- un collegamento tramite la CPU con la porta Ethernet integrata
- due collegamenti tramite i moduli NOE (non sono consentiti altri collegamenti, anche se la CPU configurata non dispone di una porta Ethernet)

Nella figura seguente è illustrata una possibile configurazione.

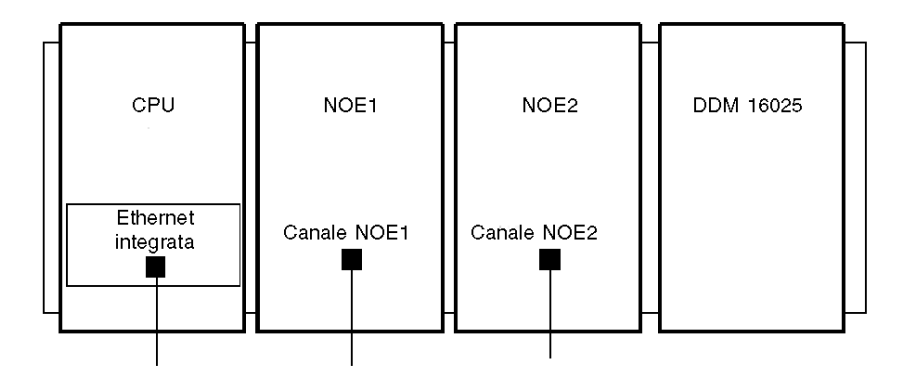

In questo esempio viene descritto un rack con 4 moduli.

- la CPU all'indirizzo modulo [0.0] nel rack
- il NOE1 all'indirizzo modulo [0.1] nel rack
- il NOE2 all'indirizzo modulo [0.2] nel rack
- un modulo I/O o modulo funzione (in questo esempio, viene mostrato un modulo discreto DDM 16025 all'indirizzo modulo [0.3] rack).

NOTA: Per definire la combinazione rack/slot [x.x]:

- $\bullet$  prima cifra = numero rack
- $\bullet$  seconda cifra = numero slot

#### Panoramica della comunicazione e definizioni

Nella figura seguente è illustrata l'installazione complessiva.

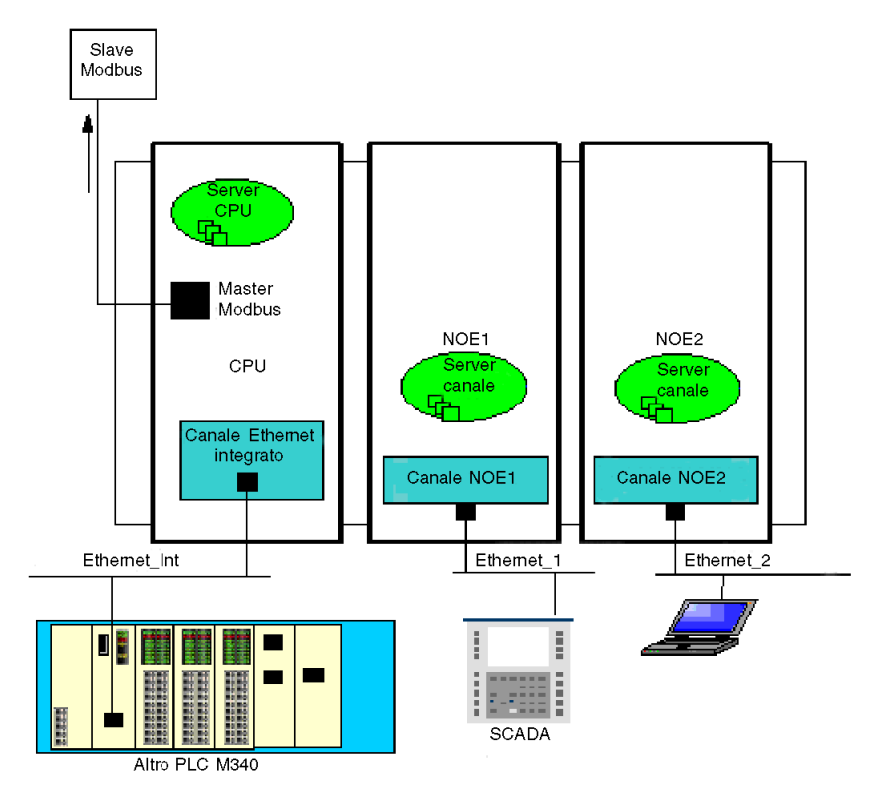

In questo esempio sono presenti gli elementi riportati di seguito:

- due moduli NOE collegati a due diverse reti Ethernet
- una CPU collegata a una terza rete Ethernet e a uno slave Modbus

Nella tabella seguente vengono definiti i termini utilizzati per descrivere i metodi di comunicazione che utilizzano più moduli:

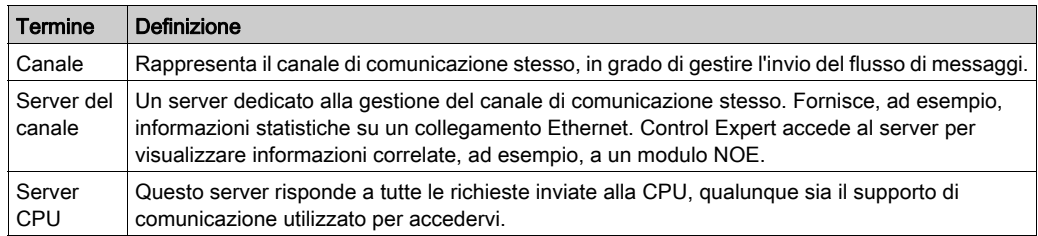

## Tabella di instradamento

Nella tabella seguente vengono descritte le funzionalità di comunicazione su moduli diversi.

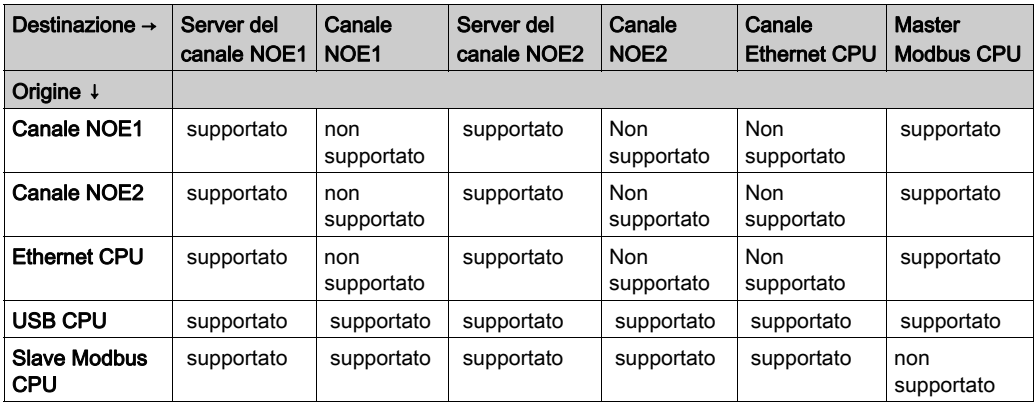

### Esempio 1: da canale NOE2 a server del canale NOE1

La figura seguente descrive la connessione da un canale NOE2 (origine) a un server del canale NOE1 (destinazione). La stessa metodologia può essere implementata da un canale NOE1 a un server del canale NOE2:

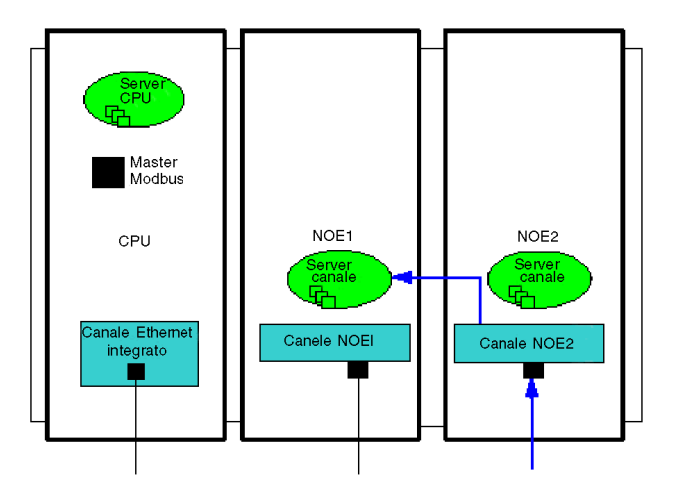

## Esempio 2: da slave Modbus CPU a canale NOE, server del canale NOE, canale Ethernet CPU

In questo esempio viene descritta la connessione da uno slave Modbus CPU ai seguenti elementi:

- un server del canale NOE1 (1)
- un canale NOE2 (2)
- un canale Ethernet CPU (3)

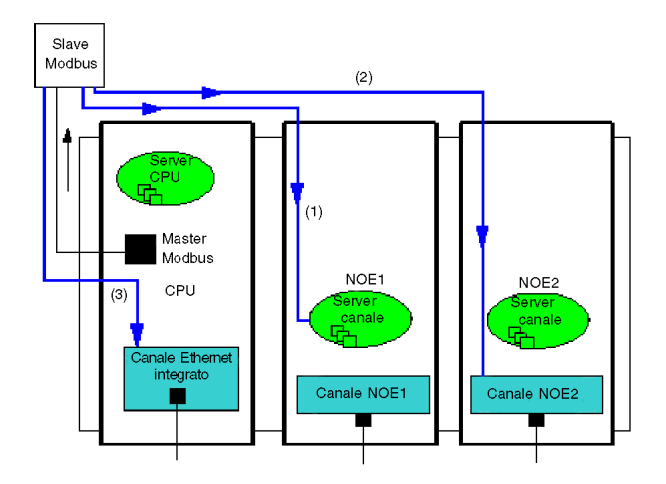

#### Esempio 3: da Ethernet CPU a server del canale NOE, master Modbus CPU

In questo esempio viene descritta la connessione da una CPU Ethernet ai seguenti elementi:

- un server del canale NOE1 (1)
- un master Modbus CPU (2)

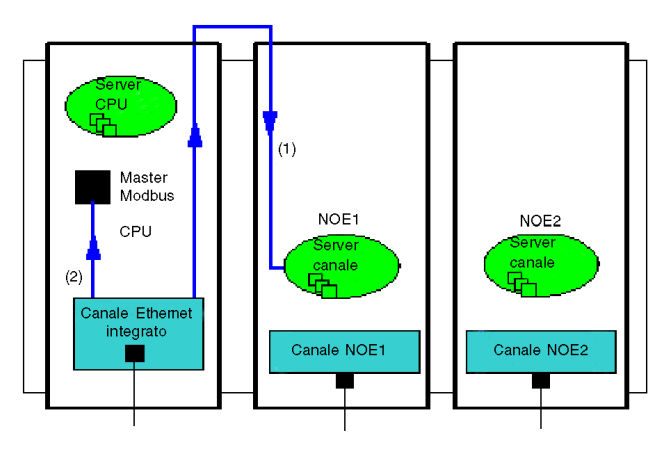

#### Esempio 4: non supportato - da canale NOE1 a canale NOE2 non supportato

In questo esempio viene mostrata una configurazione non supportata, con comunicazione da un canale NOE1 a un canale NOE2:

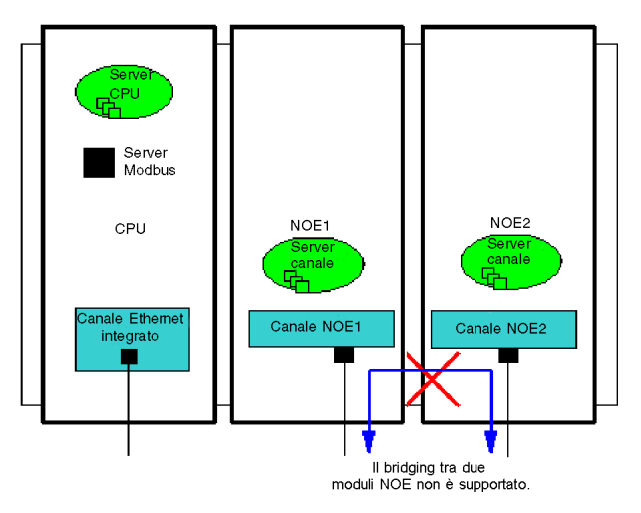

# <span id="page-78-0"></span>Capitolo 7 Descrizione dei servizi di comunicazione Ethernet

#### Informazioni sulla sezione

In questa sezione vengono descritti in breve i servizi disponibili per i moduli Modicon M340 che supportano le comunicazioni Ethernet (BMX NOE 01x0 e CPU BMX P34 20x0).

NOTA: non tutti i servizi sono sempre disponibili per tutti i moduli. In un'altra sezione di quest[a](#page-43-0)  guida, è disponibile l'elenco dei servizi disponibili per ogni modulo di comunicazione Ethernet (vedi [pagina](#page-43-0) 44).

#### Contenuto di questo capitolo

Questo capitolo contiene le seguenti sezioni:

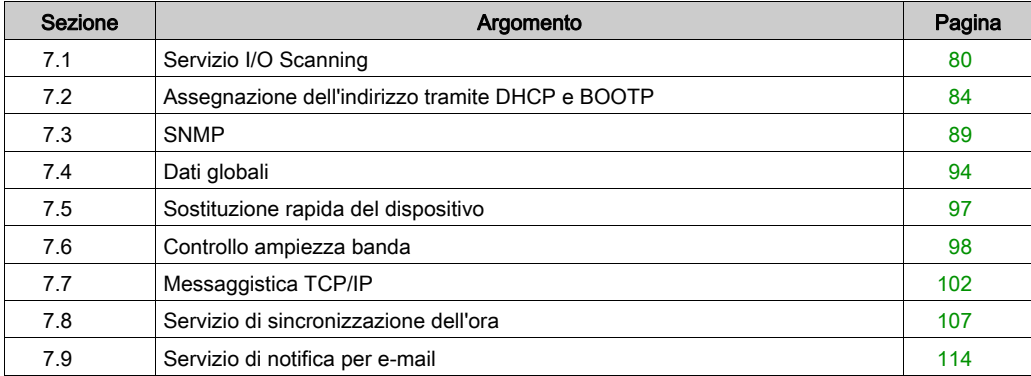

# <span id="page-79-0"></span>Sezione 7.1 Servizio I/O Scanning

### Informazioni su questa sezione

In questa sezione sono riportate alcune funzioni, caratteristiche e opzioni di configurazione del servizio I/O scanning.

### Contenuto di questa sezione

Questa sezione contiene le seguenti sottosezioni:

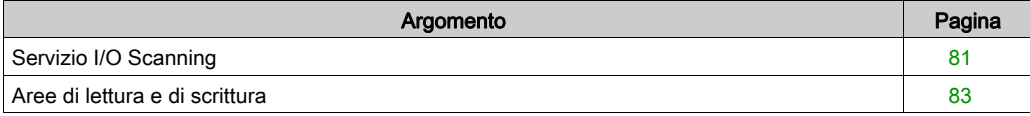

# <span id="page-80-0"></span>Servizio I/O Scanning

#### Introduzione

Lo Scanner degli I/O è utilizzato per eseguire periodicamente le seguenti azioni:

- Lettura di ingressi remoti
- Scrittura su uscite remote
- Lettura/scrittura su uscite remote

Lo Scanner degli I/O è utilizzato per leggere o scrivere periodicamente gli ingressi/uscite remoti presenti sulla rete Ethernet senza la necessità di una programmazione specifica.

Configurare lo scanner I/O tramite Control Expert (vedi [pagina](#page-150-0) 151).

NOTA: I/O Scanning non è supportato dalla porta Ethernet delle CPU BMX P34 20x0.

#### **Caratteristiche**

Questo servizio comprende i seguenti elementi essenziali:

- area di lettura: i valori degli ingressi remoti
- area di scrittura: i valori delle uscite remote
- periodi di scansione: indipendenti dal ciclo del PLC e dedicati a verificare ogni dispositivo remoto

Durante il funzionamento, il modulo esegue le seguenti operazioni:

- gestisce le connessioni TCP/IP con ogni dispositivo remoto
- analizza gli ingressi e ne copia i valori nella zona parola %MW configurata
- analizza le uscite e ne copia i valori dalla zona parola %MW configurata
- segnala le parole di stato in modo che l'applicazione del PLC possa controllare il funzionamento corretto del servizio
- applica i valori preconfigurati di posizione di sicurezza (nel caso di un problema di comunicazione)
- abilita o disabilita ogni immissione nella tabella scanner degli I/O in base alla relativa applicazione.

#### Utilizzo consigliato

La scansione è eseguita solo se il PLC è in modalità Run.

Questo servizio funziona con tutti i dispositivi che supportano la modalità server TCP/IP Modbus.

Il meccanismo di scambio trasparente per l'utente è eseguito tramite questi tipi di richieste (purché supportate dai dispositivi remoti):

- **e** lettura
- **•** scrittura
- Lettura e scrittura

### Funzionamento dello Scanner degli I/O

Nella figura seguente è illustrata la scansione di ingressi e uscite remoti.

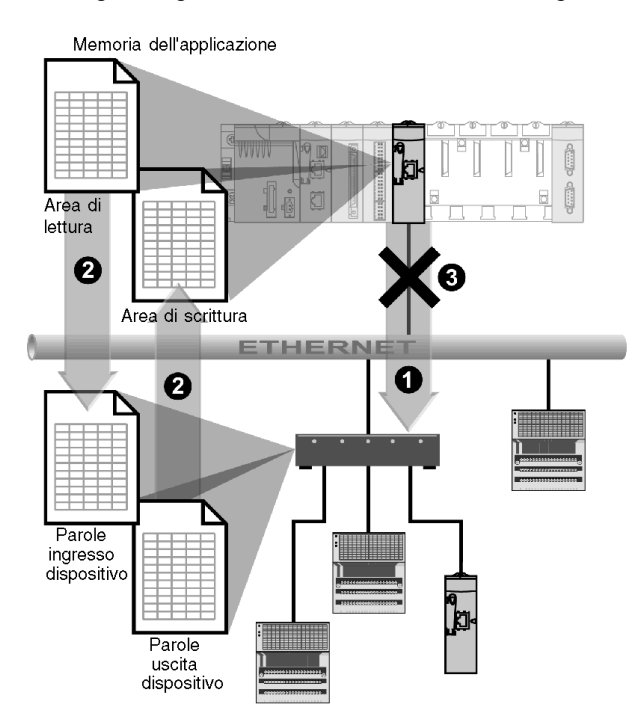

- 1 Non appena il PLC passa in modalità Run, il modulo apre una connessione per ogni dispositivo analizzato (si crea una connessione per ogni linea immessa nella tabella dei dispositivi analizzati).
- 2 Il modulo, quindi, legge periodicamente le parole di ingresso e legge/scrive le parole di uscita di ogni dispositivo.
- 3 Se il PLC entra in modalità Stop, le connessioni a ogni dispositivo sono chiuse.

#### Riepilogo delle funzionalità

Il servizio I/O Scanning esegue le seguenti funzioni:

- Gestisce la connessione con ogni dispositivo remoto (una connessione per dispositivo remoto).
- Analizza gli ingressi/uscite del dispositivo utilizzando le richieste di lettura/scrittura Modbus sul nodo server TCP/IP.
- Aggiorna le aree di lettura e di scrittura nella memoria dell'applicazione.
- Aggiorna i bit di stato di ogni dispositivo remoto.

È possibile attivare/disattivare (vedi [pagina](#page-184-0) 185) ogni scanner degli I/O.

NOTA: i bit di stato indicano se le parole di ingresso/uscita del modulo sono state aggiornate.

## <span id="page-82-0"></span>Aree di lettura e di scrittura

#### Le aree

All'interno della memoria dell'applicazione, il servizio I/O scanning definisce quanto riportato di seguito:

- area parola %MW: riservata a ingressi di lettura
- area parola %MW: riservata a ingressi di scrittura
- frequenza di aggiornamento: indipendente dalla scansione PLC

Le aree di lettura e scrittura, associate al modulo Ethernet, sono tabelle di parole interne (%MW) in cui vengono raggruppati in modo contiguo tutti i valori delle parole di ingresso e di uscita dei dispositivi remoti collegati. I dispositivi di ingresso e di uscita remoti sono forniti con:

- parole di ingresso: utilizzate per restituire al modulo i valori degli ingressi
- parole d'uscita: utilizzate per assegnare al dispositivo remoto il valore delle uscite

NOTA: per il numero e per ulteriori informazioni sulle parole di ingresso e di uscita da gestire, consultare la documentazione di ogni dispositivo.

#### Esempio

In questo esempio, il modulo Ethernet effettua la scansione di tre dispositivi:

- un modulo Momentum all'indirizzo IP1 (tipo 170 AA1 140 00: 16 ingressi analogici; questo modulo è dotato di 16 parole di ingresso e 4 parole di uscita)
- un modulo Momentum all'indirizzo IP2 (tipo 170 AA1 340 00: 16 ingressi digitali; questo modulo è dotato di una parola di ingresso)
- un PLC Premium con 125 parole d'ingresso all'indirizzo IP3

L'area di lettura inizia in corrispondenza di %MW100 e l'area di scrittura in corrispondenza di %MW400.

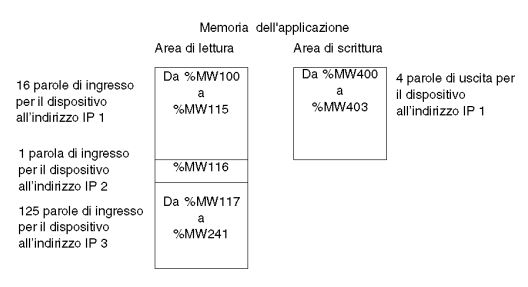

NOTA: i campi dedicati ai dispositivi remoti e le aree di lettura e scrittura non devono presentare alcuna sovrapposizione.

NOTA: non tutti i dispositivi possono essere sottoposti a scansione di scrittura da moduli multipli. Controllare la documentazione del dispositivo remoto per verificare se allo stesso può accedere lo scanner degli I/O.

# <span id="page-83-0"></span>Sezione 7.2 Assegnazione dell'indirizzo tramite DHCP e BOOTP

#### Informazioni sulla sezione

In questa sezione viene descritto in che modo è possibile ottenere gli indirizzi IP per i moduli BMX NOE 01x0 o le porte Ethernet delle CPU BMX P34 20x0 tramite DHCP o BOOTP, ovvero tramite protocolli di rete in grado di assegnare dinamicamente gli indirizzi IP ai dispositivi di rete.

#### Contenuto di questa sezione

Questa sezione contiene le seguenti sottosezioni:

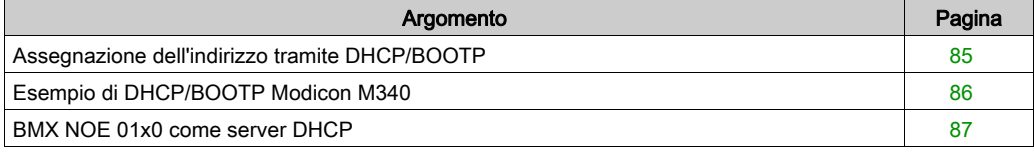

# <span id="page-84-0"></span>Assegnazione dell'indirizzo tramite DHCP/BOOTP

#### Introduzione

In questa sezione viene illustrato il modo in cui un modulo BMX NOE 01x0 o la porta Ethernet di una CPU BMX P34 20x0 ottiene un indirizzo IP da un server DHCP/BOOTP.

NOTA: prima di tentare di ottenere un indirizzo IP da un server DHCP/BOOTP, si consiglia di richiedere l'indirizzo di rete appropriato e la subnet mask all'amministratore di sistema.

NOTA: Il modulo BMX NOE 01x0 non otterrà un indirizzo IP dal server DHCP/BOOTP durante lo scaricamento di un'applicazione se la configurazione IP non è cambiata.

#### Richiesta indirizzo e risposta

La tabella seguente illustra come un client DHCP/BOOTP, ad esempio un modulo Ethernet o le CPU con porte Ethernet, ottiene un indirizzo IP:

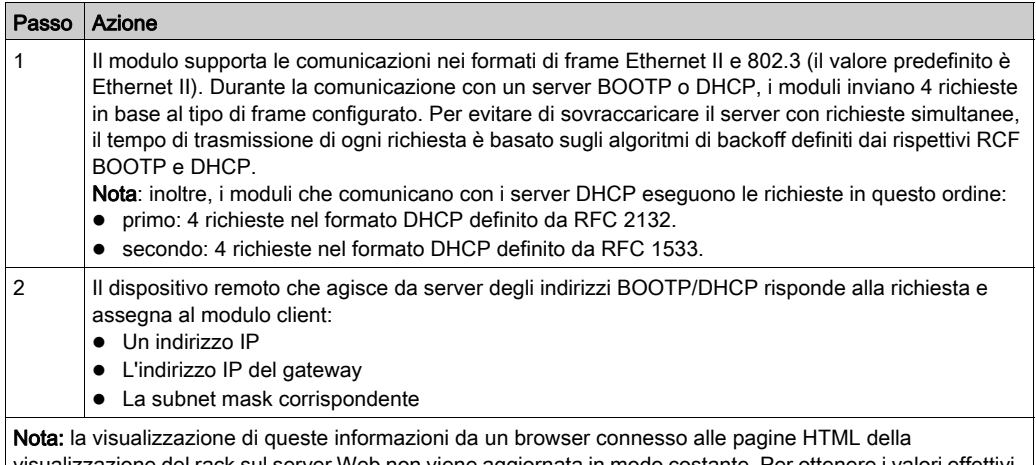

ver Web non viene aggiornata in modo costante. Per ottenere i è pertanto necessario connettere un'applicazione Control Expert al PLC corretto.

Se il server di indirizzi non è presente o non si riceve alcuna risposta dal server, il modulo client non può ottenere un indirizzo IP stabile. I relativi servizi, quindi, non sono disponibili. Il client continua a emettere richieste BOOTP/DHCP periodiche finché non riceve una risposta dal server.

NOTA: Impostare la posizione del selettore a rotazione su Clear IP è un modo per forzare il modulo del client a utilizzare il proprio indirizzo IP predefinito per avviare servizi di base, compresa la Messaggistica TCP Modbus.

Queste informazioni sono rappresentate graficamente nel diagramma di flusso del processo di assegnazione indirizzi IP (vedi [pagina](#page-68-0) 69).

# <span id="page-85-0"></span>Esempio di DHCP/BOOTP Modicon M340

## Esempio

Questa illustrazione mostra l'instradamento delle richieste durante l'avvio di un dispositivo sulla rete:

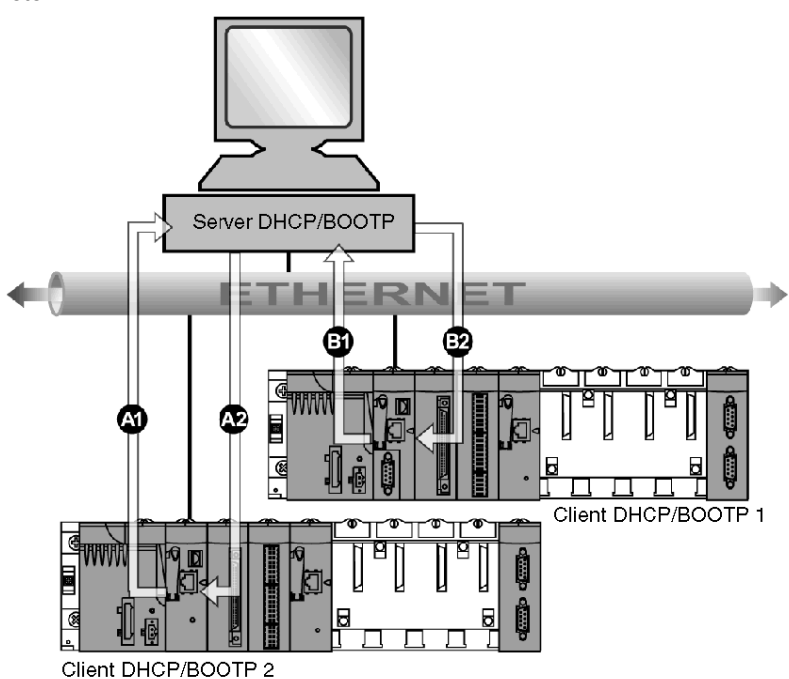

A1 Richiesta da BMX NOE 0100 a nome apparecchiatura 2

A2 Risposta dal server DHCP/BOOTP

B1 Richiesta da BMX P34 2030 all'indirizzo MAC1

B2 Risposta dal server DHCP/BOOTP

Il server DHCP nell'illustrazione precedente contiene la seguente tabella:

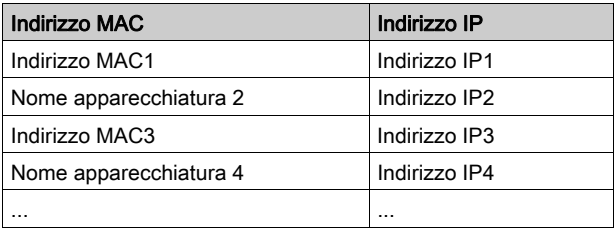

## <span id="page-86-0"></span>BMX NOE 01x0 come server DHCP

### Informazioni su DHCP

DHCP (Dynamic Host Configuration Protocol) è un protocollo che gestisce i parametri di rete per i dispositivi di rete. I singoli dispositivi possono ottenere le configurazioni IP di rete da un server DHCP. A questo scopo, il dispositivo include il proprio nome dispositivo nella richiesta inviata al server.

I moduli BMX NOE 01x0 (con la scheda di memoria *(vedi [pagina](#page-51-0) 52)* richiesta) possono essere configurati come server DHCP solo dopo che la stazione è stata spenta e riavviata. Se il dispositivo è configurato come client DHCP/BOOTP, l'indirizzo può anche essere configurato dall'utente oppure assegnato in modo dinamico da un server di indirizzi.

#### NOTA:

- prima di provare a ottenere un indirizzo IP da un server DHCP, richiedere all'amministratore di sistema la subnet mask e l'indirizzo di rete appropriati.
- $\bullet$  Poiché il protocollo DHCP si basa sulla funzionalità BOOTP *(vedi [pagina](#page-84-0) 85)*, un server DHCP può rispondere alle richieste del protocollo BOOTP.

#### Risposta del server

# **A ATTENZIONE**

## FUNZIONAMENTO ANOMALO DELL'APPARECCHIATURA

Se un modulo funziona da server per l'avvio dei dispositivi analizzati, non configurare il PLC in modo che si avvii automaticamente in modalità RUN. Per alcuni dispositivi, ad esempio Momentum 170, questa configurazione determinerebbe l'impossibilità di ottenere gli indirizzi IP al riavvio del server DHCP.

#### Il mancato rispetto di queste istruzioni può provocare infortuni o danni alle apparecchiature.

Il server risponde alle richieste dei client e invia le configurazioni dei relativi indirizzi IP.

Per eseguire questa operazione, il server utilizza una tabella contenente quanto segue:

- corrispondenza tra gli indirizzi MAC o i nomi (nomi dispositivo) delle stazioni client e gli indirizzi IP
- la maschera di rete e il gateway
- i nomi e i percorsi dei file con i parametri

NOTA: Il server presente nel modulo BMX NOE 01x0 fornisce i dati di configurazione di rete solo alle stazioni client connesse alla LAN. Per informazioni sulle connessioni LAN, contattare l'amministratore del sistema.

Se il modulo del server DHCP è occupato con servizi a più alta priorità (come Scansione I/O, Dati globali o Messaggeria Modbus), è possibile rilevare un certo ritardo nelle risposte:

- Per un uso generale del server DHCP (come la configurazione degli indirizzi IP), le massime prestazioni del server si ottengono usando server DHCP dedicati.
- Se si prevede di utilizzare il servizio FDR (Fast Device Replacement), si consiglia di configurare un modulo Ethernet Schneider a basso utilizzo con un server FDR per ottenere prestazioni ottimali.

#### Esempio di server DHCP

Nella figura seguente è mostrato l'instradamento della richiesta durante la risposta a una richiesta di avvio da parte del client.

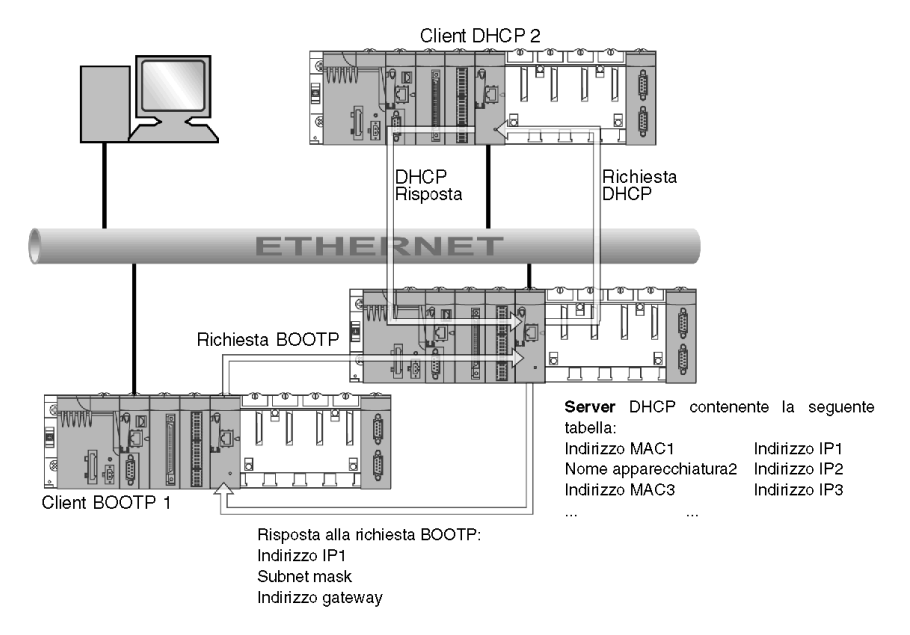

NOTA: la subnet mask e gli indirizzi del gateway sono forniti dal server DHCP.

# <span id="page-88-0"></span>Sezione 7.3 **SNMP**

### Introduzione

Questa sezione descrive il protocollo SNMP (Simple Network Management Protocol).

## Contenuto di questa sezione

Questa sezione contiene le seguenti sottosezioni:

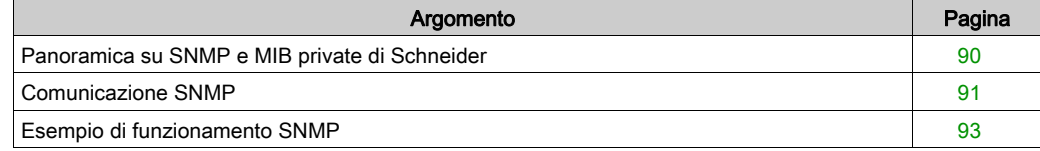

# <span id="page-89-0"></span>Panoramica su SNMP e MIB private di Schneider

#### Introduzione

Un agente SNMP è eseguito su:

- Moduli di comunicazione Ethernet
- CPU con porte di comunicazione Ethernet integrate

I sistemi di gestione di rete utilizzano il protocollo SNMP per monitorare e controllare i componenti dell'architettura Ethernet per la diagnostica rapida dei problemi.

Il sistema di gestione di rete consente all'amministratore di rete di:

- Monitorare e controllare i componenti di rete
- Isolare i problemi e individuarne le cause
- Interrogare dispositivi, quali computer host, router, commutatori e bridge per determinarne lo stato
- Recuperare statistiche sulle reti a cui tali dispositivi sono collegati

NOTA: i sistemi di gestione di rete sono disponibili da diversi fornitori. Schneider Electric fornisce uno strumento di diagnostica basato su SNMP denominato ConneXview.

#### Simple Network Management Protocol

I moduli di comunicazione Ethernet supportano SNMP, il protocollo standard per la gestione delle reti locali (LAN). SNMP definisce esattamente la modalità di comunicazione di un gestore con un agente. Il protocollo SNMP definisce il formato di:

- Richieste inviate da un gestore a un agente
- Risposte che l'agente invia al gestore

#### MIB

L'insieme di tutti gli oggetti a cui può accedere SNMP è denominato Management Information Base (MIB). Gli strumenti di gestione e monitoraggio Ethernet utilizzano oggetti di gestione e configurazione standard inclusi nella MIB del dispositivo, purché:

- Gli oggetti a cui può accedere SNMP siano definiti e abbiano nomi univoci
- I programmi per gestore e agente concordino su nomi e significati delle operazioni di recupero e memorizzazione

I prodotti Transparent Ready supportano due livelli di gestione di rete SNMP:

- **Standard MIB II:** è possibile accedere al primo livello di gestione di rete tramite questa interfaccia. che consente al gestore di identificare i dispositivi che creano l'architettura e recuperano informazioni generali sulla configurazione e sul funzionamento dell'interfaccia TCP/IP Ethernet.
- Interfaccia MIB Transparent Ready: Schneider ha ottenuto una MIB privata, groupeschneider (3833) *(vedi [pagina](#page-366-0) 367)*. Questa MIB comprende un insieme di dati che abilitano il sistema di gestione della rete alla supervisione di tutti i servizi Transparent Ready. Il MIB privato Transparent Ready può essere scaricato dal server Web su ogni modulo Transparent Ready in un PLC.

## <span id="page-90-0"></span>Comunicazione SNMP

#### Panoramica

SNMP definisce le soluzioni per la gestione di rete in termini di protocolli di rete, nonché lo scambio dei dati supervisionati.

La struttura SNMP si basa sui seguenti elementi essenziali:

- Gestore: il gestore, che consente la supervisione parziale o completa della rete.
- Agenti: ogni dispositivo supervisionato dispone di uno o più moduli software denominati "Agente", utilizzati dal protocollo SNMP.
- MIB: Management Information Base, ovvero un database o una raccolta di oggetti.

L'agente SNMP, implementato sui moduli Modicon M340 e sulla porta Ethernet dei processori, consente al gestore di accedere agli oggetti standardizzati MIB-II a partire dall'agente Modicon M340 tramite il protocollo SNMP. Il MIB-II consente la gestione dei livelli di comunicazione TCP/IP.

Sui moduli che supportano le comunicazioni Ethernet, è possibile accedere agli oggetti da MIB Transparent Factory, che fornisce informazioni specifiche su Dati globali, IO Scanning e Messaggistica.

La seguente figura mostra la struttura del MIB Ethernet TFE:

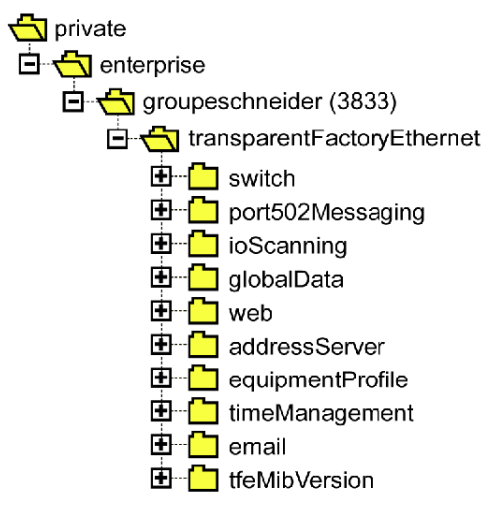

Il file di origine del MIB privato TFE *(vedi [pagina](#page-366-0) 367)* è disponibile sui moduli e sulle CPU che supportano le comunicazioni Ethernet. È possibile aggiornare il MIB dalla pagina Web del modulo selezionando Carica file MIB (vedi [pagina](#page-281-0) 282). Questo file può essere compilato dai principali gestori SNMP disponibili sul mercato.

#### Protocollo SNMP

Il protocollo SNMP definisce cinque tipi di messaggi tra l'agente e il gestore. Questi messaggi sono incapsulati nei datagrammi UDP.

Messaggi dal gestore a un agente:

- Get Request: messaggio utilizzato per ottenere il valore di una o più variabili
- Get Next Request: consente di ottenere il valore delle variabili successive
- Set Request: consente di impostare il valore di una variabile

Messaggi da un agente al gestore:

- Get\_Response: consente all'agente di inviare di nuovo il valore della variabile richiesta
- Trap: consente la segnalazione di eventi asincroni da parte dell'agente

## <span id="page-92-0"></span>Esempio di funzionamento SNMP

### Esempio Modicon M340

Il gestore SNMP trasmette le richieste di lettura o scrittura (Set\_Request, Get\_Request, Get\_Next\_Request, ecc.) per gli oggetti definiti in MIB - II SNMP e l'agente SNMP del modulo Modicon M340 risponde.

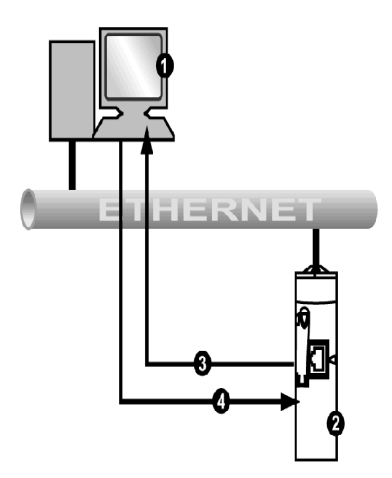

- 1 Gestore SNMP
- 2 Agente SNMP (Modicon M340)
- 3 Trap Get\_Response
- 4 Set Request, Get Request, Get Next Request

L'agente SNMP del modulo trasmette gli eventi (trap) al gestore. Di seguito sono riportati i sistemi trap gestiti:

- Trap di avvio a freddo:
	- $\circ$  Sui moduli BMX NOE 01x0 e sulla porta Ethernet delle CPU BMX P34 20x0, l'evento viene trasmesso a seguito di un ripristino dell'alimentazione del modulo, di un ripristino del processore o dello scaricamento di un'applicazione nel PLC.
- Trap errore di autenticazione: evento trasmesso in seguito a un problema di autenticazione. Il campo Nome comunità incluso nel messaggio ricevuto non corrisponde a quello configurato sul modulo. Questo trap può essere attivato durante la configurazione del modulo.

# <span id="page-93-0"></span>Sezione 7.4 Dati globali

# Dati globali

#### Introduzione

I dati globali, che sono supportati dai moduli BMX NOE 01x0, forniscono uno scambio automatico di dati per il coordinamento delle applicazioni del PLC.

NOTA: I dati globali non sono supportati dalla porta Ethernet delle CPU BMX P34 20x0.

#### Dati globali

Caratteristiche principali di Dati globali:

- Gli scambi di dati si basano su un protocollo standard produttore/consumatore che fornisce prestazioni ottimali riducendo al minimo il carico di rete.
- Il servizio dati globali fornisce scambi in tempo reale tra le stazioni appartenenti allo stesso gruppo di distribuzione che condividono le variabili utilizzate per il coordinamento del PLC.
- I dati globali possono sincronizzare le applicazioni remote o condividere un database comune tra varie applicazioni distribuite.
- Ai dati globali possono partecipare al massimo 64 stazioni del gruppo di distribuzione.

#### Procedura

Una variabile di applicazione è un gruppo di parole contigue di un PLC. Le stazioni del modulo di comunicazione possono pubblicare o sottoscrivere le variabili di applicazione:

- pubblicazione: i moduli di comunicazione possono pubblicare una variabile di applicazione locale a 1024 byte per gli altri moduli di comunicazione del gruppo di distribuzione basato sul tempo. Il periodo di pubblicazione può essere configurato da 10 ms a 15000 ms (con incrementi di 10 ms).
- sottoscrizione: un modulo di comunicazione può sottoscrivere da 1 a 64 variabili di applicazione pubblicate da altri moduli del loro gruppo di distribuzione, indipendentemente dalla loro ubicazione. La validità di ogni variabile è controllata dai bit di stato collegati a un timeout di aggiornamento configurabile da 50 ms a 15 s (15000 ms). L'accesso ad un elemento variabile non è possibile. La dimensione massima delle variabili sottoscritte è 4 Kbyte.

Con la configurazione dei dati globali, è possibile definire:

- il numero di variabili valide pubblicate e sottoscritte
- il gruppo a cui sono associate tali variabili per il modulo di comunicazione

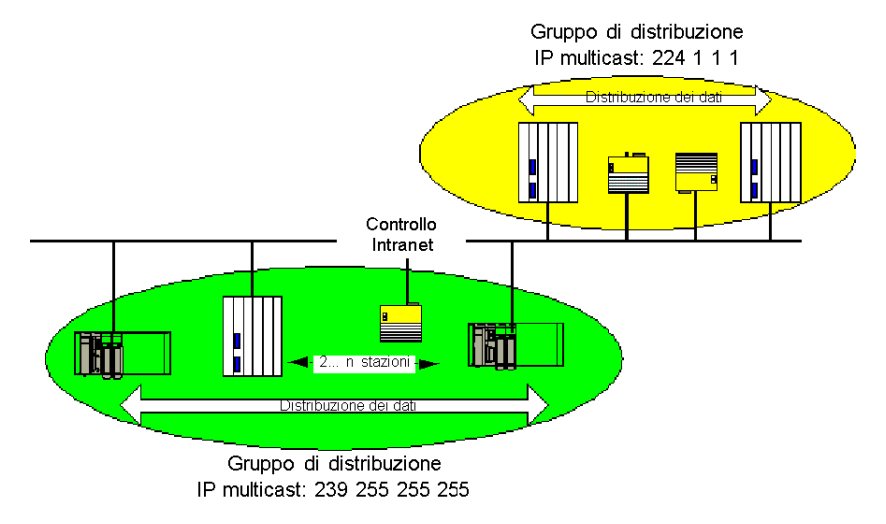

Una volta configurato il modulo, gli scambi tra i moduli di comunicazione inclusi nello stesso Gruppo di distribuzione vengono automaticamente eseguiti quando il PLC è in modalità RUN.

Un gruppo di distribuzione è un gruppo di moduli di comunicazione identificati dallo stesso indirizzo IP multicast. Gli scambi multicast *(vedi [pagina](#page-360-0) 361)* distribuiscono i dati globali. Diversi gruppi di distribuzione indipendenti possono coesistere sulla stessa sottorete, ciascuno con indirizzi multicast diversi.

Punti importanti:

- Per la distribuzione dei dati è utilizzato un protocollo di pubblicazione/sottoscrizione su UDP/IP.
- Il contenuto della variabile di pubblicazione è sincronizzato durante la sezione di uscita del task MAST.
- Il contenuto delle variabili sottoscritte è copiato nella memoria dell'applicazione del PLC durante la sezione di ingresso del task MAST.
- Non è possibile sovrapporre le aree di memoria del PLC che ricevono le variabili sottoscritte. Queste variabili non possono essere utilizzate per alcun altro scopo.

### Bit di stato

A ogni variabile applicazione è associato un bit di stato.

Questo bit indica la validità di ogni variabile sottoscritta: Esso vale 1 se la variabile è stata pubblicata e il sottoscrittore l'ha ricevuta nel tempo di validità configurato. Diversamente esso vale 0.

#### Filtraggio multicast

I dati globali utilizzano l'indirizzamento multicast. In base a questo metodo di trasmissione, i frame multicast trasmessi da un modulo sono ripetuti su tutte le porte degli switch, generando congestione sulla rete.

Se gli switch dispongono di questa funzione, il filtraggio multicast consente di limitare la diffusione dei frame multicast alle sole porte che lo richiedono.

Il protocollo GMRP istituisce l'elenco delle porte coinvolte nel traffico di dati.

#### Modalità operative

Le modalità operative sono le seguenti:

- L'arresto del PLC implica l'arresto degli scambi dei dati globali.
- L'uso dei bit di sistema di forzatura degli I/O (%S9, %SW8, %SW9) non implica l'arresto degli scambi di dati globali.

#### **Limiti**

Teoricamente non vi sono limiti al numero delle stazioni che condividono un gruppo di distribuzione. Il limite riguarda il numero delle variabili (64) che possono essere scambiate nel gruppo di distribuzione. Per ulteriori informazioni, consultare la tabella che descrive i parametri per i moduli BMX NOE 01x0 *(vedi [pagina](#page-125-0) 126)*, più avanti in questo manuale dell'utente.

NOTA: Si raccomanda di utilizzare meno di 200 moduli in ogni singolo gruppo di distribuzione.

# <span id="page-96-0"></span>Sezione 7.5 Sostituzione rapida del dispositivo

## Sostituzione di dispositivi

#### Introduzione

Questo servizio consente di recuperare in modo automatico i parametri del modulo di I/O o dei moduli intelligenti connessi a un sottosegmento Ethernet Transparent Factory . Il recupero di queste informazioni è importante durante la sostituzione di un modulo con un altro.

Questo servizio presenta le seguenti caratteristiche:

- Fornisce un indirizzo IP a un dispositivo in base al nome assegnato alla stazione (nome dispositivo).
- Fornisce a una stazione remota la capacità di memorizzare i parametri e di ripristinarli quando necessario.

#### Procedura

Questo servizio richiede l'utilizzo del server DHCP *(vedi [pagina](#page-86-0) 87)* e del server FTP/TFTP dei moduli BMX NOE 01x0. È possibile gestire fino a 64 stazioni remote.

Principi di funzionamento:

- Fase iniziale
	- (1) Il dispositivo remoto valido ottiene un indirizzo IP basato sul nome che gli è stato assegnato (Nome dispositivo).
	- (2) Il dispositivo invia i relativi parametri di configurazione al server.
- Successivamente: la stazione si guasta ed è sostituita da un dispositivo non configurato dello stesso tipo, a cui è assegnato lo stesso nome della stazione che sostituisce.
	- (1) Quest'ultimo trasmette una richiesta DHCP al server.
	- (2) Riceve il file di configurazione, salvato in precedenza sul server.
	- (3) Il dispositivo è riavviato automaticamente.

NOTA: la lunghezza del nome dispositivo non può superare 16 caratteri ASCII.

### NOTA:

Schneider Electric supporta la comunicazione FTP tra i moduli BMX NOE 01x0 e i seguenti strumenti:

- Utility di aggiornamento del firmware Schneider Electric
- Client FTP riga di comando Microsoft Windows
- Client FTP nelle pagine Web del dispositivo
- Accesso al client FTP da parte di dispositivi approvati che utilizzano il servizio server FDR di Schneider Electric

# <span id="page-97-0"></span>Sezione 7.6 Controllo ampiezza banda

#### Informazioni sulla sezione

In questa sezione viene descritta la funzione di controllo dell'ampiezza di banda dei moduli di comunicazione BMX NOE 01x0 e del canale Ethernet delle CPU BMX P34 20x0.

Il controllo dell'ampiezza di banda tiene tiene traccia dell'allocazione del modulo in relazione a ciascuno dei seguenti servizi:

- Messaggeria (vedi [pagina](#page-101-0) 102)
- I/O Scanning (vedi [pagina](#page-79-0) 80)
- Dati globali (vedi [pagina](#page-93-0) 94)

In base ai dati sul carico di lavoro recuperati, il servizio di controllo dell'ampiezza di banda fornisce informazioni su quanto riportato di seguito:

- Risorse disponibili per il modulo
- Capacità di lavoro corrente del modulo

#### Contenuto di questa sezione

Questa sezione contiene le seguenti sottosezioni:

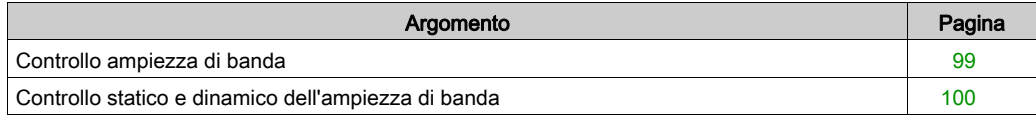

## <span id="page-98-0"></span>Controllo ampiezza di banda

#### Introduzione

Transparent Ready offre due tipi di servizi:

- tempo reale: prestazioni elevate e un comportamento prevedibile sono caratteristiche di servizi quali:
	- o servizi periodici: Scanner degli I/O e Dati globali
	- o servizi non periodici: messaggistica sulla porta 502 (Modbus)
- altri: per la gestione della rete e del Web

Dopo la configurazione dello Scanner degli I/O, è possibile eseguire una stima della percentuale di carico del modulo per questo servizio.

La funzione Controllo ampiezza di banda esegue questa stima durante la configurazione.

La distribuzione effettiva dei carichi di servizio è visualizzata nella schermata di diagnostica del modulo Control Expert e nella pagina Web dei servizi di diagnostica nella sezione relativa al controllo ampiezza di banda.

#### Procedura

Per eseguire una stima di questo carico, Control Expert richiede di specificare due informazioni durante la configurazione:

- numero stimato di transazioni di messaggi al secondo
- numero stimato di sottoscrizioni di Dati globali ricevute al secondo

Tramite queste informazioni, il software è in grado di visualizzare la percentuale di carico del modulo relativa a:

- Scanner degli I/O (vedi [pagina](#page-79-0) 80)
- Dati globali (vedi [pagina](#page-79-0) 80)
- servizi di messaggistica (vedi [pagina](#page-101-0) 102)
- servizi rimanenti (vedi [pagina](#page-78-0) 79)

NOTA: Durante la fase di configurazione, queste informazioni rappresentano delle semplici valutazioni. Il valore di distribuzione effettivo viene visualizzato in modalità in linea.

## <span id="page-99-0"></span>Controllo statico e dinamico dell'ampiezza di banda

#### Introduzione

Per i moduli BMX NOE 01x0 e le CPU BMX P34 20x0 la funzione di controllo statico dell'ampiezza di banda mostra il carico approssimativo come percentuale del massimo disponibile. Il controllo dinamico tiene traccia di specifici contatori per visualizzare il valore del carico al momento del controllo.

#### Controllo statico ampiezza di banda

Le scelte di configurazione sono determinanti per il carico del modulo. La funzione di controllo statico dell'ampiezza di banda riporta il carico approssimativo come percentuale del massimo disponibile. Ad esempio, ogni variabile di sottoscrizione e immissione dello scanner degli I/O si aggiunge al carico, analogamente ai blocchi funzione di Messaggeria Modbus. Non è tuttavia possibile prevedere la frequenza di esecuzione di Messaggeria Modbus.

#### Stima del traffico

Per stimare il traffico di rete, specificare quanto indicato di seguito:

- Il numero di pubblicazioni di Dati globali nel gruppo (al secondo)
- Il numero di richieste Modbus/TCP dalla rete (al secondo)
- Il numero di richieste in uscita Modbus/TCP al secondo (dagli EFB dell'applicazione)

#### Scelta dell'ambiente di rete

Per le CPU BMX P34 20x0, scegliere uno dei tre ambienti di rete per eseguire il polling di rete:

- Isolato: diminuisce l'impatto della comunicazione Ethernet sulla scansione limitando il numero di messaggi Ethernet interrogati a 700 al secondo.
- Master: aumenta il numero massimo di messaggi interrogati a 1400 al secondo.
- Aperto: aumenta il numero massimo di messaggi interrogati a 2100 al secondo.

Tenere presente che un aumento del numero di messaggi interrogati aumenta il carico sul modulo CPU. Questo risulta evidente in un tempo di scansione ridotto.

### Controllo dinamico ampiezza di banda

Per i moduli BMX NOE 01x0 e le CPU BMX P34 20x0, il servizio di controllo dell'ampiezza di banda consente di eseguire il controllo dinamico tenendo traccia del numero totale di quanto riportato di seguito:

- Pacchetti elaborati al secondo
- Pacchetti *broadcast* elaborati al secondo
- Pacchetti *multicast* elaborati al secondo
- Pacchetti *unicast* elaborati al secondo
- Pacchetti *inutili* (eliminati dal software) elaborati al secondo

Come parte delle Statistiche Ethernet, il servizio tiene traccia del numero totale di pacchetti eliminati:

Pacchetti totali eliminati dall'hardware, a causa del buffer

In altre sezioni di questa guida è disponibile una illustrazione della finestra di debug dell'ampiezza di banda (vedi [pagina](#page-222-0) 223).

Per consentire il controllo dinamico, il servizio Controllo ampiezza di banda tiene traccia dei seguenti contatori:

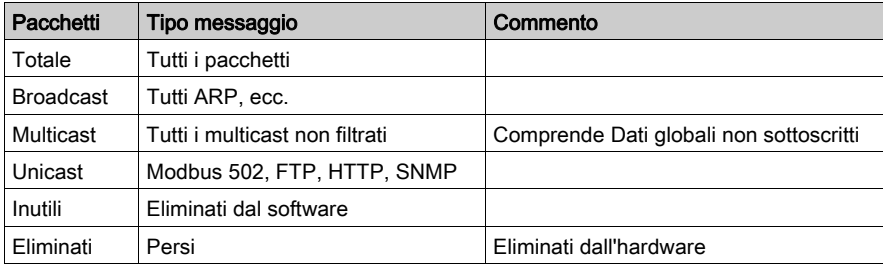

# <span id="page-101-0"></span>Sezione 7.7 Messaggistica TCP/IP

### Informazioni su questa sezione

Questa sezione descrive le funzioni e le caratteristiche del profilo TCP/IP.

NOTA: in altre sezioni di questa guida è riportato il materiale di riferimento dellecaratteristiche tecniche dettagliate della comunicazione TCP/IP (vedi [pagina](#page-340-0) 341).

### Contenuto di questa sezione

Questa sezione contiene le seguenti sottosezioni:

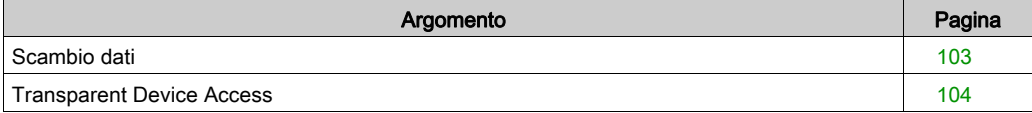

# <span id="page-102-0"></span>Scambio dati

## **Scambi**

Gli scambi di dati avvengono in una di queste due modalità:

- modalità server: tutte le richieste Modbus su TCP provenienti dal PLC sono supportate dal modulo Ethernet.
- $\bullet$  Modalità client: questo tipo di scambio consente di inviare le richieste Modbus su TCP utilizzando le seguenti funzioni:

O READ\_VAR (vedi [pagina](#page-346-0) 347)

- WRITE\_VAR (vedi [pagina](#page-346-0) 347)
- DATA\_EXCH (vedere la Libreria dei blocchi di comunicazione per Control Expert)

## <span id="page-103-0"></span>Transparent Device Access

#### Informazioni su TDA

La funzionalità Transparent Device Access (TDA) significa che i client che eseguono Control Expert (e che sono connessi a una porta USB, Ethernet o di terminale Modbus di un modulo di comunicazione) possono accedere a dispositivi, o scaricarvi applicazioni, su reti a controllo distribuito. Non è tuttavia possibile il contrario. In altre parole, un PC Control Expert connesso alla porta Modbus della CPU può accedere ai dispositivi presenti sulle altre reti, ma questi dispositivi remoti non possono accedere tramite la stazione Modicon M340 ad altri dispositivi che si trovano su reti diverse.

#### **Casi**

Sono possibili i seguenti tipi di casi:

- Dalla porta Ethernet sulle CPU BMX P34 20x0x verso i moduli Ethernet BMX NOE 01x0
- Dai moduli Ethernet BMX NOE 01x0 verso la porta Ethernet sulle CPU BMX P34 20x0x
- Dalla porta USB sulle CPU BMX P34 20x0x verso porta Ethernet sulle CPU BMX P34 20x0x
- Dalla porta USB sulle CPU BMX P34 20x0x verso i moduli Ethernet BMX NOE 01x0
- Dalla porta Modbus sulle CPU BMX P34 2020 verso la porta Ethernet sulle CPU BMX P34 20x0x
- Dalla porta Modbus sulle CPU BMX P34 2020 verso i moduli Ethernet BMX NOE 01x0

## Esempi

L'illustrazione seguente mostra tre casi diversi per lo scaricamento di informazioni da un PC con Control Expert a un dispositivo finale:

- caso A: TDA tramite la porta USB di una CPU BMX P34 2030
- caso B: TDA tramite la porta Modbus di una CPU BMX P34 2020
- caso C: TDA tramite la porta Ethernet di un modulo BMX NOE 01x0

Nella seguente figura vengono mostrate le porte (identificate in base all'indirizzo IP, dove possibile):

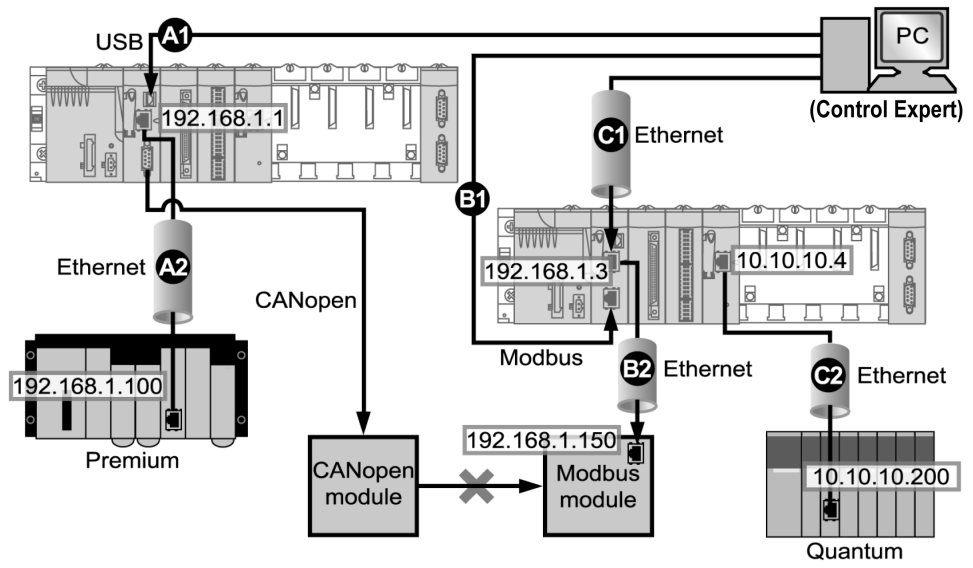

### Legenda:

A1: i dati vengono inviati tramite la porta di origine USB su una CPU BMX P34 2030 presente nello slot 0 di una stazione Modicon M340.

A2: il programma viene scaricato su un modulo Ethernet (192.168.1.100) in un rack Premium.

```
(Per il caso A, la sintassi dell'indirizzo Control Expert è SYS\\CPU Ethernet port 
rack.slot.channel{indirizzo IP di destinazione}. Quindi, l'indirizzo nella figura è 
SYS\\0.0.3{192.168.1.100}.)
```
B1: i dati vengono inviati tramite la porta di origine Modbus su una CPU BMX P34 2020 (indirizzo Modbus: 2) presente nello slot 0 di una stazione Modicon M340.

B2: il programma viene scaricato tramite Ethernet in un dispositivo finale Modbus (192.168.1.150).

```
(Per il caso B, la sintassi dell'indirizzo Control Expert è Indirizzo 
Modbus CPU\\CPU Ethernet port rack.slot.channel{indirizzo IP di 
destinazione}. Quindi, l'indirizzo nella figura è 2\backslash 0.0.3{192.168.1.150}.)
```
C1: i dati vengono inviati tramite la porta di origine Ethernet su una CPU BMX P34 0100 presente nello slot 0 di una stazione Modicon M340.

C2: Il BMX NOE 01•0 trasmette via Ethernet al modulo Ethernet (10.10.10.200) in un gruppo rack Quantum in un'altra rete.

(Per il caso C, la sintassi dell'indirizzo Control Expert è Indirizzo IP origine\\source port rack.slot.channel{indirizzo IP di destinazione}. Quindi, l'indirizzo nella figura è 192.168.1.3\\0.3.0{10.10.10.200}.)

# <span id="page-106-0"></span>Sezione 7.8 Servizio di sincronizzazione dell'ora

#### Scopo

Questa sezione descrive il servizio di sincronizzazione dell'ora, che stabilisce un orologio locale esatto facendo riferimento a un server NTP (Network Time Protocol).

### Contenuto di questa sezione

Questa sezione contiene le seguenti sottosezioni:

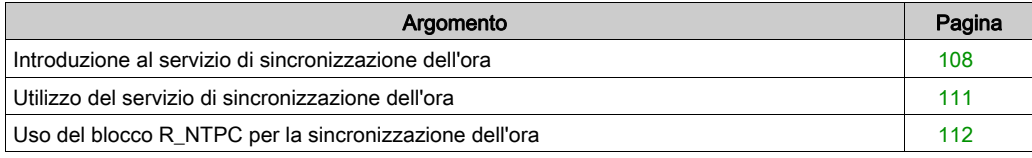

## <span id="page-107-0"></span>Introduzione al servizio di sincronizzazione dell'ora

#### Panoramica

Il sevizio di sincronizzazione dell'ora stabilisce la sincronizzazione degli orologi dei computer su un sistema Ethernet. Ad esempio, l'ora di un client può essere sincronizzata con un altro server, con una sorgente oraria di riferimento come una radio o un ricevitore satellitare, oppure con un server dell'ora GPS.

In genere, le configurazioni del servizio orario utilizzano server ridondanti e diversi percorsi di rete per stabilire un elevato livello di precisione e affidabilità. La precisione del servizio orario può essere dell'ordine dei millisecondi sulle LAN e dell'ordine dei millisecondi sulle WAN.

Utilizzare il servizio di sincronizzazione dell'ora per effettuare le seguenti operazioni:

- registrazione di eventi (ad esempio, registrazione di una sequenza di eventi)
- sincronizzazione di eventi (ad esempio, attivazione di eventi simultanei)
- sincronizzazione di allarmi e I/O (ad esempio, allarmi time stamp)

#### Caratteristiche del servizio

Il servizio di sincronizzazione dell'ora garantisce quanto riportato di seguito:

- correzioni periodiche dell'ora periodiche in base allo standard di riferimento, ad esempio il server NTP
- commutazione automatica a un server dell'ora di backup se si verifica un problema con il normale sistema server
- configurazione e personalizzazione del fuso orario (incluse le regolazioni dell'ora legale)

I progetti basati su controller utilizzano un blocco funzione per leggere l'orologio, caratteristica che consente di eseguire il time stamp di eventi e variabili del progetto. Di seguito sono riportati i valori di precisione del time stamp:

- 5 ms, situazione tipica
- 10 ms, caso peggiore
## Sincronizzazione dell'ora e time stamp

I moduli di comunicazione Ethernet BMX NOE 01x0 inviano un segnale di sincronizzazione dell'ora a una CPU. Il firmware del NOE include un client NTP che fornisce la sincronizzazione dell'ora. Il processo di sincronizzazione si svolge nel modo seguente:

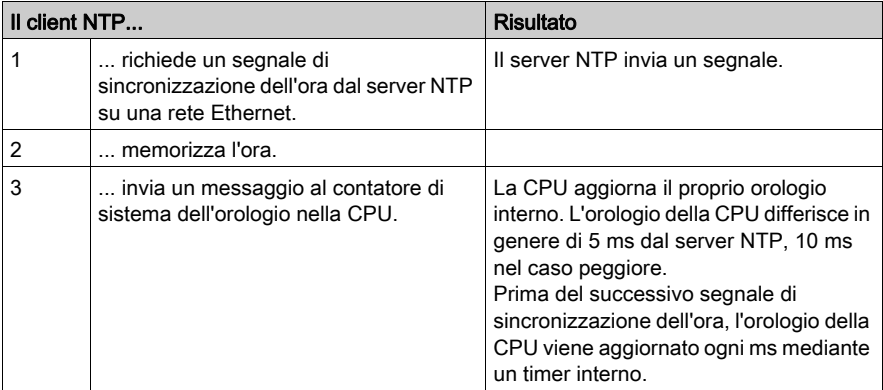

Utilizzare il blocco funzione R\_NTPC (vedi [pagina](#page-111-0) 112) delle sezioni MAST, FAST o Interrupt per leggere l'orologio dall'applicazione PLC.

Tutte le CPU presenti su una rete Ethernet devono essere sincronizzate con lo stesso server NTP.

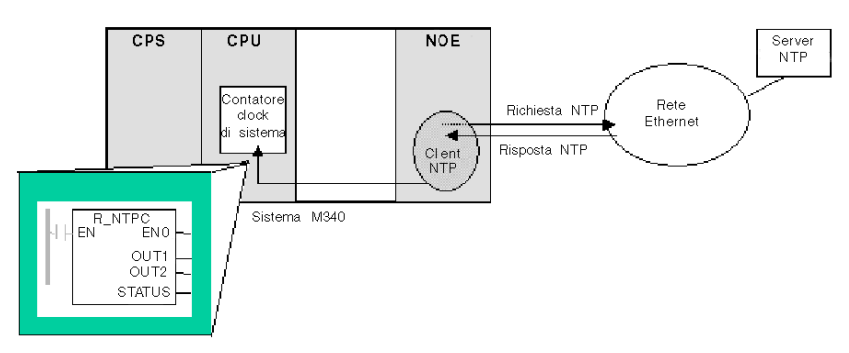

## Termini di sincronizzazione dell'ora

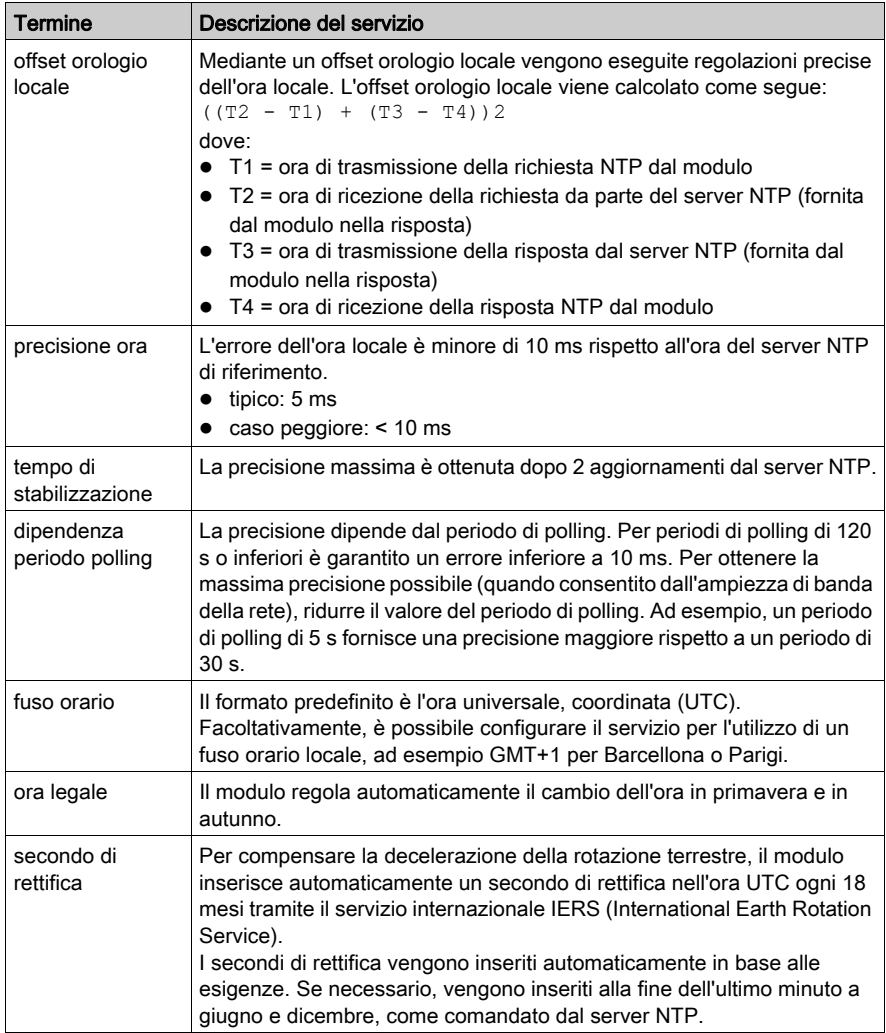

## Utilizzo del servizio di sincronizzazione dell'ora

#### Definizione della precisione all'accensione

Prima di avviare un sistema, è necessario configurare la rete Ethernet per un intervallo predefinito entro cui viene definita la precisione. La precisione viene stabilita all'accensione, quando il modulo Ethernet viene avviato e riceve l'ora dal server NTP.

Per raggiungere la precisione massima potrebbero essere necessari diversi aggiorna[menti. Dopo](#page-112-0)  aver ottenuto un'ora precisa, il servizio di sincronizzazione dell'ora imposta lo STATO (vedi [pagina](#page-112-0) 113) nel registro del servizio orario associato.

#### Ottenimento e mantenimento della precisione

L'orologio del servizio orario parte da 0 e si incrementa fino a quando l'ora della rete Ethernet non viene completamente caricata dal modulo.

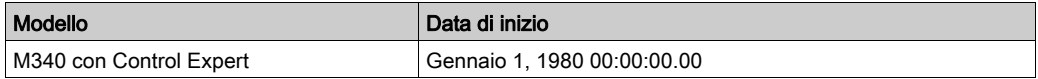

Caratteristiche dell'orologio:

- La precisione dell'orologio non è influenzata dall'invio di comandi di arresto/avvio sul PLC
- Gli aggiornamenti dell'orologio non sono influenzati dall'invio di comandi di arresto/avvio sul PLC
- Le transizioni di modalità non influenzano la precisione della rete Ethernet

#### Reinizializzazione del registro del servizio orario

Dopo un download o uno scambio del server NTP, il valore orologio associato al registro del servizio orario nella CPU viene reinizializzato.

Prima che venga ristabilita un'ora precisa, devono trascorrere due periodi di polling.

# <span id="page-111-0"></span>Uso del blocco R\_NTPC per la sincronizzazione dell'ora

## Rappresentazione del blocco R\_NTPC

Il blocco legge l'ora di sistema della rete Ethernet, quindi lo trasferisce all'interno di parametri specifici. È necessario configurare il parametro EN aggiuntivo.

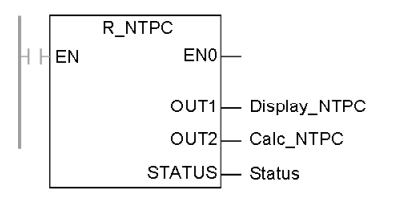

Il blocco R\_NTPC dispone di una parola di stato da 16 bit.

## <span id="page-112-0"></span>Descrizione del parametro R\_NTCP

Descrizione dei parametri:

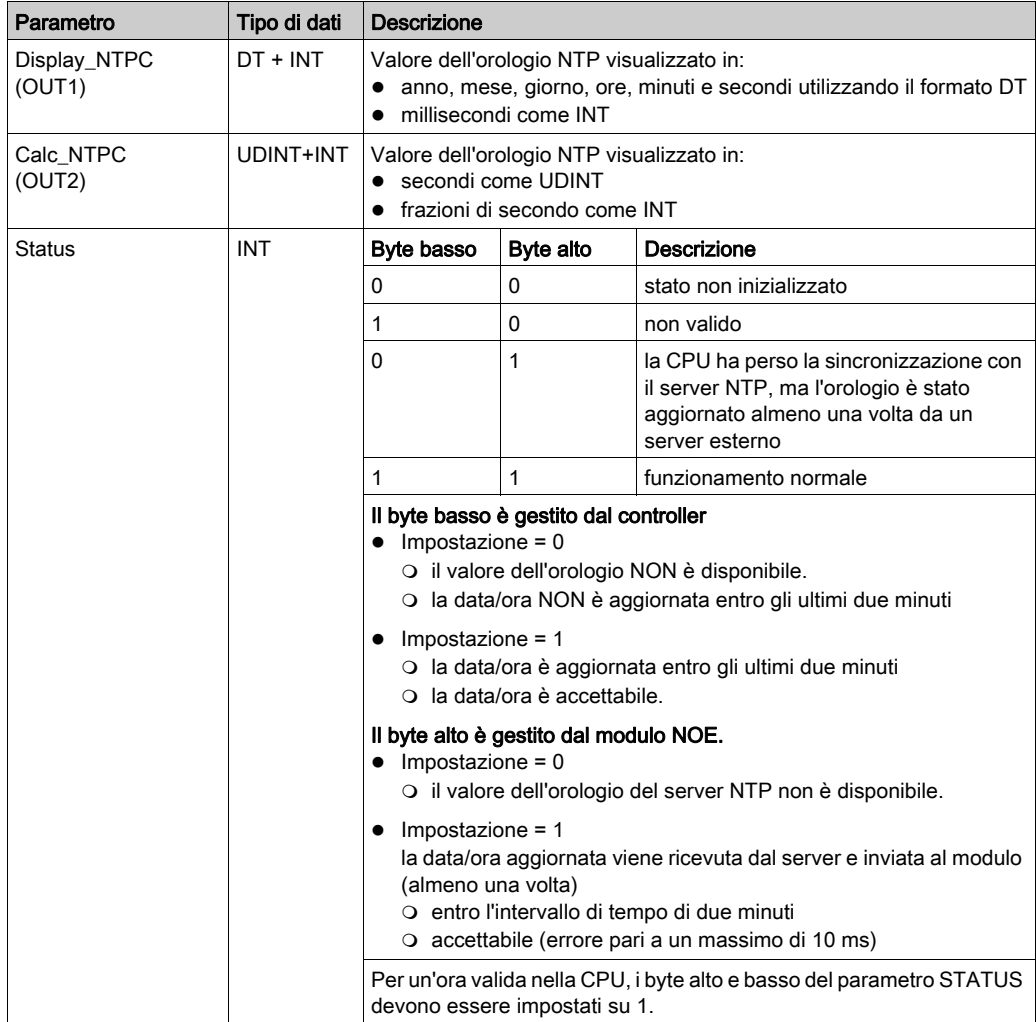

# Sezione 7.9 Servizio di notifica per e-mail

#### Scopo

In questa sezione viene descritto il servizio di notifica per e-mail, che per l'invio dei messaggi utilizza il protocollo SMTP (Simple Mail Transport Protocol).

## Contenuto di questa sezione

Questa sezione contiene le seguenti sottosezioni:

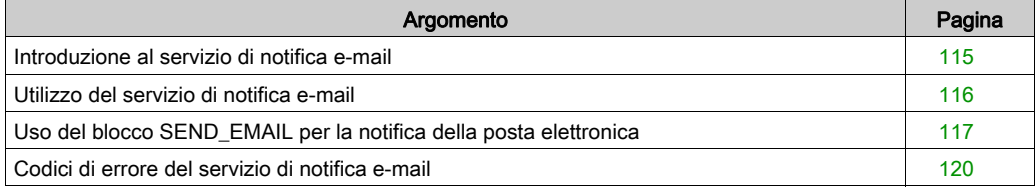

# <span id="page-114-0"></span>Introduzione al servizio di notifica e-mail

#### Introduzione

Il servizio di notifica e-mail consente ai progetti basati su controller di segnalare allarmi o eventi. Il controller esegue il monitoraggio del sistema e crea dinamicamente un messaggio e-mail per avvisare utenti locali o remoti.

### Client del servizio e-mail

I processori BMX P34 20x0 includono un client SMTP. Quando il modulo riceve una richiesta specifica dal progetto, invia un messaggio e-mail al server di posta sulla rete.

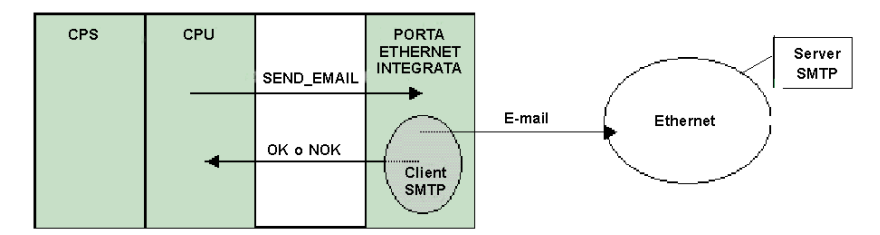

### Tipi di sistemi e-mail

SMTP fornisce due meccanismi per la trasmissione di messaggi e-mail: connessione diretta e sistema di inoltro.

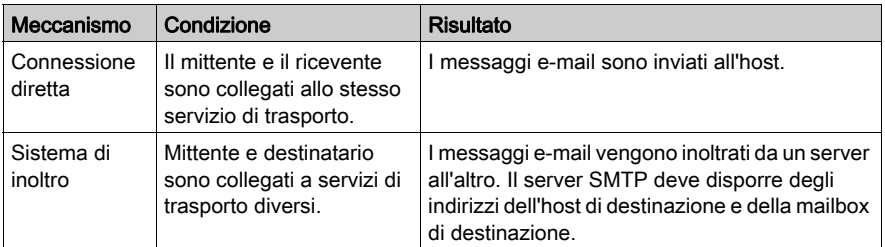

### Modalità operative e invio delle richieste

Poiché l'applicazione invia la richiesta e-mail, un controller non può inviare un messaggio e-mail in modalità di arresto o durante lo scaricamento un progetto. Non appena il controller è in modalità di esecuzione, il blocco funzione invia una richiesta durante la prima scansione del progetto.

I contatori diagnostici vengono riazzerati dopo un'accensione, uno scaricamento del progetto o una riconfigurazione del servizio di notifica e-mail.

# <span id="page-115-0"></span>Utilizzo del servizio di notifica e-mail

#### Configurazione del servizio

Un amministratore autorizzato può utilizzare la schermata di configurazione SMTP per effettuare le seguenti operazioni:

- configurare il servizio di notifica e-mail
- impostare l'indirizzo IP del server di posta

NOTA: Il numero di porta TCP predefinito per SMTP è 25. Assicurarsi di configurare la porta specificata dal sever di posta locale.

#### Creazione e consegna dei messaggi

Un evento o condizione definita dall'utente attiva il blocco SEND\_EMAIL per creare un messaggio. Ogni messaggio utilizza una delle tre intestazioni definite dall'utente. Ogni messaggio inviato dal controller può contenere informazioni su testo e variabili (fino a un massimo di 1.022 byte).

Il progetto seleziona l'intestazione appropriata. Ogni intestazione contiene quanto riportato di seguito:

- nome del mittente
- elenco dei destinatari
- oggetto

#### Esempi di intestazione

Un amministratore autorizzato può definire e aggiornare le informazioni su testo e variabili tramite la schermata di configurazione SMTP. È necessario definire le intestazioni di posta per indicare i diversi livelli di importanza. Ad esempio:

- intestazione 1 può essere Problema urgente segnalato da PLC 10
- intestazione 2 può essere Notifica dalla sottostazione 10
- intestazione 3 può essere Messaggio informativo da impianto idrico

L'elenco dei diversi destinatari in ciascuna delle tre intestazioni garantisce un flusso rapido delle informazioni ai destinatari corretti. Il progetto aggiunge le informazioni pertinenti, ad esempio dispositivo, processo o posizione specifici. Queste informazioni vengono aggiunte al corpo del messaggio e-mail. Il messaggio completo viene quindi inviato al server della posta elettronica per la distribuzione ai destinatari.

I destinatari possono essere tecnici, dirigenti o titolari del processo.

#### Protezione (autenticazione)

Un ID di sistema e una password opzionali possono essere utilizzati per autenticare la connessione al server di posta elettronica SMTP. Il metodo di autenticazione supportato da SMTP è LOGIN.

# <span id="page-116-0"></span>Uso del blocco SEND\_EMAIL per la notifica della posta elettronica

## Rappresentazione di SEND\_EMAIL

Per inviare un messaggio e-mail dall'applicazione (configurata tramite la schermata SMTP Control Expert (vedi [pagina](#page-201-0) 202), utilizzare un blocco funzione SEND\_EMAIL. L'indirizzamento da usare per l'invio di un messaggio è il seguente: rack, slot, canale=3. L'elemento indirizzo del blocco funzione SEND\_EMAIL richiede il NetLink dal quale deve essere emesso il messaggio e-mail. Il parametro sendBuffer contiene il payload utente (stringa di testo ASCII). Viene definita un'uscita errCode e-mail dedicata.

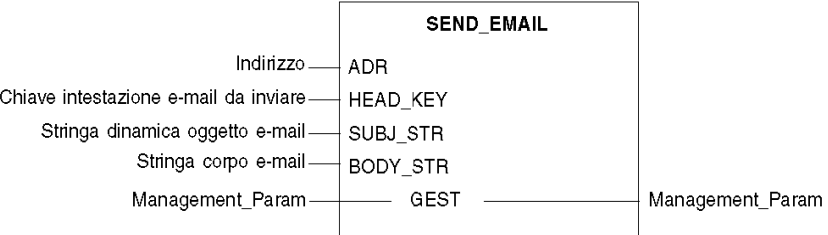

## Descrizione dei parametri

La tabella seguente descrive i parametri di ingresso:

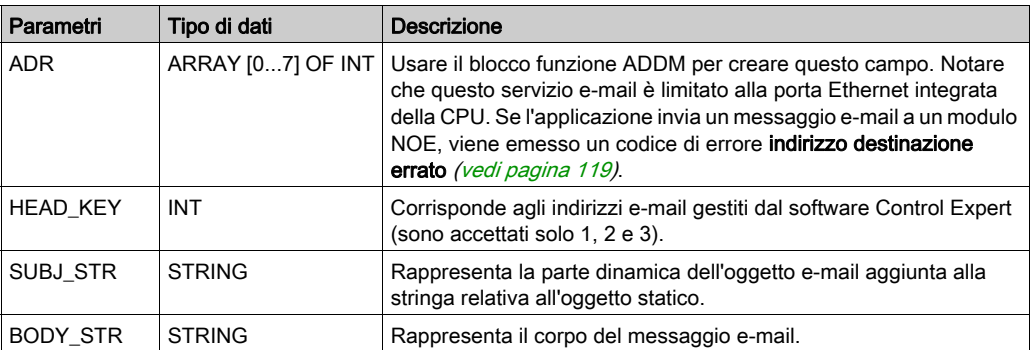

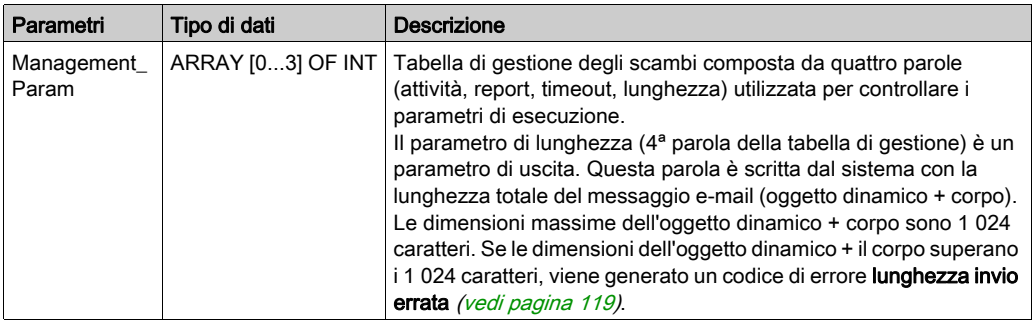

La tabella seguente descrive i parametri ingresso/uscita:

#### Regole di SEND\_EMAIL

Dopo l'avvio del blocco funzione SEND\_EMAIL, il bit di attività viene impostato finché non viene inviato il messaggio e-mail. Non vi è alcuna conferma che il messaggio e-mail sia arrivato all'indirizzo di destinazione. Se è programmato un timeout (terza parola di gestione <> 0), il messaggio e-mail viene annullato se non è stato inviato entro questo periodo di tempo. In questo caso, la seconda parola di gestione riceve un codice di errore Scambio interrotto al timeout (0x01) (vedi [pagina](#page-118-0) 119).

È possibile inviare quattro messaggi e-mail simultaneamente, utilizzando quattro blocchi funzione. Se un quinto blocco funzione prova a inviare un messaggio e-mail, verrà emesso un codice di errore Nessuna risorsa di sistema del processore (0x0B) (vedi [pagina](#page-118-0) 119) finché non si libera una delle risorse.

#### Esempio di SEND\_EMAIL

```
IF (default id = 0) THEN
   (' PUMP IS OK ')SEND_EMAIL(ADDM('0.0.3'),1,'Pump n°3 is OK', '', Mng_send_email);
FLSE
    (* PUMP IS FAULTY *)
                     := INT TO STRING(default id);
    str default
      str_email_body := CONCAT_STR(' Default = ', str_default);
      SEND_EMAIL(ADDM('0.0.3'),1, 'Pump n°3 is faulty', str_email_body,
                                    Mng_send_email);
```
 $END$   $IF$ ;

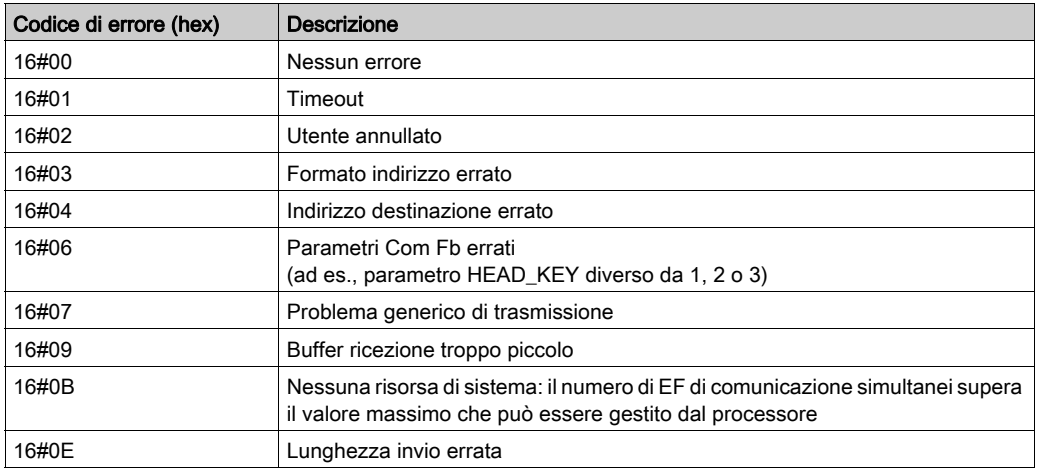

## <span id="page-118-0"></span>Codici di errore locali SEND\_EMAIL EF

NOTA: I codici di errore locali SEND\_EMAIL EF forniscono maggiori informazioni dei dati di diagnostica del canale Ethernet (nella schermata di debug di Control Expert). Ad esempio, se il corpo del messaggio ha dimensioni superiori a quelle consentite, il messaggio e-mail viene troncato e inviato. Mentre la diagnostica Ethernet non segnala alcun errore, il codice EF visualizza il codice di errore 16#0E.

# <span id="page-119-0"></span>Codici di errore del servizio di notifica e-mail

## Codici di errore

I seguenti codici sono disponibili solo nella schermata di diagnostica relativa al servizio di notifica e-mail:

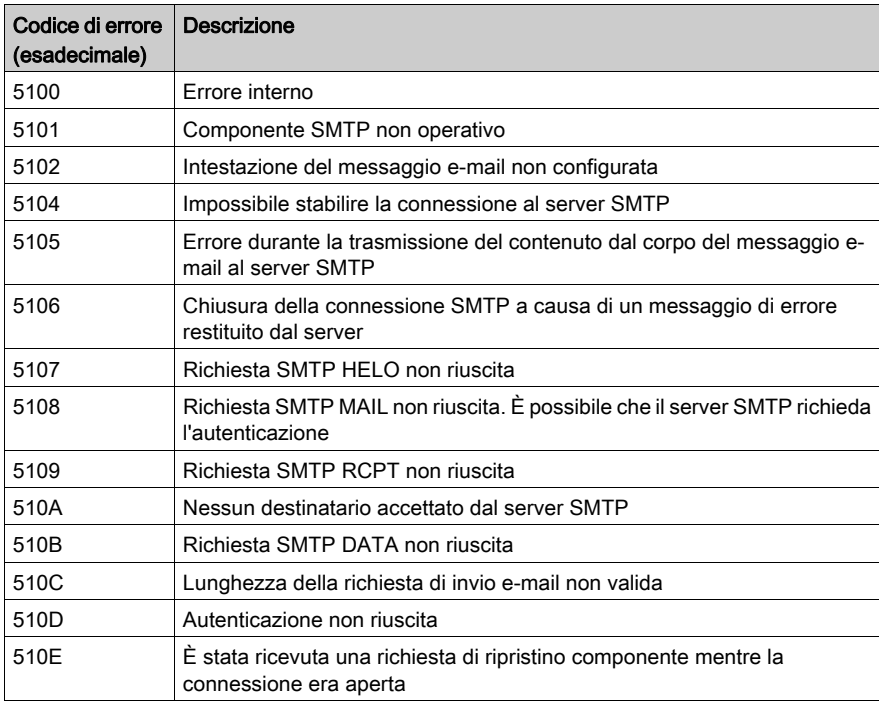

# Parte III Descrizione e specifiche del modulo Modicon M340

#### Informazioni sulla sezione

Questa sezione descrive le caratteristiche fisiche e le specifiche tecniche dei moduli Modicon M340 che supportano le comunicazioni Ethernet:

- $\bullet$  Modulo BMX NOE 0100
- $\bullet$  Modulo BMX NOE 0110
- BMX P34 2020 CPU
- BMX P34 2030 CPU

NOTA: In altre sezioni di questa guida è descritto come selezionare l'hardware appropriato per il sistema e per i requisiti dell'applicazione *(vedi [pagina](#page-40-0) 41)*. Per le specifiche e l'installazione del sistema Modicon M340, consultare il manuale Modicon X80, Rack e alimentatori, Hardware, Manuale di riferimento.

#### Contenuto di questa parte

Questa parte contiene i seguenti capitoli:

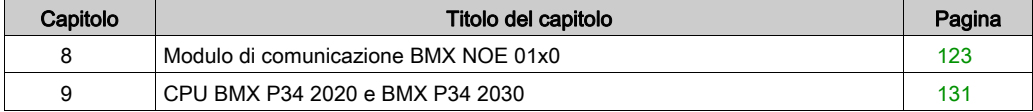

# <span id="page-122-0"></span>Capitolo 8 Modulo di comunicazione BMX NOE 01x0

## Informazioni sulla sezione

Il BMX NOE 01x0 è il modulo di rete opzionale per le comunicazioni su sistemi Ethernet associati alla gamma di piattaforme modulari di I/O su rack Modicon M340.

### Contenuto di questo capitolo

Questo capitolo contiene le seguenti sottosezioni:

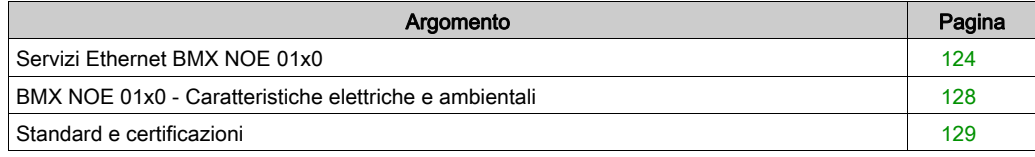

# <span id="page-123-0"></span>Servizi Ethernet BMX NOE 01x0

#### Introduzione

Di seguito sono descritti i servizi Ethernet disponibili per i moduli BMX NOE 01x0.

NOTA: In altre sezioni di questa guida sono disponibili descrizioni dettagliate dei singoli servizi (vedi [pagina](#page-78-0) 79).

#### **Sicurezza**

È possibile potenziare la sicurezza di un progetto disabilitando i servizi FTP/TFTP e HTTP quando non è necessario utilizzarli. Il modulo usa il servizio HTTP per fornire l'accesso alle pagine Web integrate. Il modulo usa i servizi FTP e TFTP per supportare varie funzioni, tra cui gli aggiornamenti del firmware, i servizi FDR e gli I/O remoti Ethernet.

#### Messaggistica TCP Modbus

Questo servizio consente lo scambio dei dati tra dispositivi che supportano Modbus su TCP/IP.

#### Capacità massima

La dimensione massima del frame Ethernet dipende dal tipo di transazione. La dimensione frame massima è di 256 byte per il servizio messaggistica.

I moduli BMX NOE 01x0 sono utilizzati per le seguenti operazioni:

- Gestire le connessioni TCP utilizzando il servizio di messaggistica mediante la porta 502:
	- server (32 connessioni)
	- o client (16 connessioni)
	- Transparent Device Access (2 connessioni)
- Eseguire la scansione di un massimo di 64 dispositivi mediante lo scanner I/O
- Svolgere la funzione di server di indirizzi per un massimo di 64 dispositivi

### Scansione I/O

Il modulo è in grado di effettuare la scansione di un massimo di 64 dispositivi TCP Modbus. Può inviare:

- Richieste di lettura Modbus (FC03) (massimo 125 registri)
- Richieste di scrittura Modbus (FC16) (massimo 100 registri)
- Richieste di lettura/scrittura Modbus (FC23) (massimo 125 registri di lettura e 100 registri di scrittura)

Per la memorizzazione dei dati di lettura e di scrittura sono disponibili 2.048 registri.

Nella tabella seguente sono riportati i limiti delle prestazioni dello scanner degli I/O.

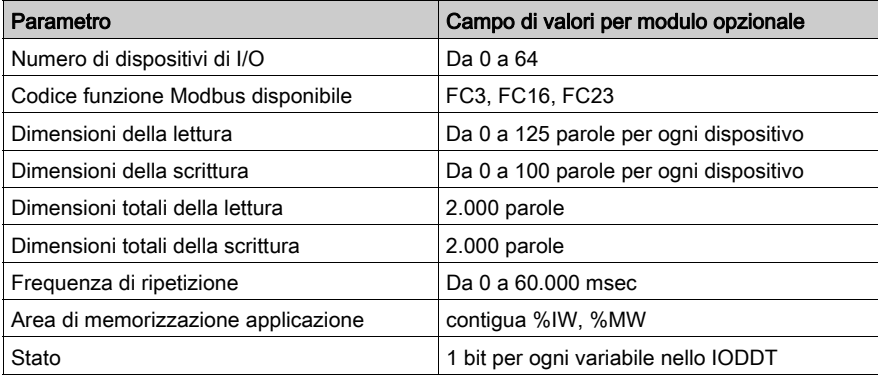

### **DHCP**

# **A ATTENZIONE**

## FUNZIONAMENTO ANOMALO DELL'APPARECCHIATURA

Non utilizzare una scheda di memoria protetta da scrittura con il modulo. Il servizio server DHCP scrive sulla scheda durante le operazioni, quindi una scheda protetta da scrittura impedisce l'avvio del servizio.

### Il mancato rispetto di queste istruzioni può provocare infortuni o danni alle apparecchiature.

DHCP (Dynamic Host Configuration Protocol) è un protocollo TCP/IP che consente a un server di assegnare a un nodo di rete un indirizzo IP con un nome dispositivo corrispondente. Il server DHCP fornisce altri parametri ai client presenti sulla rete.

#### **SNMP**

SNMP (Simple Network Management Protocol) è un protocollo standard UDP/IP utilizzato per monitorare e gestire i nodi in una rete IP. L'agente SNMP supporta sia MIB II che MIB privato Transparent Ready (vedi [pagina](#page-366-0) 367).

#### Dati globali

I dati globali consentono lo scambio automatico delle variabili dati per il coordinamento delle applicazioni PLC. Il modulo BMX NOE 01x0 supporta Dati globali.

Nella tabella vengono descritti i parametri dei moduli BMX NOE 01x0 per il servizio Transparent Ready.

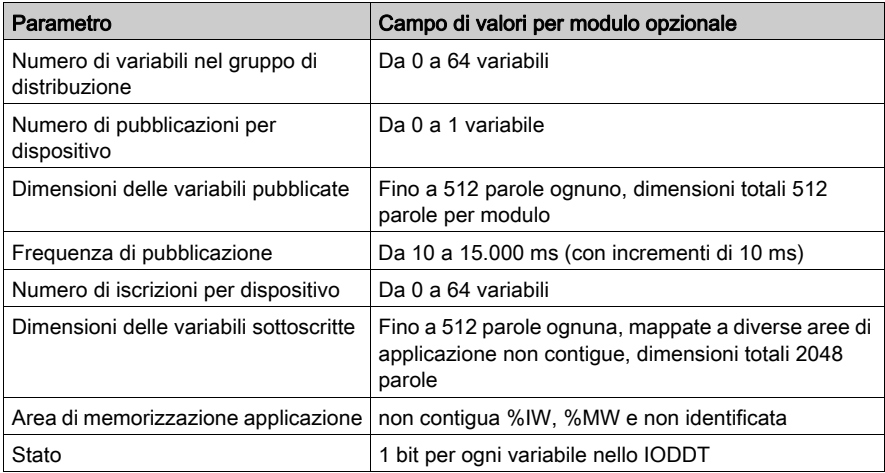

Ogni porta Ethernet può gestire un solo gruppo di distribuzione, identificato da un indirizzo IP multicast. Il campo degli indirizzi IP multicast per i dati globali è compreso tra 224.0.0.0 e 239.255.255.255.

#### Gestione dei dispositivi

La funzionalità FDR (Fast Device Replacement, Sostituzione rapida del dispositivo) del modulo BMX NOE 01x0 consente di gestire la sostituzione dei dispositivi senza interrompere il sis[tema o](#page-51-0)  il servizio. I file dei parametri del server FDR sono memorizzati su una scheda di memoria (vedi [pagina](#page-51-0) 52). Come mostra la tabella seguente, il server FDR utilizza il percorso del dispositivo per inizializzare il resto del sistema FDR all'avvio.

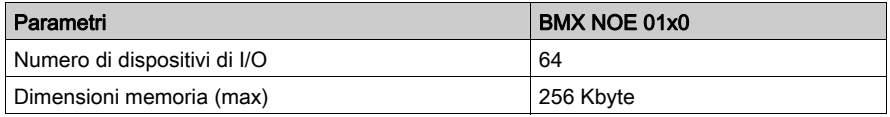

NOTA: considerazioni sulla scheda di memoria

- Il server FDR non funziona con una scheda di memoria protetta da scrittura.
- Le operazioni del server FDR richiedono 256 Kbyte di spazio disponibile sulla scheda di memoria.

#### Controllo ampiezza di banda

Il servizio di controllo dell'ampiezza di banda indica come è condivisa la CPU di un modulo tra i servizi (ad esempio, dati globali, I/O Scanning, messaggistica, ecc.).

### NTP

Il firmware del NOE include un client NTP, che fornisce la sincronizzazione dell'ora. Il servizio di sincronizzazione dell'ora stabilisce la sincronizzazione degli orologi dei computer su un sistema Ethernet. Ad esempio, l'ora di un client può essere sincronizzata con un altro server, con una sorgente oraria di riferimento come una radio o un ricevitore satellitare, oppure con un server dell'ora GPS.

Utilizzare il servizio di sincronizzazione dell'ora per effettuare le seguenti operazioni:

- registrazione di eventi (ad esempio, registrazione di una sequenza di eventi)
- sincronizzazione di eventi (ad esempio, attivazione di eventi simultanei)
- sincronizzazione di allarmi e I/O (ad esempio, allarmi time stamp)

## <span id="page-127-0"></span>BMX NOE 01x0 - Caratteristiche elettriche e ambientali

#### Versione irrobustita

Le apparecchiature BMX NOE 0100H e BMX NOE 0110H (rinforzate) sono le versioni irrobustite delle rispettive apparecchiature BMX NOE 0100 e BMX NOE 0110 (standard). Le caratteristiche ne permettono l'uso anche a temperature estreme e in ambienti chimici aggressivi.

Per maggiori informazioni, vedere *Installazione in ambienti più aggressivi*.

#### Condizioni operative a quote elevate

Le caratteristiche valgono per l'uso dei moduli BMX NOE 01x0 e BMX NOE 01x0H ad altezze fino a 2000 m (6560 ft). Quando i moduli vengono utilizzati oltre 2000 m (6560 ft), si applica il declassamento aggiuntivo.

Per ulteriori informazioni, consultare il capitolo Condizioni operativi e di conservazione.

#### Temperatura di funzionamento

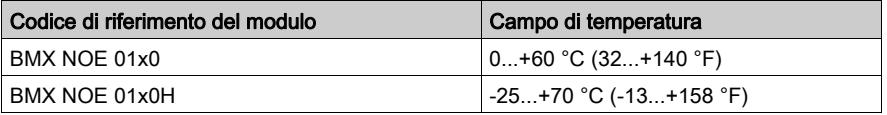

NOTA: A temperature estreme (-25... 0 ºC e 60... 70 ºC) (-13...32 ºF e 140...158 ºF), le caratteristiche operative del modulo BMX NOE 01x0H sono uguali alle caratteristiche del BMX NOE 01x0 nel campo di temperatura (0…60 ºC) (32...140 ºF).

#### Corrente assorbita

I moduli BMX NOE 01x0 possono essere inseriti in qualsiasi slot del rack della stazione (vedi [pagina](#page-38-0) 39).

La tabella descrive la corrente assorbita dai moduli BMX NOE 01x0 e BMX NOE 01x0[H](#page-128-0) (vedi [pagina](#page-128-0) 129) dall'alimentazione a 24 VDC del rack e la potenza residua dissipata:

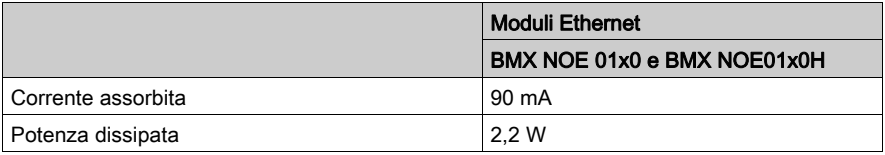

# <span id="page-128-0"></span>Standard e certificazioni

## Download

Fare clic sul collegamento corrispondente alla lingua preferita per scaricare gli standard e le certificazioni (formato PDF) validi per i moduli in questa linea di prodotti:

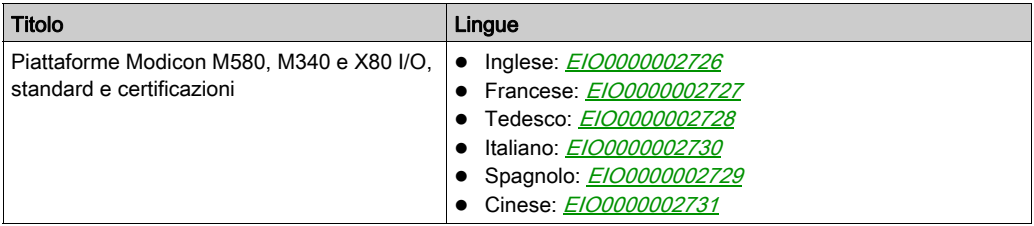

# <span id="page-130-0"></span>Capitolo 9 CPU BMX P34 2020 e BMX P34 2030

## Informazioni sulla sezione

In questa sezione vengono descritte le caratteristiche fisiche delle porte Ethernet integrate delle CPU BMX P34 2020 e BMX P34 2030.

### Contenuto di questo capitolo

Questo capitolo contiene le seguenti sottosezioni:

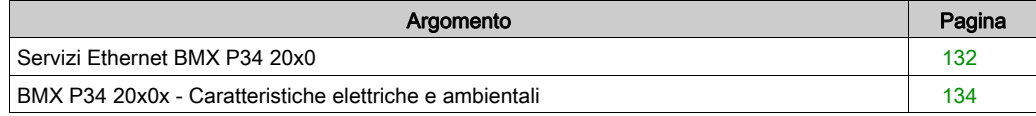

# <span id="page-131-0"></span>Servizi Ethernet BMX P34 20x0

#### Introduzione

Di seguito sono descritti i servizi Ethernet disponibili per le CPU BMX P34 20x0.

NOTA: In altre sezioni di questa guida sono disponibili descrizioni dettagliate dei singoli servizi (vedi [pagina](#page-78-0) 79).

#### **Sicurezza**

È possibile potenziare la sicurezza di un progetto disabilitando i servizi FTP/TFTP e HTTP quando non è necessario utilizzarli. La CPU usa il servizio HTTP per fornire l'accesso alle pagine Web integrate. La CPU usa i servizi FTP e TFTP per supportare varie funzioni, tra cui gli aggiornamenti del firmware, i servizi FDR e gli I/O remoti Ethernet.

#### Messaggistica TCP Modbus

Il servizio di messaggeria TCP Modbus consente lo scambio dei dati tra dispositivi che supportano Modbus su TCP/IP.

#### Capacità massima

La dimensione massima del frame dipende dal tipo di transazione.

La dimensione frame massima è di 256 byte per il servizio messaggeria.

Le CPU BMX P34 20x0 consentono di:

- gestire le connessioni TCP utilizzando il servizio di messaggistica mediante la porta 502:
	- server (32 connessioni)
	- o client (16 connessioni)
	- Transparent Device Access (2 connessioni)

NOTA: In altre parti di questa guida sono disponibili le informazioni sull'apertura e la chiusura delle connessioni (vedi [pagina](#page-340-0) 341).

#### **SNMP**

SNMP (Simple Network Management Protocol) è un protocollo standard UDP/IP utilizzato per monitorare e gestire i nodi in una rete IP. L'agente SNMP supporta sia MIB II che MIB privato Transparent Ready (vedi [pagina](#page-366-0) 367).

#### Client FDR

In caso di malfunzionamento di un dispositivo, il servizio Sostituzione rapida del dispositivo (vedi [pagina](#page-96-0) 97) riconfigura automaticamente la CPU sostitutiva in base al nome del dispositivo. Il nuovo dispositivo recupera indirizzi IP, parametri di rete e il percorso del file FDR da un server DHCP.

#### Pagine Web integrate

Le CPU BMX P34 20x0 supportano le pagine Web di diagnostica accessibili tramite la schermata Diagnostica di Modicon M340.

#### Controllo ampiezza di banda

Il servizio Controllo ampiezza banda *(vedi [pagina](#page-97-0) 98)* indica come è condivisa la CPU di un modulo di comunicazione tra i servizi (ad esempio, dati globali, I/O Scanning, messaggistica, ecc.

#### **SMTP**

I processori BMX P34 20x0 includono un client SMTP, ovvero un servizio di notifica e-mail che consente ai progetti basati su controller di notificare allarmi o eventi. Il controller esegue il monitoraggio del sistema e crea dinamicamente un messaggio e-mail per avvisare utenti locali o remoti. Il PLC invia il messaggio e-mail a un server di posta sulla rete per la distribuzione.

## <span id="page-133-0"></span>BMX P34 20x0x - Caratteristiche elettriche e ambientali

#### Versione irrobustita

Le apparecchiature BMX P34 2020H e BMX P34 20302H (rinforzate) sono le versioni irrobustite delle rispettive apparecchiature BMX P34 2020 e BMX P34 20302 (standard). Le caratteristiche ne permettono l'uso anche a temperature estreme e in ambienti chimici aggressivi.

Per maggiori informazioni, vedere *Installazione in ambienti più aggressivi (vedi Piattaforme* Modicon M580, M340 e X80 I/O, Standard e certificazioni).

#### Condizioni operative a quote elevate

Le caratteristiche valgono per l'uso dei moduli ad altezze fino a 2000 m (6560 ft). Quando i moduli vengono utilizzati oltre 2000 m (6560 ft), si applica il declassamento aggiuntivo.

Per ulteriori informazioni, consultare il capitolo Condizioni operativi e di conservazione.

#### Temperatura di funzionamento

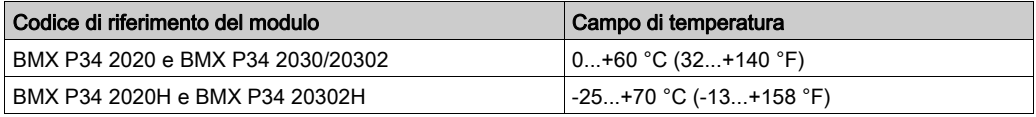

#### Corrente assorbita

Le CPU he BMX P34 20x0x sono inserite nel rack completo *(vedi [pagina](#page-38-0) 39)*.

La tabella mostra la corrente assorbita dalle CPU BMX P34 20x0x dall'alimentazione del rack 24 VDC e la potenza residua dissipata:

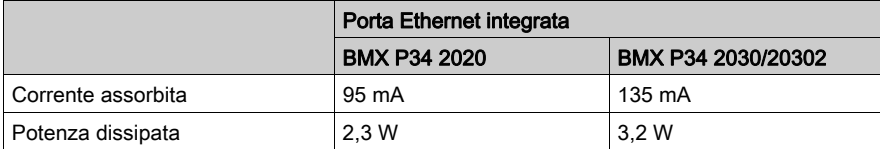

Questi valori non includono il consumo dei dispositivi collegati all'alimentazione a 5 V della porta di comunicazione.

# Parte IV Configurazione Ethernet con Control Expert

## Informazioni sulla sezione

In questa sezione viene descritta la configurazione Control Expert dei moduli di comunicazione BMX NOE 01x0 e delle CPU BMX P34 20x0.

### Contenuto di questa parte

Questa parte contiene i seguenti capitoli:

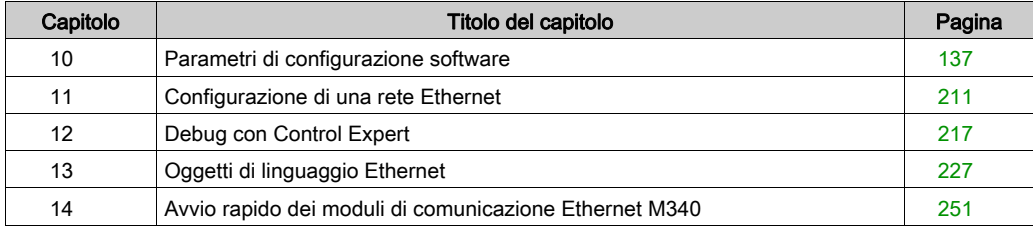

# <span id="page-136-0"></span>Capitolo 10 Parametri di configurazione software

## Informazioni sul capitolo

In questa sezione vengono descritti i parametri di configurazione dei diversi servizi utilizzati dai moduli BMX NOE 01x0 e dalle CPU BMX P34 20x0.

### Contenuto di questo capitolo

Questo capitolo contiene le seguenti sezioni:

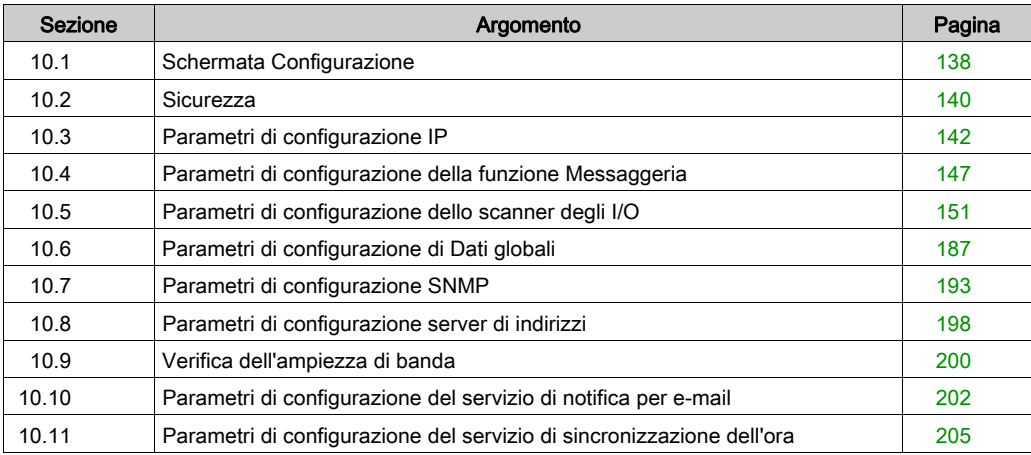

# <span id="page-137-0"></span>Sezione 10.1 Schermata Configurazione

## Schermata di configurazione del modulo

#### Configurazione di una rete Ethernet

Utilizzare la schermata di configurazione della rete Ethernet suddivisa in più aree per dichiarare il canale di comunicazione e configurare i parametri necessari per un collegamento Ethernet.

Utilizzare la schermata di configurazione per dichiarare il canale di comunicazione e configurare i parametri necessari per una porta Ethernet. Questa schermata può includere le aree e le funzioni seguenti, a seconda del tipo di modulo (CPU o di comunicazione):

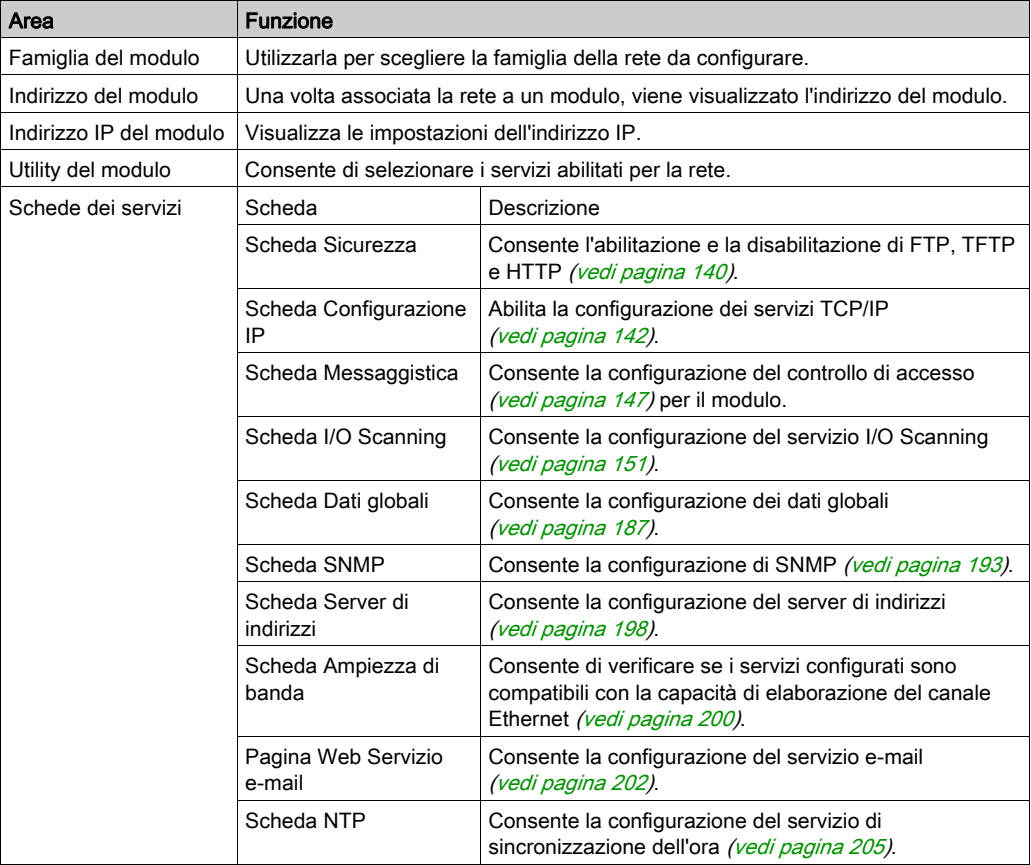

NOTA: L'utility SMTP è disponibile solo sui moduli CPU, mentre l'utility NTP è disponibile solo sui moduli NOE.

NOTA: Le istruzioni per la configurazione di una rete Ethernet (vedi [pagina](#page-254-0) 255) dal modulo di comunicazione nel browser del progetto vengono fornite in una sezione successiva.

# <span id="page-139-0"></span>Sezione 10.2 **Sicurezza**

## Funzioni di protezione

#### Sicurezza e servizi HTTP, FTP e TFTP

È possibile potenziare la sicurezza di un progetto disabilitando i servizi FTP/TFTP e HTTP quando non è necessario utilizzarli. Il modulo usa il servizio HTTP per fornire l'accesso alle pagine Web integrate. Il modulo usa i servizi FTP e TFTP per supportare varie funzioni, tra cui gli aggiornamenti del firmware e i servizi FDR.

I servizi HTTP, FTP e TFTP del modulo possono essere disabilitati o abilitati nella schermata Sicurezza della finestra di configurazione della rete Ethernet.

I servizi HTTP, FTP e TFTP sono disabilitati per impostazione predefinita nelle istanze DTM create mediante Unity Pro 8.1 o versioni successive, per quanto riguarda i moduli e le versioni firmware seguenti:

- Versione firmware 2.90 o successiva di BMX NOE 0100
- Versione firmware 6.00 o successiva di BMX NOE 0110
- Versione firmware 2.60 o successiva di BMX P34 20•0

NOTA: Unity Pro è il nome precedente di Control Expert per versione 13.1 o precedenti.

I servizi HTTP, FTP e TFTP sono abilitati per impostazione predefinita nelle istanze create mediante le versioni precedenti di Control Expert.

È possibile utilizzare Control Expert per attivare o disattivare i servizi HTTP, FTP e TFTP come descritto nella seguente procedura.

Se i servizi HTTP, FTP o TFTP sono stati attivati con Control Expert, possono anche essere attivati o disattivati durante l'esecuzione del programma usando un blocco di funzione DATA\_EXCH. (vedere la Libreria dei blocchi di comunicazione per Control Expert.)

## Uso di Control Expert per attivare o disattivare l'upgrade del firmware e i servizi FDR e di accesso al Web

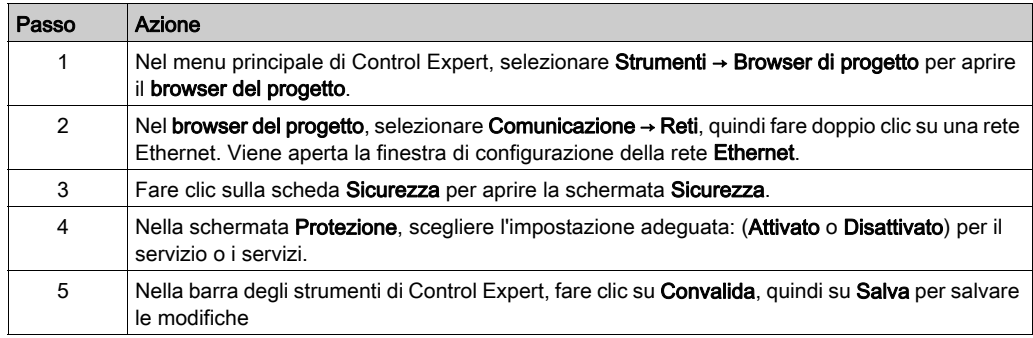

Eseguire i seguenti passi per attivare o disattivare i servizi FTP/TFTP o HTTP sul modulo.

Le modifiche apportate non avranno effetto finché non saranno correttamente scaricate dal PC alla CPU, e quindi dalla CPU al modulo di comunicazione e ai dispositivi di rete.

# <span id="page-141-0"></span>Sezione 10.3 Parametri di configurazione IP

## Informazioni sulla sezione

In questa sezione vengono descritti i parametri di configurazione della scheda Configurazione IP.

## Contenuto di questa sezione

Questa sezione contiene le seguenti sottosezioni:

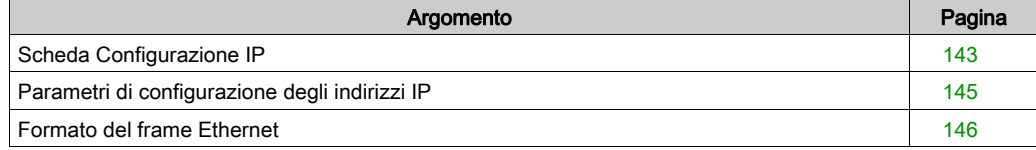

# <span id="page-142-0"></span>Scheda Configurazione IP

#### Introduzione

Per comunicare su reti Ethernet tramite i moduli BMX NOE 01x0 o BMX P34 20x0, è necessario impostare i parametri di configurazione relativi al protocollo TCP/IP. Sulla scheda Configurazione IP è possibile effettuare le seguenti operazioni:

- Dichiarare il canale di comunicazione
- Configurare i parametri di una porta Ethernet

#### Scheda Configurazione IP

La procedura seguente mostra come accedere alla scheda Configurazione IP dalla pagina di indice.

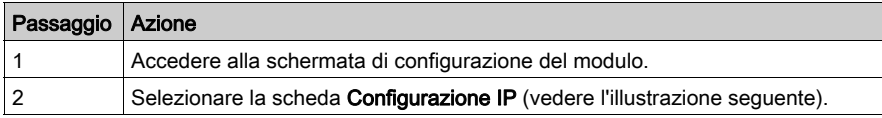

Nella figura seguente è illustrata la scheda Configurazione IP.

#### Schermata di configurazione NOE

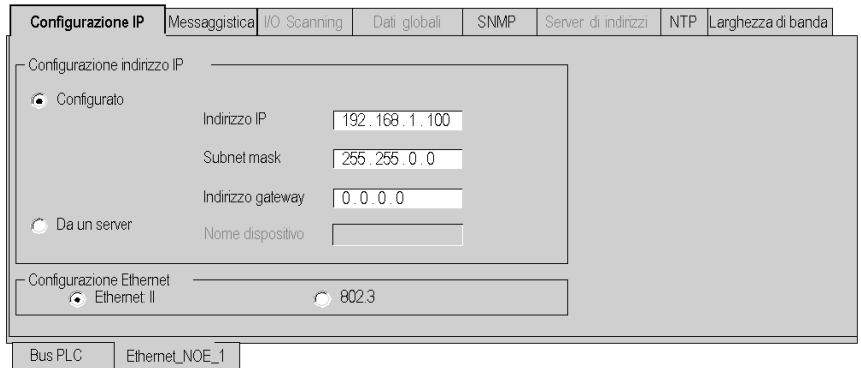

## Schermata di configurazione CPU

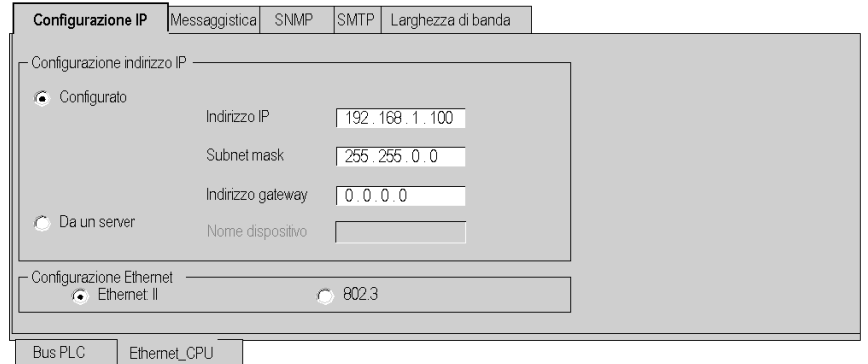

Le aree del parametro Configurazione IP sono illustrate in altre sezioni di questa guida:

- Configurazione dell'indirizzo IP (vedi [pagina](#page-144-0) 145)
- Configurazione Ethernet (vedi [pagina](#page-145-0)  $146$ )
# Parametri di configurazione degli indirizzi IP

#### Introduzione

È possibile definire l'indirizzo IP di un modulo nell'area Configurazione indirizzo IP a partire dalla scheda Configurazione IP *(vedi [pagina](#page-142-0) 143)*. Di seguito sono riportate le opzioni disponibili:

- Configurato: immettere manualmente l'indirizzo IP, la subnet mask e l'indirizzo gateway.
- Da un server: la configurazione è fornita da un dispositivo server.

NOTA: per configurare gli indirizzi IP, richiedere l'indirizzo di rete appropriato e la subnet mask, rivolgersi all'amministratore di rete. In altre sezioni di questa guida sono riportate informazioni dettagliate sull'indirizzamento IP (vedi [pagina](#page-62-0) 63).

#### Indirizzo IP configurato

Se si seleziona il campo Configurato, è possibile eseguire la configurazione manualmente, in base alle proprie esigenze applicative.

- $\bullet$  Indirizzo IP: l'indirizzo IP del modulo
- Subnet mask: definisce la parte dell'indirizzo IP allocata all'identificatore della subnet mask.
- Indirizzo gateway: l'indirizzo gateway è l'indirizzo IP del gateway predefinito a cui sono trasmessi i messaggi per le altre reti.

NOTA: se il modulo è connesso a una rete TCP/IP esistente, gli indirizzi IP sono amministrati globalmente ed è pertanto necessario configurare i parametri IP. In caso contrario, è possibile che sulla rete esistente si verifichino disturbi causati da una doppia allocazione degli indirizzi IP.

#### Da un server

Se si seleziona il campo **Da un server**, è possibile configurare l'indirizzo IP del modulo da un dispositivo remoto che agisce come server DHCP/BOOTP (vedi [pagina](#page-84-0) 85). Quando è attivo il pulsante Da un server:

- Se il campo Nome dispositivo viene lasciato vuoto, le comunicazioni compatibili con qualsiasi impostazione dei selettori a rotazione (vedi [pagina](#page-65-0)  $66$ ) risultano facilitate.
- Per utilizzare un nome di dispositivo nel campo Nome dispositivo, impostare il selettore a rotazione inferiore sulla posizione STORED. Se si imposta il selettore su qualsiasi altra posizione, il risultato dipende dall'impostazione del selettore a rotazione inferiore, come descritto nella tabella Stato della porta Ethernet (vedi [pagina](#page-70-0) 71).
- I parametri IP configurati non hanno effetto e sono disattivati (in grigio).

NOTA: I moduli Ethernet M340 non riceveranno un indirizzo IP da un server BOOTP/DHCP dall'applicazione scaricata se la configurazione IP non è stata modificata.

NOTA: La lunghezza massima del nome dispositivo è di 16 caratteri. Sono validi i caratteri alfanumerici (da 0 a 9, da A a Z) e le sottolineature.

# Formato del frame Ethernet

#### Introduzione

Il campo Configurazione Ethernet della scheda Configurazione IP (vedi [pagina](#page-142-0) 143) consente di definire il formato di frame per le comunicazioni TCP/IP in conformità con i formati richiesti dai dispositivi finali (valido solo per gli indirizzi IP configurati). Le opzioni sono:

- Ethernet II: il formato Ethernet II è conforme con lo standard RFC 894 (lo standard più comune).
- 802.3: il formato 802.3 è conforme con lo standard FRC 1042.

# Sezione 10.4 Parametri di configurazione della funzione Messaggeria

## Informazioni sulla sezione

In questa sezione viene descritta la configurazione dei parametri di Messaggeria IP.

## Contenuto di questa sezione

Questa sezione contiene le seguenti sottosezioni:

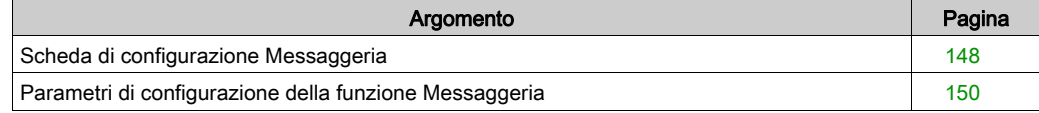

# <span id="page-147-0"></span>Scheda di configurazione Messaggeria

#### Introduzione

Per limitare l'accesso alle CPU BMX NOE 01x0 e BMX P34 20x0, impostare i parametri di controllo di accesso sulla scheda Messaggeria.

## Scheda Messaggeria

La procedura seguente mostra come accedere alla pagina Messaggeria dalla pagina di indice.

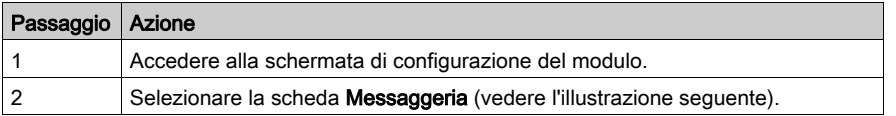

La scheda Messaggeria è mostrata di seguito:

## Schermata di configurazione NOE:

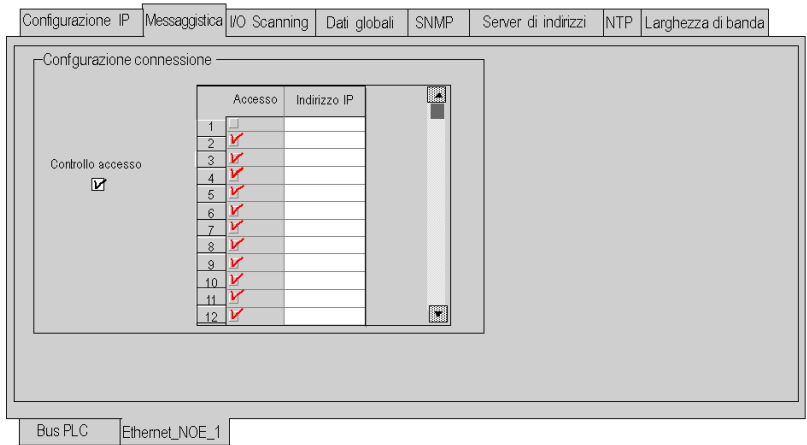

Schermata di configurazione CPU

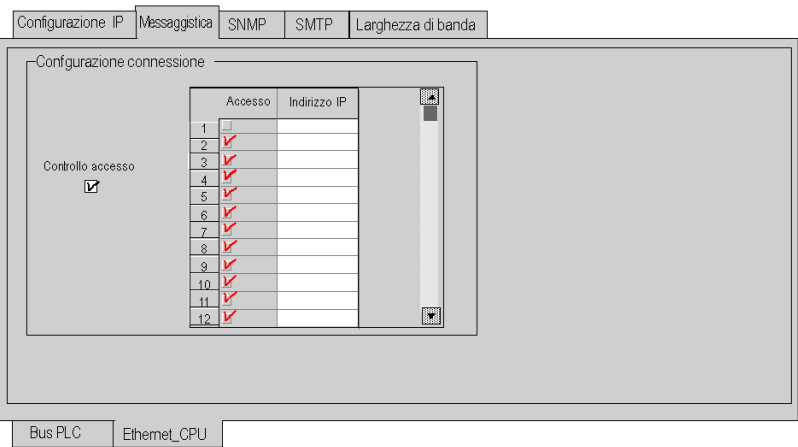

I parametri di configurazione Messaggeria sono illustrati nelle pagine seguenti.

# <span id="page-149-0"></span>Parametri di configurazione della funzione Messaggeria

#### Accesso ai parametri di configurazione della funzione Messaggeria

È possibile accedere ai parametri di configurazione da due aree della scheda Messaggeria:

- Configurazione connessione
- Controllo accesso

#### Area Configurazione connessione

Nell'area Configurazione connessione è possibile effettuare le seguenti operazioni:

- Attivare una funzione di controllo dell'accesso.
- Specificare l'elenco dei dispositivi remoti in grado di stabilire la connessione al modulo in base a un protocollo di comunicazione.

#### Controllo accesso

La casella Controllo accesso consente di attivare o disattivare il controllo dei dispositivi remoti che tentano di stabilire una connessione TCP con il modulo. La funzionalità dipende dal fatto che la casella sia selezionata oppure no:

- Selezionata: la gestione del controllo di accesso è attivata e la colonna Accesso della tabella è attiva (non più visualizzata in grigio).
	- Il modulo può comunicare solo con gli indirizzi immessi nei 128 spazi disponibili nella colonna Indirizzo IP.
	- Se il modulo si trova in modalità client, è possibile stabilire la connessione soltanto ai a dispositivi remoti selezionati nella colonna Accesso della tabella Configurazione connessione.
- Deselezionata: la gestione del controllo dell'accesso non è operativa e la colonna Accesso della tabella non è attiva (visualizzata in grigio).
	- o Se il modulo si trova in modalità server, i dispositivi remoti di terze parti possono stabilire la connessione come client (prima di avviare la comunicazione con il modulo), senza che sia necessario dichiararli in tabella.

NOTA: la funzione di controllo dell'accesso è disponibile solo sul profilo TCP/IP e facilita le operazioni del modulo in modalità server e client.

NOTA: Se la casella di controllo Controllo accesso è selezionata ma nella colonna Indirizzi IP non sono presenti indirizzi, la funzione di messaggeria non è disponibile.

# Sezione 10.5 Parametri di configurazione dello scanner degli I/O

## Informazioni su questa sezione

In questa sezione vengono descritti i parametri di configurazione collegati allo scanner degli I/O.

Lo scanner degli I/O del modulo di comunicazione BMX NOE 01x0 esegue il trasferimento di dati tra i dispositivi in rete e consente alla CPU di leggere e scrivere regolarmente i dati sui dispositivi analizzati. Lo scanner degli I/O è configurato con Control Expert.

#### Contenuto di questa sezione

Questa sezione contiene le seguenti sottosezioni:

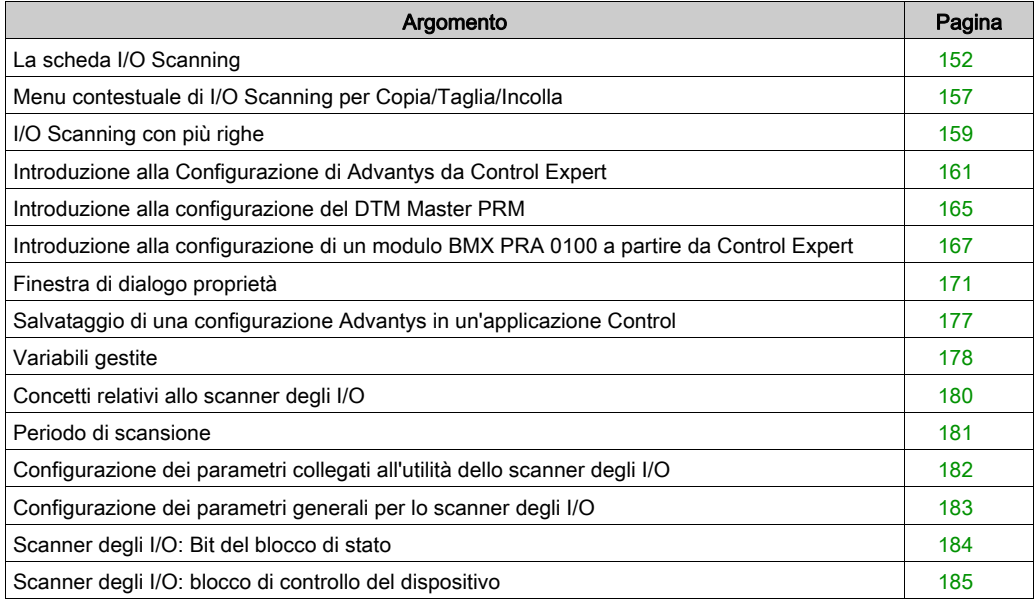

# <span id="page-151-0"></span>La scheda I/O Scanning

#### Introduzione

Utilizzare lo Scanner degli I/O per analizzare i moduli di I/O per leggere gli ingressi e impostare le uscite.

## Scheda I/O Scanning

La seguente procedura spiega come accedere alla scheda BMX NOE I/O Scanning dalla pagina dell'indice:

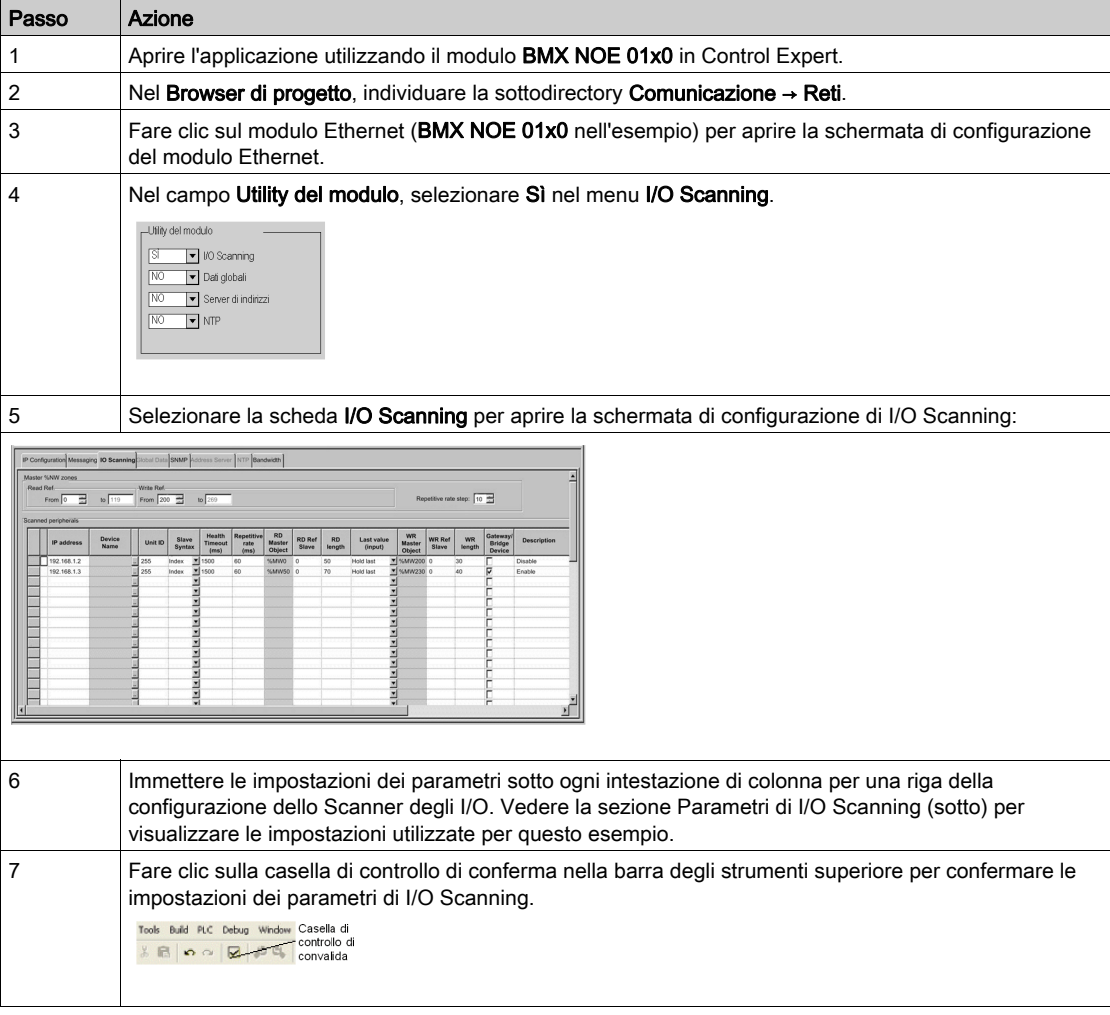

## Parametri di I/O Scanning della tabella precedente

Parametri dell'Area Master %MW:

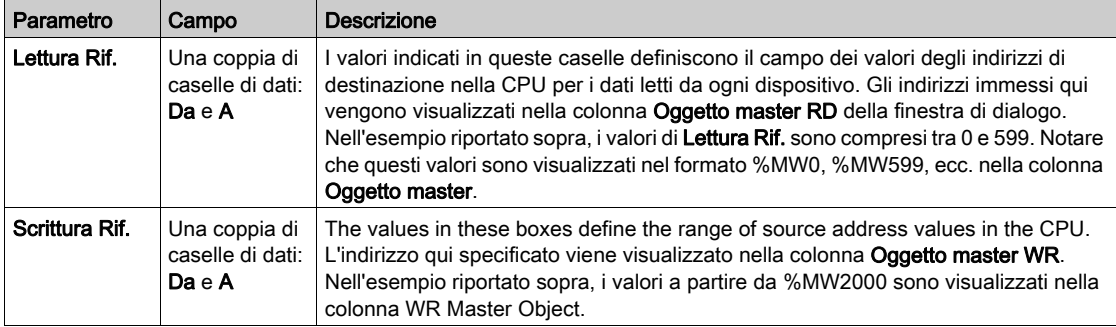

## Il parametro Passo frequenza di ripetizione:

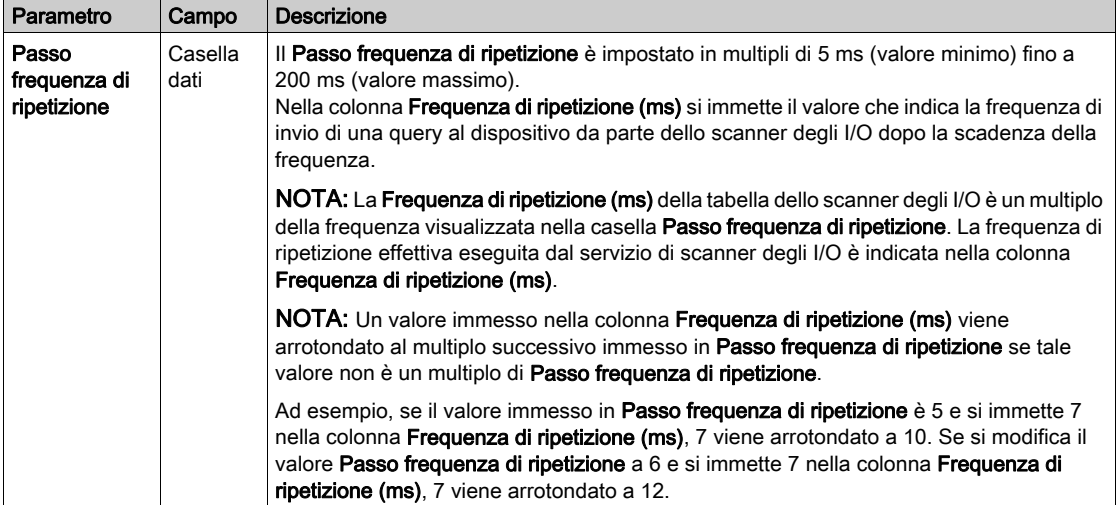

## Parametri della tabella I/O Scanning

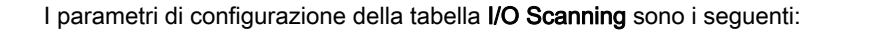

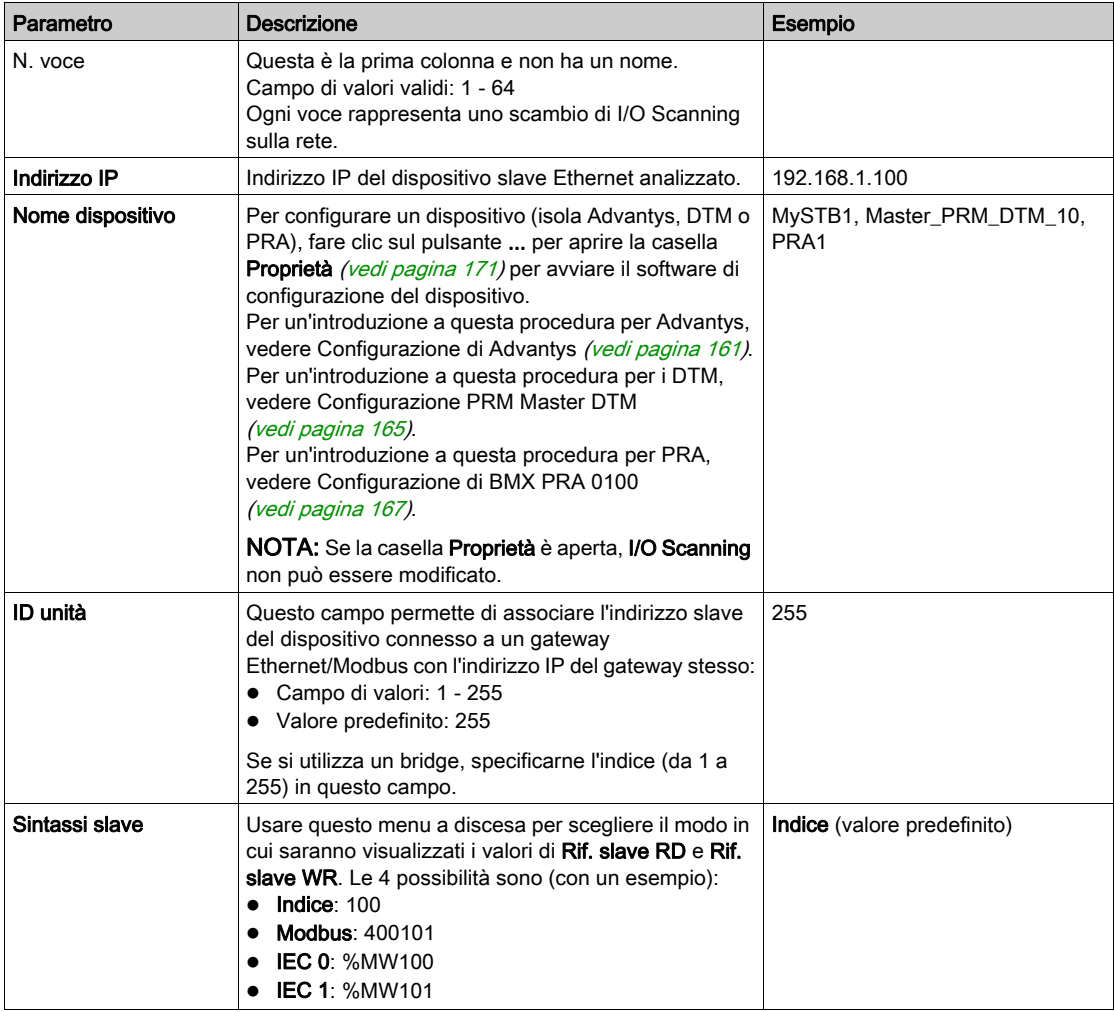

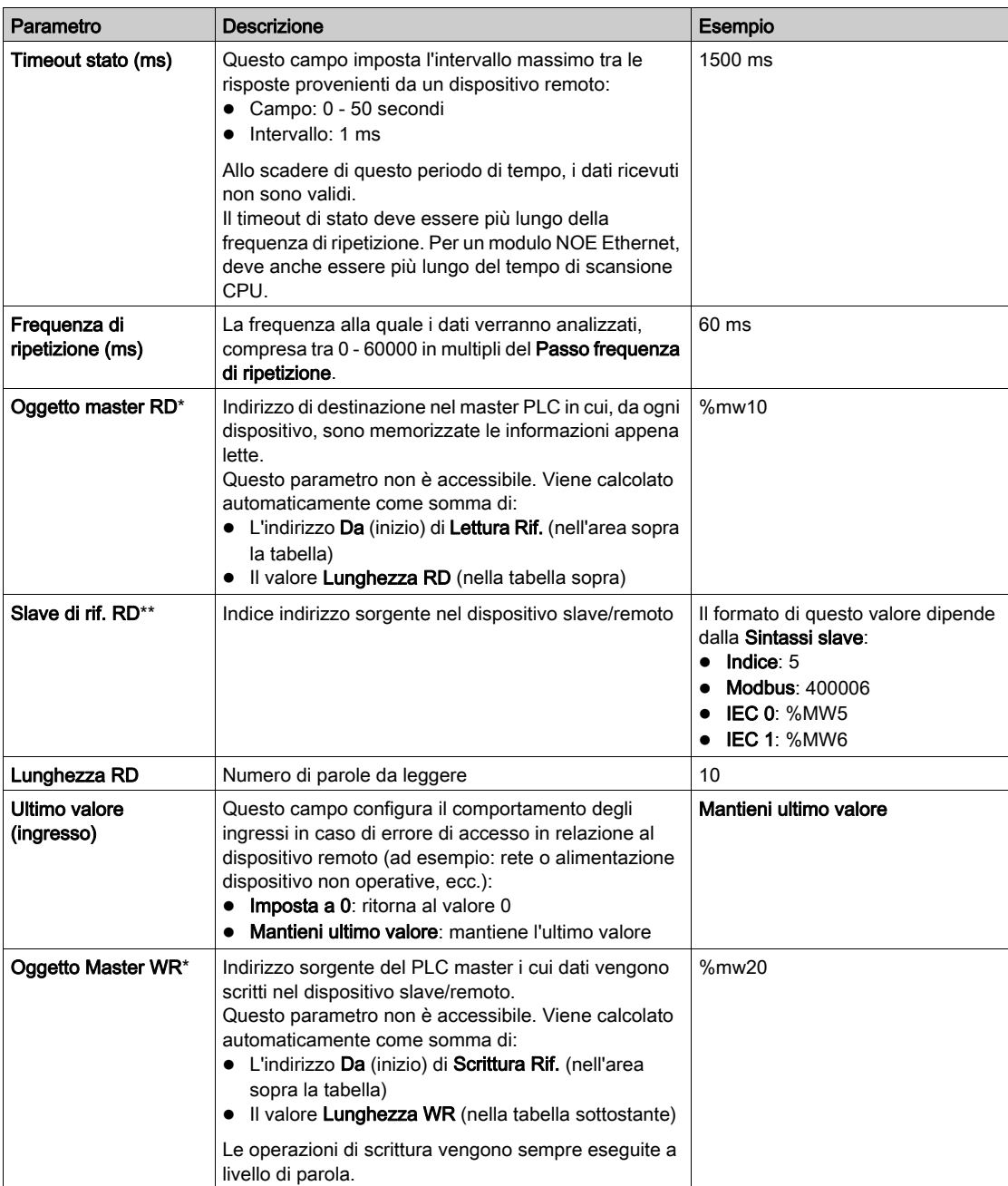

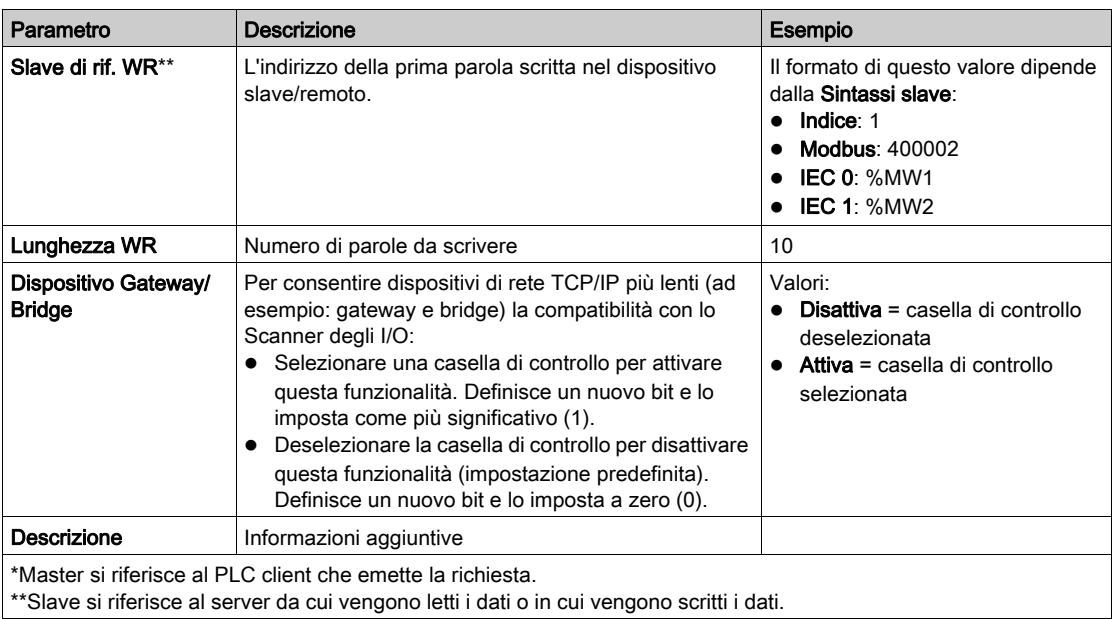

NOTA: Per maggiori informazioni sulla tabella I/O Scanning, vedere la sezione Menu contestuale per Copia/Taglia/Incolla (vedi [pagina](#page-156-0) 157).

NOTA: Per maggiori informazioni sulla tabella I/O Scanning, vedere la sezione I/O Scanning con più righe (vedi [pagina](#page-158-0) 159).

# <span id="page-156-0"></span>Menu contestuale di I/O Scanning per Copia/Taglia/Incolla

#### In breve

Facendo clic con il pulsante destro del mouse su una riga della tabella di I/O Scanning si apre il Menu contestuale di I/O Scanning. Questo menu permette di eseguire operazioni comuni sulle righe della tabella I/O Scanning, ad esempio eliminare un dispositivo, copiare e incollare o tagliare e incollare un elemento, inserire una nuova riga ecc.

#### Menu contestuale

La figura seguente rappresenta il menu contestuale di I/O Scanning:

Elimina dispositivo Taglia riga(e) Copia riga(e) Incolla riga(e) Inserisci riga(e) copiata(e) Inserisci riga vuota Comprimi tutte le righe

La tabella seguente descrive le funzioni del menu:

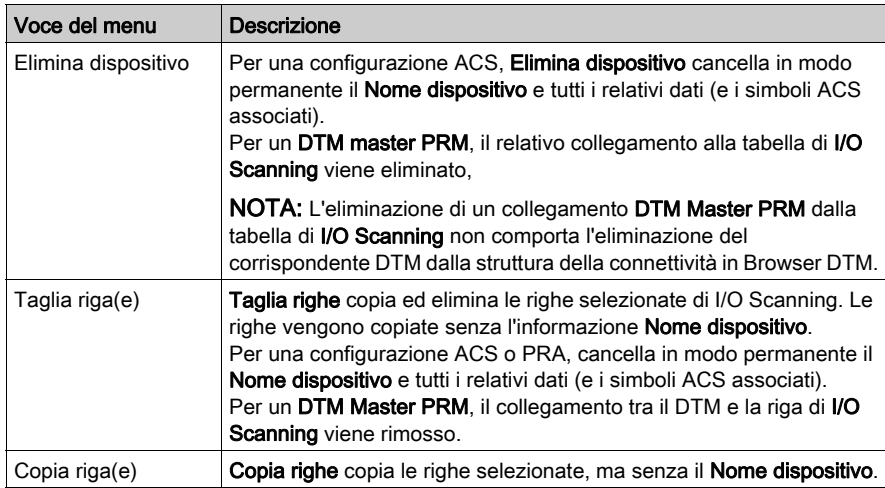

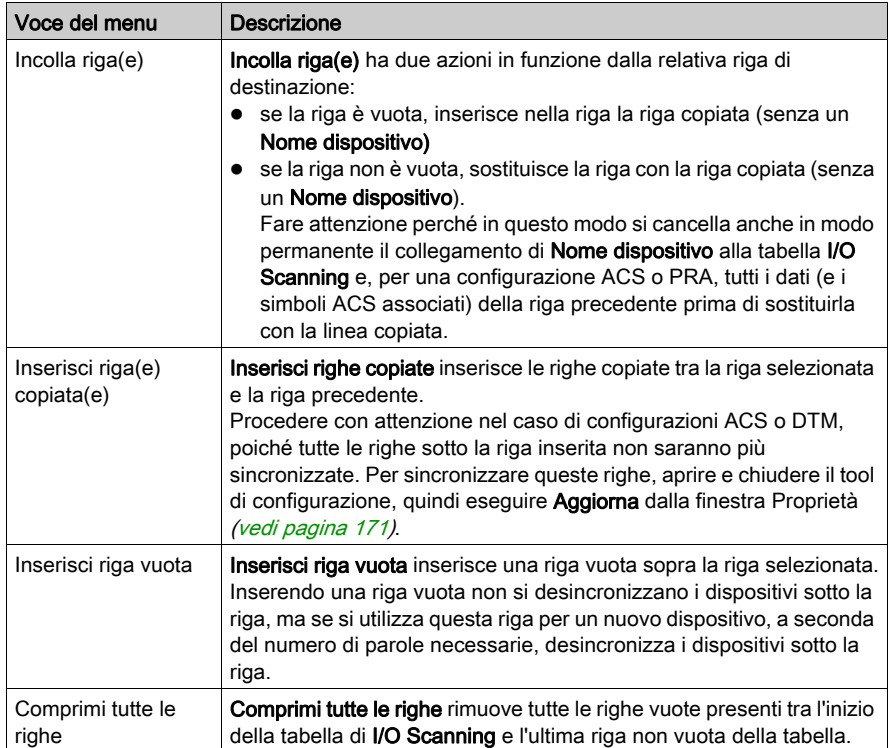

# <span id="page-158-0"></span>I/O Scanning con più righe

#### In breve

Gli scambi Modbus sono limitati ad un massimo di 125 parole di ingresso e 100 parole di uscita. Se un'applicazione richiede un numero di parole di scambio superiore a quello permesso, possono essere utilizzate più righe di I/O Scanning: più righe per un dispositivo.

Se la lunghezza supera il limite ammesso per uno scambio Modbus, essa viene suddivisa in 2 o più scambi Modbus. Vengono create nuove righe per ogni scambio Modbus con il PLC.

La seguente tabella *I/O Scanning* fornisce un esempio dell'uso di più righe per un dispositivo:

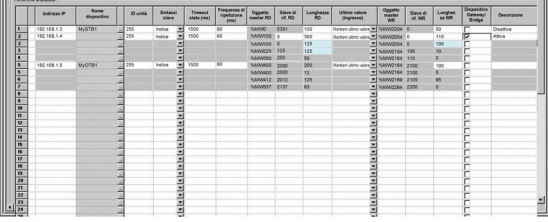

NOTA: Questo esempio mostra un'isola Advantys, ma i dispositivi DTM e PRA funzionano nello stesso modo.

#### Esempio di configurazione di una lunghezza di più righe

In questo esempio, la *prima* riga (la riga principale) di *I/O Scanning 2* contiene tutte le informazioni per gli scambi con il dispositivo, inclusi i totali della Lunghezza RD e della Lunghezza WR.

La seconda riga 2 contiene le lunghezze specifiche (125 e 100) necessarie per poter essere utilizzata anch'essa per una parte degli scambi.

La riga 2 richiede una Lunghezza RD di 300 parole e una Lunghezza WR di 110 parole. Il numero di extra righe necessario sarà:

- $\bullet$  Lunghezza RD = 300/125 = 2.72 = 3 righe necessarie
- Lunghezza WR =  $110/100 = 1.10 = 2$  righe necessarie

Viene utilizzato il numero maggiore dei 2 numeri:

- Tre righe servono per la Lunghezza RD: 125 parole, 125 parole, 50 parole per un totale di 300 parole.
- Le 3 righe per la **lunghezza WR** sono: 100 parole, 10 parole, 0 parole per un totale di 110 parole.

La seconda riga 2, riga 3 e riga 4 corrispondono alle query di scambio Modbus.

Se vengono utilizzate più righe, è possibile modificare solo le colonne Lunghezza RD e Lunghezza WR di queste nuove righe. Nel caso di Advantys o DTM, la Lunghezza RD e la Lunghezza WR sono fornite dal software e non possono essere modificate nella tabella I/O Scanning.

NOTA: Non è necessario aver definito un Nome dispositivo per utilizzare più righe.

Il numero totale di parole ammesse in una tabella I/O Scanning è:

- 4 KW per le reti Premium extended e Quantum
- 2 KW per i moduli Premium ETY e M340 NOE

#### Lunghezza della riga per variabili formate da più parole

Quando si utilizzano variabili con due o più parole, la lunghezza RD e la lunghezza WR devono essere adattate in modo che una variabile non si trovi su 2 righe differenti di I/O Scanning. Dato che le 2 nuove righe create generano 2 scambi Modbus indipendenti che possono essere inviati in modo non sincronizzato al dispositivo, le variabili possono ricevere valori errati (se le 2 parti vengono ricevute in tempi diversi). Può essere necessario utilizzare una Lunghezza RD < 125 e una Lunghezza WR < 100 per alcune delle righe analizzate, in modo che ogni variabile si trovi su una sola riga di scambio.

# A AVVERTIMENTO

### FUNZIONAMENTO ANOMALO DEL SISTEMA

Verificare che le variabili formate da più parole siano tutte sulla stessa riga I/O Scanning per evitare di inviare porzioni di dati della variabile in 2 scambi Modbus I/O Scanning non sincronizzati.

Il mancato rispetto di queste istruzioni può provocare morte, gravi infortuni o danni alle apparecchiature.

# <span id="page-160-0"></span>Introduzione alla Configurazione di Advantys da Control Expert

#### In breve

Il software di configurazione Advantys (ACS) è integrato in Control Expert. Questo permette di configurare le isole Advantys STB e OTB tramite la scheda I/O scanning Ethernet di Control Expert.

#### Configurazione di un'isola Advantys

# **A AVVERTIMENTO**

## FUNZIONAMENTO ANOMALO DEL SISTEMA

Avviare sempre il software ACS da Control Expert in modo da sincronizzare le variabili e i dati tra Control Expert e ACS.

#### Il mancato rispetto di queste istruzioni può provocare morte, gravi infortuni o danni alle apparecchiature.

# A AVVERTIMENTO

## FUNZIONAMENTO ANOMALO DEL SISTEMA

Arrestare il PLC prima di trasferire una configurazione ACS e/o modifiche del servizio I/O Scanning.

#### Il mancato rispetto di queste istruzioni può provocare morte, gravi infortuni o danni alle apparecchiature.

La seguente procedura permette di configurare un'isola Advantys STB o OTB:

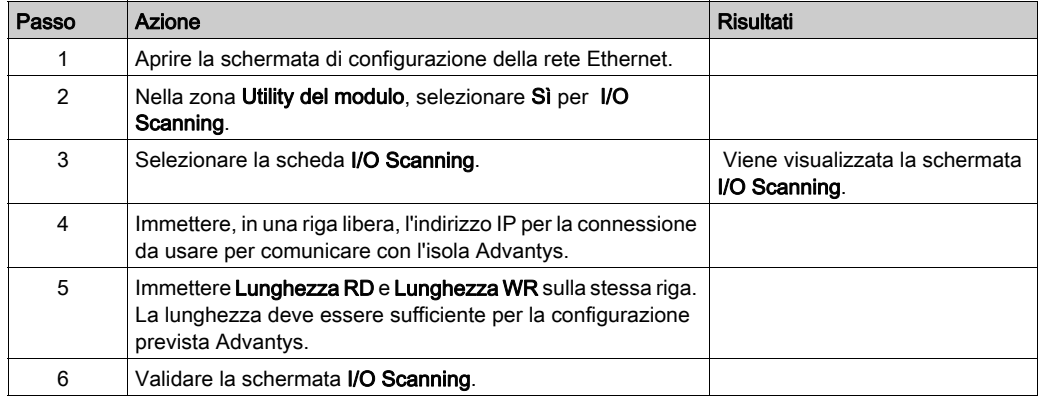

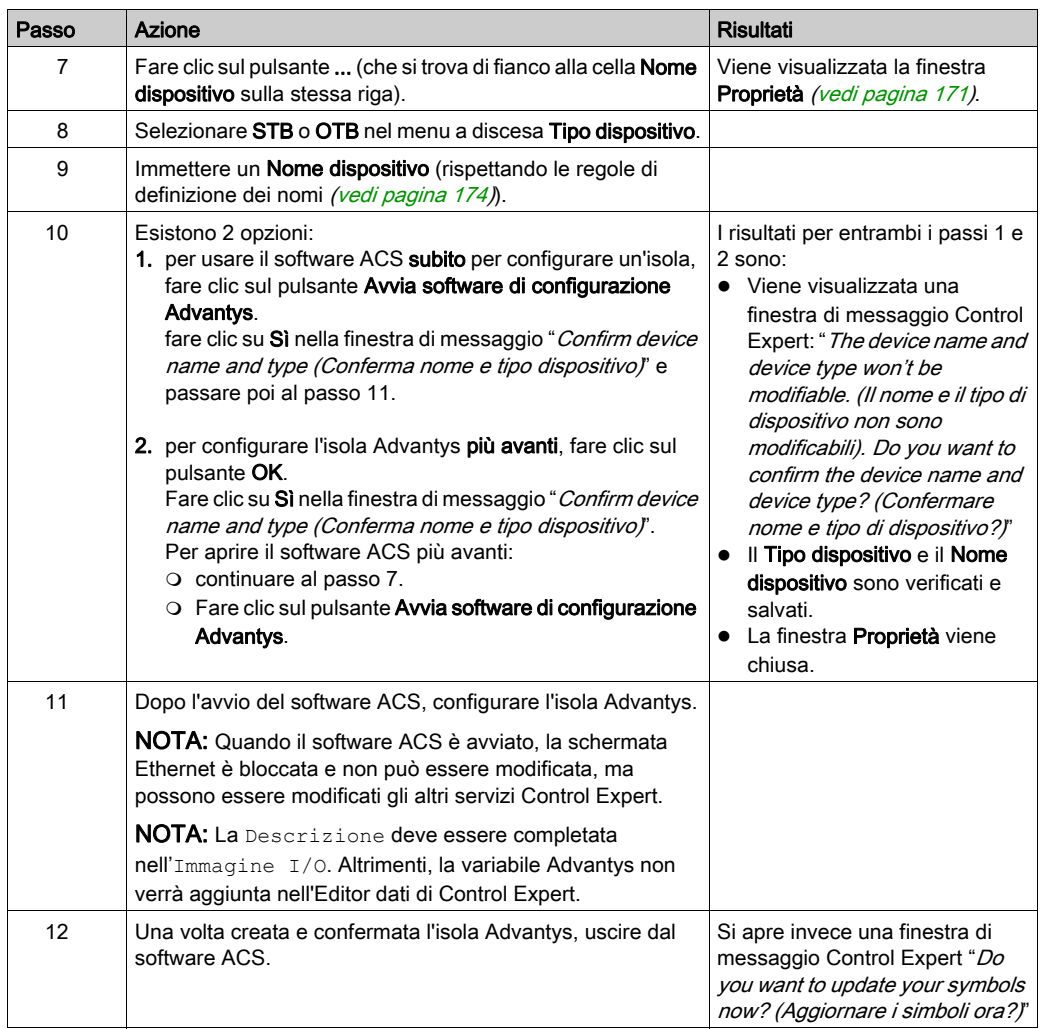

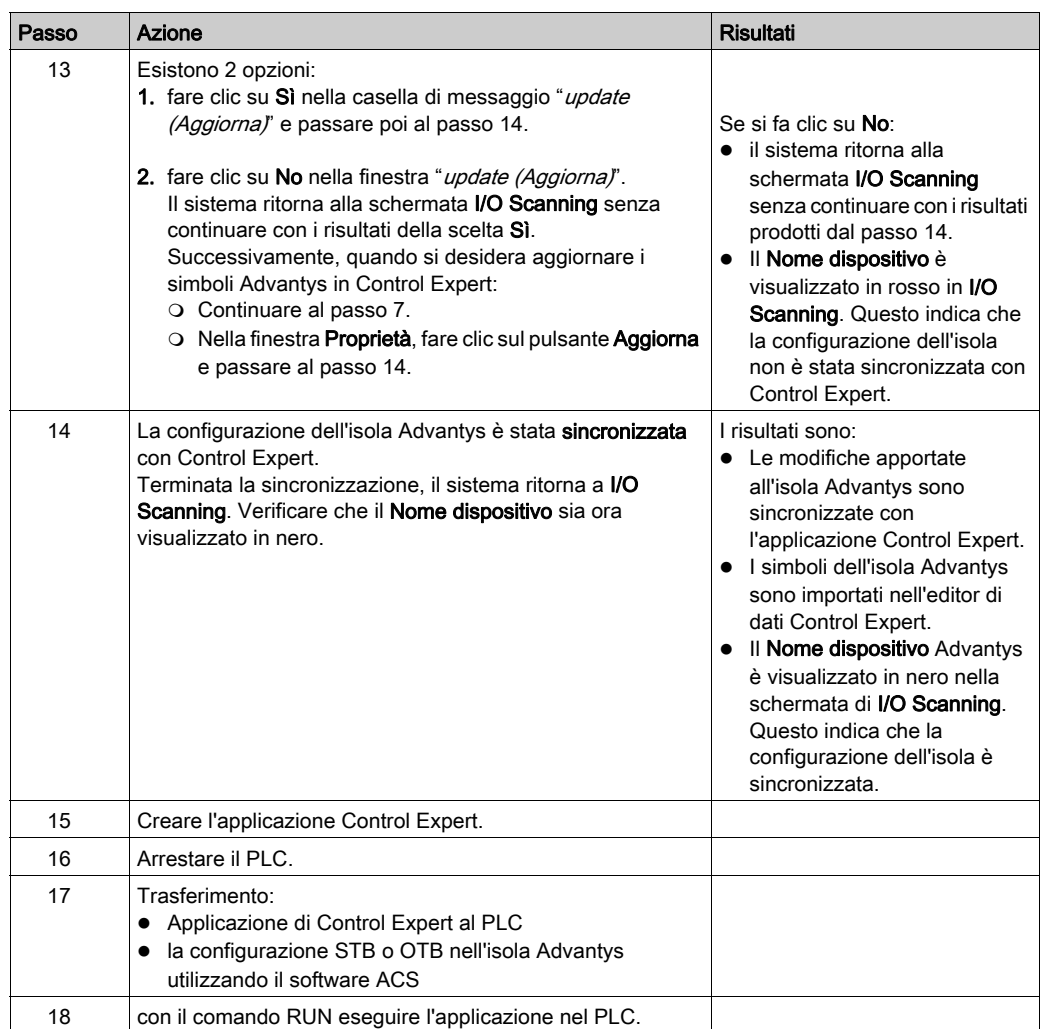

#### Copiatura di un'isola esistente

La seguente procedura permette di copiare un file esistente d'isola Advantys (\*.isl) in una nuova configurazione d'isola Advantys:

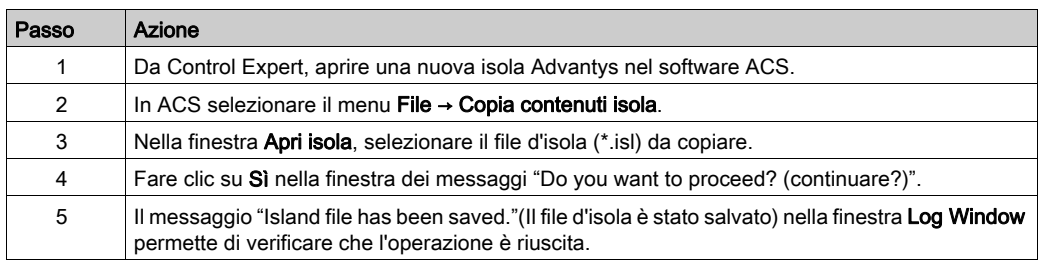

#### Copiatura di un file dell'isola in una nuova posizione

La seguente procedura permette di copiare un file d'isola Advantys (\*.isl) in una nuova directory:

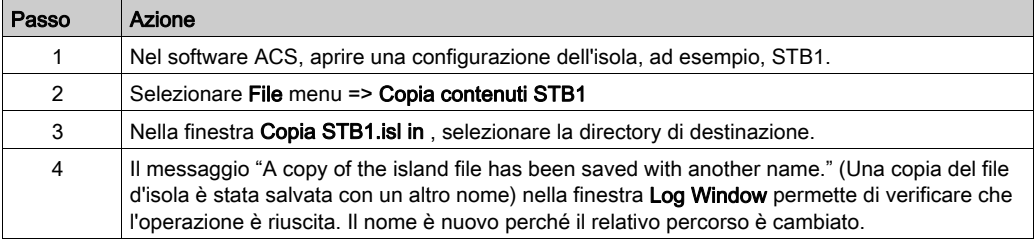

# <span id="page-164-0"></span>Introduzione alla configurazione del DTM Master PRM

## In breve

Il Master bus PRM usa l'I/O Scanner di Control Expert per comunicare con la CPU tramite una porta Ethernet. Questo richiede la configurazione del DTM Master PRM tramite la scheda I/O scanning Ethernet di Control Expert.

## Configurazione di un DTM master PRM

Con la seguente procedura è possibile configurare un DTM Master PRM nello Scanner I/O:

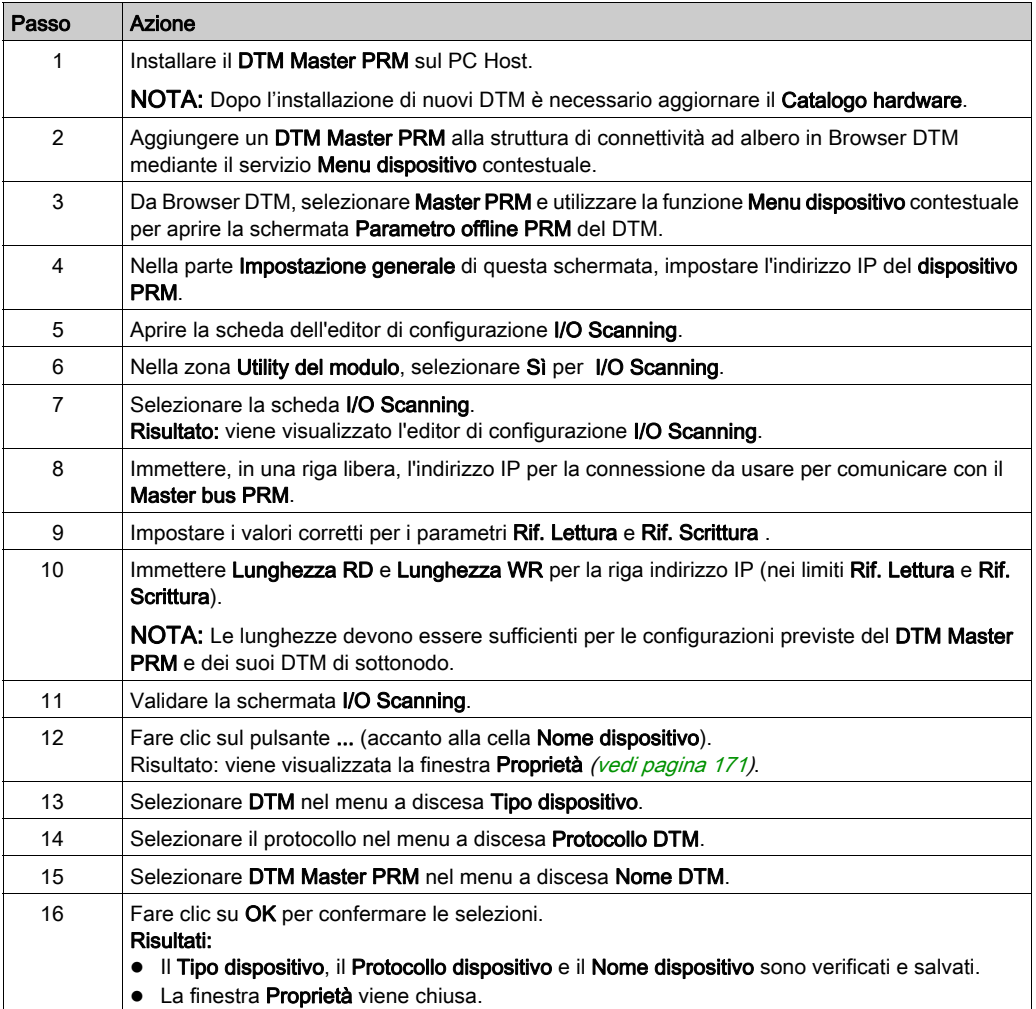

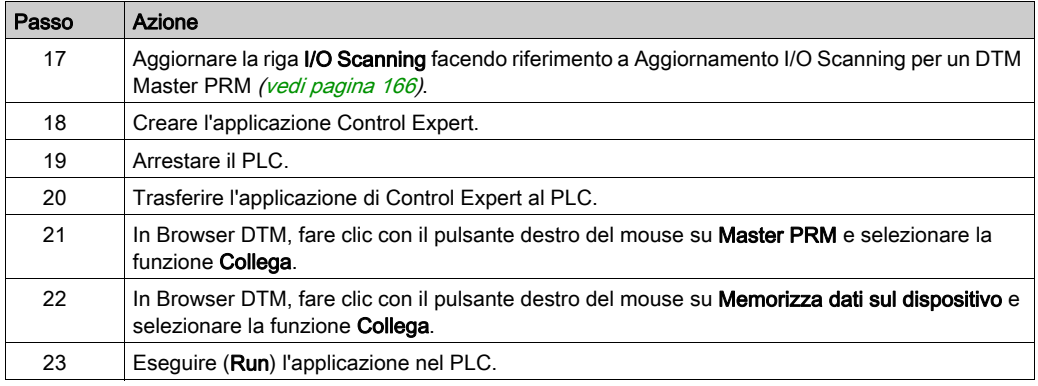

## <span id="page-165-0"></span>Aggiornamento di I/O per un DTM Master PRM

Con la seguente procedura è possibile aggiornare le informazioni I/O Scanning per un DTM Master PRM:

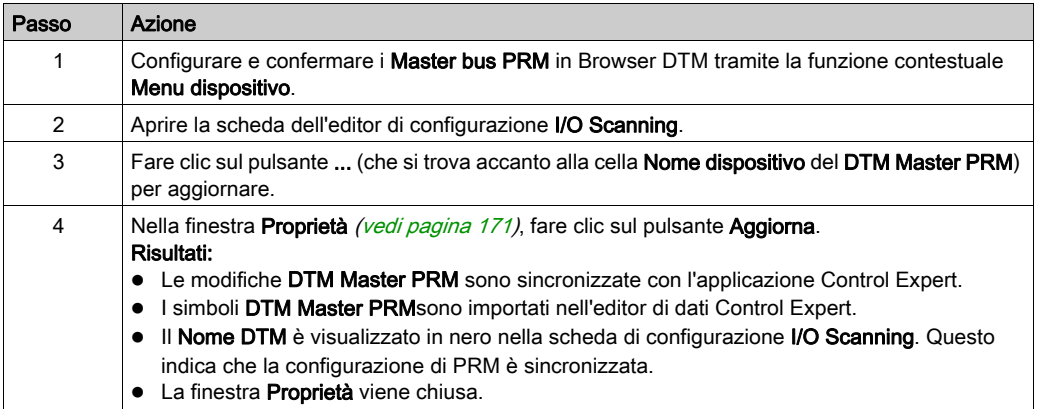

# <span id="page-166-0"></span>Introduzione alla configurazione di un modulo BMX PRA 0100 a partire da Control **Expert**

#### In breve

Control Expert consente di configurare i moduli BMX PRA 0100 tramite la scheda I/O scanning Ethernet. La configurazione dei dispositivi PRA viene eseguita in una seconda istanza di Control Expert.

#### Configurazione di un dispositivo PRA

Per configurare un dispositivo PRA procedere nel seguente modo:

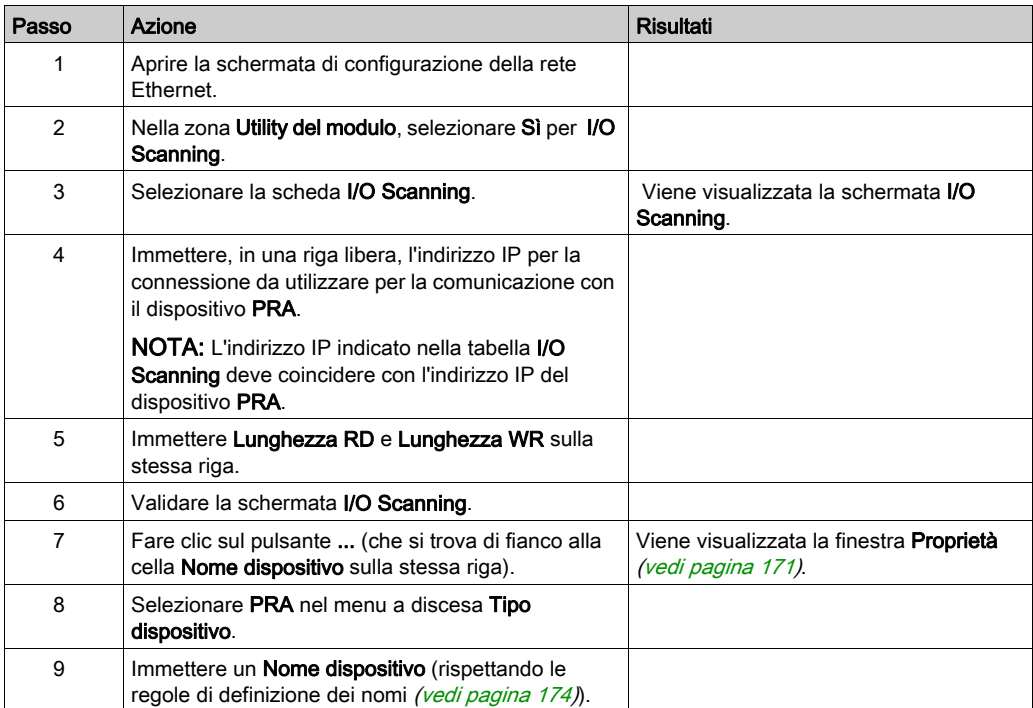

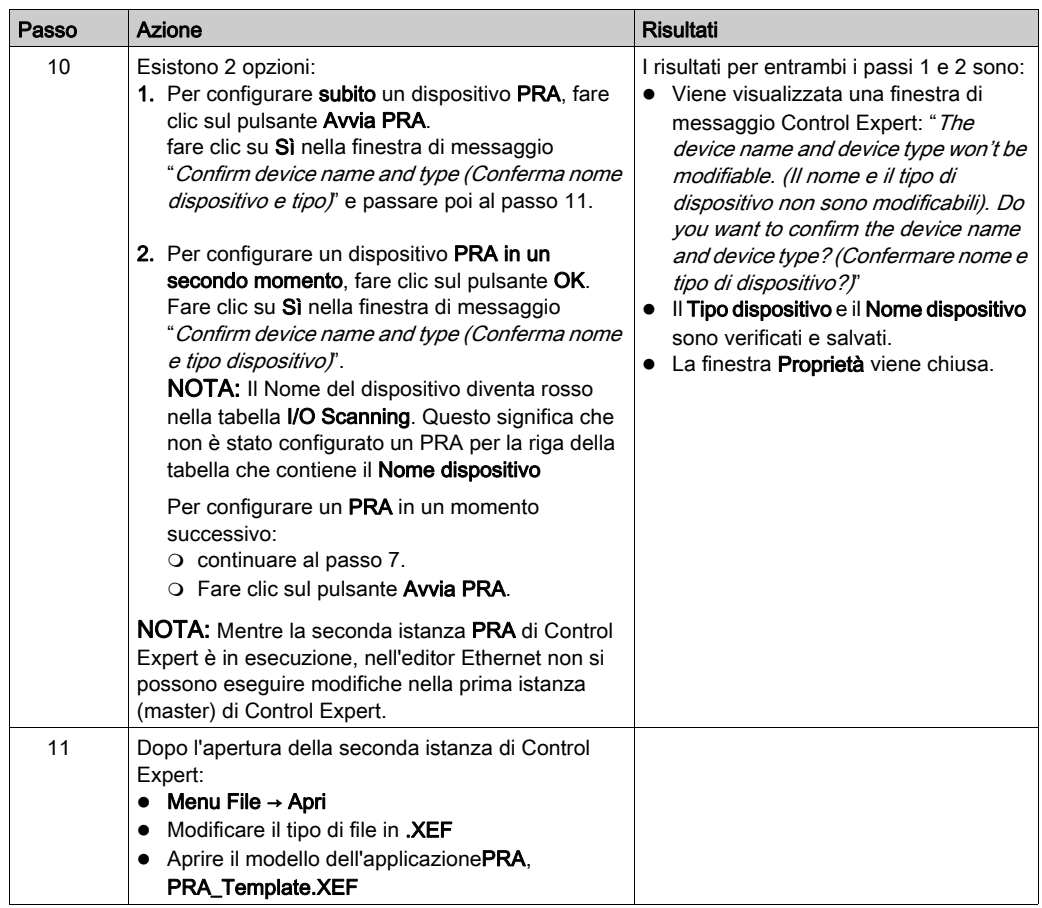

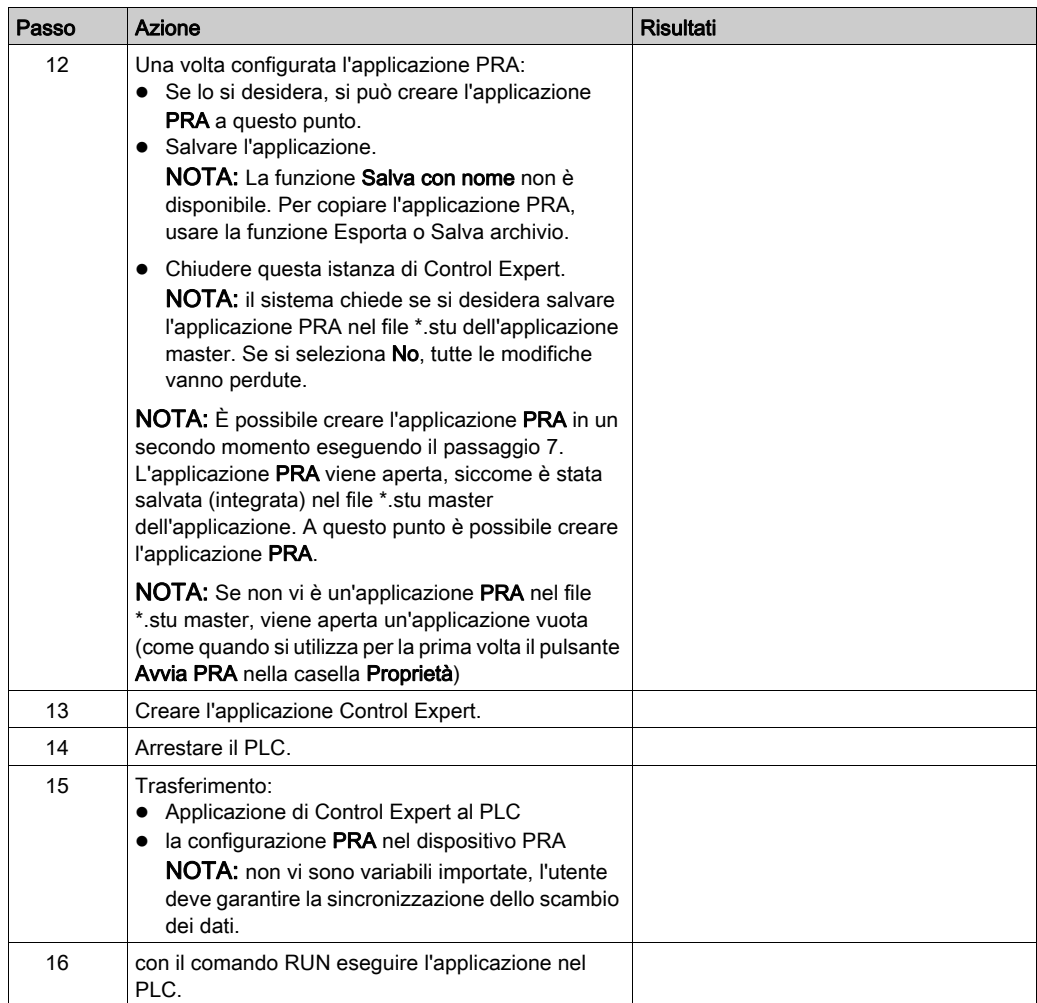

NOTA: Quando si chiude la seconda istanza (PRA) di Control Expert, non è indicato se l'applicazione PRA è stata creata o meno.

## Copia di un'applicazione PRA esistente

La seguente procedura permette di copiare un'applicazione PRA esistente:

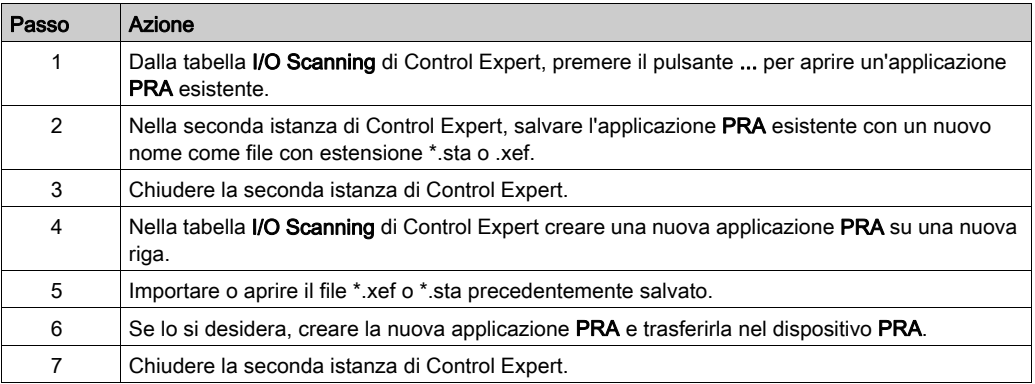

# <span id="page-170-0"></span>Finestra di dialogo proprietà

#### <span id="page-170-1"></span>In breve

La finestra di dialogoProprietà rappresenta il collegamento tra Control Expert e uno strumento di configurazione del dispositivo. Viene utilizzata per selezionare un dispositivo e assegnargli un nome, e per avviare lo strumento di configurazione del dispositivo.

#### Finestra di dialogo Proprietà

La figura che segue rappresenta la finestra **Proprietà** prima della selezione del Tipo di dispositivo.

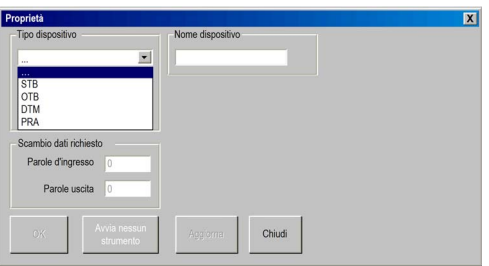

Per maggiori dettagli sull'uso della finestra di dialogo **Proprietà**, vedere:

- Advantys (vedi [pagina](#page-170-2) 171)
- DTM (vedi [pagina](#page-174-0) 175)
- BMX PRA 0100 (vedi [pagina](#page-172-0) 173)

#### <span id="page-170-2"></span>Finestra Proprietà per Advantys

La finestra Proprietà permette di scegliere il nome e il tipo dell'isola Advantys da configurare con il software ACS (Advantys Configuration Software).

La figura che segue rappresenta la finestra Proprietà di Advantys *dopo l'immissione di* Tipo di dispositivo eNome dispositivo:

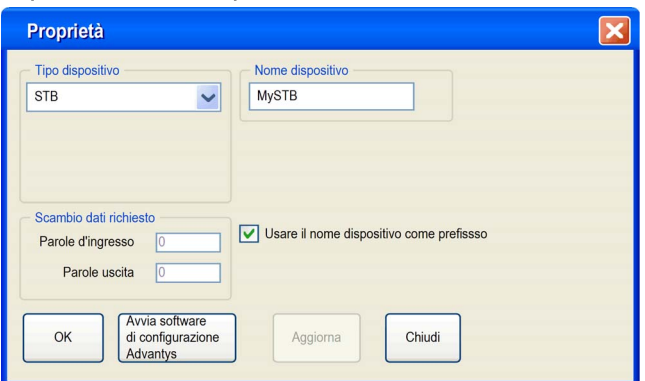

## Elementi della finestra Proprietà per Advantys

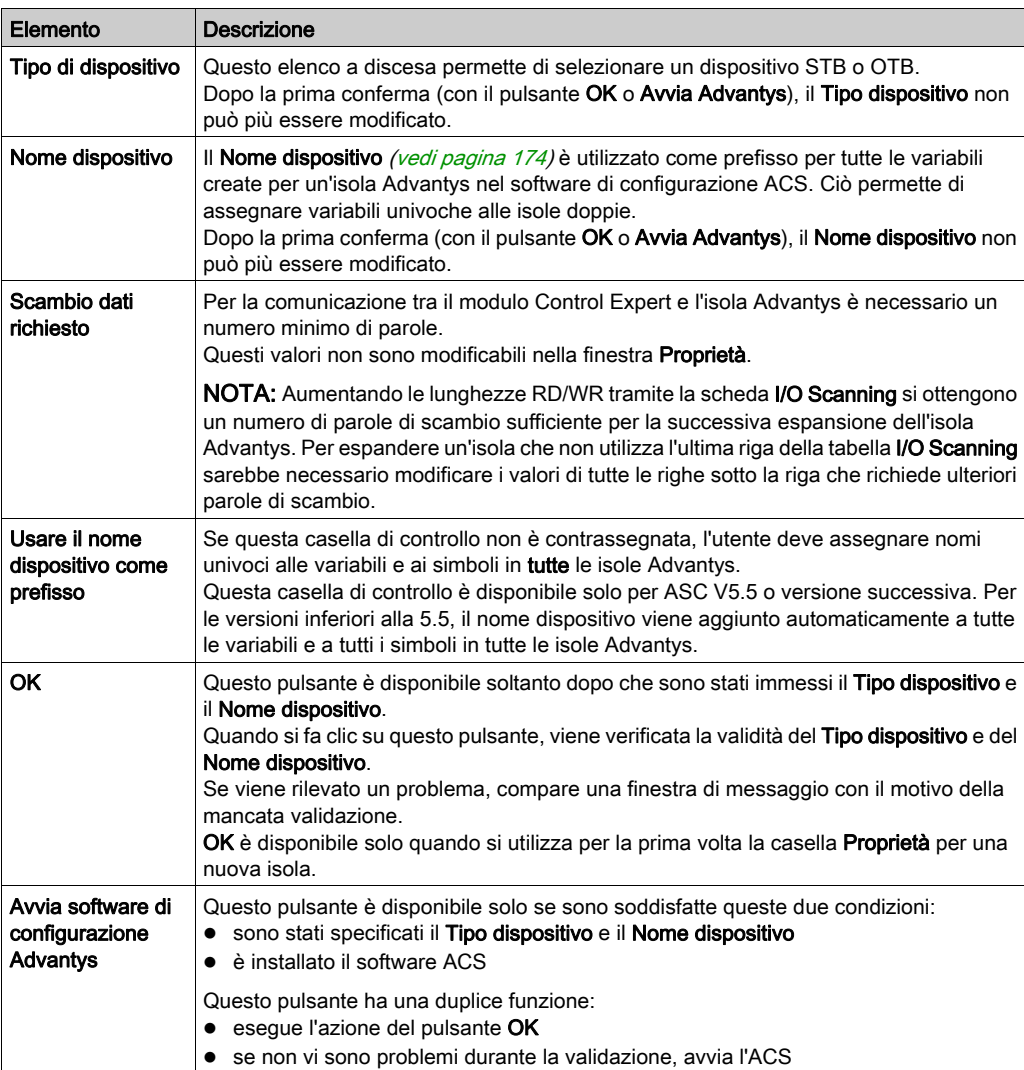

La finestra Proprietà Advantys contiene i seguenti elementi:

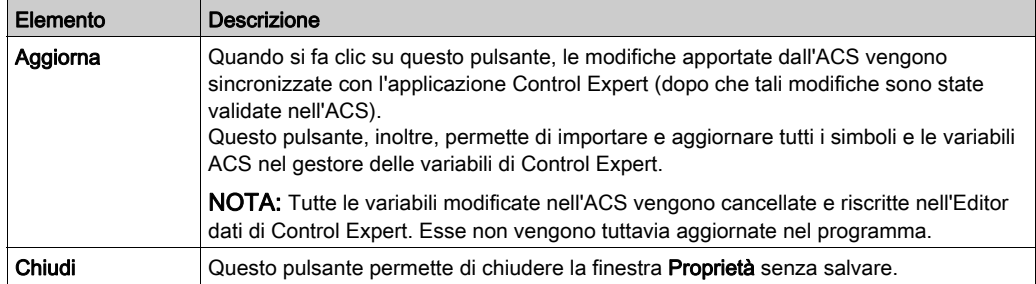

## <span id="page-172-0"></span>Finestra di dialogo delle proprietà per BMX PRA 0100

Questa finestra di dialogo delle Proprietà permette di scegliere il nome del modulo PRA da configurare.

La figura che segue rappresenta la finestra Proprietà di PRA dopo la conferma del Nome dispositivo:

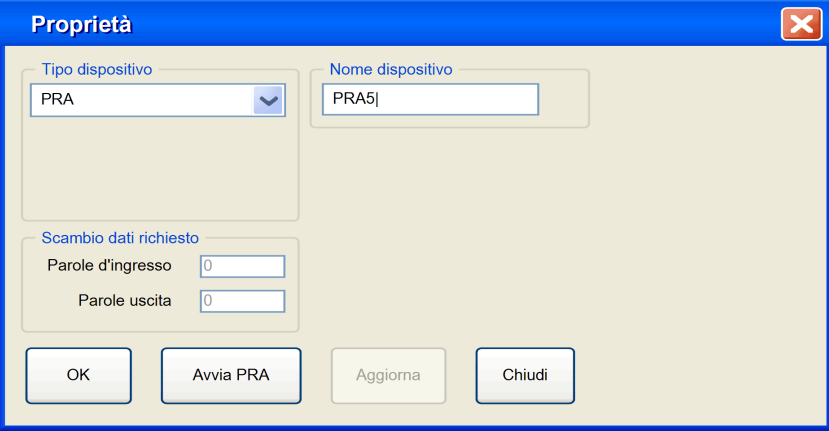

#### Elementi della finestra Proprietà del modulo PRA

La finestra Proprietà del modulo PRA contiene i seguenti elementi:

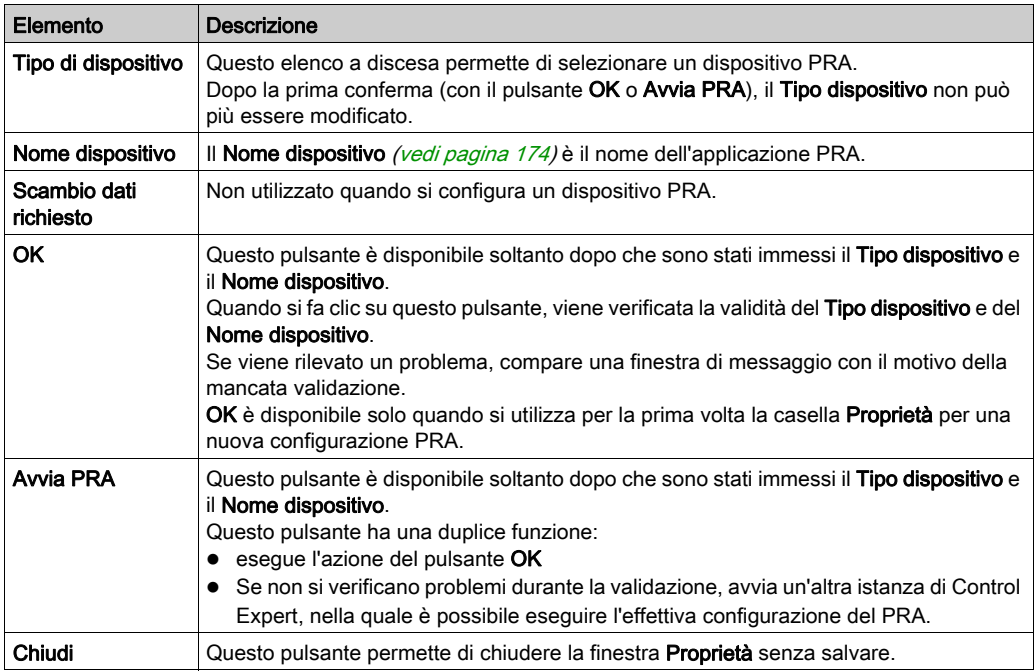

#### <span id="page-173-0"></span>Nome valido

Un Nome dispositivo valido per una configurazione:

- non esiste ancora nell'applicazione
- non è un nome vuoto
- inizia con una lettera
- è composto da un massimo di 8 caratteri
- contiene solo caratteri ASCII, non Unicode
- non contiene spazi
- rispetta le convenzioni di definizione dei nomi di Windows: nessuna barra, punti interrogativi, ecc.
- rispetta le convenzioni di definizione dei nomi delle variabili di Control Expert

#### <span id="page-174-0"></span>Finestra Proprietà per un DTM Master PRM

Questa finestra delle Proprietà consente di scegliere il tipo e il protocollo per un DTM Master PRM:

La figura che segue rappresenta la finestra Proprietàdopo la selezione del Tipo di dispositivo, Protocollo DTM e del Nome DTM:

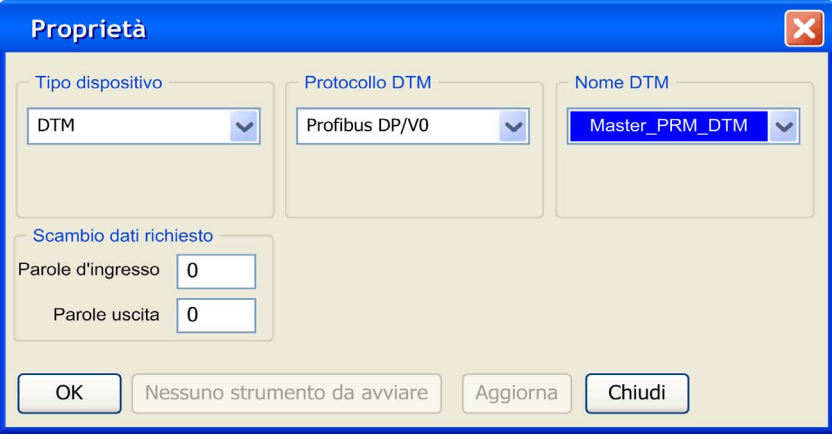

#### Elementi DTM del master PRM della finestra delle proprietà

La finestra Proprietà del modulo DTM contiene i seguenti elementi:

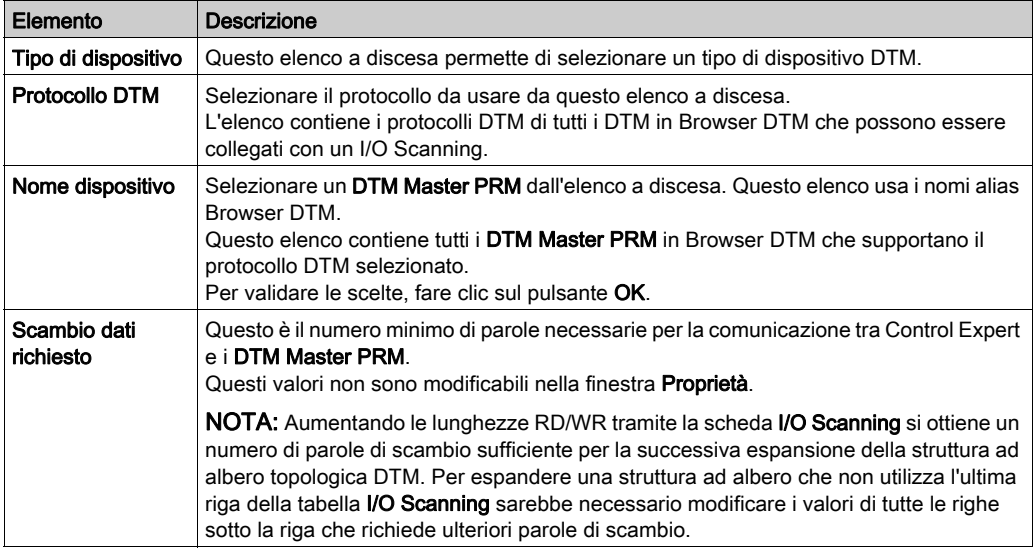

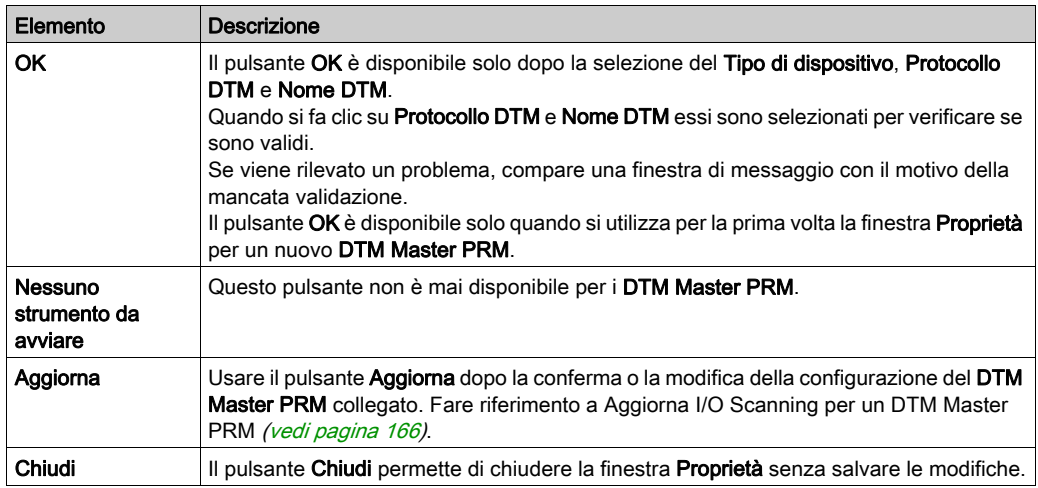

# <span id="page-176-0"></span>Salvataggio di una configurazione Advantys in un'applicazione Control

#### In breve

L'ACS salva una configurazione dell'isola in un file \*.isl. Per aggiungere un'isola in un'applicazione è necessario che Control Expert conosca il percorso dei dati di configurazione dell'isola.

#### Salvataggio della configurazione

Il metodo consigliato per salvare i dati di configurazione dell'isola è salvare l'applicazione Control Expert come file \*.stu o \*.sta. Il file \*.isl viene incluso automaticamente in questi file.

#### Aggiornamento o importazione

Vi sono due casi in cui le informazioni contenute nel file \*.isl non sono disponibili:

- 1. Aggiornamento dell'applicazione in esecuzione sul PLC
- 2. Importazione di un file \*.xef

In entrambi i casi, se ACS viene avviato dalla finestra **Proprietà** (vedi [pagina](#page-170-0) 171), tenta automaticamente di aprire il fileNome dispositivo.isl più recente nella directory Percorso generale => Percorso progetto di Control Expert:

- Se per l'importazione (upload) e l'esportazione (download) si utilizza lo stesso PC e se il Percorso progetto di Control Expert non è stato modificato, la configurazione dell'isola viene sincronizzata con l'ACS.
- Se per l'importazione (upload) e l'esportazione (download) non si utilizza lo stesso PC o se il Percorso progetto di Control Expert è stato modificato, vi sono due possibilità:
	- o creare una nuova isola
	- usare la funzione File menu => Copia contenuti isola

NOTA: Il nuovo file Nome dispositivo.isl viene copiato nella directory Percorso progetto.

# <span id="page-177-0"></span>Variabili gestite

#### In breve

Le variabili dei dispositivi collegati a Control Expert tramite I/O Scanning o DTM sono variabili gestite. Vengono create dallo strumento di configurazione del dispositivo o dal DTM e vengono importate in Control Expert. Queste variabili sono definite con nomi che costituiscono una concatenazione di finestra Proprietà *(vedi [pagina](#page-170-0) 171)* Nome dispositivo + il simbolo del dispositivo.

#### Variabili gestite nell'editor di dati

I simboli Advantys diventano delle variabili gestite quando sono importate in Control Expert. Il nome di una variabile gestita Advantys è una concatenazione di: nome isola Advantys + nome simbolo Advantis.

Questa illustrazione dell'Editor di dati mostra le variabili gestite con i loro prefissi del nome dispositivo e i loro attributi Proprietario:

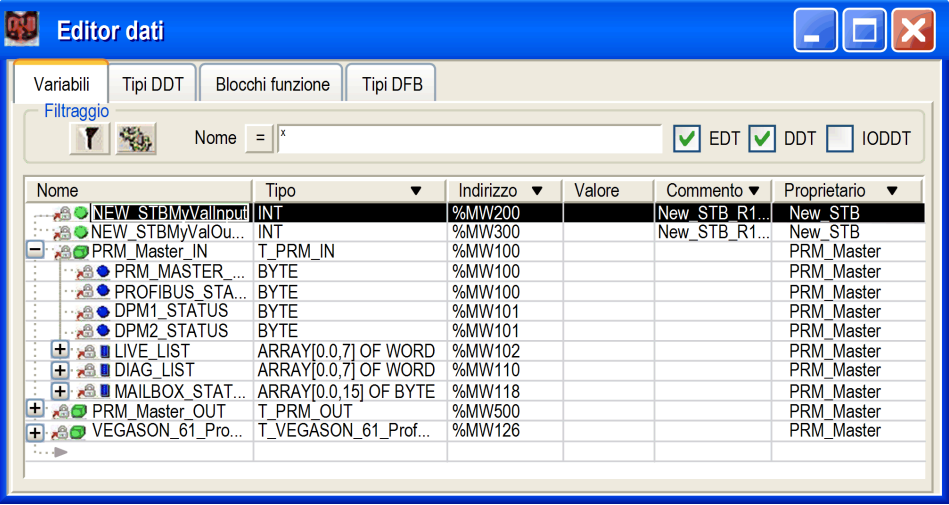

Le variabili gestite seguono le normali regole di definizione dei nomi Control Expert e ACS o DTM.

La colonna opzionale **Proprietario** elenca l'attributo proprietario delle variabili gestite. Questo permette di filtrare le variabili in base al loro Nome dispositivo.

Le variabili gestite Control Expert sono bloccate e non possono essere modificate con l'Editor di dati. Per modificare queste variabili occorre utilizzare lo strumento di configurazione del dispositivo (ACS o DTM).

#### Importazione delle Variabili gestite da un dispositivo (Advantys, DTM)

Con il pulsante Aggiorna nella finestra Proprietà (vedi [pagina](#page-170-0) 171) importare i simboli del dispositivo nell'editor di dati come variabili gestite Control Expert.

Nel caso di un conflitto tra un simbolo del dispositivo e una variabile esistente nell'editor di dati:

- $\bullet$  se una variabile Control Expert *non è* gestita, una finestra di messaggio permette di sostituire questa variabile con la variabile gestita proveniente da un dispositivo controllato da ACS o DTM.
- $\bullet$  se una variabile Control Expert *è già* gestita, l'aggiornamento viene annullato.

Per una variabile già gestita, esistono due opzioni:

- 1. usare lo strumento di configurazione dispositivo (ACS o il DTM) per rinominare la variabile.
- 2. eliminare la vecchia variabile gestita tramite lo strumento che gestisce la variabile, quindi usare lo strumento per eseguire un aggiornamento.

Una volta eseguite queste opzioni, usare ancora il pulsante Aggiorna per completare l'importazione senza conflitti.

#### Eliminazione permanente di una Variabile gestita

Le variabili gestite non possono essere eliminate direttamente dall'editor di dati.

La rimozione di una variabile gestita deve essere effettuata dallo strumento (ACS o DTM) che gestisce il dispositivo (eliminare il dispositivo usando il DTM o eliminare il simbolo utilizzando l'ACS).

NOTA: Durante un Aggiornamento, tutte le variabili gestite sono eliminate e ricreate durante la sincronizzazione tra Control Expert e il dispositivo.

#### Importazione parziale di una variabile gestita

Se si avvia il sistema con Unity Pro V5.0, le variabili gestite diventano *non gestite* durante un'importazione parziale da un file .XSY. Questo permette l'eliminazione delle variabili se il dispositivo collegato non viene anch'esso importato.

NOTA: Unity Pro è il nome precedente di Control Expert per versione 13.1 o precedenti.

Dopo l'importazione di variabili da un file .XSY, occorre effettuare un Aggiornamento per risincronizzare le variabili gestite collegate a un dispositivo. Durante questo Aggiornamento, appare una finestra dei conflitti per consentire la validazione delle variabili gestite di sostituzione.

# <span id="page-179-0"></span>Concetti relativi allo scanner degli I/O

#### Lista di scansione I/O

La lista di scansione I/O è una tabella di configurazione che identifica le destinazioni con cui è autorizzata la comunicazione ripetitiva. Mentre la CPU è in funzione, il modulo Ethernet trasferisce i dati da e verso i registri della CPU in base a quanto indicato nella lista di scansione degli I/O.

#### **Connessioni**

Lo scanner degli I/O stabilisce una connessione per ogni voce della tabella di scansione degli I/O. Se sono presenti più voci con lo stesso indirizzo IP, vengono stabilite più connessioni.

#### Limiti dello scanner degli I/O

I valori limite dello scanner degli I/O sui moduli BMX NOE 01x0 sono i seguenti:

- numero max. dispositivi: 64
- numero max. parole di ingresso: 2048
- numero max. parole di uscita: 2048

#### Utilizzo dello scanner degli I/O su un router di rete

Lo scanner degli I/O analizza i dispositivi mediante un router IP con TTL (Time To Live) di 32.

#### Periodo di scansione

Gli ingressi/uscite remoti vengono analizzati periodicamente, in base ai requisiti dell'applicazione. Durante la fase di configurazione, è possibile definire un periodo di scansione per ogni dispositivo, in base alla velocità di aggiornamento.

NOTA: Tenere presente quanto segue:

- più basso è il valore relativo al periodo di scansione, più rapido sarà l'aggiornamento di ingressi/uscite. In questo modo, tuttavia, aumenta il carico della rete.
- %SW8 e %SW9 non arrestano la scansione della stazione remota, ma annullano la copia degli I/O su e dalle variabili dell'applicazione.
# Periodo di scansione

### In breve

Gli ingressi/uscite remoti vengono analizzati periodicamente, in base ai requisiti dell'applicazione.

Durante la fase di configurazione, è possibile definire un periodo di scansione per ogni dispositivo, in base alla velocità di aggiornamento.

NOTA: più basso è il valore relativo al periodo di scansione, più rapido sarà l'aggiornamento di ingressi/uscite. In questo modo, tuttavia, aumenta il carico della rete.

NOTA: %SW8 e %SW9 non arrestano la scansione della stazione remota, ma impediscono la copia degli I/O nella e dalla memoria dell'applicazione.

NOTA: se si configura un periodo di scansione pari a 0, la richiesta viene inviata immediatamente dopo la ricezione della risposta alla richiesta precedente.

NOTA: Il valore nel campo Passo frequenza di ripetizione deve essere un multiplo di 10. Qualsiasi altro valore non funzionerà correttamente.

# Configurazione dei parametri collegati all'utilità dello scanner degli I/O

## Tabella dei parametri

Il modulo BMX NOE 01x0 include parametri di configurazione collegati allo scanner degli I/O:

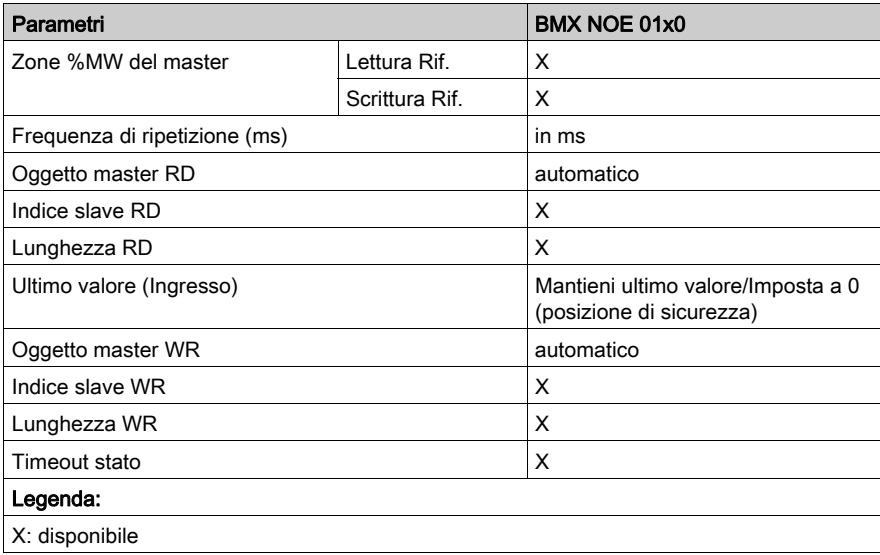

# Configurazione dei parametri generali per lo scanner degli I/O

#### Introduzione

Per configurare i parametri generali (Zone %MW del master) utilizzare la scheda Scanner degli I/[O](#page-151-0) (vedi [pagina](#page-151-0) 152) in modo da leggere o scrivere periodicamente sugli I/O remoti sulla rete Ethernet senza una programmazione specifica.

### Zone %MW del master

Nell'area Zone %MW del master è possibile definire i campi di parole interne della memoria dell'applicazione (%MW) specifici delle aree di lettura e scrittura. Procedere come indicato di seguito:

- Lettura Rif: in quest'area di lettura è riportato l'indirizzo iniziale della tabella di parole interne per la lettura degli ingressi.
- Scrittura Rif.: in quest'area di scrittura è riportato l'indirizzo iniziale della tabella di parole interne per la scrittura delle uscite.

Di seguito è indicata la capacità massima di scambio relativa alla lunghezza delle tabelle per il modulo BMX NOE 01x0.

- Area lettura: 2048 parole
- Area scrittura: 2048 parole

NOTA: le tabelle non devono sovrapporsi. Durante la fase di convalida globale, viene eseguito un controllo di superamento capacità.

## Scanner degli I/O: Bit del blocco di stato

#### Bit del blocco di stato

Il blocco di stato corrisponde al blocco di oggetti topologici (%IW) a 4 parole che fornisce lo stato della scansione degli I/O.

Ogni bit del blocco di stato corrisponde a una voce nella tabella Scanner degli I/O. Ogni voce rappresenta un dispositivo logico. Se un bit di stato è impostato a 0, lo stato sul dispositivo corrispondente è negativo.

Nella tabella seguente è mostrato il bit di stato corrispondente per ogni dispositivo in base alla relativa voce di tabella:

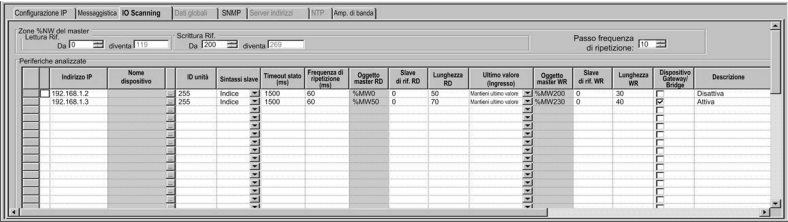

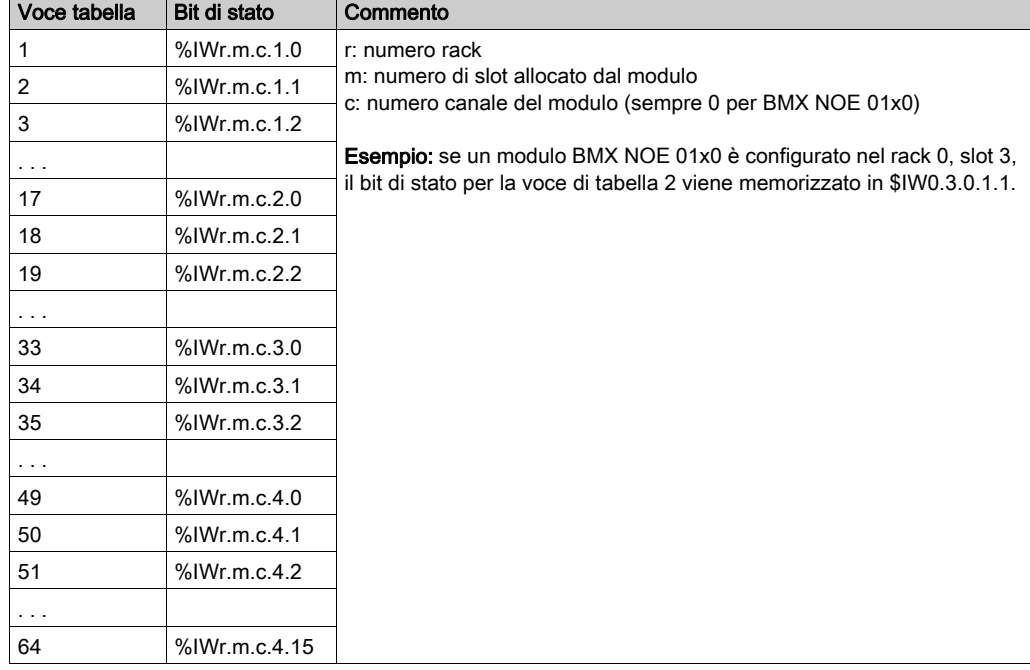

I bit nel blocco di stato (mappati a oggetti topologici %IW) corrispondono ai diversi tipi di dati:

## Scanner degli I/O: blocco di controllo del dispositivo

### Blocco di controllo del dispositivo

Il blocco di controllo del dispositivo è un blocco di oggetti topologici (%QW) a 4 parole che abilita e disabilita lo scanner degli I/O per ogni voce di tabella.

Ogni bit del blocco di controllo del dispositivo corrisponde a una voce nella tabella Scanner degli I/O. Ogni voce rappresenta un dispositivo logico:

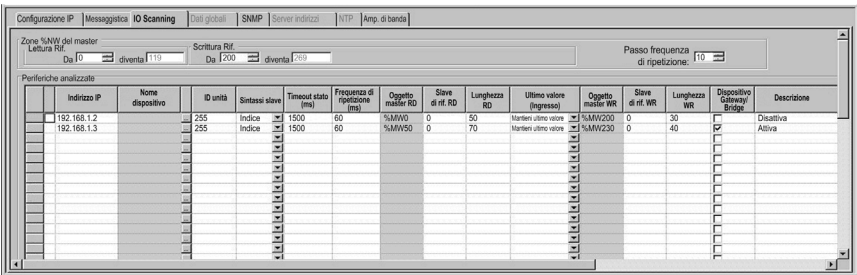

Per disattivare un singolo scanner:

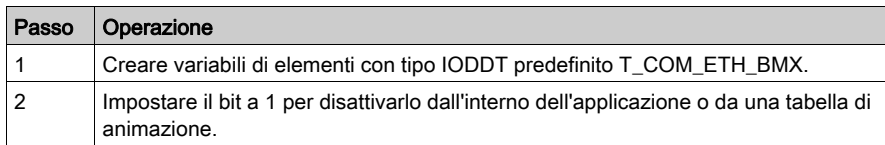

# **A AVVERTIMENTO**

## FUNZIONAMENTO ANOMALO DELLE APPARECCHIATURE

Non creare voci dello scanner degli I/O con entrambe le lunghezze di lettura e di scrittura impostate a 0.

### Il mancato rispetto di queste istruzioni può provocare morte, gravi infortuni o danni alle apparecchiature.

NOTA: il valore 1 nel bit del blocco di controllo del dispositivo implica la disattivazione della voce della tabella Scanner degli I/O. Il valore 0 nel bit del blocco di controllo del dispositivo implica l'attivazione della voce. Ogni voce corrisponde a determinato dispositivo logico nella tabella di configurazione Scanner degli I/O.

È possibile disattivare ciascuna voce della tabella Scanner degli I/O impostando a 1 il bit di controllo dispositivo corrispondente. La tabella seguente mostra la corrispondenza tra le voci della tabella Scanner degli I/O e i bit di controllo dispositivo memorizzati negli oggetti topologici %QW:

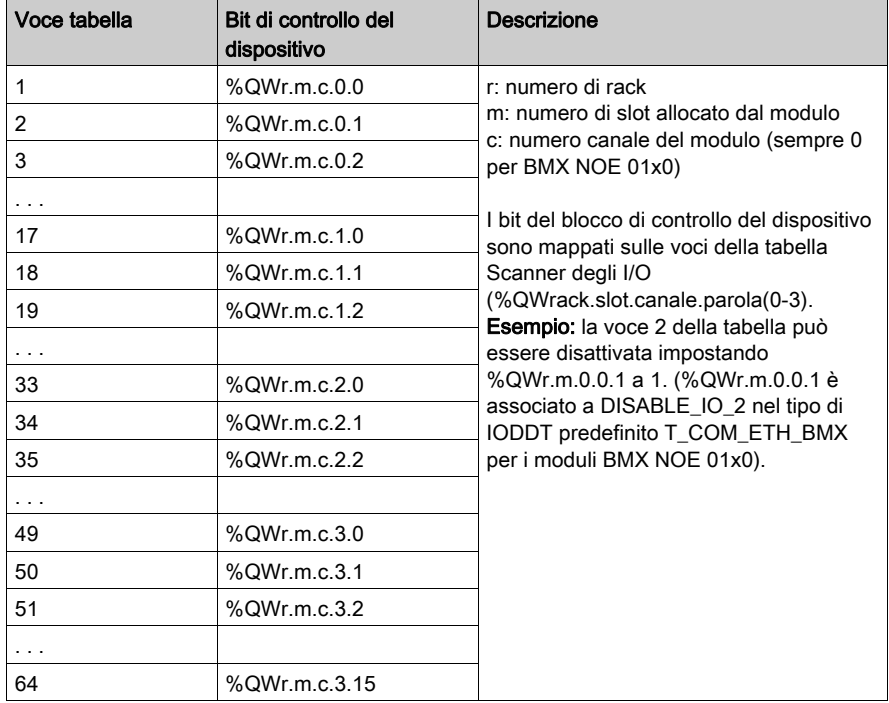

NOTA: i dispositivi M340 utilizzano gli indirizzi topologici per rappresentare i bit del blocco di controllo del dispositivo. I PLC Premium e Quantum utilizzano invece strutture dati diverse.

# Sezione 10.6 Parametri di configurazione di Dati globali

## Informazioni sulla sezione

In questa sezione vengono descritti i parametri di configurazione collegati a Dati globali.

## Contenuto di questa sezione

Questa sezione contiene le seguenti sottosezioni:

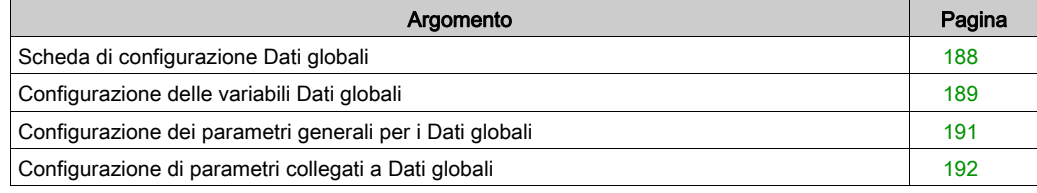

# <span id="page-187-0"></span>Scheda di configurazione Dati globali

### Introduzione

Per utilizzare il modulo BMX NOE 01x0 con Dati globali, è necessario impostare i parametri di configurazione.

## Scheda Dati globali

Per accedere ai parametri di configurazione sulla scheda Dati globali effettuare le operazioni indicate di seguito.

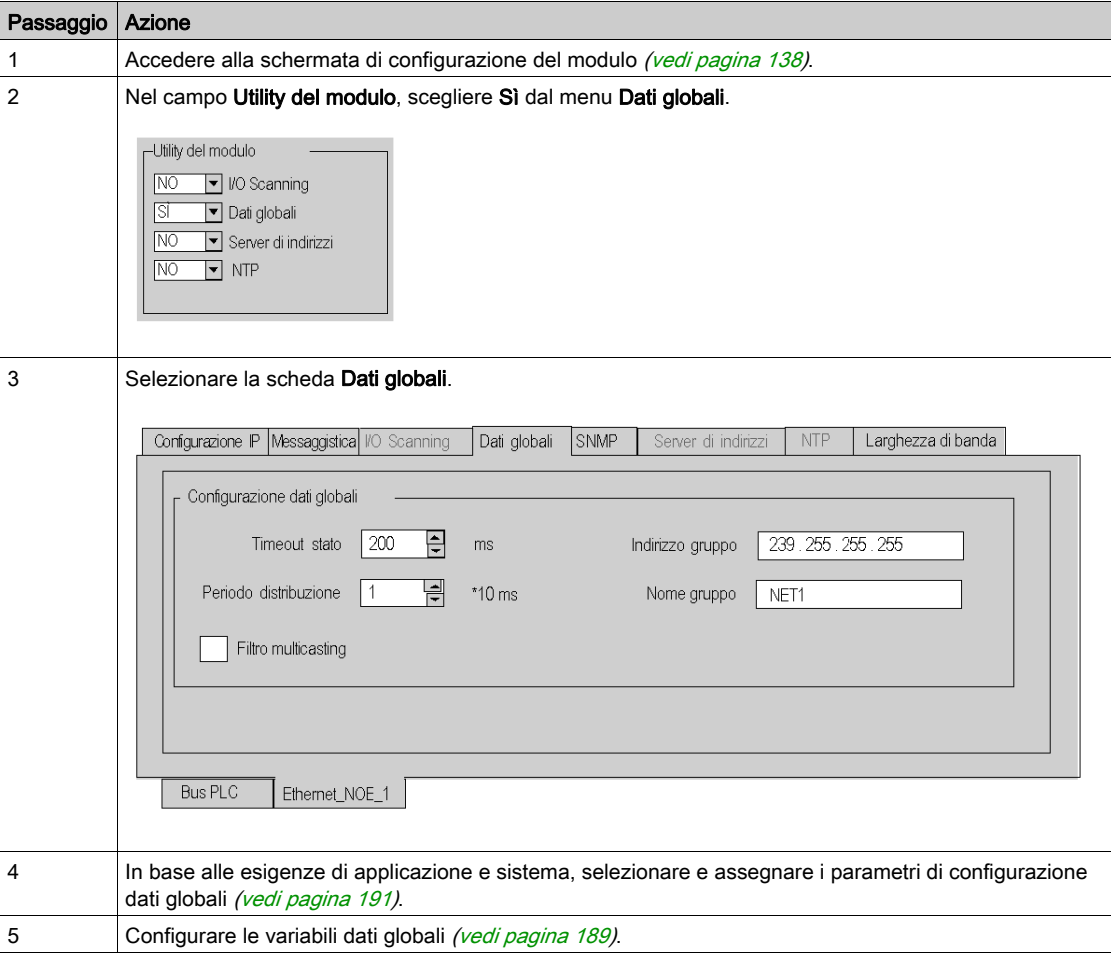

# <span id="page-188-0"></span>Configurazione delle variabili Dati globali

## Configurazione delle variabili

Prima di configurare le variabili Dati globali, accedere all'editor delle variabili di Control Expert:

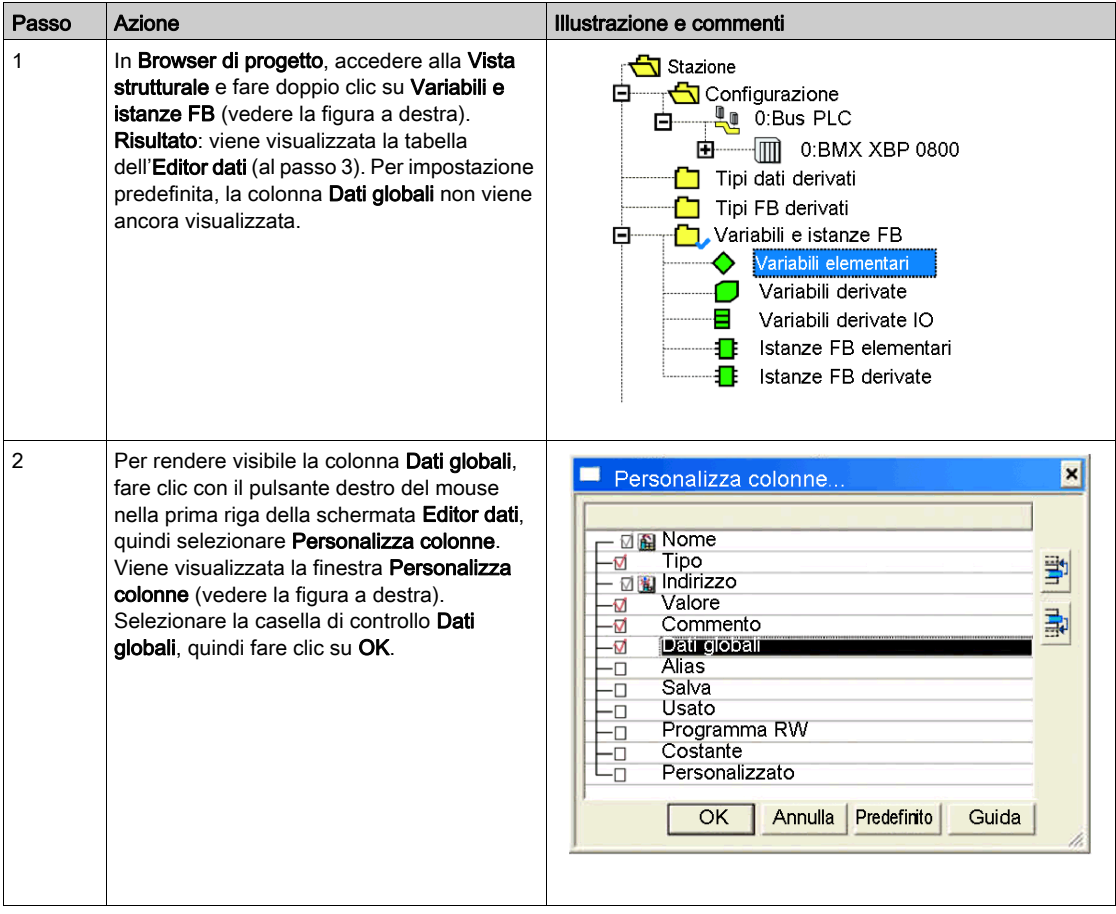

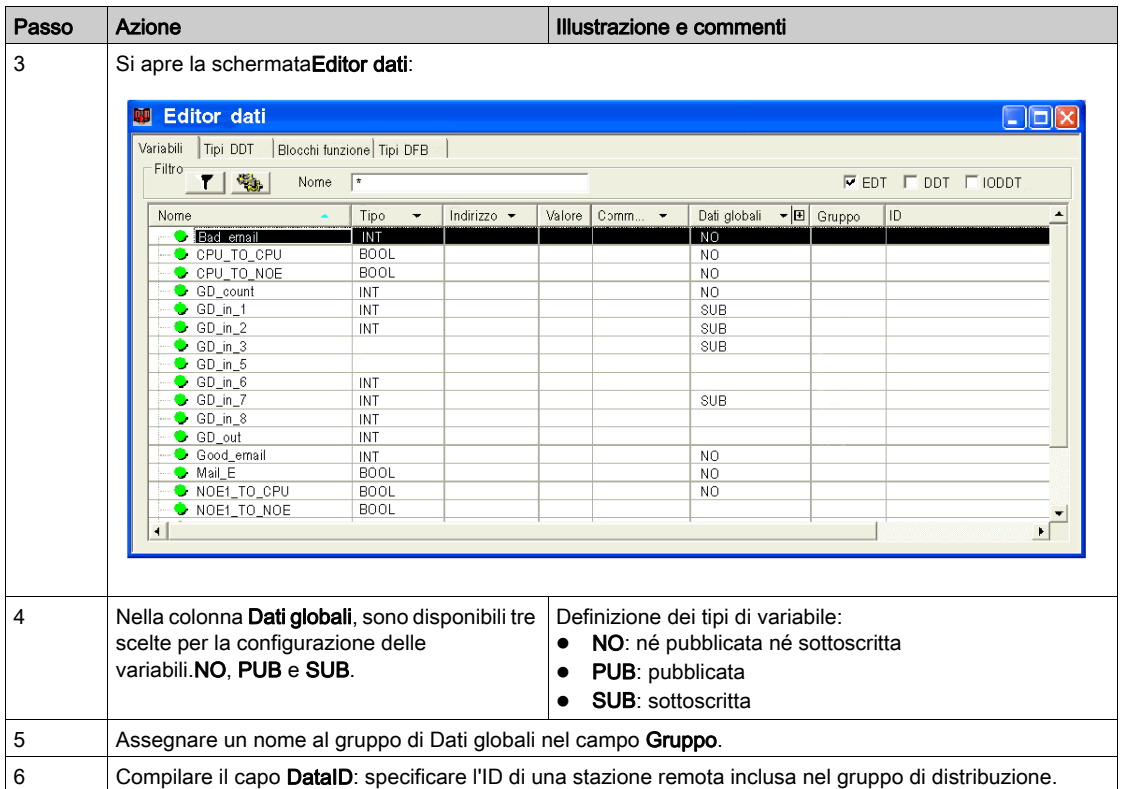

NOTA: le strutture dati IODDT per i dispositivi M340 sono diverse da quelle dei PLC Premium e Quantum.

# <span id="page-190-0"></span>Configurazione dei parametri generali per i Dati globali

## <span id="page-190-1"></span>Parametri generali

I seguenti parametri possono essere impostati nell'area Configurazione dati globali nella schermata configurazione Dati globali (vedi [pagina](#page-187-0) 188).

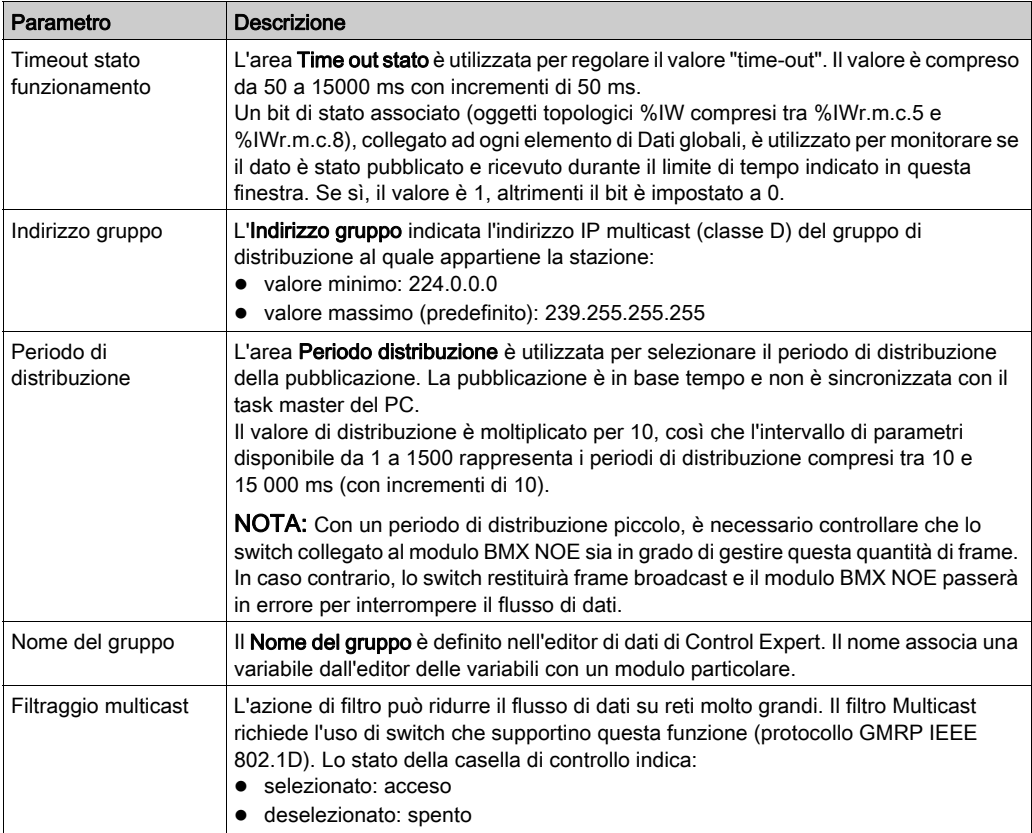

## <span id="page-191-0"></span>Configurazione di parametri collegati a Dati globali

#### Introduzione

Oltre ai parametri generali relativi a Dati globali *(vedi [pagina](#page-190-1) 191)*, è necessario configurare le relative variabili utilizzando l'editor dati.

#### Variabili di pubblicazione/sottoscrizione

L'associazione tra le variabili dei dati globali (variabili di rete) e le variabili applicazione avviene nell'editor delle variabili di Control Expert.

Ogni variabile pubblicata o sottoscritta (campo Dati globali) di un gruppo di distribuzione (campo Gruppo) è collegata a un elemento di Dati globali (variabile di rete).

Ciascun elemento di Dati globali dispone di un identificatore univoco (ID dati) all'interno di un gruppo di distribuzione. Il rango del bit di stato dell'area Bit di stato di Dati globali corrisponde all'identificatore (ID dati) di Dati globali.

#### Proprietà di Dati globali

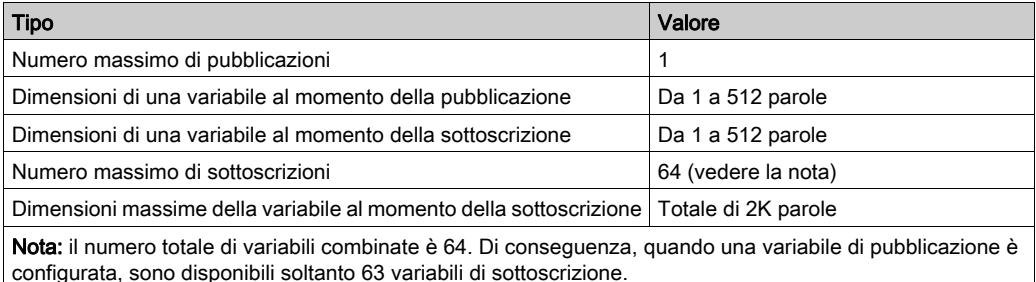

# Sezione 10.7 Parametri di configurazione SNMP

## Informazioni sulla sezione

In questa sezione vengono descritti i parametri di configurazione collegati a SNMP.

## Contenuto di questa sezione

Questa sezione contiene le seguenti sottosezioni:

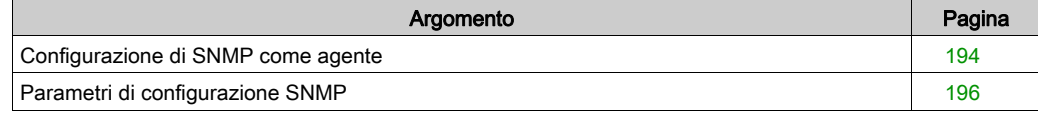

## <span id="page-193-0"></span>Configurazione di SNMP come agente

### Introduzione

Per utilizzare il modulo BMX NOE 01x0 o BMX P34 20x0 come agente SNMP, è necessario regolare i parametri di configurazione SNMP.

### <span id="page-193-1"></span>Scheda SNMP

La procedura seguente mostra come accedere alla pagina di configurazione SNMP dalla pagina di indice.

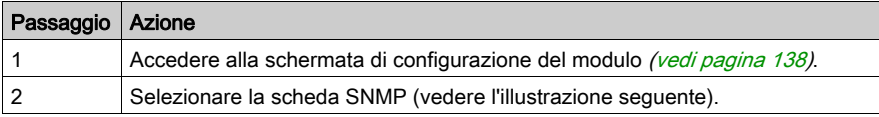

## Schermata di configurazione NOE:

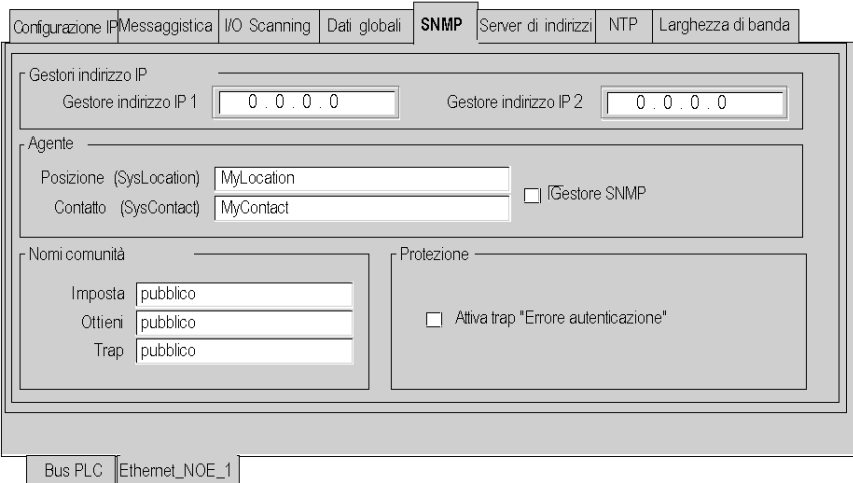

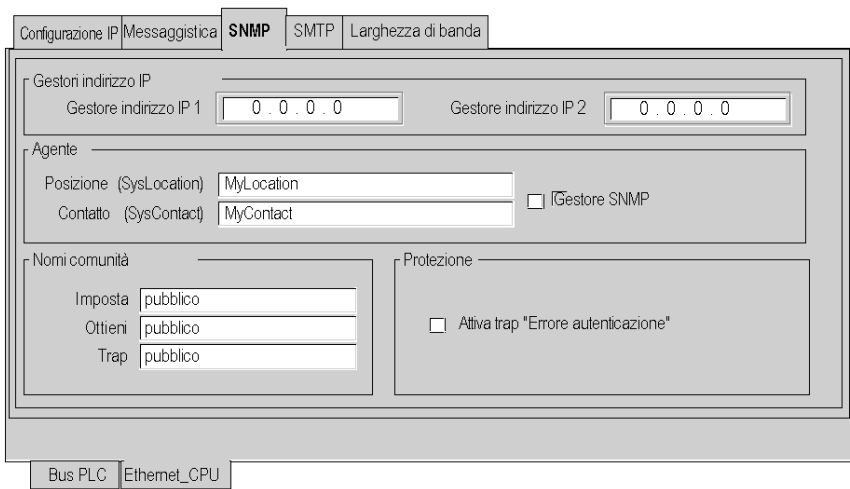

## Schermata di configurazione CPU:

## Configurazione di SNMP

La procedura riportata di seguito illustra il metodo di configurazione per SNMP.

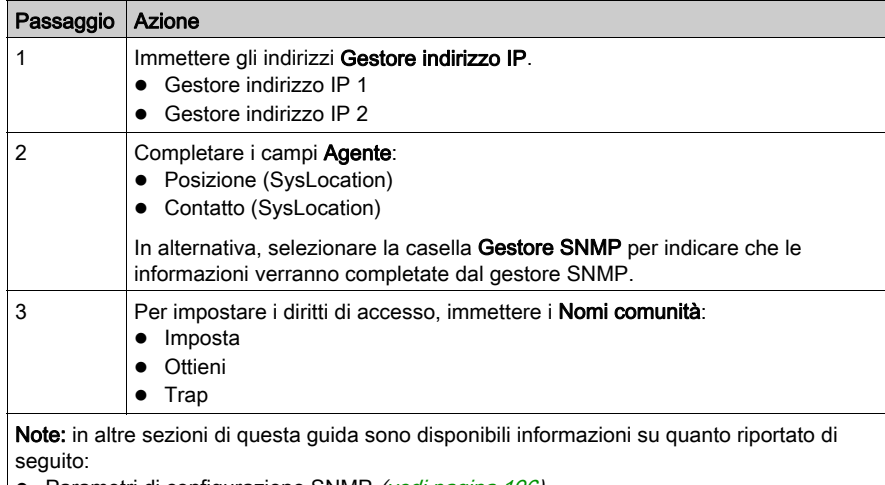

- Parametri di configurazione SNMP (vedi [pagina](#page-195-0) 196)
- Tipo di messaggi SNMP (vedi [pagina](#page-91-0) 92)

# <span id="page-195-0"></span>Parametri di configurazione SNMP

#### Introduzione

I parametri presenti sulla scheda Configurazione SNMP (vedi [pagina](#page-193-1) 194) si suddividono in quattro categorie:

- indirizzi IP dei dispositivi del gestore SNMP
- agenti SNMP
- i nomi comunità
- protezione

NOTA: nei campi d'immissione delle stringhe di caratteri sono consentiti solo i caratteri ASCII a 7 bit.

### Gestori indirizzo IP

In quest'area è possibile inserire gli indirizzi IP dei gestori SNMP. I moduli autorizzano un massimo di due gestori.

Questi indirizzi sono utilizzati durante l'eventuale trasmissione di eventi (TRAP). La trasmissione dei dati supervisionati è descritta in modo dettagliato nell'argomento SNMP (vedi [pagina](#page-88-0) 89).

### Agente

In quest'area è possibile individuare e identificare un agente del gestore SNMP.

L'area è composta da due campi:

- Il campo Posizione (SysLocation): indica la posizione fisica del dispositivo (massimo 32 caratteri).
- Il campo Contatto (SysLocation): indica la persona da contattare per la gestione del dispositivo e il metodo di contatto (stringhe composte da un massimo di 32 caratteri).
- Se si preferisce che questa informazione sia assegnata da uno strumento di gestione SNMP per la gestione della rete, attivare la casella Gestore SNMP.

#### Nome comunità

Quest'area è utilizzata per definire i nomi di comunità per le utility Set (Imposta), Get (Ottieni) e Trap. L'area è composta da tre campi:

- Il campo Imposta definisce il nome comunità della utility di impostazione (stringhe composte da un massimo di 16 caratteri). Il valore predefinito del campo è Pubblico.
- Il campo Ottieni definisce il nome comunità della utility Get (stringhe composte da un massimo di 16 caratteri). Il valore predefinito del campo è Pubblico.
- Il campo Trap definisce il nome comunità della utility Trap (stringhe composte da un massimo di 16 caratteri). Il valore predefinito del campo è Pubblico.

La funzione di questi campi è quella di definire i diritti di accesso degli oggetti MIB dell'agente SNMP (modulo locale) in relazione alla richiesta inviata dal gestore.

Esempio se il gestore invia una richiesta SetRequest con il nome comunità Teste il nome comunità del modulo è *Public*, la richiesta non viene eseguita.

#### **Sicurezza**

# **A ATTENZIONE**

## COMPORTAMENTO RETE NON PREVISTO - AZZERAMENTO PARAMETRI SNMP

Il gestore SNMP è in grado di modificare il valore di alcuni parametri configurabili (Attiva trap "Errore autenticazione", Posizione, Contatto, ecc.).

Se la casella del Gestore SNMP non è attivata e si verifica un avvio a freddo, un riavvio a caldo o un download di applicazione, vengono ripristinati i valori inizialmente configurati.

### Il mancato rispetto di queste istruzioni può provocare infortuni o danni alle apparecchiature.

Quest'area contiene la casella di controllo Attiva trap "Errore autenticazione".

Se si seleziona questa casella di controllo, viene attivata la funzione di trasmissione di un evento di errore di autenticazione (TRAP) dall'agente SNMP al gestore configurato.

In questo modo, l'agente segnala al gestore che la richiesta è stata rifiutata a causa di un errore di identificazione (il nome comunità configurato per il gestore è diverso da quello configurato per l'agente).

# Sezione 10.8 Parametri di configurazione server di indirizzi

## Server di indirizzi

#### Introduzione

Il modulo BMX NOE 01x0 utilizza la scheda Server di indirizzi per configurare la tabella di corrispondenza tra gli indirizzi MAC o il nome (nome dispositivo) e gli indirizzi IP del modulo se quest'ultimo è configurato come server DHCP/BOOTP.

La gestione degli indirizzi viene eseguita da un server di indirizzi IP dedicato. Per evitare di gestire singolarmente l'indirizzo IP di ogni dispositivo, BOOTP/DHCP fornisce automaticamente i parametri IP ai dispositivi. Il server di indirizzi utilizza il protocollo DHCP (un'estensione di BOOTP) per assegnare automaticamente i parametri di configurazione IP ai dispositivi.

Questa funzione risulta particolarmente utile durante la sostituzione di un dispositivo remoto guasto (ad esempio, un modulo Momentum).

#### Scheda Server di indirizzi

La procedura seguente descrive l'accesso alla pagina Server di indirizzi dalla pagina indice.

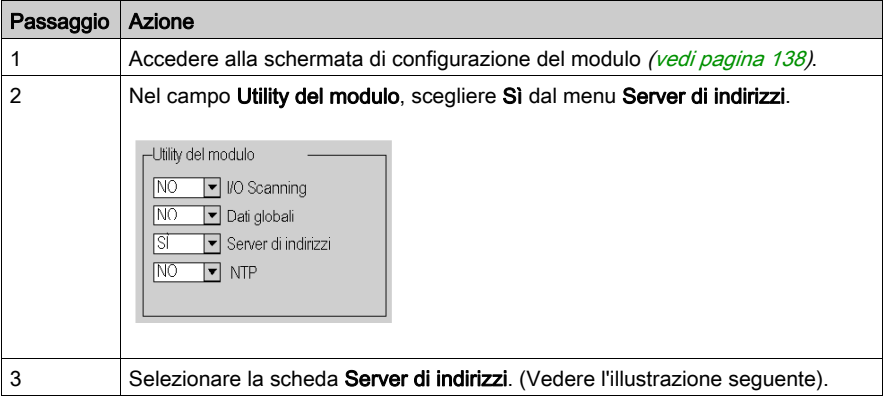

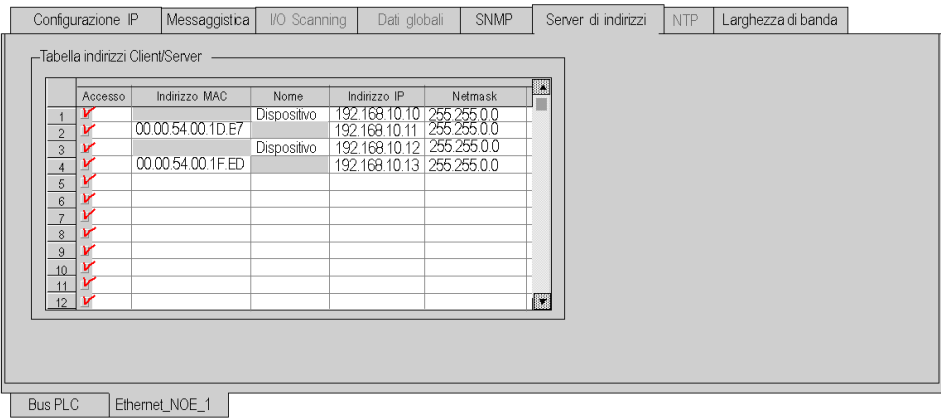

## Configurazione server di indirizzi

La scheda Server di indirizzi contiene una sola area, la Tabella indirizzi client/server. Questa tabella:

- Elenca le stazioni remote, in base all'indirizzo MAC o al relativo nome (16 caratteri ASCII), che richiedono il server DHCP per l'avvio.
- Fornisce la corrispondenza tra l'indirizzo MAC o il nome e l'indirizzo IP della stazione remota, della subnet mask e del gateway.

Per configurare il server di indirizzi, completare i campi della tabella per ogni dispositivo che richiede il modulo come server DHCP:

- Indirizzo MAC o Nome
- Indirizzo IP
- Netmask

# Sezione 10.9 Verifica dell'ampiezza di banda

## Configurazione del controllo di ampiezza di banda

#### Introduzione

I moduli di comunicazione BMX NOE 01x0 e le CPU BMX P34 20x0 forniscono un servizio per il controllo dell'ampiezza di banda implementata.

#### Scheda Ampiezza di banda

Per accedere alla pagina Ampiezza di banda attenersi alla procedura descritta di seguito.

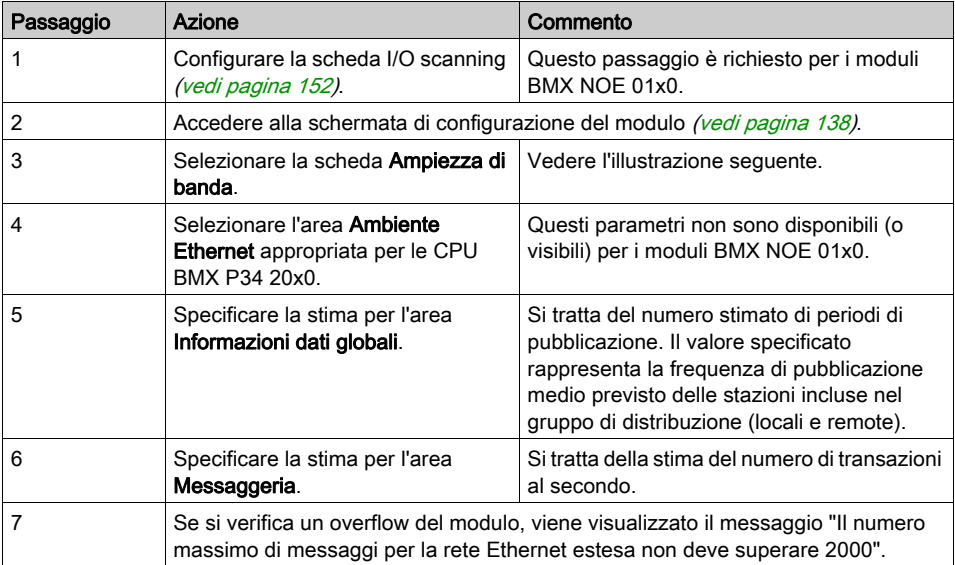

## Schermata di configurazione NOE:

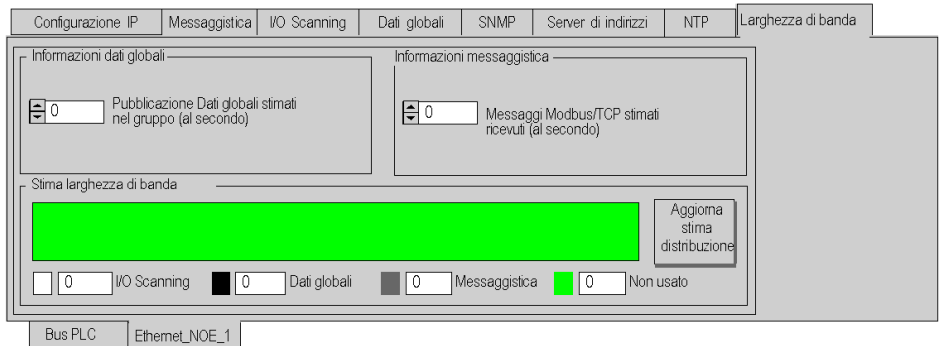

## Schermata di configurazione CPU

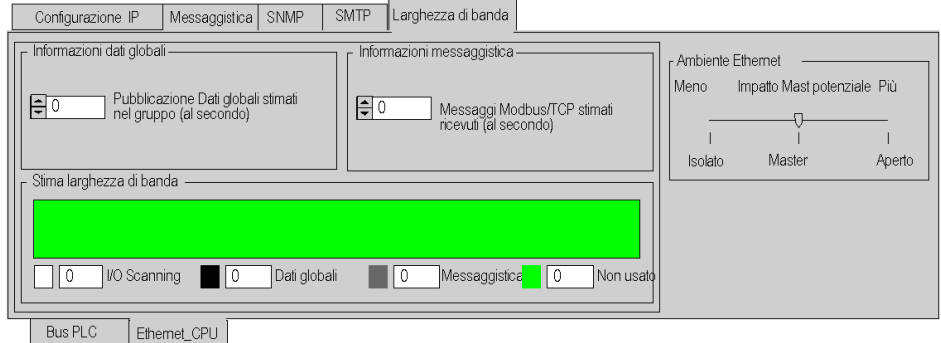

NOTA: In precedenti sezioni della guida sono disponibili spiegazioni su Isolato, Master e Apert[o](#page-99-0) (vedi [pagina](#page-99-0) 100).

# Sezione 10.10 Parametri di configurazione del servizio di notifica per e-mail

## Scheda SMTP

#### Introduzione

Per poter utilizzare la funzione Ethernet integrata nei processori BMX P34 20x0 con SMTP, è necessario impostare i parametri di configurazione.

NOTA: la funzione SMTP è disponibile solo nei moduli V2 o successivi.

#### Scheda SMTP

Nella seguente procedura viene illustrata la modalità di accesso alla scheda SMTP dalla pagina indice:

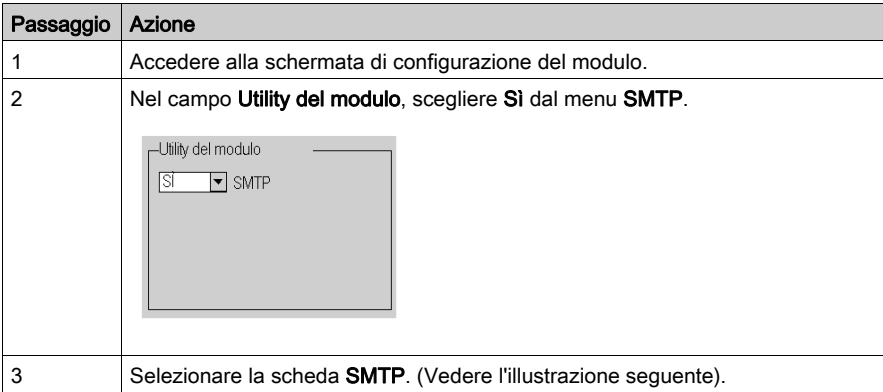

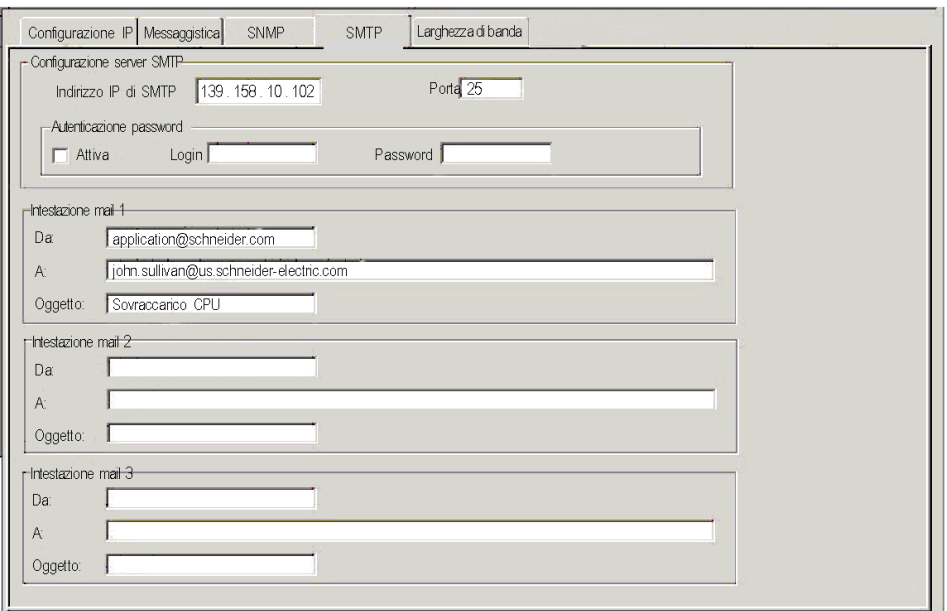

Nella figura seguente è illustrata la finestra di dialogo SMTP per i processori BMX P34 20x0.

## Configurazione SMTP

Configurare i seguenti parametri:

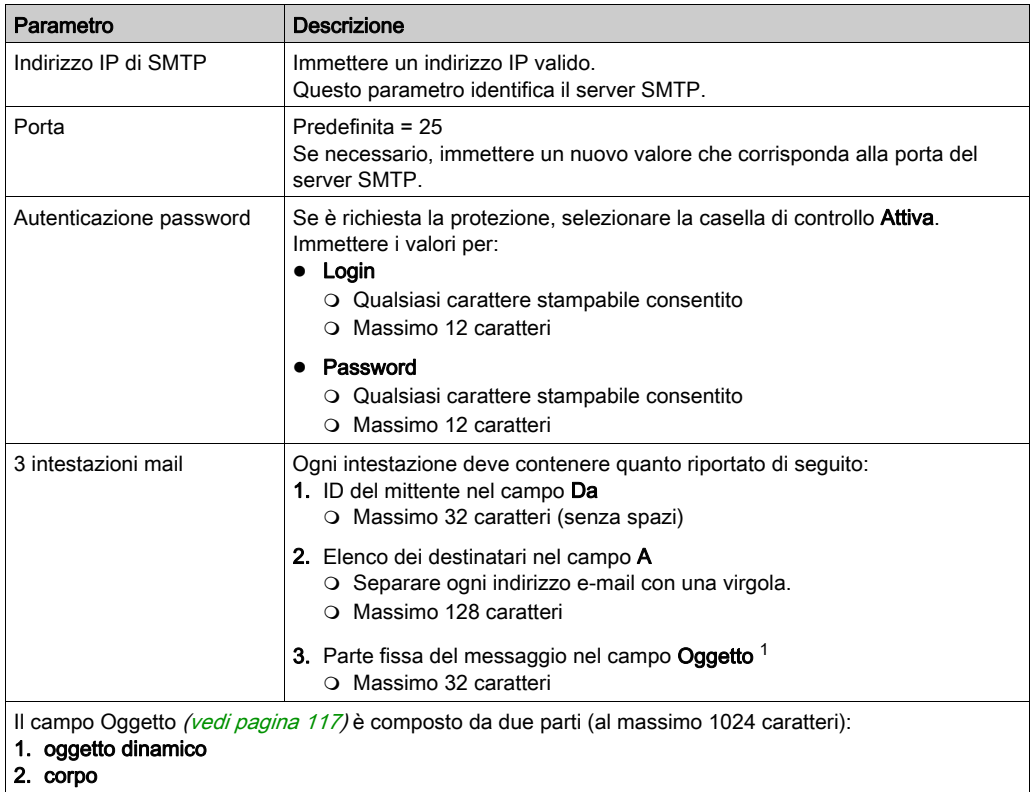

# Sezione 10.11 Parametri di configurazione del servizio di sincronizzazione dell'ora

## Scheda NTP

### Introduzione

Per poter utilizzare i moduli BMX NOE 01x0 con NTP, è necessario impostare i parametri di configurazione.

NOTA: la funzione NTP è disponibile solo nei moduli V2 o successivi.

### Scheda NTP

Nella seguente procedura viene illustrata la modalità di accesso alla scheda NTP dalla pagina indice.

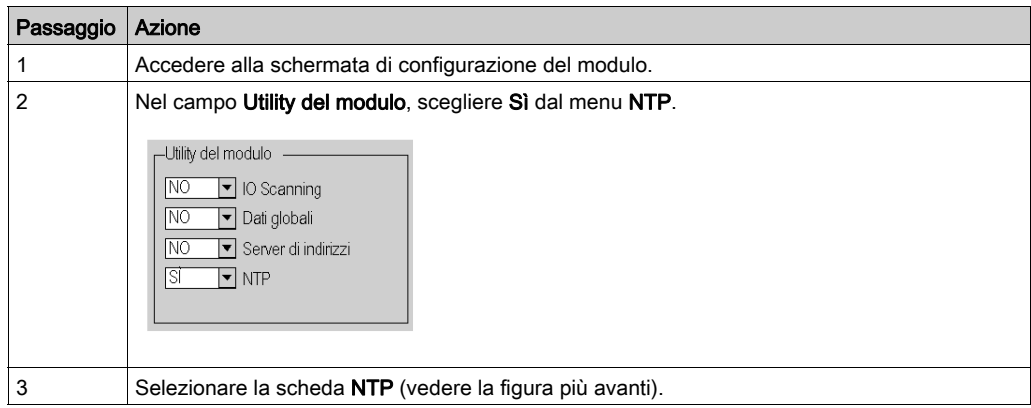

Nella figura seguente è illustrata la finestra di dialogo NTP per i moduli BMX NOE 01x0.

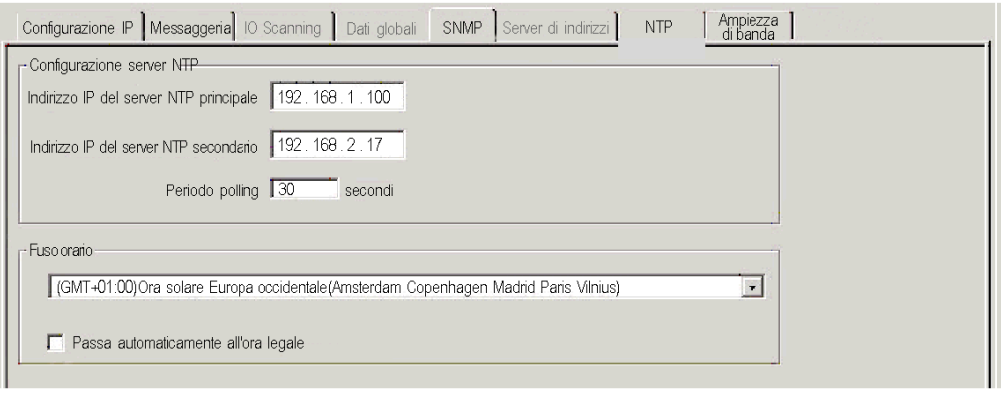

#### Configurazione di NTP

Configurare o modificare i seguenti parametri nella pagina di configurazione NTP:

- 1. Indirizzo IP del server NTP principale
	- $\Omega$  Immettere un indirizzo IP valido.

#### 2. Indirizzo IP del server NTP secondario

- o Immettere un indirizzo IP valido.
- 3. Periodo polling (in secondi) (intervallo di tempo tra gli aggiornamenti dell'ora dal server NTP) Immettere un valore:
	- $\Omega$  min = 1 sec.
	- $\circ$  max = 120 sec
	- $\circ$  valore predefinito = 5 sec
- 4. Fuso orario (vedere la tabella seguente per i fusi orari disponibili)
	- Eseguire una selezione dal menu a discesa.
		- Universal Time, Coordinated (GMT) = impostazione predefinita
	- Fuso orario personalizzato

#### 5. Passa automaticamente all'ora legale

Questo parametro viene selezionato automaticamente se si sceglie l'ora legale.

## Fusi orari disponibili

Scegliere un fuso orario dal menu a discesa.

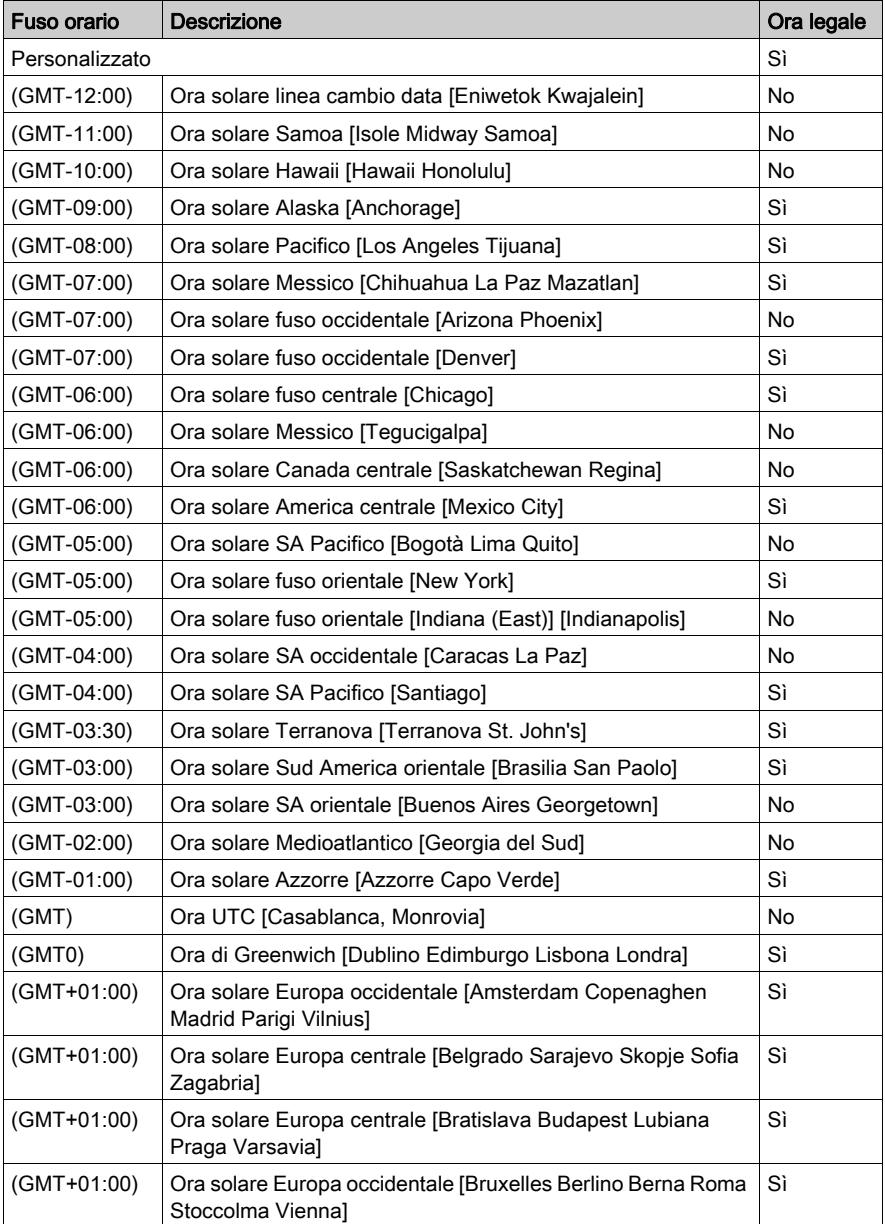

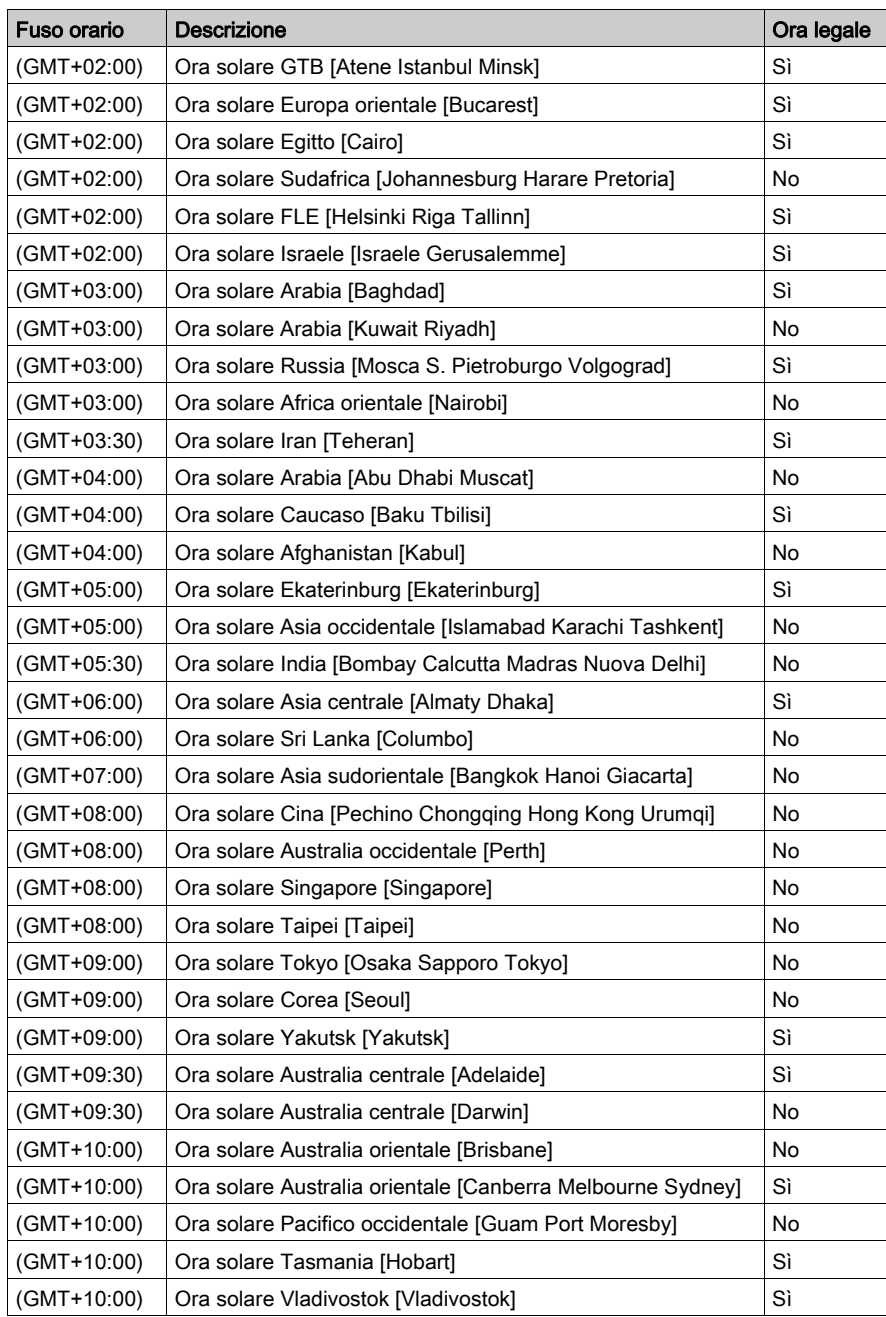

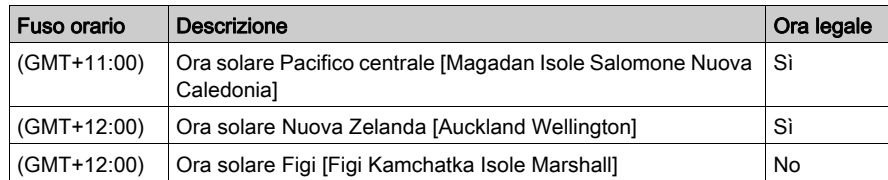

## Informazioni importanti sul servizio di sincronizzazione dell'ora

NOTA: se non è inserita una scheda SD in un modulo NOE, i fusi orari non funzioneranno correttamente al momento del passaggio all'ora legale.

### Personalizzazione dei parametri del fuso orario

Per rimuovere un fuso orario dalla tabella dei fusi orari, effettuare le operazioni seguenti.

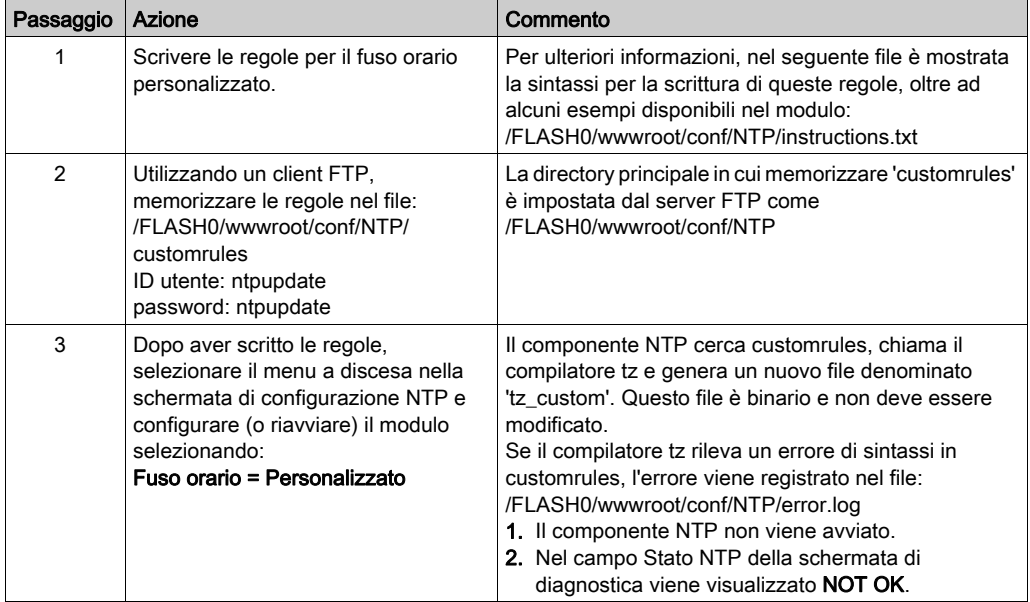

# Capitolo 11 Configurazione di una rete Ethernet

## Informazioni sul capitolo

In questa sezione vengono descritte la creazione e la configurazione di una rete Ethernet per CPU BMX P34 20x0. Nella tabella seguente sono riportati i diversi passaggi del processo.

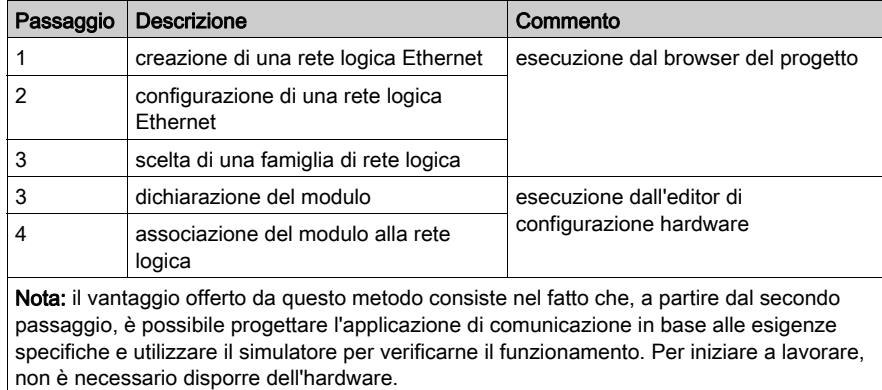

## Contenuto di questo capitolo

Questo capitolo contiene le seguenti sottosezioni:

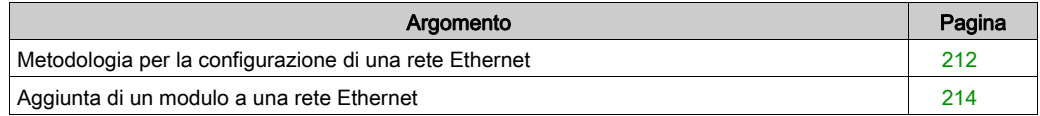

# <span id="page-211-0"></span>Metodologia per la configurazione di una rete Ethernet

## Creazione di una rete

Per creare una rete Ethernet logica, attenersi alla procedura riportata di seguito.

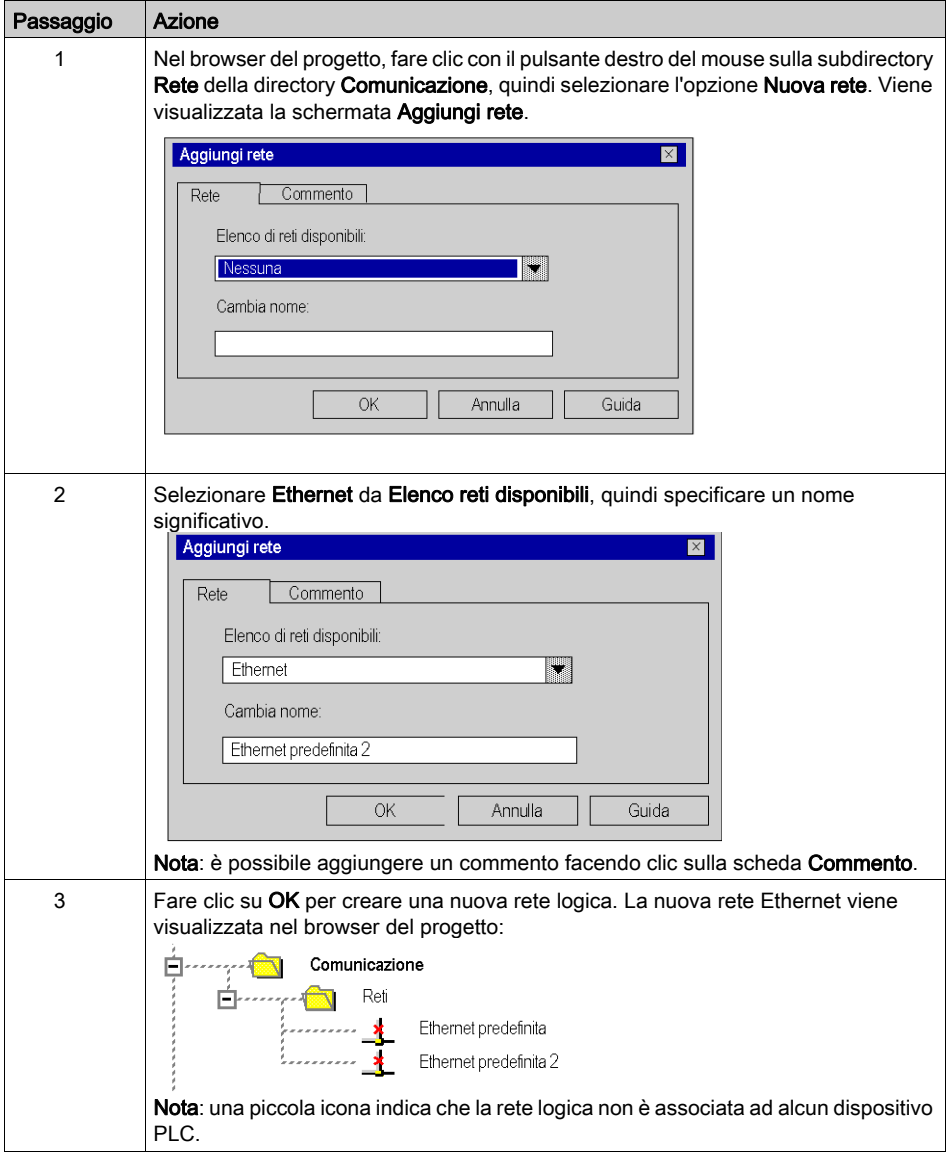

## Accesso alla configurazione di rete

Per accedere alla configurazione della rete Ethernet logica, attenersi alla procedura riportata di seguito.

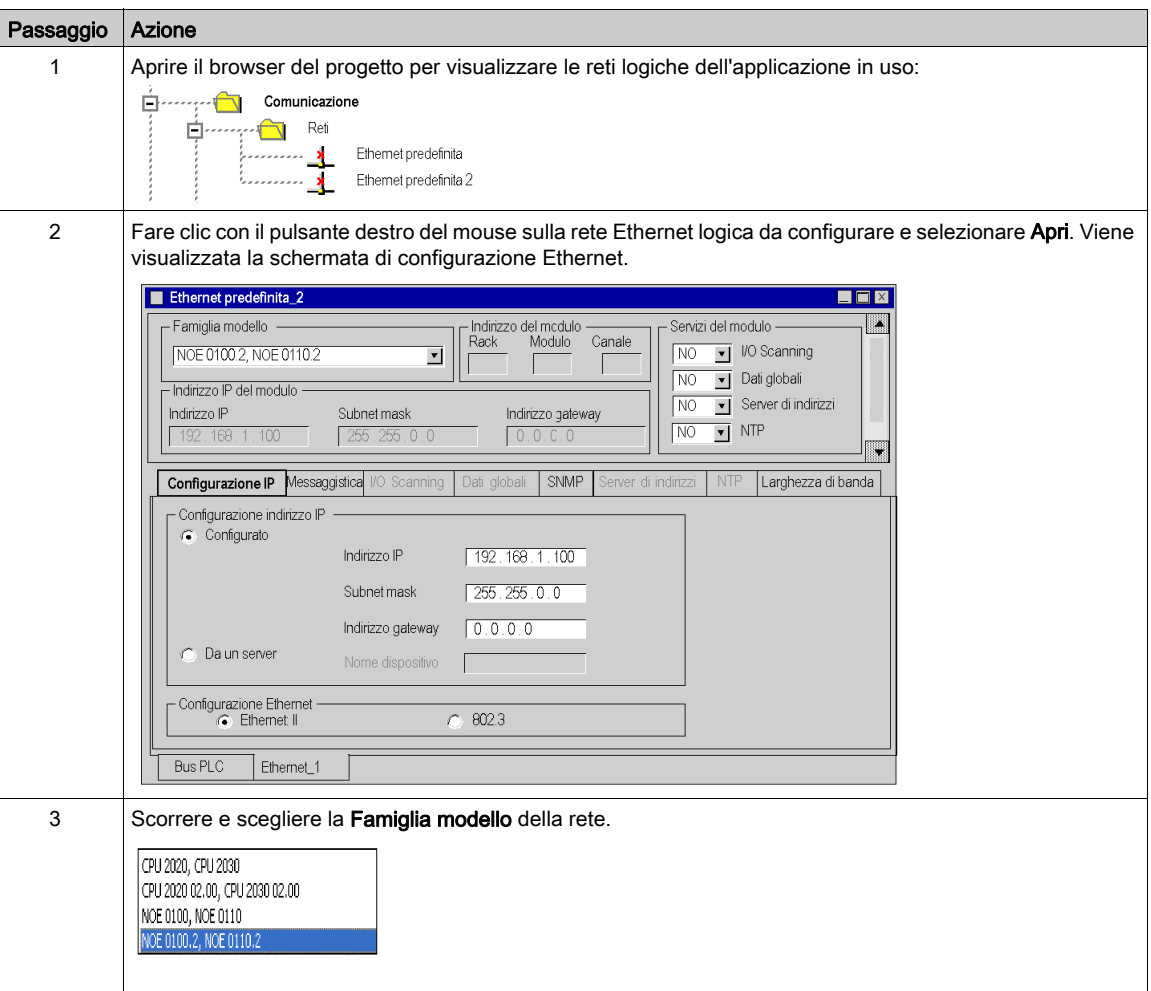

# <span id="page-213-0"></span>Aggiunta di un modulo a una rete Ethernet

### Dichiarazione del modulo

Per dichiarare un modulo Ethernet:

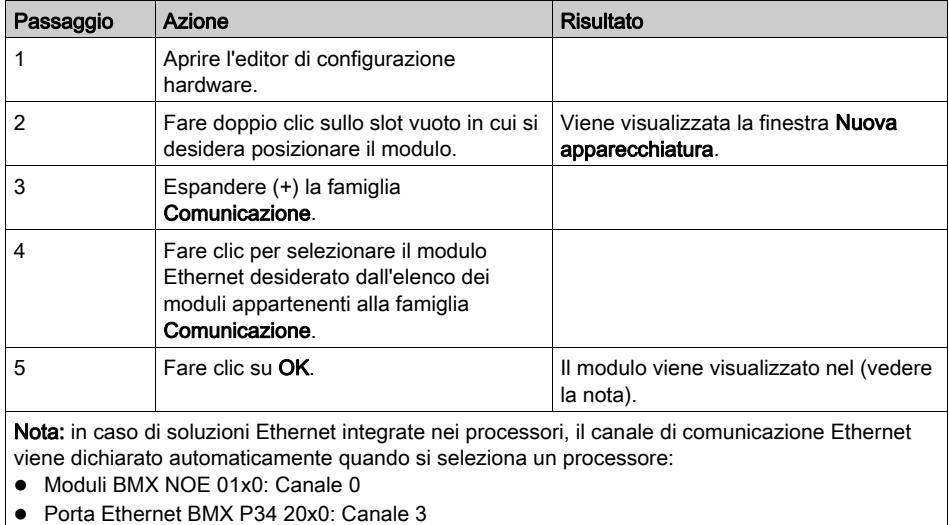

NOTA: è possibile utilizzare anche il metodo di trascinamento per aggiungere un modul[o](#page-252-0) (vedi [pagina](#page-252-0) 253) a una rete Ethernet.

## Associazione del modulo alla rete

Passaggio Azione 1 Aprire l'editor di configurazione hardware. 2 | Fare doppio clic sul modulo. NOE: Modulo TCP/IP 10 100 BMX NOE 100  $\boxed{\color{red}$  Config **Funzione** Nessuna  $\blacksquare$ 臘 ä. CPU: 圖 0.0 : Ethernet  $\Box$ o $\boxtimes$ **Fill Ethernet**<br>
L. D. Canale 3 Funzione: Nessuna  $\overline{\phantom{a}}$ 

Per associare la rete Ethernet logica al modulo appena dichiarato:

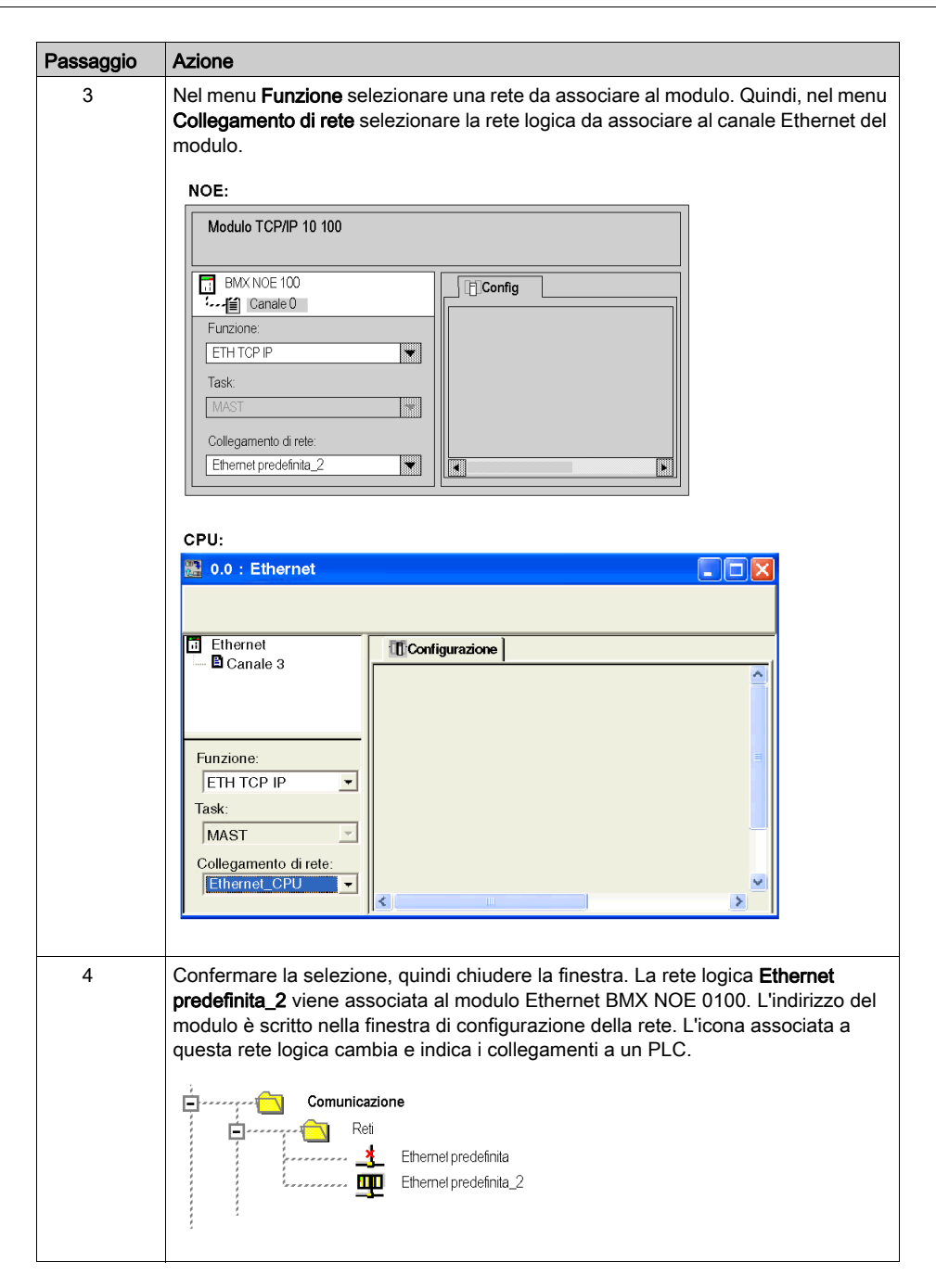
# Capitolo 12 Debug con Control Expert

## Informazioni sulla sezione

Questo capitolo descrive le procedure di debug della configurazione dei moduli BMX NOE 01•0 con Control Expert.

#### Contenuto di questo capitolo

Questo capitolo contiene le seguenti sottosezioni:

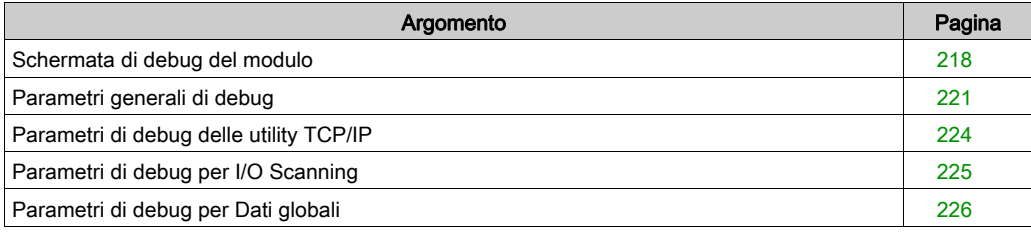

# <span id="page-217-0"></span>Schermata di debug del modulo

#### **Schermata**

La scheda Debug di Control Expert è divisa in quattro aree e include le opzioni per il debug di una porta Ethernet.

## Schermata NOE:

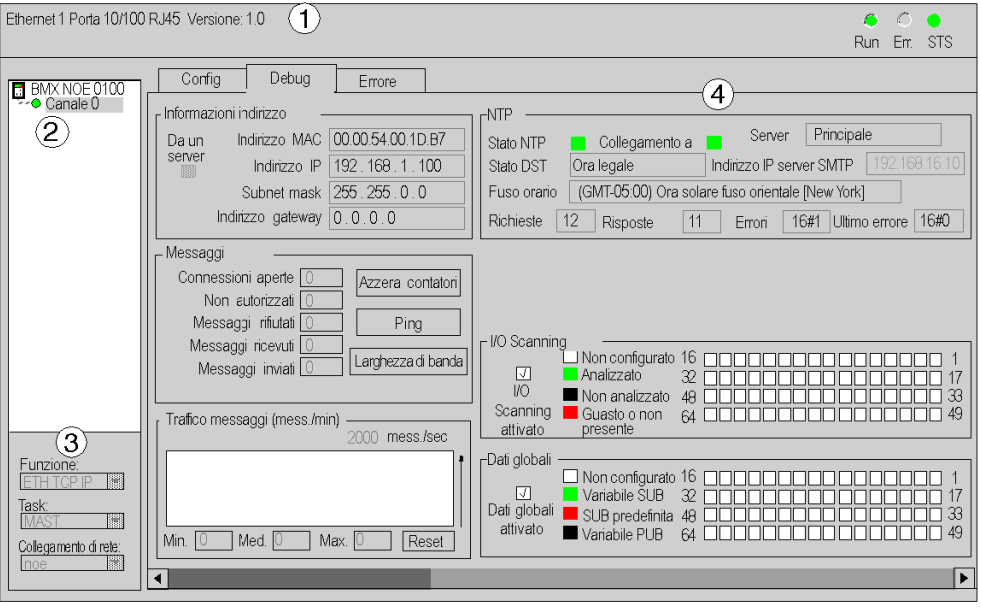

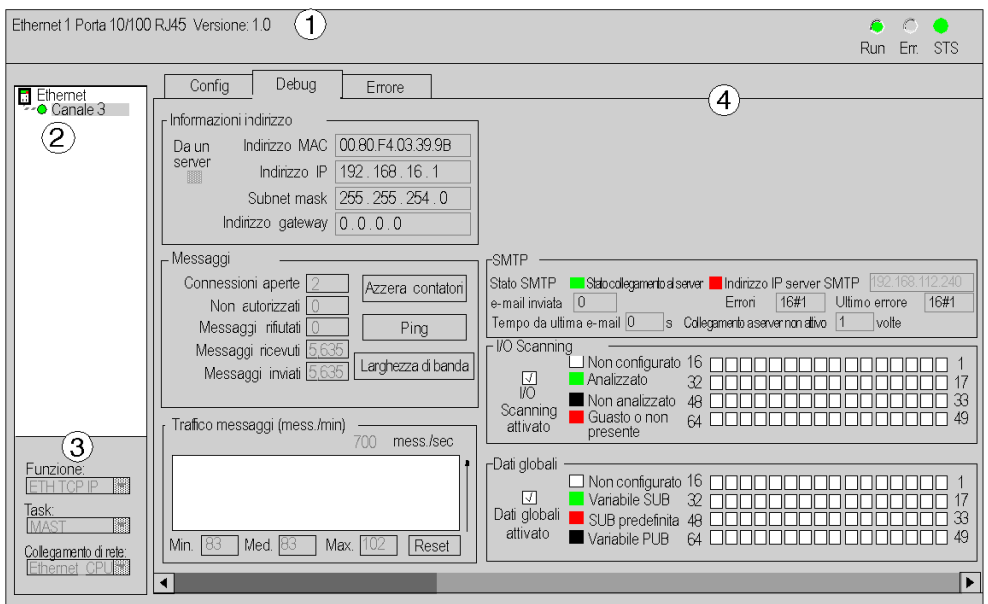

## Schermata CPU:

Nella tabella seguente sono descritte le aree della schermata di configurazione.

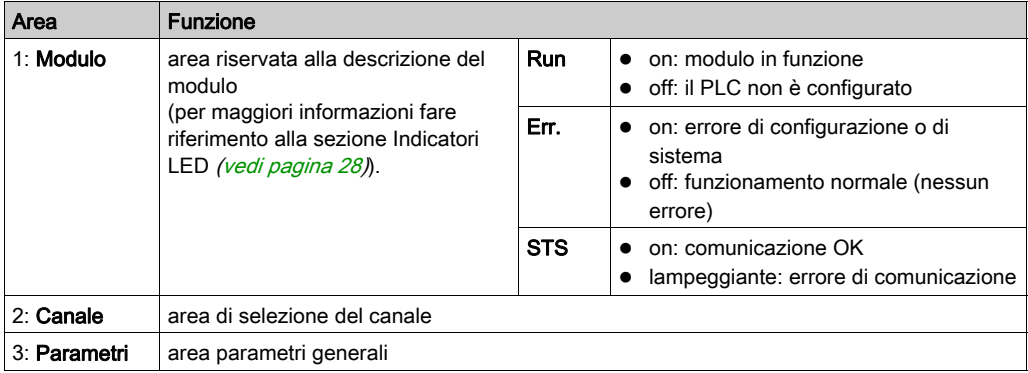

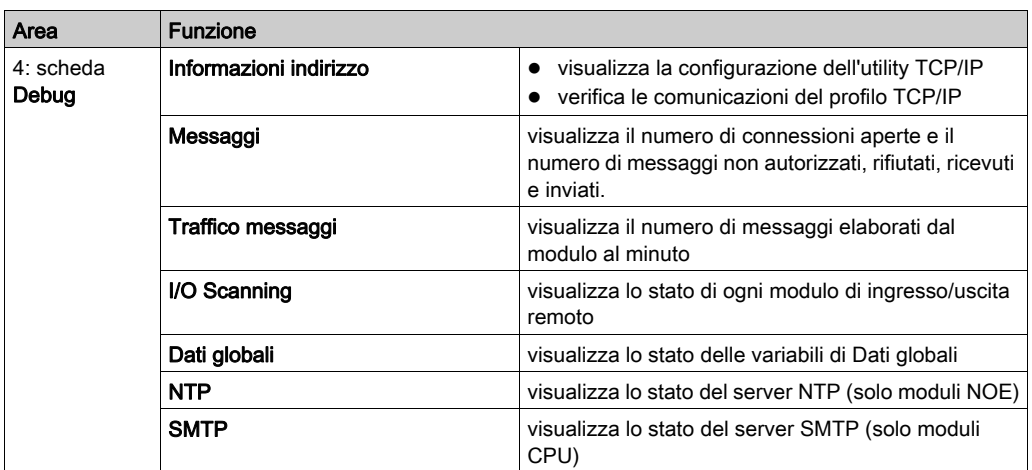

# <span id="page-220-0"></span>Parametri generali di debug

#### Introduzione

Fare doppio clic sul modulo per visualizzare lascheda Debug (vedi [pagina](#page-264-0) 265).

I parametri generali di debug della schermata di debug del modulo (vedi [pagina](#page-217-0) 218) sono raggruppati in due finestre:

- Finestra Traffico messaggi
- **Finestra Messaggi**

#### Traffico messaggi

Di seguito è riportato un esempio della finestra **Traffico messaggi**.

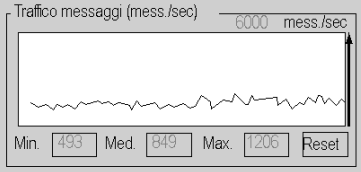

In questa finestra è visualizzato il numero di pacchetti Ethernet (inviati e ricevuti) al secondo gestiti dal modulo.

Il pulsante Reset azzera i contatori Min., Med. e Max. riportandoli a 0.

#### **Messaggi**

Di seguito è riportato un esempio della finestra Messaggi.

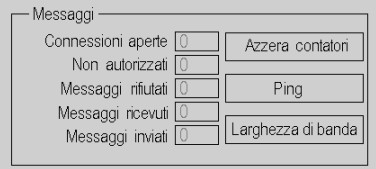

Questa finestra riporta il numero di:

- Connessioni TCP/IP aperte (il numero di connessioni server, client e Transparent Device Access aperte)
- Connessioni TCP/IP non autorizzate
- Messaggi TCP/IP rifiutati
- Messaggi TCP/IP ricevuti
- Messaggi TCP/IP inviati

Nella finestra sono disponibili i tre pulsanti indicati di seguito.

- Azzera contatori: fare clic su questo pulsante per riportare a 0 i contatori.
- Ping (vedere sotto)
- Ampiezza di banda (vedere sotto)

## Ping

È possibile testare l'instradamento tra il modulo e un altro dispositivo mediante una richiesta PING, come mostrato nella figura riportata di seguito.

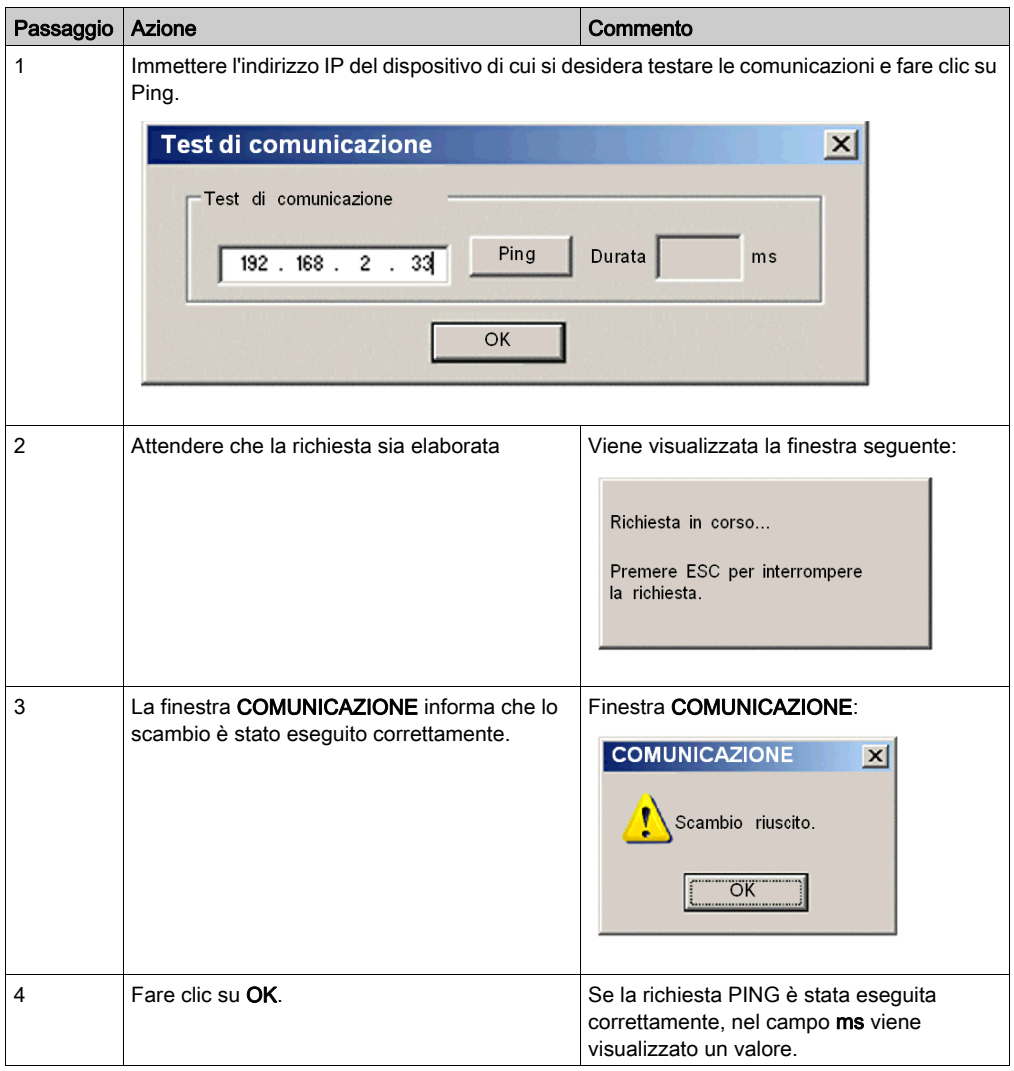

### Ampiezza di banda

Fare clic sul pulsante Ampiezza di banda per visualizzare il numero di messaggi ricevuti al secondo nella finestra Ampiezza di banda. L'ampiezza di banda e il carico di rete sono riportati in termini di monitoraggio dinamico dell'ampiezza di banda (vedi [pagina](#page-100-0) 101).

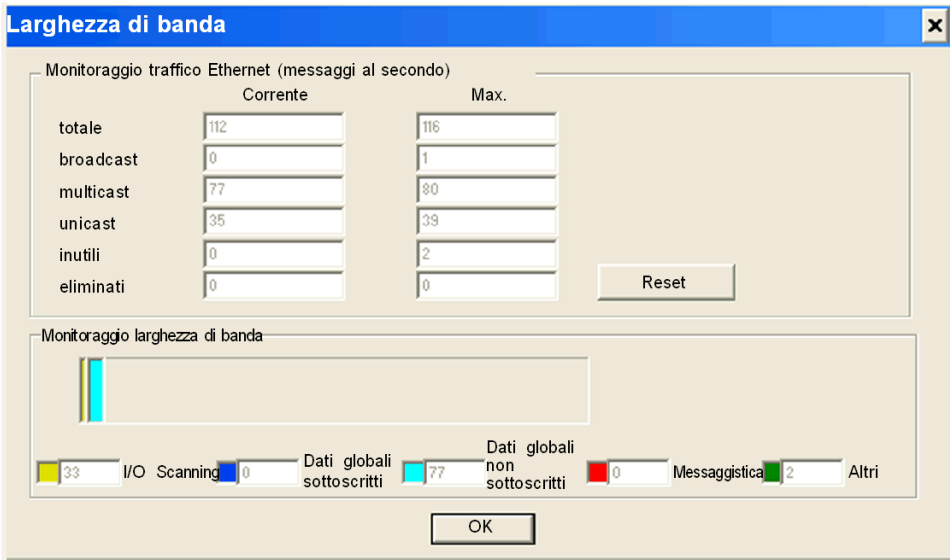

NOTA: Fare clic su Reset per azzerare i campi della colonna Max..

# <span id="page-223-0"></span>Parametri di debug delle utility TCP/IP

#### Informazioni indirizzo

I parametri di debug delle utility TCP/IP presenti nella schermata di debug del modulo (vedi [pagina](#page-217-0) 218) sono raggruppati nella finestra Informazioni indirizzo.

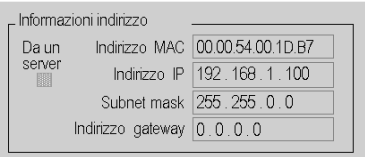

In questa finestra viene visualizzata la configurazione dei seguenti elementi:

- $\bullet$  Indirizzo MAC
- Indirizzo IP
- Subnetwork mask
- Indirizzo Gateway

# <span id="page-224-0"></span>Parametri di debug per I/O Scanning

### Finestra di dialogo I/O Scanning

Quando si attiva lo Scanner degli I/O, lo stato di ogni dispositivo configurato viene visualizzato nella schermata di debug del modulo (vedi [pagina](#page-217-0) 218).

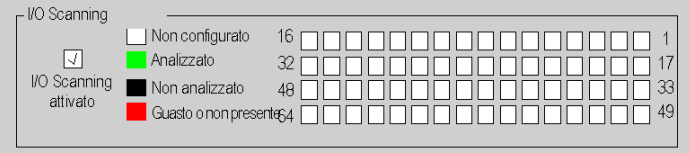

Un dispositivo incluso nella tabella di configurazione di I/O Scanning può assumere i seguenti stati:

- Non configurato (bianco)
- Analizzato (verde)
- Non analizzato (nero): si verifica quando lo scanner degli I/O non è attivato (nella configurazione non è stato selezionato nulla)
- Guasto o non presente (rosso)

NOTA: Se lo stato è Non configurato o Non analizzato, al dispositivo non viene inviata alcuna richiesta Modbus.

NOTA: Si tratta delle stesse informazioni riportate in relazione allo IODDT (vedi [pagina](#page-226-0) 227) del modulo.

# <span id="page-225-0"></span>Parametri di debug per Dati globali

### Finestra di dialogo Dati globali

Quando si attivano i dati globali, lo stato della variabile Dati globali viene visualizzato nella schermata di debug del modulo (vedi [pagina](#page-217-0) 218):

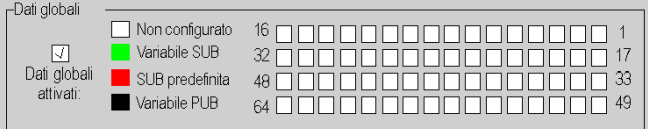

Di seguito sono elencati gli stati che può assumere una variabile Dati globali.

- Non configurato (bianco)
- Variabile SUB (verde): variabile sottoscritta ricevuta entro il limite del timeout di stato
- SUB predefinita (rosso): variabile sottoscritta non ricevuta entro il limite del timeout di stato
- Variabile PUB (nero): variabile pubblicata

# <span id="page-226-0"></span>Capitolo 13 Oggetti di linguaggio Ethernet

### Informazioni su questo capitolo

Questo capitolo descrive gli oggetti di linguaggio associati ai moduli di comunicazione Ethernet. Include inoltre una descrizione degli IODDT. Gli IODDT (Input/Output Derived Data Type) sono un tipo di dati associati al canale PLC o modulo. I moduli esperti sono associati a IODDT specifici.

#### Contenuto di questo capitolo

Questo capitolo contiene le seguenti sezioni:

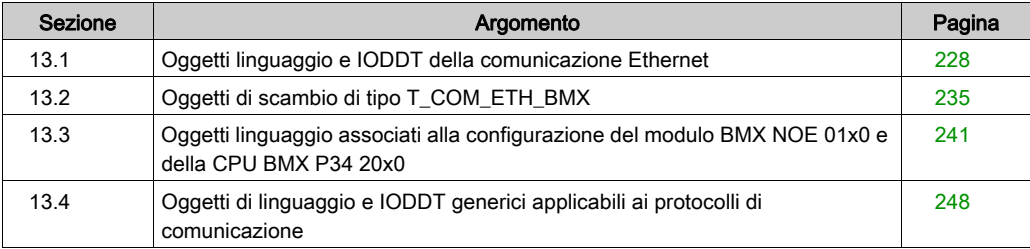

# <span id="page-227-0"></span>Sezione 13.1 Oggetti linguaggio e IODDT della comunicazione Ethernet

#### Informazioni su questa sezione

Questa sezione fornisce una panoramica generale degli oggetti di linguaggio e degli IODDT relativi alla comunicazione Ethernet.

#### Contenuto di questa sezione

Questa sezione contiene le seguenti sottosezioni:

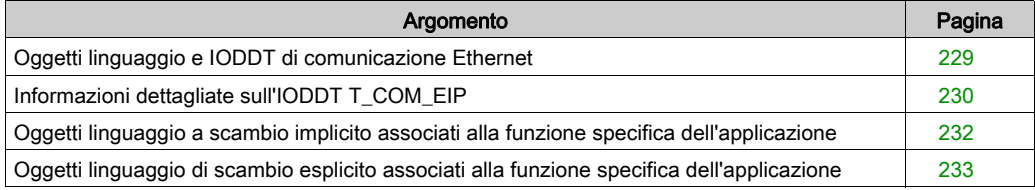

# <span id="page-228-0"></span>Oggetti linguaggio e IODDT di comunicazione Ethernet

### Considerazioni generali

La comunicazione Ethernet prevede il seguente IODDT:

• T\_COM\_ETH\_BMX: specifico per moduli con comunicazione Ethernet

Gli IODDT sono predefiniti dal produttore e contengono oggetti di linguaggio I/O appartenenti al canale del modulo specifico dell'applicazione.

### NOTA:

È possibile creare variabili IODDT utilizzando i seguenti elementi:

- la scheda degli oggetti I/O
- l'editor di dati

### Tipi di oggetti linguaggio

Ciascuno IODDT contiene un gruppo di oggetti di linguaggio utilizzati per controllarne il funzionamento. Esistono due tipi di oggetti linguaggio:

- Implicito: si tratta di oggetti di scambio implicito che vengono scambiati automaticamente a ogni ciclo del task associato al modulo Questi scambi riguardano lo stato dei moduli, i segnali di comunicazione, gli slave e così via.
- Esplicito: gli oggetti di scambio esplicito scambiati su richiesta dell'applicazione tramite istruzioni di scambio esplicite. Questi scambi sono utilizzati per impostare i parametri ed eseguire operazioni di diagnostica per il modulo.

In altre sezioni di questa guida sono riportate descrizioni dettagliate dei tipi di IODDT (vedi [pagina](#page-240-0) 241).

# <span id="page-229-0"></span>Informazioni dettagliate sull'IODDT T\_COM\_EIP

### Oggetti di scambio dell'IODDT

L'IODDT T\_COM\_EIP supporta sia gli oggetti a scambio implicito sia gli oggetti a scambio esplicito:

- Gli oggetti a scambio implicito vengono scambiati automaticamente a ogni ciclo del task associato al canale.
- Gli oggetti a scambio esplicito possono essere raggiunti tramite la messaggistica esplicita controllata dalla logica del programma o dai comandi operatore.

Gli oggetti di scambio sono %I, %IW, %M e %MW.

Le tabelle che seguono descrivono i vari oggetti a scambio implicito ed esplicito dell'IODDT T\_COM\_EIP, così come supportati dal modulo di comunicazione TSX ETC 0401.

I parametri r, m e c riportati nelle seguenti tabelle rappresentano l'indirizzamento topologico del modulo. Ogni parametro ha il seguente significato:

- r rappresenta il numero del rack (o della stazione)
- m rappresenta il numero del modulo (o dello slot)
- c rappresenta il numero del canale

### Oggetti a scambio implicito dell'IODDT T\_COM\_EIP

L'IODDT T\_COM\_EIP presenta i seguenti oggetti di comunicazione implicita:

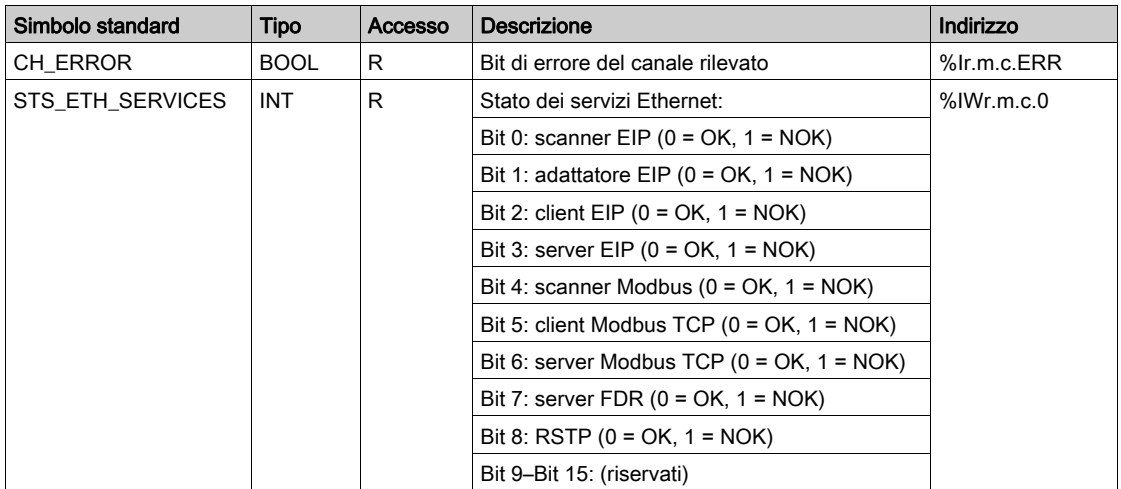

# Oggetti a scambio esplicito dell'IODDT T\_COM\_EIP

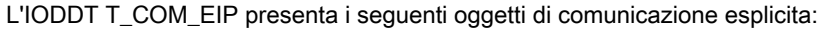

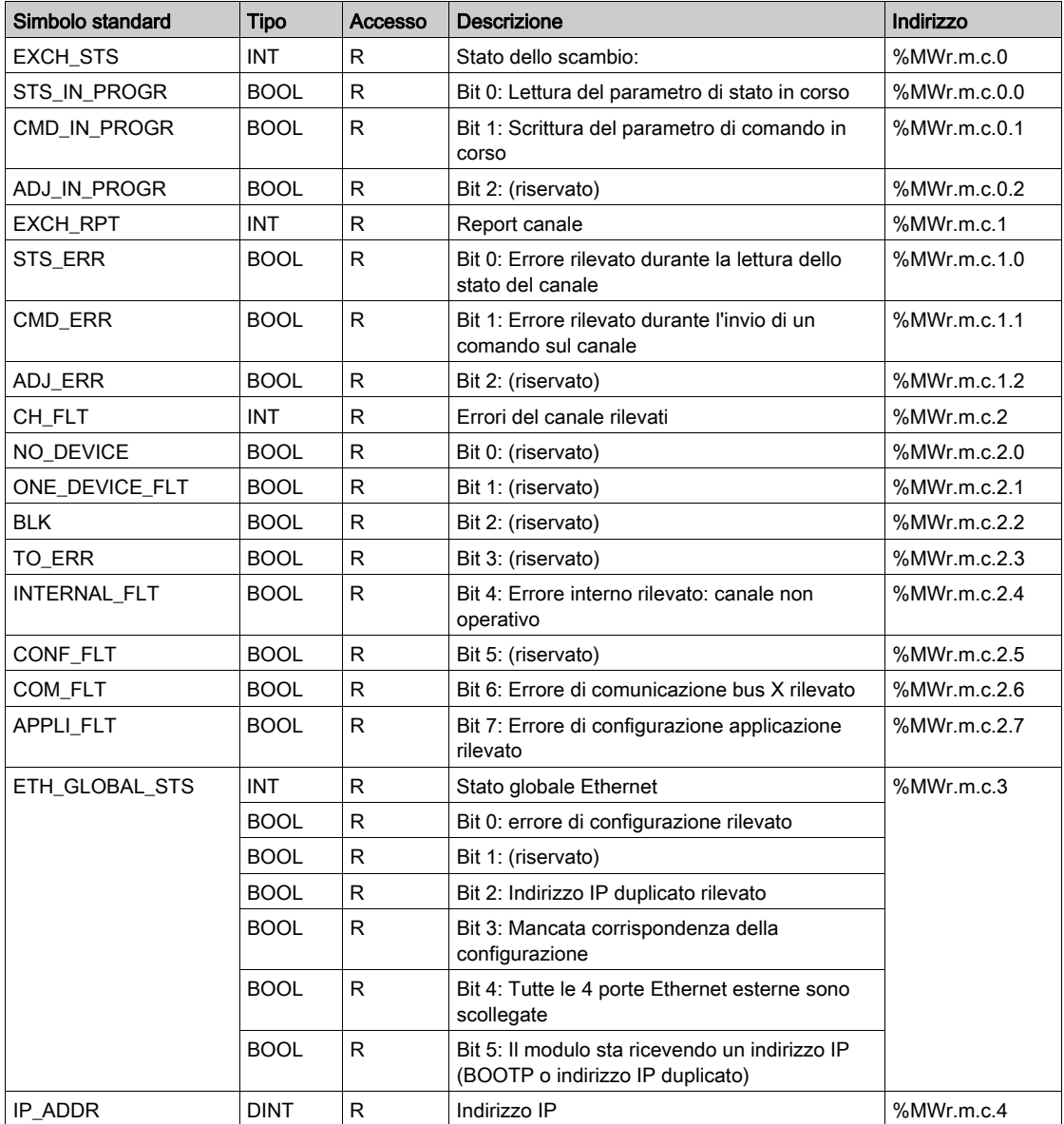

# <span id="page-231-0"></span>Oggetti linguaggio a scambio implicito associati alla funzione specifica dell'applicazione

#### In breve

Un'interfaccia specifica dell'applicazione integrata, o l'aggiunta di un modulo, arricchisce automaticamente l'applicazione degli oggetti linguaggio utilizzati per programmare l'interfaccia o il modulo in questione.

Questi oggetti corrispondono alle immagini di I/O e alle informazioni software del modulo o dell'interfaccia specifica dell'applicazione integrata.

#### Promemoria

Gli ingressi del modulo (%I e %IW) vengono aggiornati nella memoria del PLC all'inizio del task, a prescindere dall'eventualità che il PLC sia in modalità RUN o STOP.

Le uscite (%Q e %QW) vengono aggiornate alla fine del task, solo quando il PLC è in modalità RUN.

NOTA: quando il task avviene in modalità STOP, a seconda della configurazione selezionata, sono possibili queste due eventualità:

- le uscite vengono messe in posizione di sicurezza (modalità posizione di sicurezza)
- le uscite mantengono l'ultimo valore (modalità di mantenimento)

#### Figura

Il grafico riportato di seguito illustra il ciclo di funzionamento relativo a un task PLC (esecuzione ciclica).

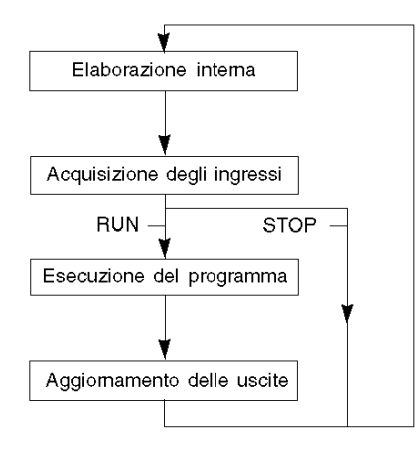

# <span id="page-232-0"></span>Oggetti linguaggio di scambio esplicito associati alla funzione specifica dell'applicazione

#### Introduzione

Gli scambi espliciti vengono effettuati su richiesta del programma utente e utilizzano queste istruzioni:

- READ\_STS (leggi parole di stato)
- WRITE\_CMD (scrivi parole di comando)
- WRITE\_PARAM (scrivi parametri di regolazione)
- READ\_PARAM (leggi parametri di regolazione)
- SAVE\_PARAM (salva parametri di regolazione)
- RESTORE\_PARAM (ripristina parametri di regolazione).

Per maggiori informazioni sulle istruzioni, fare riferimento a *EcoStruxure™ Control Expert*, Gestione I/O, dei blocchi funzione.

Tali scambi si applicano a una serie di oggetti %MW dello stesso tipo (stati, comandi o parametri) appartenenti ad un canale.

Questi oggetti possono:

- fornire informazioni sul modulo (ad esempio, tipo di errore rilevato in un canale)
- avere il controllo dei comandi del modulo (ad esempio, comando commutazione)
- definire le modalità operative del modulo (salva e ripristina parametri di regolazione nel processo dell'applicazione)

NOTA: per evitare più scambi espliciti simultanei per lo stesso canale, è necessario testare il valore della parola EXCH\_STS (%MWr.m.c.0) dell'IODDT associato al canale prima di richiamare qualsiasi EF che si riferisca a questo canale.

NOTA: Gli scambi espliciti non sono supportati quando i moduli di I/O analogici e digitali X80 sono configurati tramite un modulo adattatore eX80 (BMECRA31210) in una configurazione Quantum EIO. Non è possibile impostare i parametri di un modulo dall'applicazione PLC durante il funzionamento.

#### Principi generali per l'utilizzo delle istruzioni esplicite

Nel seguente schema sono illustrati i diversi tipi di scambi espliciti che possono essere effettuati tra il processore e l'applicazione.

#### applicazione

#### modulo

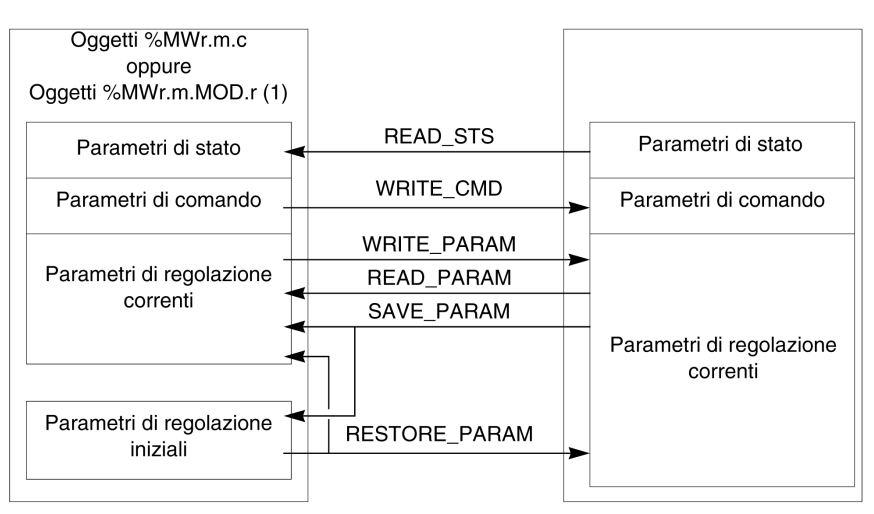

(1) Solo con le istruzioni READ\_STS e WRITE\_CMD.

#### Gestione degli scambi

Durante uno scambio esplicito, controllarne lo svolgimento al fine di garantire che vengano presi in considerazione i dati soltanto nel caso in cui lo scambio sia avvenuto correttamente.

A tale scopo, sono disponibili due tipi di informazioni:

- informazioni relative allo scambio in corso
- report relativo allo scambio

Nello schema seguente viene descritto il principio di gestione di uno scambio.

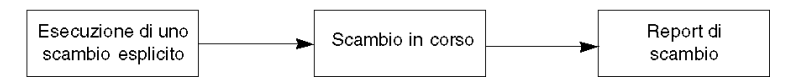

NOTA: Al fine di evitare più scambi espliciti in uno stesso momento per lo stesso canale, è necessario testare il valore della parola EXCH\_STS (%MWr.m.c.0) dell'IODDT associato al canale prima di chiamare qualsiasi EF che si riferisca a questo canale.

# <span id="page-234-0"></span>Sezione 13.2 Oggetti di scambio di tipo T\_COM\_ETH\_BMX

### Informazioni su questa sezione

Questa sezione descrive gli oggetti di scambio implicito ed esplicito di tipo T\_COM\_ETH\_BMX.

### Contenuto di questa sezione

Questa sezione contiene le seguenti sottosezioni:

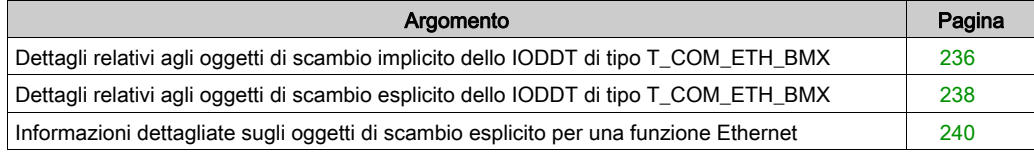

# <span id="page-235-0"></span>Dettagli relativi agli oggetti di scambio implicito dello IODDT di tipo T\_COM\_ETH\_BMX

## **Oggetti**

Lo IODDT di tipo T\_COM\_ETH\_BMX dispone degli oggetti di scambio implicito descritti di seguito. Questo tipo di IODDT viene utilizzato per i moduli BMX P34 20x0 e BMX NOE 01x0.

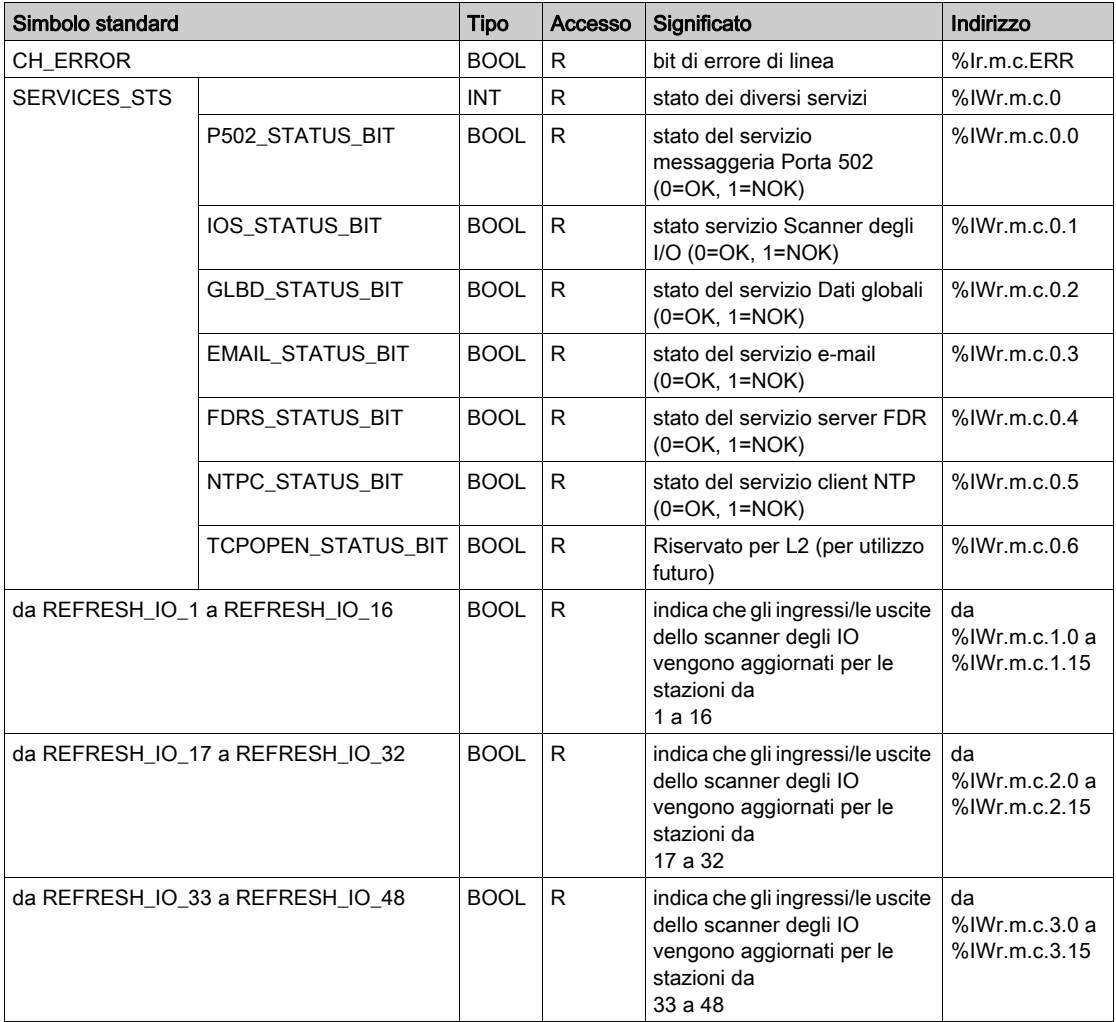

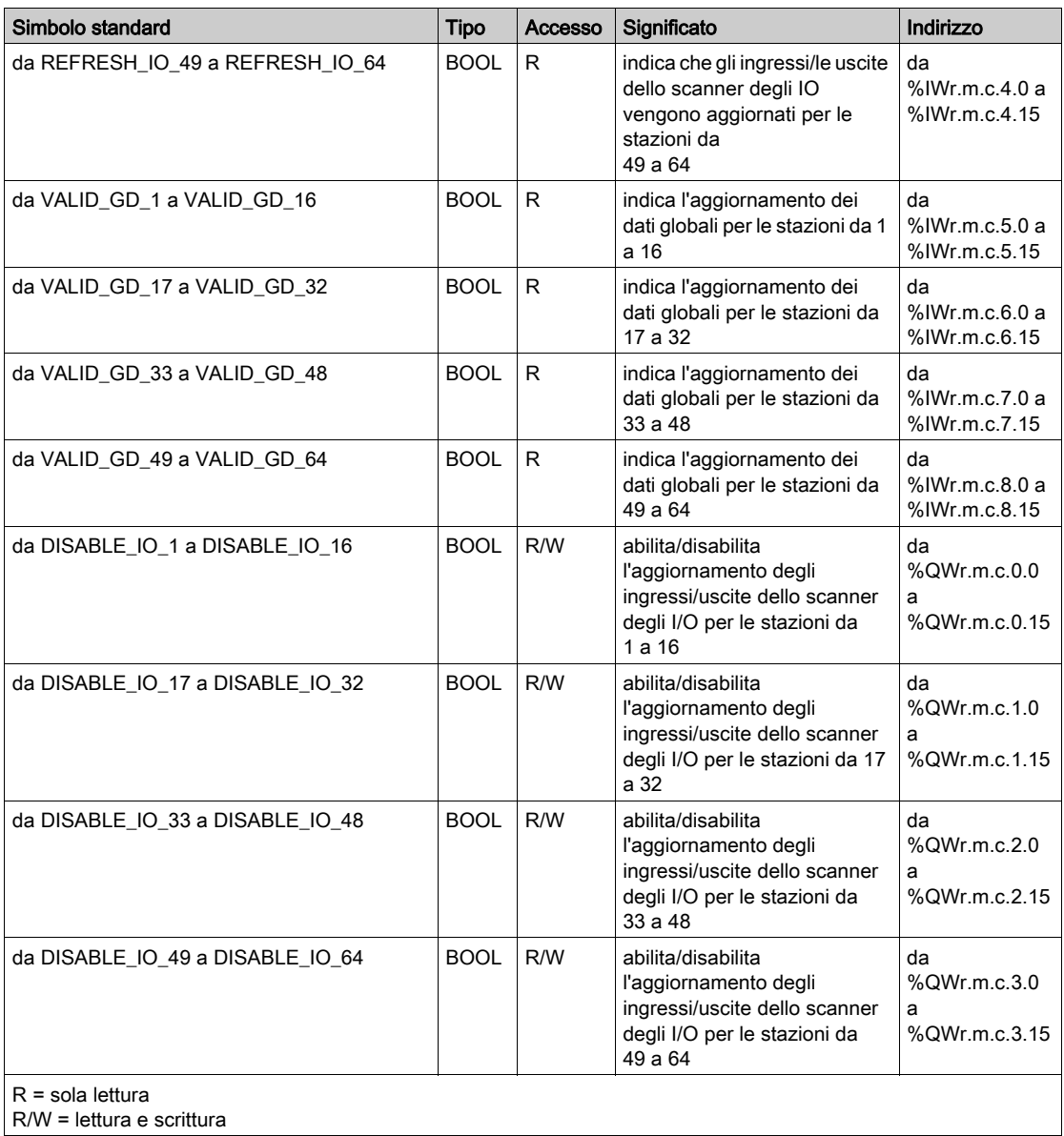

# <span id="page-237-0"></span>Dettagli relativi agli oggetti di scambio esplicito dello IODDT di tipo T\_COM\_ETH\_BMX

## Parole di sistema

Nella seguente tabella è riportato il significato dei bit delle parole di sistema.

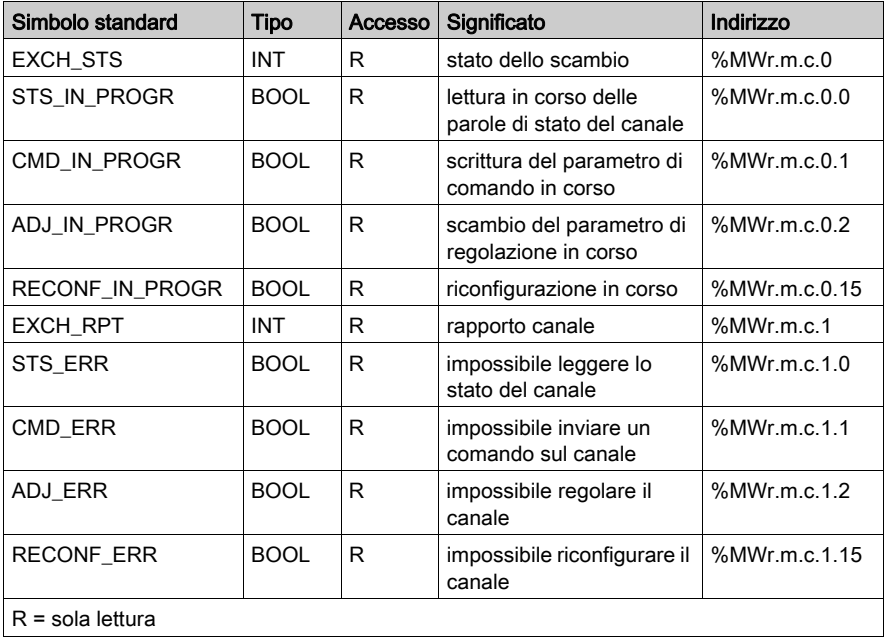

#### Parole di stato

La tabella seguente riporta i significati dei bit delle parole di stato CH\_FLT (%MWr.m.c.2). La lettura viene eseguita tramite un READ\_STS:

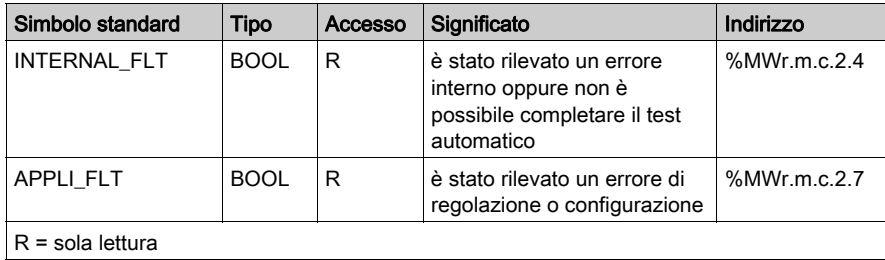

La tabella seguente mostra il risultato di una chiamata READ\_STS:

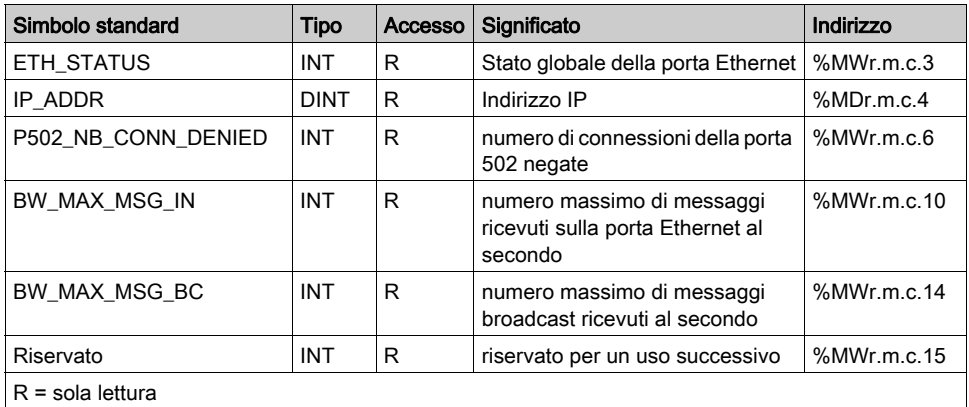

## Parole di comando

La tabella che segue mostra le parole di comando disponibili:

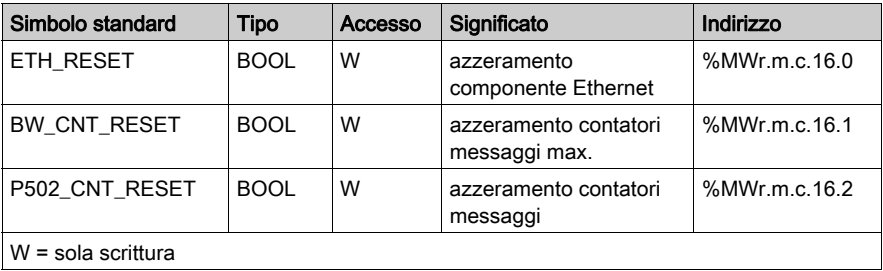

Il comando viene eseguito con la funzione WRITE\_CMD (IODDT\_VAR1).

# <span id="page-239-0"></span>Informazioni dettagliate sugli oggetti di scambio esplicito per una funzione Ethernet

## Panoramica

Gli oggetti della tabella seguente non sono integrati negli IODDT. La lettura viene eseguita mediante una chiamata READ\_STS.

## Oggetti di scambio esplicito

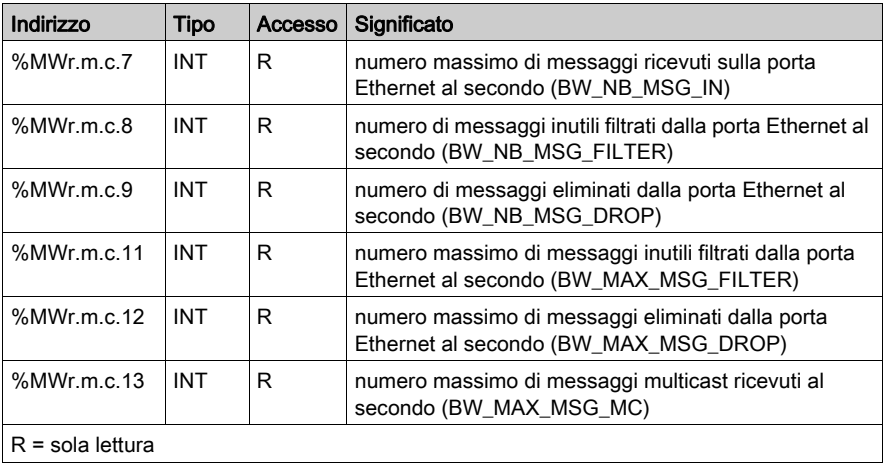

# <span id="page-240-0"></span>Sezione 13.3 Oggetti linguaggio associati alla configurazione del modulo BMX NOE 01x0 e della CPU BMX P34 20x0

#### Informazioni sulla sezione

In questa sezione vengono descritti gli oggetti del linguaggio di configurazione associati ai moduli di comunicazione Ethernet sui moduli di comunicazione BMX NOE 01x0 e sulle CPU BMX P34 20x0.

#### Contenuto di questa sezione

Questa sezione contiene le seguenti sottosezioni:

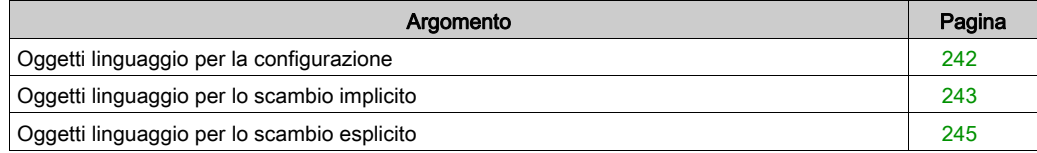

# <span id="page-241-0"></span>Oggetti linguaggio per la configurazione

#### Introduzione

In questa sezione vengono illustrati gli oggetti linguaggio per la configurazione dei moduli BMX NOE 01x0 e delle CPU BMX P34 20x0.

## Parole di configurazione

La tabella seguente descrive gli oggetti di linguaggio della parola di configurazione (%KW):

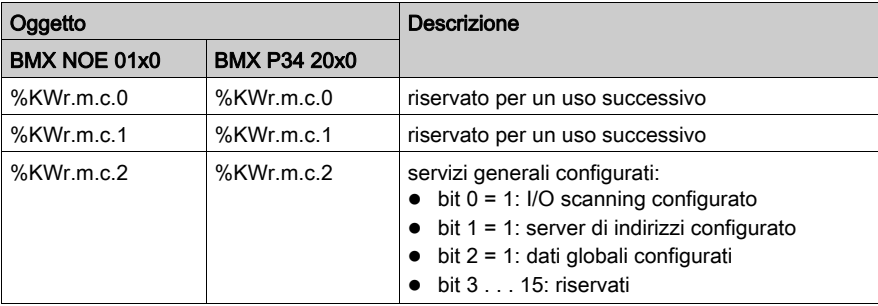

# <span id="page-242-0"></span>Oggetti linguaggio per lo scambio implicito

#### Introduzione

In questa sezione vengono illustrati gli oggetti linguaggio per lo scambio implicito per il modulo BMX NOE 01x0 e le CPU BMX P34 20x0.

#### Bit di ingresso

La tabella seguente descrive gli oggetti di linguaggio del bit di ingresso (%I):

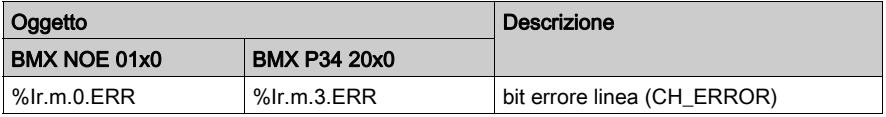

### Parole di ingresso

La tabella seguente descrive gli oggetti di linguaggio della parola di ingresso (%IW):

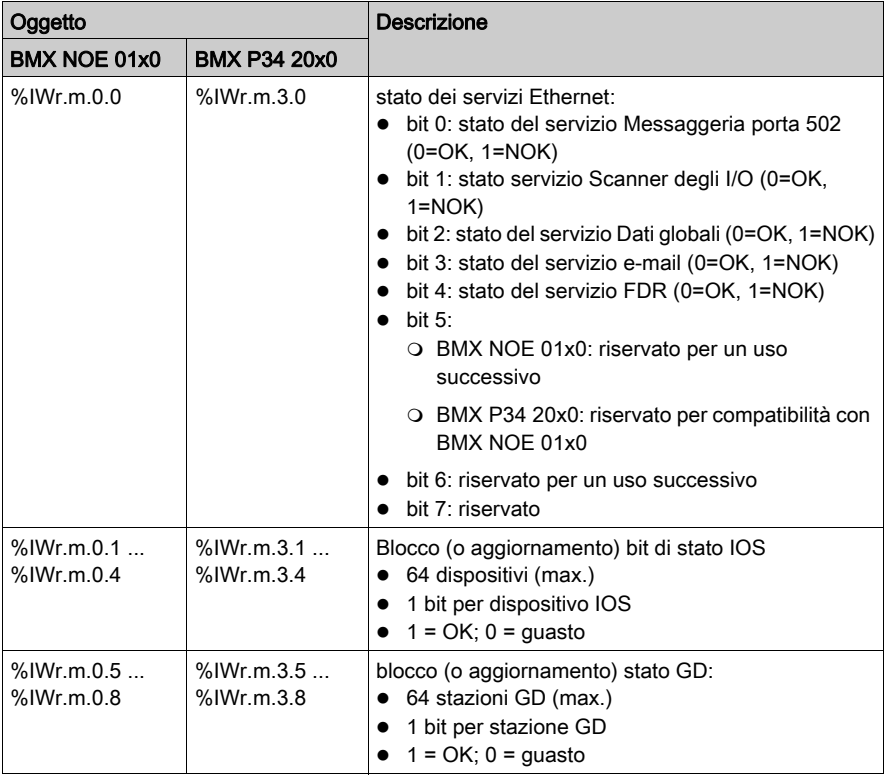

## Parole di uscita

La tabella seguente descrive gli oggetti linguaggio della parola di uscita (%QW):

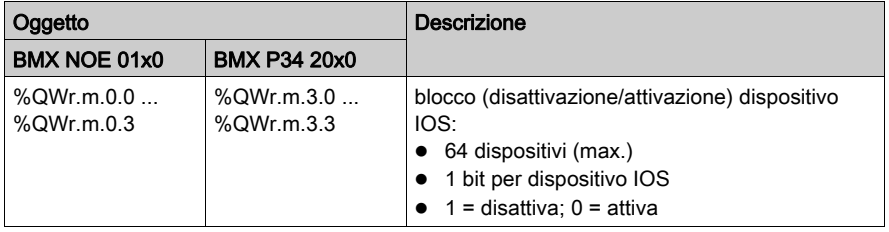

# <span id="page-244-0"></span>Oggetti linguaggio per lo scambio esplicito

#### Introduzione

In questa sezione vengono illustrati gli oggetti linguaggio per lo scambio esplicito per il modulo BMX NOE 01x0 e le CPU BMX P34 20x0.

#### Parole di sistema

La tabella seguente descrive gli oggetti di linguaggio della parola di sistema (%MW, READ):

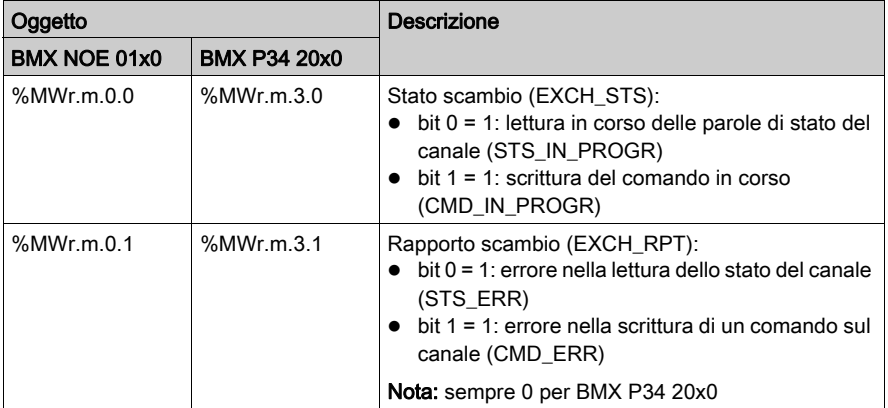

#### Parole di stato

La tabella seguente descrive gli oggetti di linguaggio della parola di stato (%MW o %MD, READ):

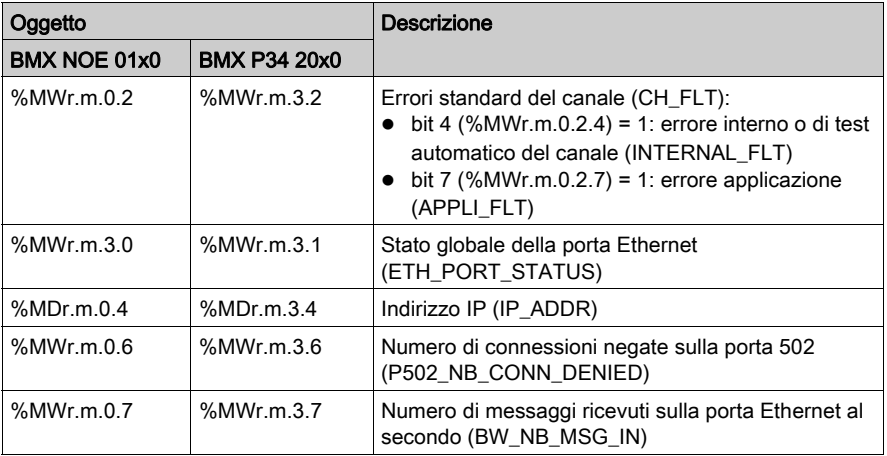

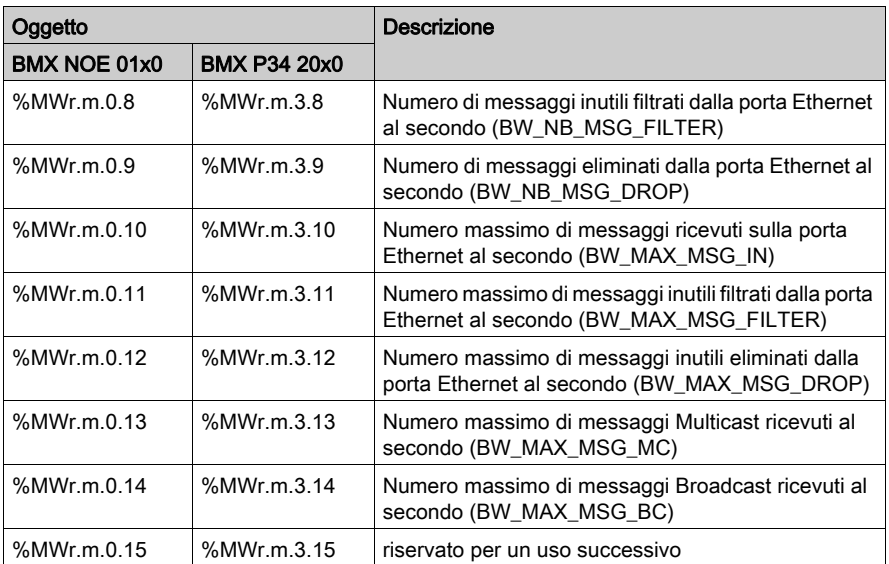

# Parole di comando

La tabella seguente descrive gli oggetti di linguaggio della parola di comando (%MW, WRITE):

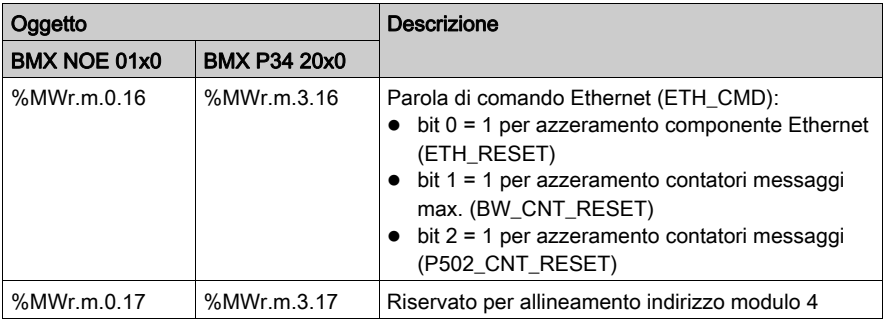

#### Parole parametro

Nella tabella seguente sono descritti gli oggetti linguaggio delle parole parametro (%MW or %MD, R/W). Tenere presente che i parametri sono are accessibili in lettura mediante la funzione READ\_STATUS:

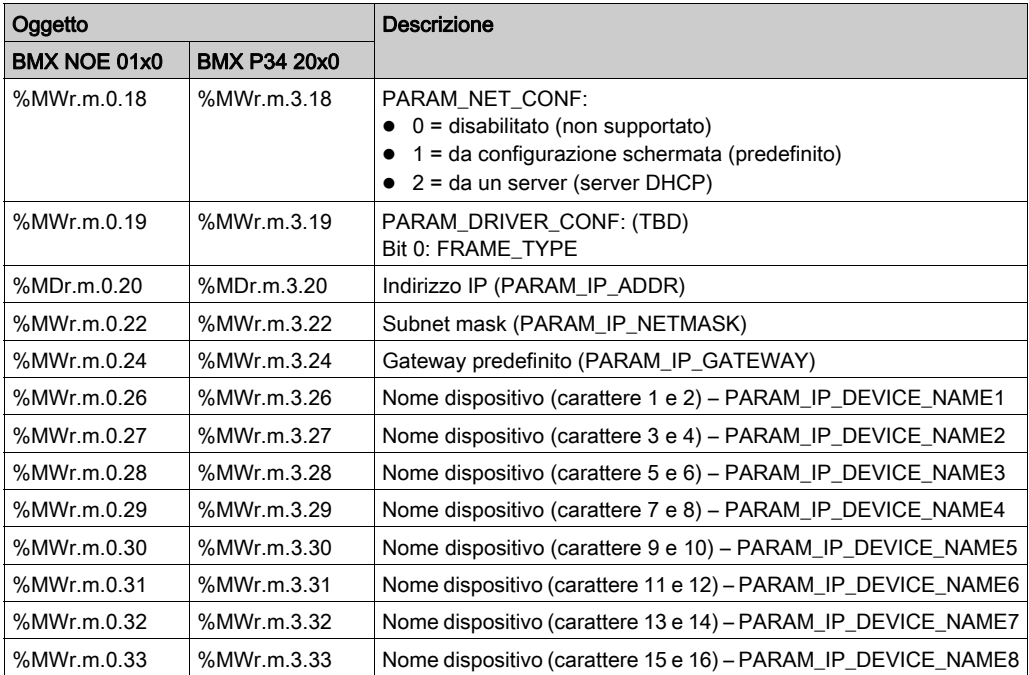

NOTA: In caso di scambi espliciti, la funzione READ\_PARAM non è disponibile per i seguenti moduli:

- BMX P34 20x0
- BMX NOE 0100

# <span id="page-247-0"></span>Sezione 13.4 Oggetti di linguaggio e IODDT generici applicabili ai protocolli di comunicazione

# Dettagli degli oggetti linguaggio dello IODDT di tipo T\_GEN\_MOD

#### Introduzione

I moduli Modicon X80 hanno uno IODDT associato di tipo T\_GEN\_MOD.

#### **Osservazioni**

Generalmente, il significato dei bit viene fornito per lo stato 1 del bit. In casi specifici, si fornisce una spiegazione per ciascuno stato del bit.

Alcuni bit non vengono utilizzati.

#### Elenco di oggetti

La tabella seguente descrive gli oggetti dell'IODDT.

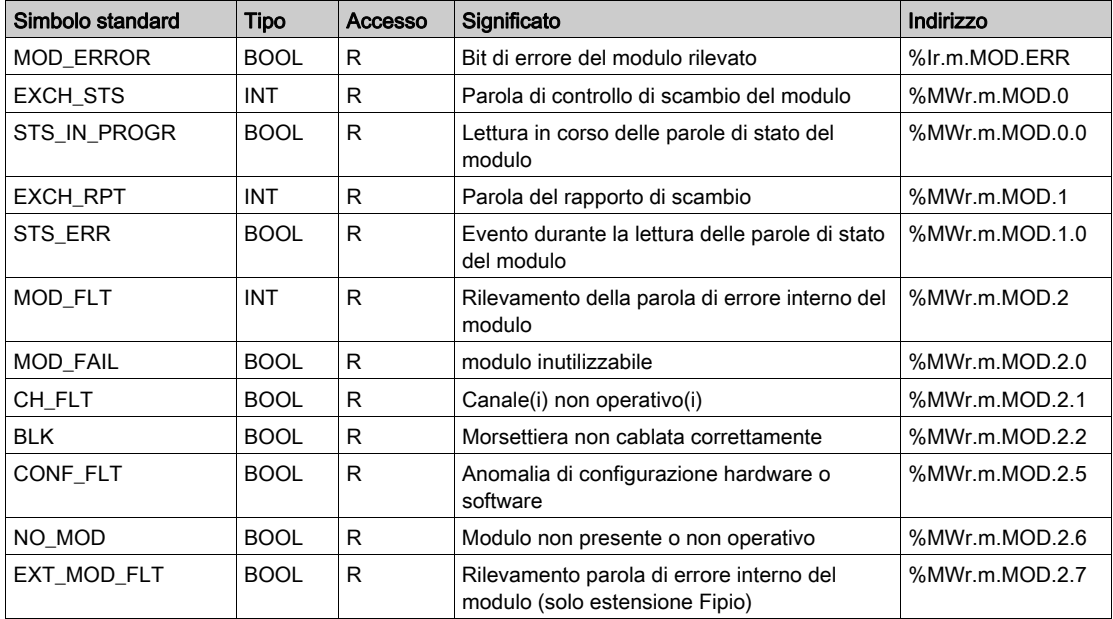

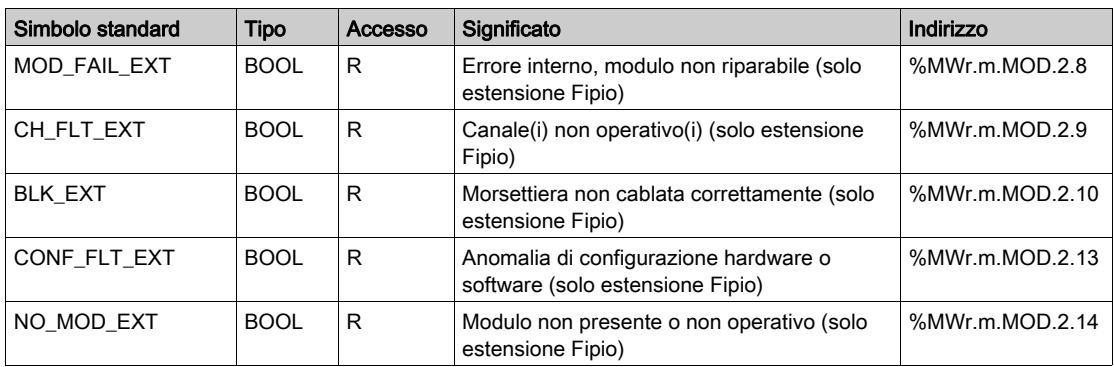

# Capitolo 14 Avvio rapido dei moduli di comunicazione Ethernet M340

#### **Panoramica**

Questa procedura di avvio rapido consente di configurare rapidamente i moduli di comunicazione Ethernet Modicon M340 (BMX NOE 01x0, BMX P34 20x0) e di impostare i servizi di comunicazione di base, ad esempio I/O Scanning.

#### NOTA:

Le prestazioni del modulo dipendono dalla configurazione specifica dei servizi e delle caratteristiche del modulo. Per ottimizzare le prestazioni del modulo fare riferimento ai seguenti cataloghi della piattaforma di automazione Modicon M340:

- Ethernet TCP/IP network, Transparent Ready: Performances (43425)
- Communication, integrated ports and modules (0504Q)
- Ethernet TCP/IP network, Transparent Ready: Processor solutions with integrated port or module (43417)

#### Contenuto di questo capitolo

Questo capitolo contiene le seguenti sottosezioni:

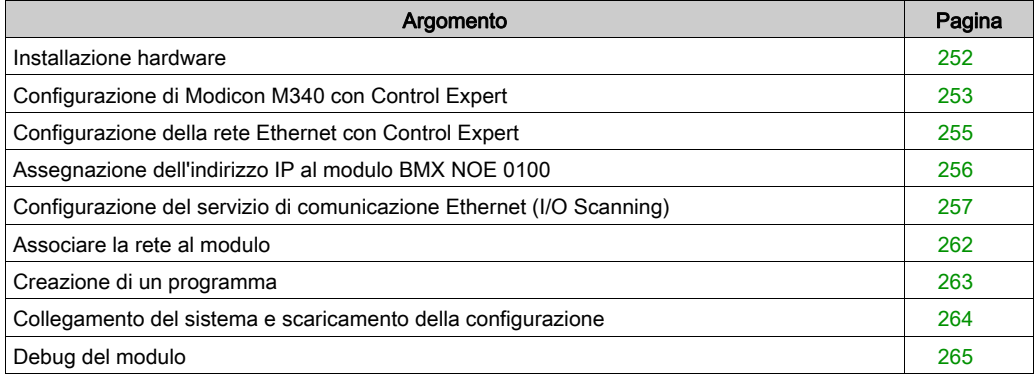

## <span id="page-251-0"></span>Installazione hardware

#### Assemblaggio del rack

L'alimentatore, il processore, il modulo o i moduli di comunicazione Ethernet e altri moduli M340 possono essere selezionati nel catalogo della piattaforma di automazione Modicon M340 (codice prodotto 43423).

Nella seguente figura è illustrato il rack utilizzato per questo esempio di avvio rapido:

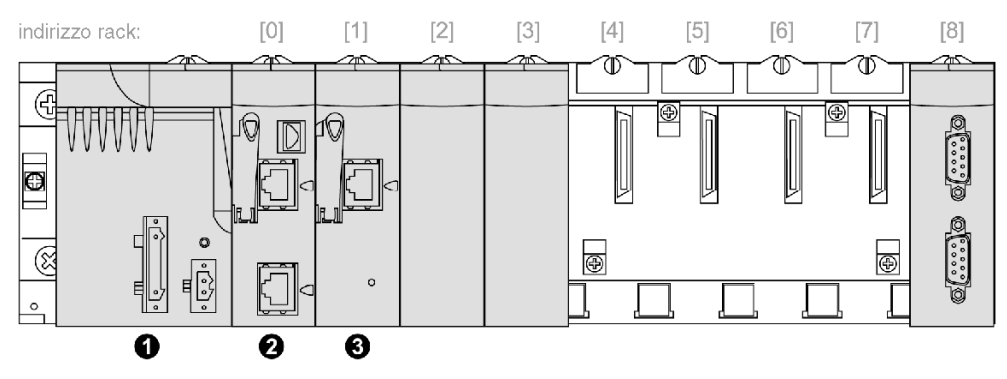

- 1 alimentatore
- 2 modulo BMX P34 2020 nello slot 0 del rack<br>3 modulo BMX NOE 0100 nello slot 1 del rack
- 3 modulo BMX NOE 0100 nello slot 1 del rack

Per assemblare il rack, procedere come segue:

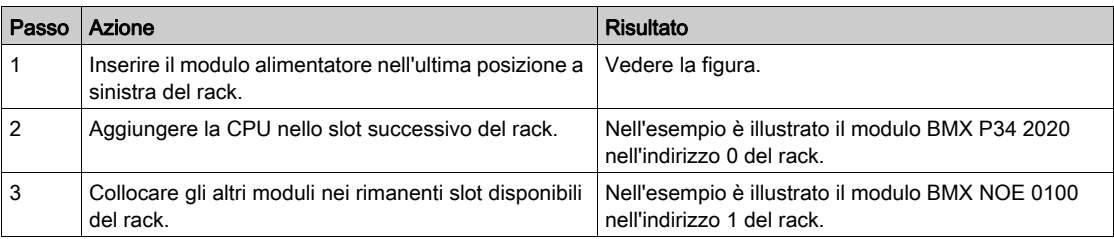
# Configurazione di Modicon M340 con Control Expert

## Istruzioni

Attenersi alle istruzioni indicate in questa sezione per configurare un modulo M340 Ethernet con Control Expert:

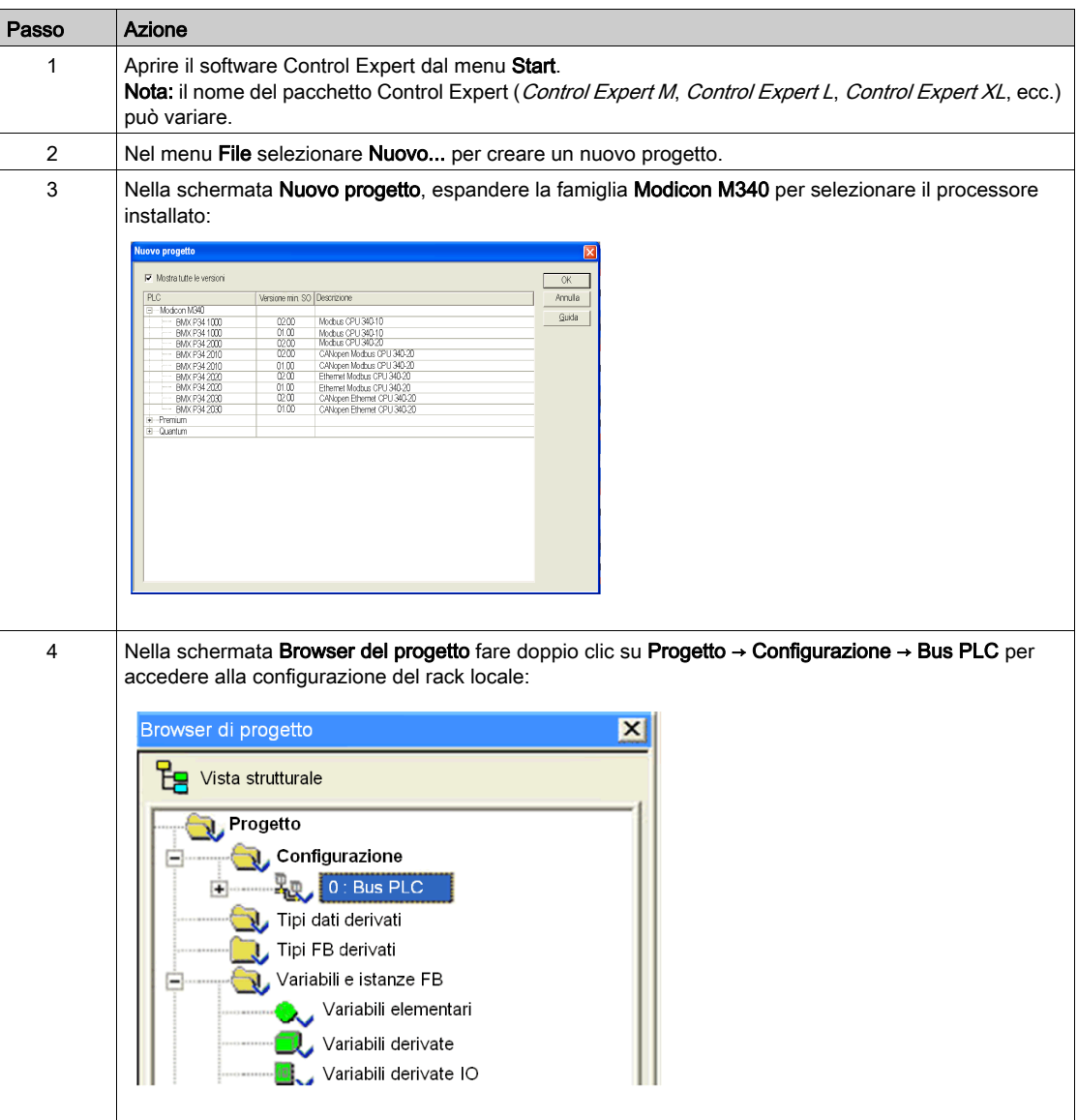

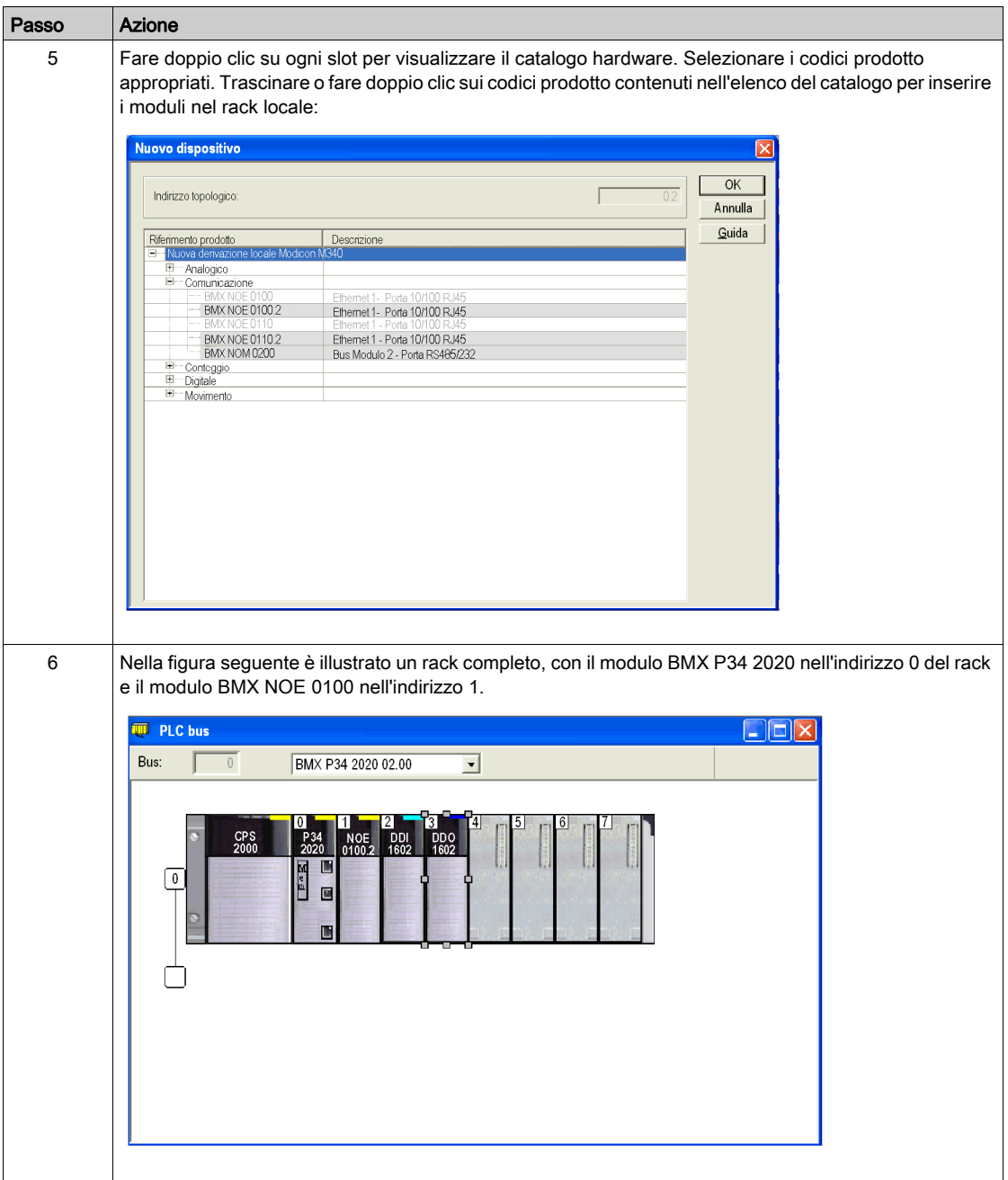

# Configurazione della rete Ethernet con Control Expert

## Istruzioni

Per aggiungere una rete Ethernet, procedere come segue:

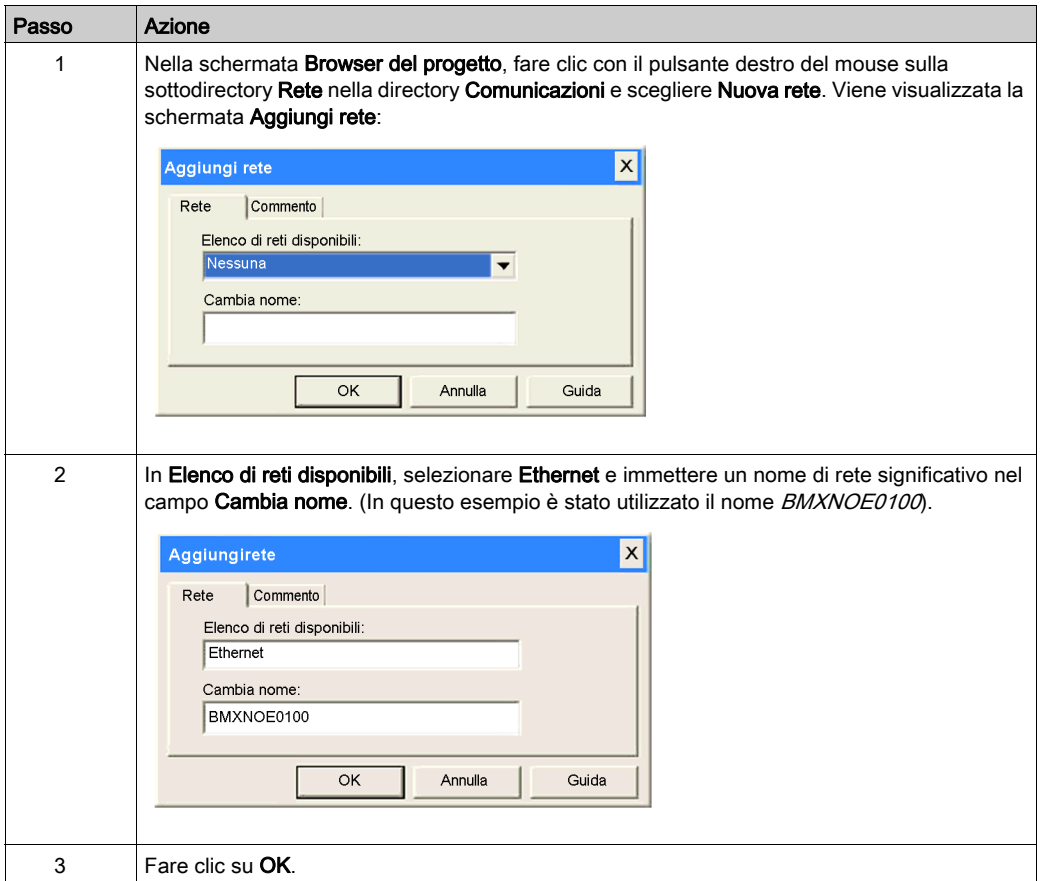

# Assegnazione dell'indirizzo IP al modulo BMX NOE 0100

## Assegnazione dei parametri IP

Nella tabella è descritta la procedura per l'assegnazione dei parametri IP al modulo di comunicazione Ethernet M340:

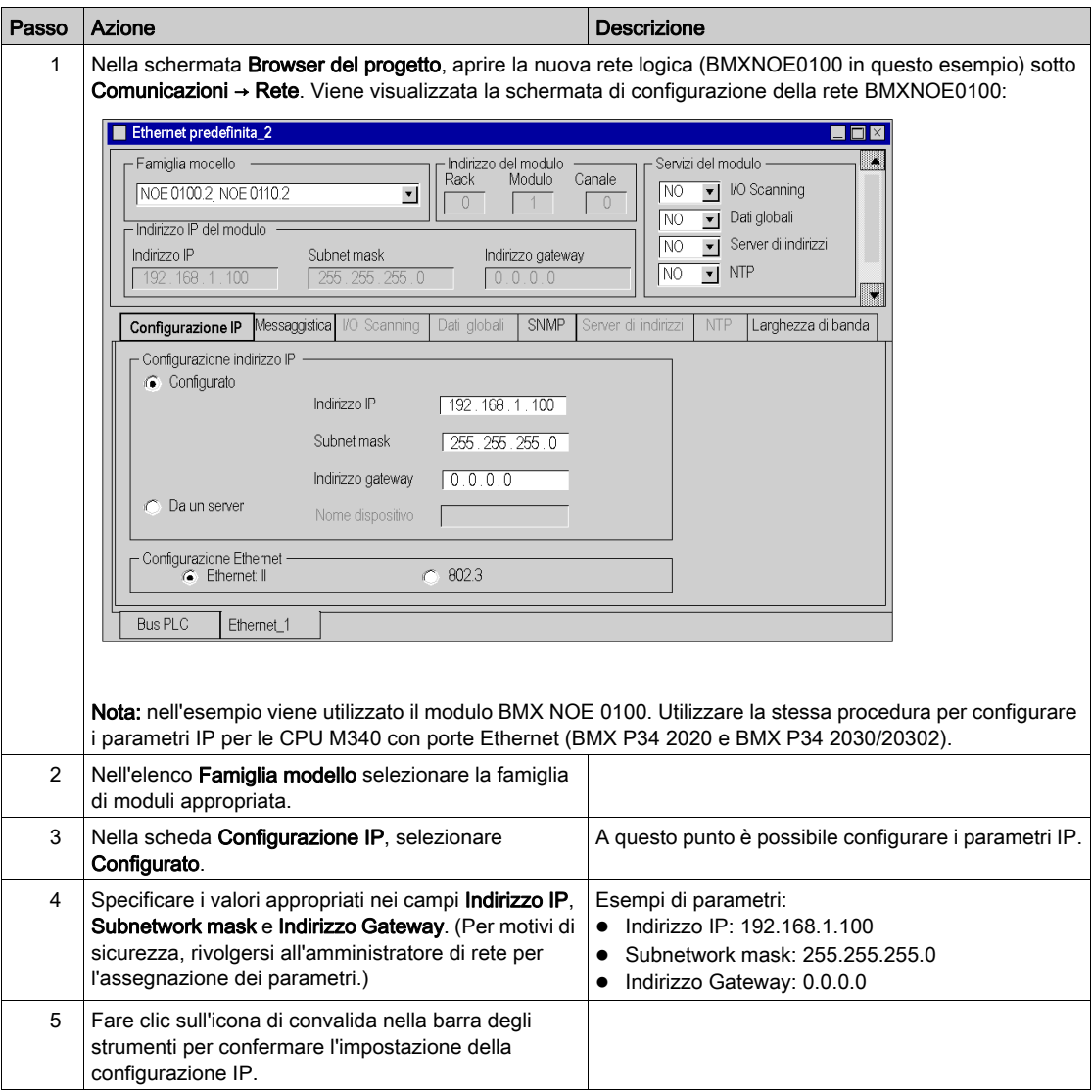

# Configurazione del servizio di comunicazione Ethernet (I/O Scanning)

#### Introduzione

I moduli Modicon BMX NOE 01x0 supportano i servizi di comunicazione Ethernet (I/O Scanning, Dati globali, Messaggeria Modbus, SNMP, ecc.).

### Servizio I/O Scanning

In questo esempio viene illustrata la configurazione del servizio I/O Scanning, che può essere utilizzato per:

- trasferire i dati tra i dispositivi di rete
- consentire a una CPU di leggere regolarmente i dati dai dispositivi e di scrivere i dati nei dispositivi analizzati

#### Accesso a I/O Scanning

Il servizio I/O Scanning viene configurato tramite il software Control Expert:

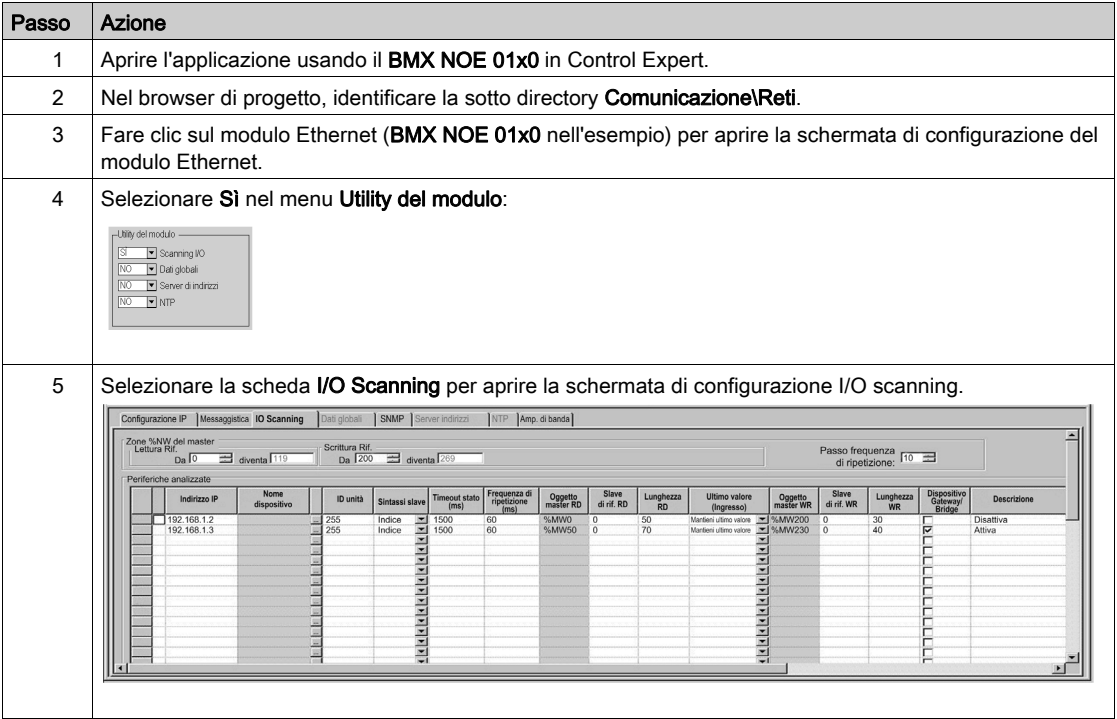

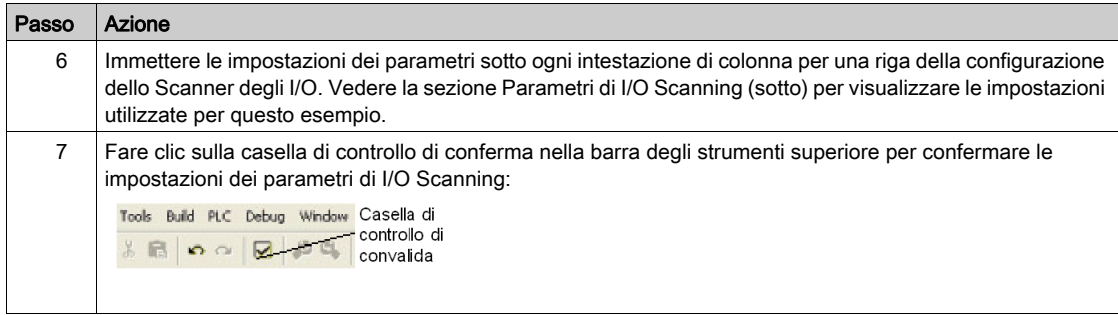

## Parametri di Scanner degli I/O della tabella precedente

Nella seguente tabella è riportato un elenco dei parametri della tabella di I/O Scanning precedente.

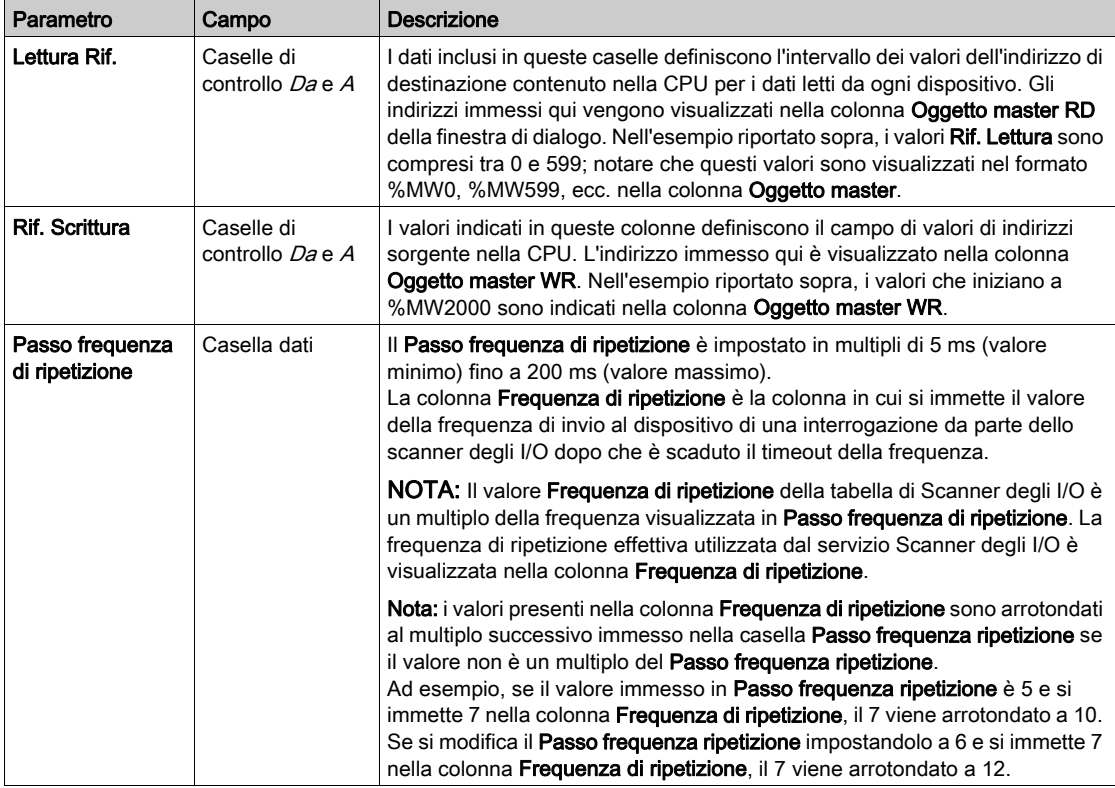

## Parametri della tabella Scanner degli I/O

Nella seguente tabella è riportato un elenco dei parametri della tabella di I/O Scanning utilizzati nell'esempio:

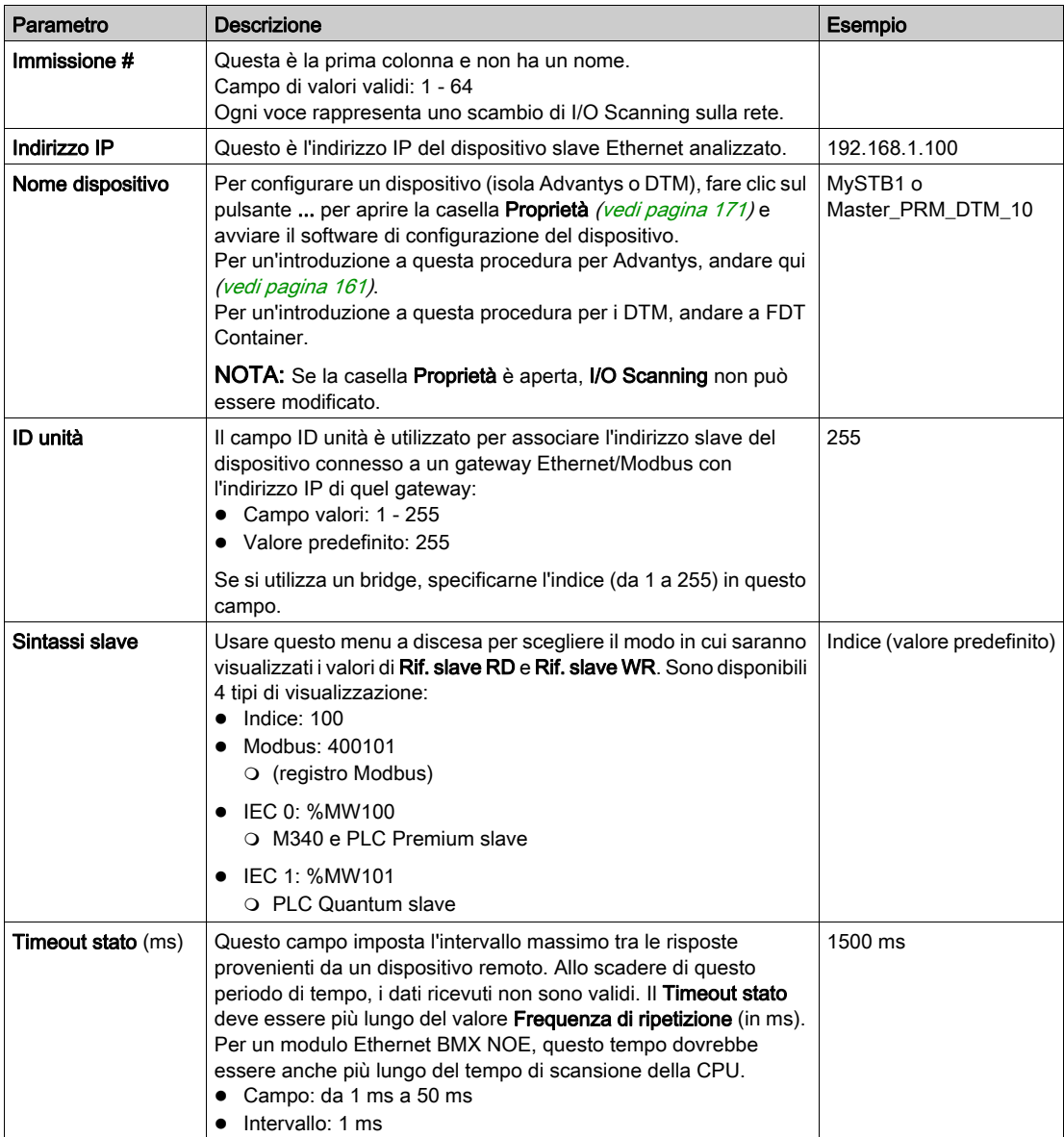

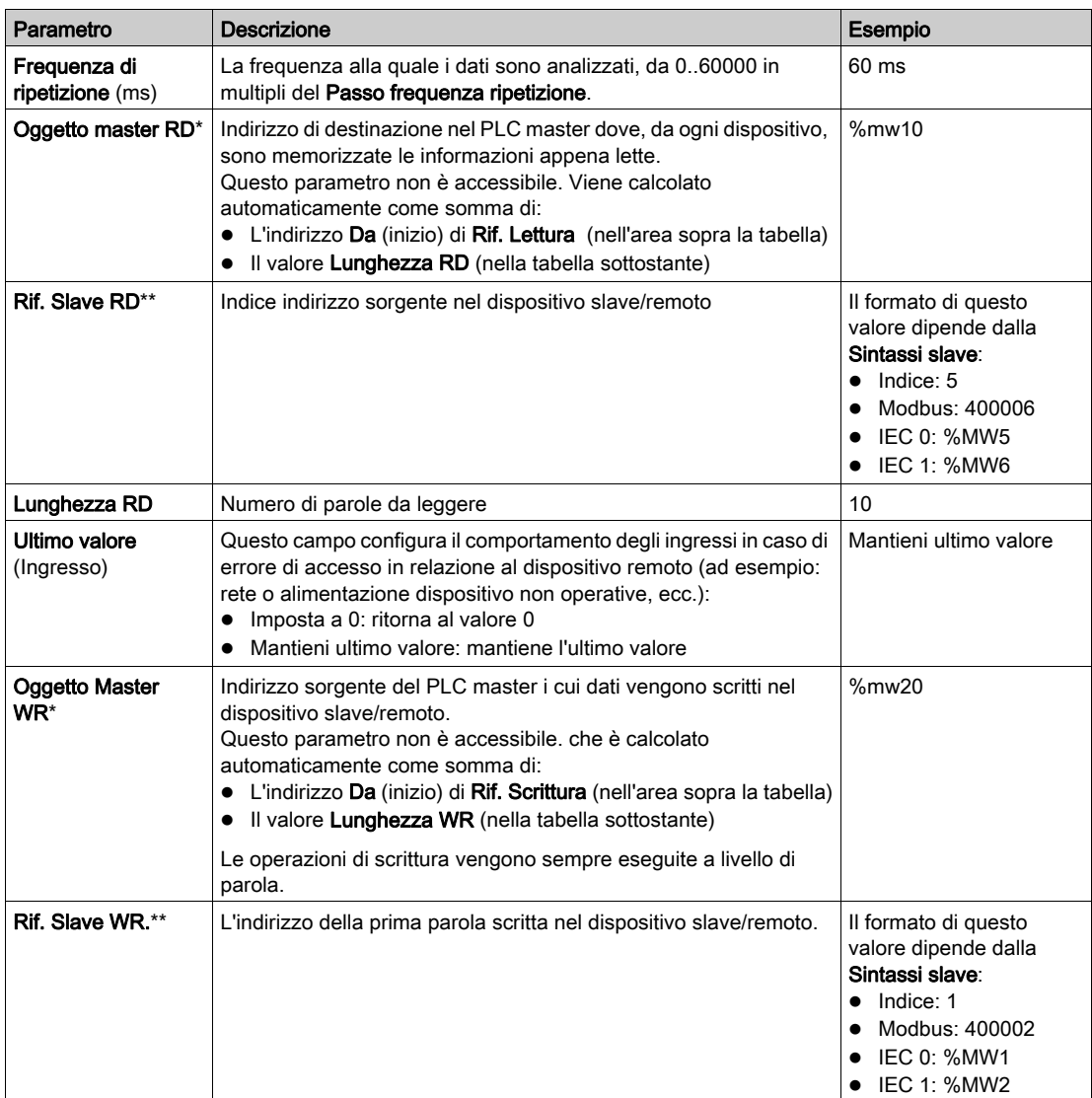

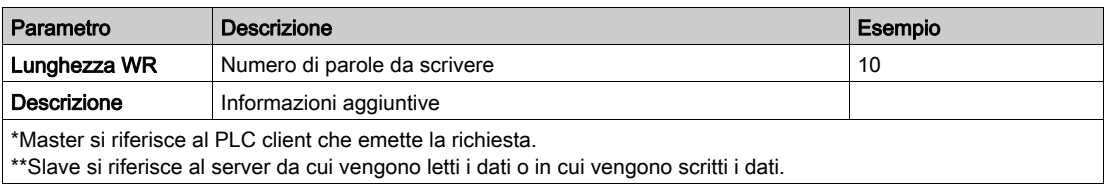

NOTA: Fare riferimento alle informazioni su I/O Scanning con Più righe (vedi [pagina](#page-158-0) 159).

NOTA: Fare riferimento alla tabella I/O Scanning Menu contestuale per Copia/Taglia/Incoll[a](#page-156-0) (vedi [pagina](#page-156-0) 157).

# Associare la rete al modulo

## Istruzioni

Associare la nuova rete logica al modulo BMX NOE 0100:

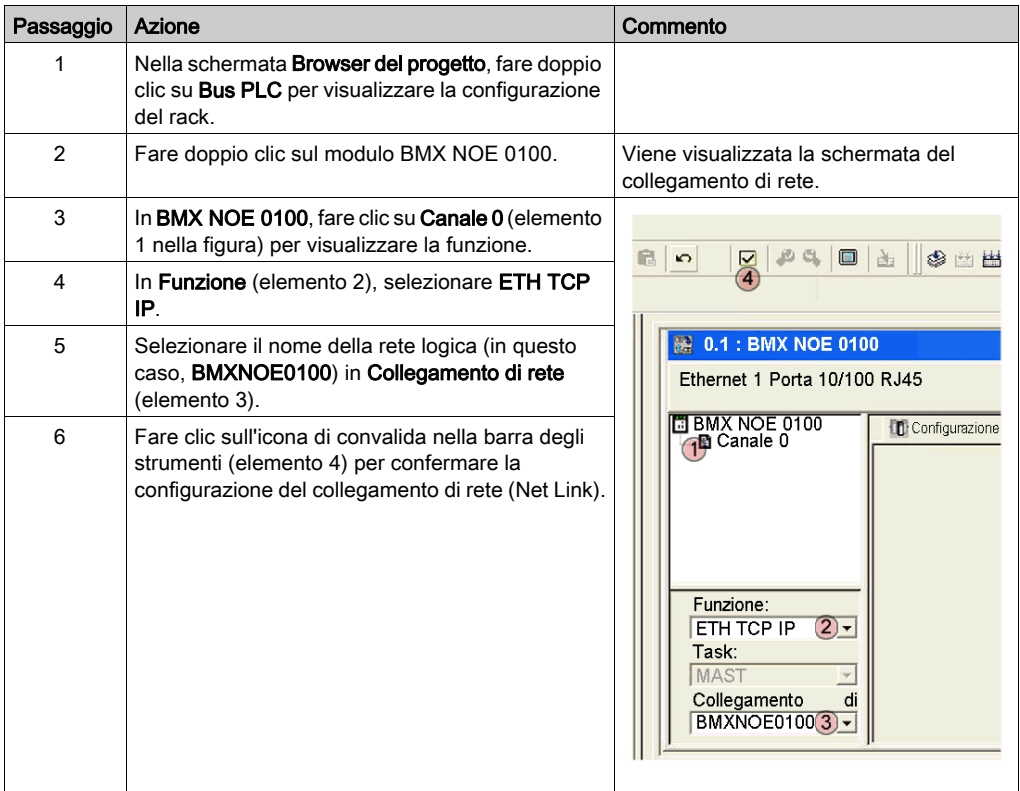

# Creazione di un programma

## Il comando Crea

Prima di creare il programma, assicurarsi di selezionare la modalità standard, e non la modalità di simulazione, nella barra degli strumenti.

È necessario creare l'intero programma prima di trasferirlo sul PLC.

Selezionare Creazione → Ricrea tutto il progetto per creare il programma:

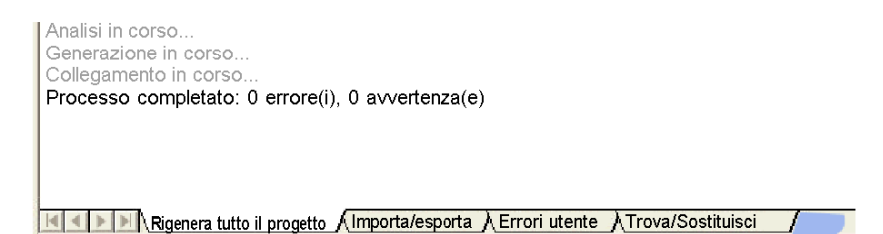

A questo punto il programma dovrebbe essere stato creato senza errori.

# Collegamento del sistema e scaricamento della configurazione

### Introduzione

Questa sezione spiega come collegare il sistema M340 al software Control Expert e come scaricare il programma di configurazione.

#### Collegamento e scaricamento

Dopo aver creato il programma, è possibile scaricarlo nel PLC. Per fare questo, occorre collegare il PLC al software Control Expert tramite (un cavo) USB, Ethernet o Modbus. In questo esempio Control Expert è collegato al sistema M340 tramite un cavo USB:

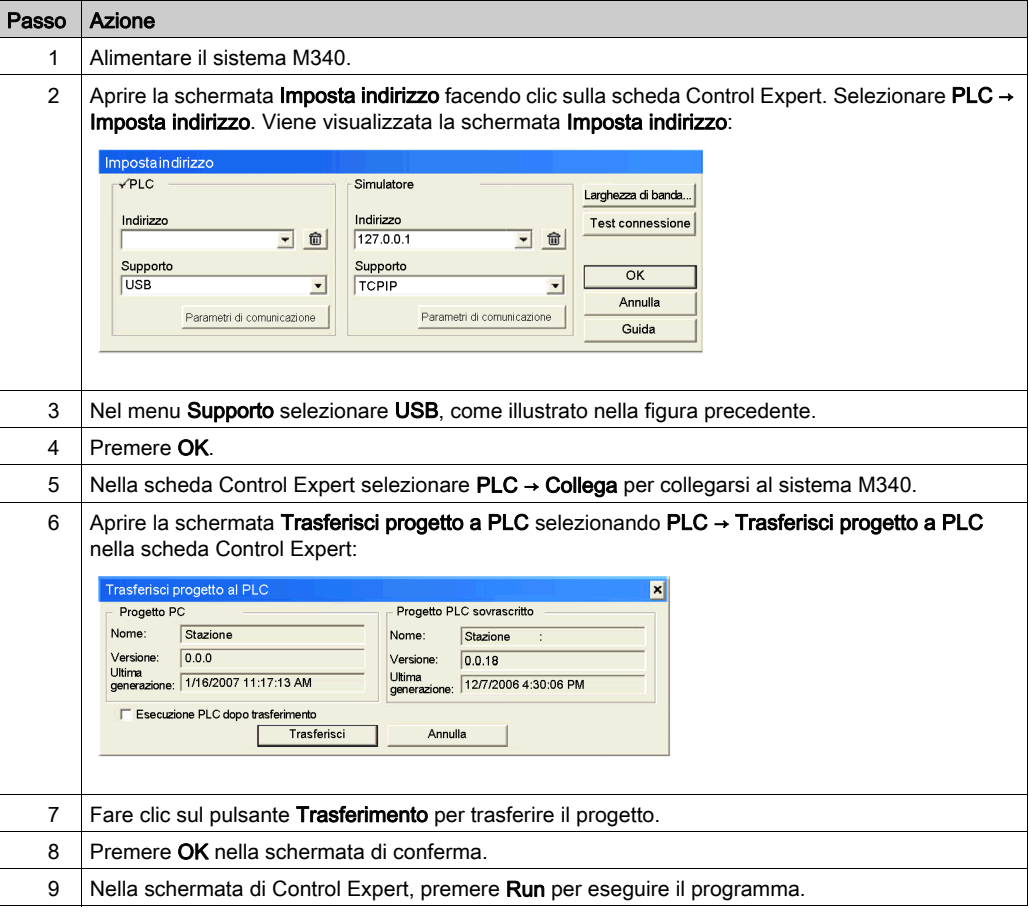

# Debug del modulo

### Introduzione

È possibile eseguire il debug del modulo Ethernet osservando i LED fisici situati sulla parte anteriore del modulo o analizzando la schermata di debug del software Control Expert. In questa sezione è descritta la schermata di debug.

### Accesso alla schermata di debug

Per accedere alla schermata di debug di Control Expert, procedere come segue:

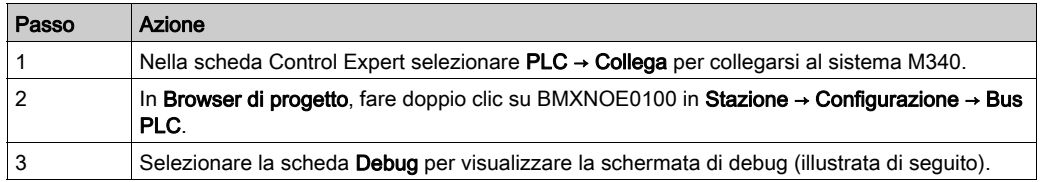

### La schermata di debug di Control Expert:

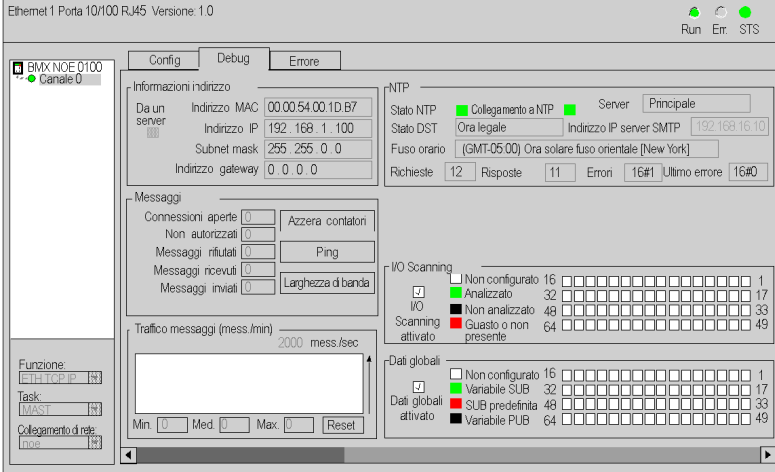

NOTA: la schermata di debug aggiorna dinamicamente i servizi di comunicazione del modulo Ethernet (I/O Scanning, Dati globali, ecc.).

# Parte V Pagine Web integrate

# Capitolo 15 Pagine Web integrate

#### Introduzione

Questo capitolo illustra le pagine Web integrate dei moduli in grado di comunicare su reti Ethernet.

Il server HyperText Transfer Protocol (HTTP) installato trasmette pagine Web tra un server e un browser, consentendo ai moduli di comunicazione Ethernet di accedere facilmente ai dispositivi, indipendentemente dallo loro ubicazione, attraverso un browser standard come Internet Explorer o Netscape Navigator.

### Contenuto di questo capitolo

Questo capitolo contiene le seguenti sezioni:

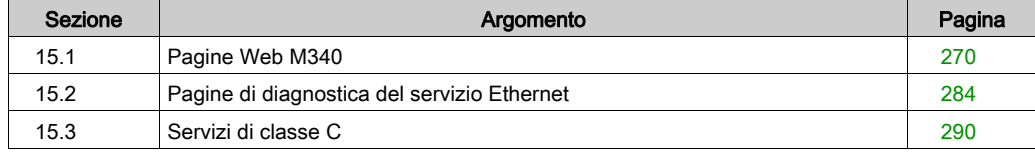

# <span id="page-269-0"></span>Sezione 15.1 Pagine Web M340

### Introduzione

Questa sezione descrive le pagine Web associate alle CPU BMX NOE 0100 e BMX P34 2020/2030 relativamente ad aspetto e a diritti di accesso.

## Contenuto di questa sezione

Questa sezione contiene le seguenti sottosezioni:

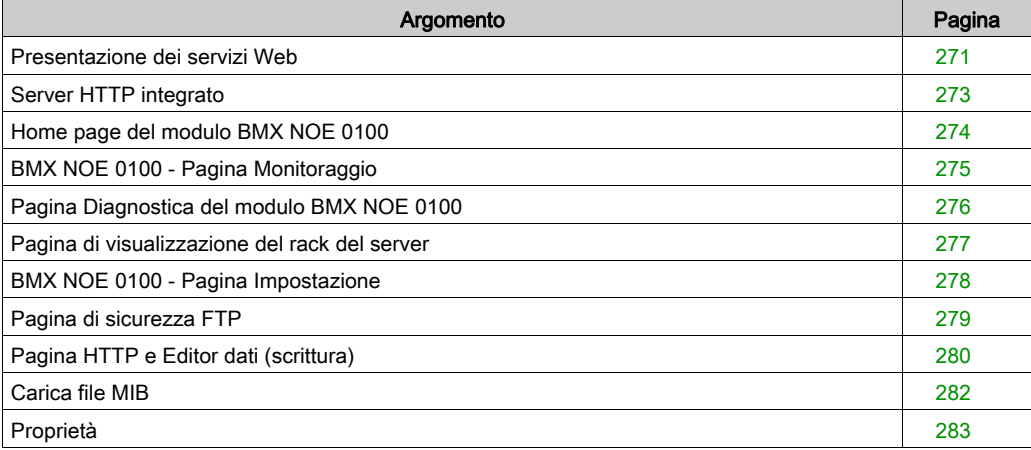

# <span id="page-270-0"></span>Presentazione dei servizi Web

#### Attivazione dei servizi Web

A seconda del tipo di scheda di memoria *(vedi [pagina](#page-51-0) 52)* presente nello slot, il modello BMX NOE 0100 può accedere a:

- pagine base del sito Web
- pagine personalizzabili dall'utente del sito Web

#### Ethernet incorporata

I moduli di comunicazione di Schneider Electric e le CPU con porte Ethernet incorporate dispongono di servizi Web integrati che comunicano su TCP/IP Ethernet mediante:

- funzioni di comunicazione in tempo reale basate su TCP/IP Ethernet
- pagine Web predefinite per diagnostica avanzata dell'installazione

Quando la scheda di memoria con i servizi di classe C è inserita in un modulo di comunicazione, esso fornisce un accesso trasparente al sistema e alle informazioni di diagnostica dell'applicazione in tempo reale, mediante tecnologie Web.

I moduli di comunicazione integrano i servizi TCP/IP (messaggeria Modbus, funzioni SNMP e così via) e offrono:

- servizi Web standard
- capacità di ospitare pagine Web dinamiche definite dall'utente e qualsiasi documento (doc, pdf e così via) di supporto alla manutenzione

NOTA: le schermate Web di esempio riportate in questo capitolo riguardano il modulo BMX NOE 0100 con servizi di classe C *(vedi [pagina](#page-289-0) 290)*. Esse non rappresentano pertanto le esatte funzionalità di altri moduli.

#### Creazione di pagine Web

I moduli Web dispongono di una memoria di 16 Mbyte a cui si accede come a un disco rigido, utilizzabili per ospitare pagine Web e documenti definiti dall'utente come manuali di manutenzione o diagrammi, creati con applicazioni standard come Word o Acrobat Reader. Queste pagine possono essere create mediante qualsiasi strumento standard che consenta la creazione e la modifica in formato HTML (ad esempio MicroSoft FrontPage).

Le pagine Web create *(vedi [pagina](#page-290-0) 291)* possono servire per:

- Visualizzare e modificare tutte le variabili del PLC in tempo reale
- Creare collegamenti ipertestuali verso server Web esterni, ad esempio per la documentazione o verso siti di fornitori

Questa funzione è adatta in particolare per la creazione di schermate grafiche per:

- Visualizzazione, monitoraggio o diagnostica
- Creazione di rapporti di produzione in tempo reale
- Guida alla manutenzione
- Guide per operatori

#### Diagnostica dalle pagine Web

Il server Web integrato fornisce pagine Web per la diagnosi dei seguenti servizi Transparent Factory/in tempo reale:

- Diagnostica dei dati globali
	- o Stato di tutti i servizi Dati globali
	- o Stato di tutte le variabili sottoscritte e pubblicate
	- Frequenza di pubblicazione/sottoscrizione
- Diagnostica di I/O scanning
	- o Stato di tutti i servizi I/O Scanning
	- Stato dei dispositivi individuali analizzati
	- Frequenza di scansione I/O corrente
- Diagnostica messaggeria
	- Informazioni diagnostiche per la messaggeria della Porta 502
- Controllo ampiezza di banda
	- Misura della trasmissione NOE mediante il servizio

NOTA: tutte queste pagine sono protette dalla password generale HTTP.

# <span id="page-272-0"></span>Server HTTP integrato

#### In breve

In alcuni moduli Ethernet è integrato un server Web, che consente le seguenti operazioni:

- accedere ai dati del PLC
- eseguire le operazioni di diagnostica sull'intera configurazione

Tutti i dati del processore o del modulo vengono presentati sotto forma di pagine Web standard in formato HTML. È possibile accedere alle pagine Web utilizzando Internet Explorer 4.0 o successivo che esegue JRE 1.4.1\_04 o successivo.

Nessuna delle funzioni fornite dal sito Web richiede una configurazione anticipata o una programmazione all'interno del modulo.

Nella seguente tabella di riepilogo sono riportate le opzioni disponibili. La disponibilità delle funzioni varia in base al tipo di modulo in uso:

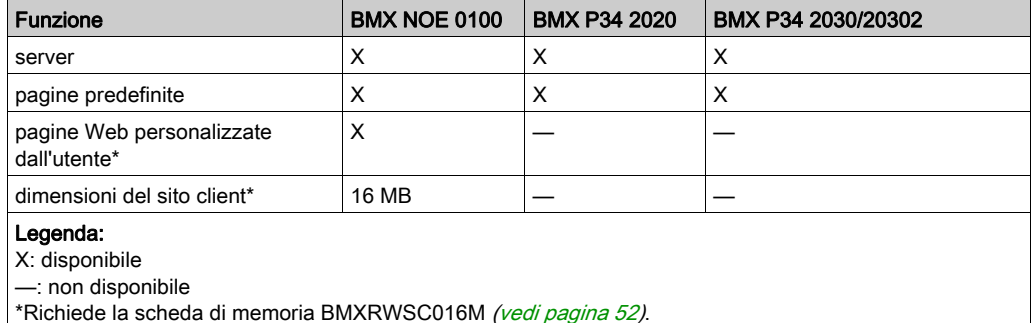

#### Funzioni del server integrato

Di seguito sono riportate le funzioni generalmente disponibili su un server integrato:

- Servizi Ethernet *(vedi [pagina](#page-283-0) 284)*: queste pagine riportano lo stato dei servizi di rete Ethernet.
- $\bullet$  Sicurezza *(vedi [pagina](#page-279-0) 280)*: questa pagina consente di modificare il nome utente e la password per l'accesso al sito.
- Visualizzazione del rack *(vedi [pagina](#page-276-0) 277)*: in questa pagina è possibile visualizzare la configurazione del PLC che controlla il modulo.
- Editor dati *(vedi [pagina](#page-188-0) 189)*: in questa pagina è possibile visualizzare i dati relativi al PLC.
- $\bullet$  Diagnostica *(vedi [pagina](#page-275-0) 276)*: queste pagine consentono di eseguire le operazioni di diagnostica di rete.

# <span id="page-273-0"></span>Home page del modulo BMX NOE 0100

## Home page

Per accedere alla home page di BMX NOE 0100, immettere l'indirizzo IP del modulo in un browser Web. Per visualizzare la home page non è necessaria alcuna password.

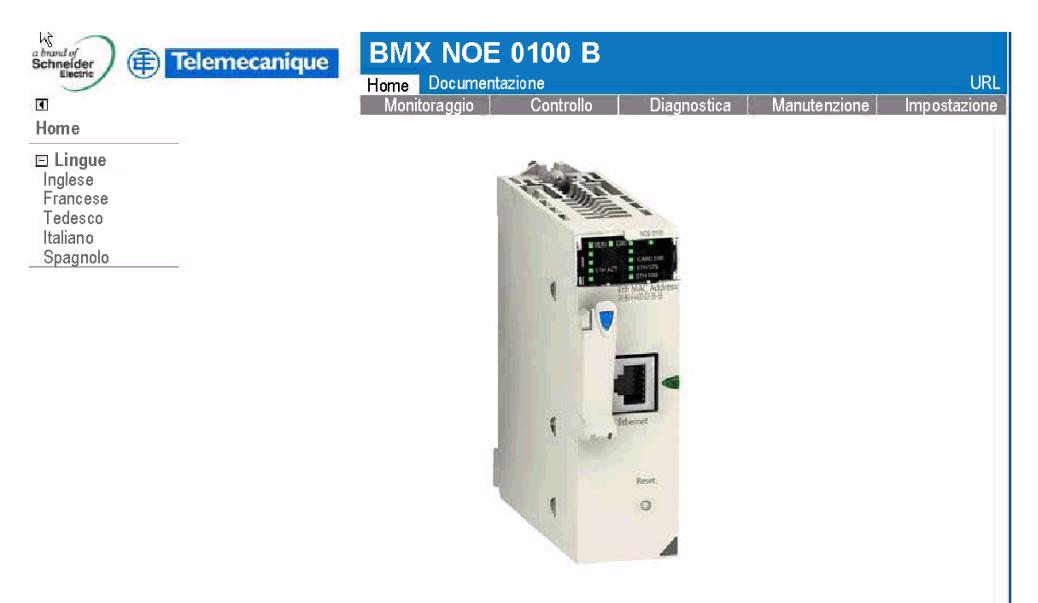

Copyright © 1998-2008, Schneider Automation SAS. Tutti i diritti riservati.

#### Collegamenti

Dalla home page di BMX NOE 0100 è possibile accedere alle pagine seguenti:

- Monitoraggio (vedi [pagina](#page-274-0) 275)
- Diagnostica (vedi [pagina](#page-275-0) 276)
- Impostazione (vedi [pagina](#page-277-0) 278)

# <span id="page-274-0"></span>BMX NOE 0100 - Pagina Monitoraggio

## Pagina Monitoraggio

Dalla home page di BMX NOE 0100 (vedi [pagina](#page-273-0) 274), fare clic sul collegamento Monitoraggio per visualizzare la seguente pagina:

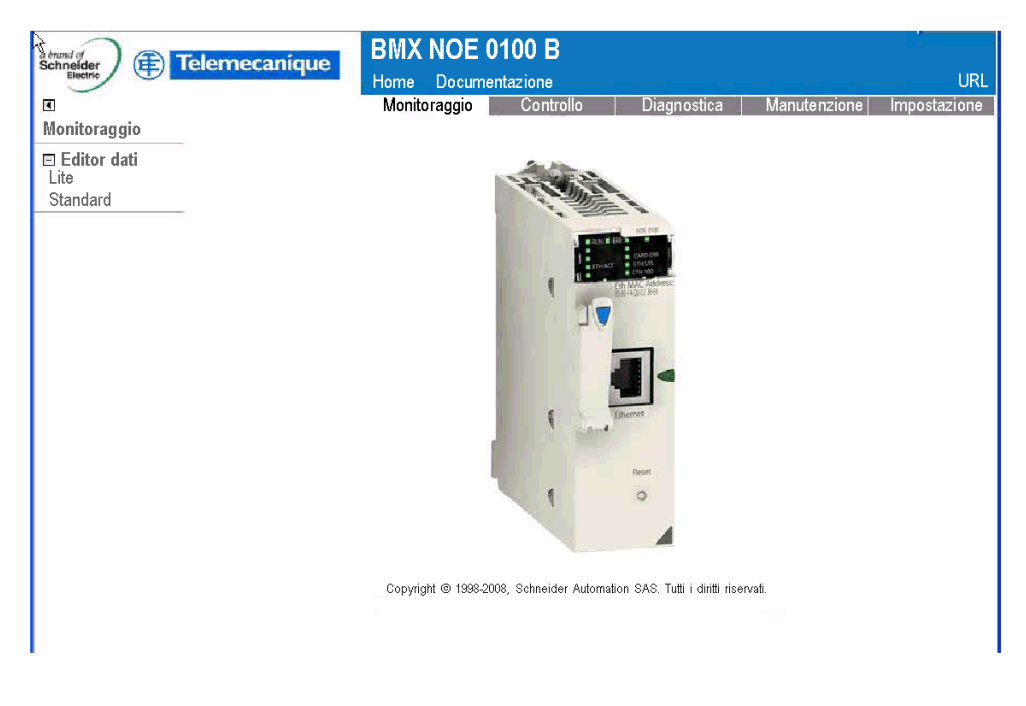

## Collegamenti

Dalla pagina Monitoraggio di BMX NOE 0100, è possibile accedere alle seguenti pagine dell'Editor dati:

- Lite: questa versione ridotta dell'Editor dati viene caricata più rapidamente ed è in grado di accedere alla maggior parte dei dati del PLC Modicon M340.
- Standard: consente di accedere ai dati del PLC Modicon M340.

# <span id="page-275-0"></span>Pagina Diagnostica del modulo BMX NOE 0100

#### Pagina Diagnostica

Dalla home page del modulo BMX NOE 0100 *(vedi [pagina](#page-273-0) 274)*, fare clic sul collegamento Diagnostica per visualizzare la pagina riportata di seguito.

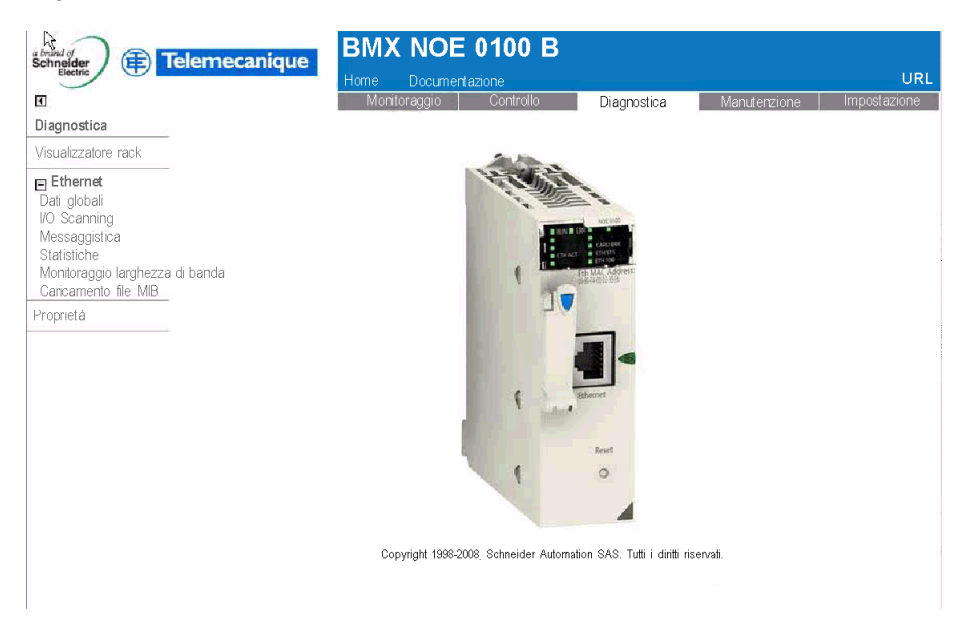

#### **Collegamenti**

Dalla pagina Diagnostica di BMX NOE 0100 è possibile accedere alle pagine seguenti:

- Visualizzatore rack (Lite): vedere la descrizione della pagina del Visualizzatore rac[k](#page-276-0) (vedi [pagina](#page-276-0) 277).
- **Ethernet:** consente di diagnosticare lo stato dei servizi Ethernet mediante i seguenti collegamenti:
	- O Dati globali (vedi [pagina](#page-284-0) 285)
	- O Scanning I/O (vedi [pagina](#page-285-0) 286)
	- Messaggeria (vedi [pagina](#page-286-0) 287)
	- O Statistiche (vedi [pagina](#page-287-0) 288)
	- O Controllo ampiezza banda (vedi [pagina](#page-288-0) 289)
	- Caricamento file MIB (vedi [pagina](#page-281-0) 282)
- Proprietà *(vedi [pagina](#page-282-0) 283)*

# <span id="page-276-0"></span>Pagina di visualizzazione del rack del server

#### Introduzione

In questa pagina è possibile eseguire le operazioni di diagnostica per i moduli presenti nella configurazione rack locale in cui è incluso il modulo Ethernet.

Quando si fa clic su un modulo della configurazione, viene visualizzata una serie di informazioni di diagnostica relative al modulo, incluse quelle riportate di seguito:

- Display di stato dei LED
- Tipo e versione del modulo nonché relativa posizione nel rack
- Informazioni specifiche sulle funzioni del modulo

#### Accesso alla pagina di visualizzazione del rack del server

Per accedere alla pagina di visualizzazione del rack dalla pagina di indice, attenersi alla procedura riportata di seguito.

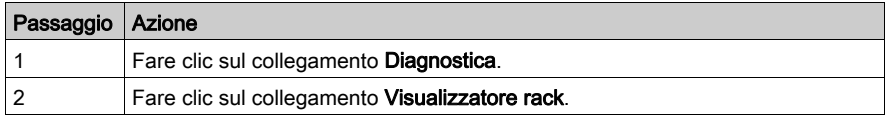

Viene mostrata la pagina di visualizzazione del rack NOE 0100 illustrata di seguito:

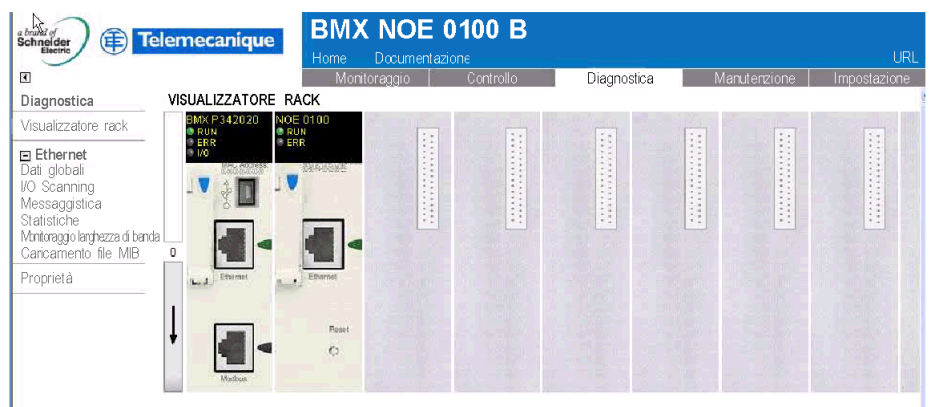

Copyright @ 1998-2008, Schneider Automation SAS. Tutti i diritti riservati

# <span id="page-277-0"></span>BMX NOE 0100 - Pagina Impostazione

## Pagina Impostazione

Dalla home page di BMX NOE 0100 (vedi [pagina](#page-273-0) 274), fare clic sul collegamento Impostazione per visualizzare la seguente pagina:

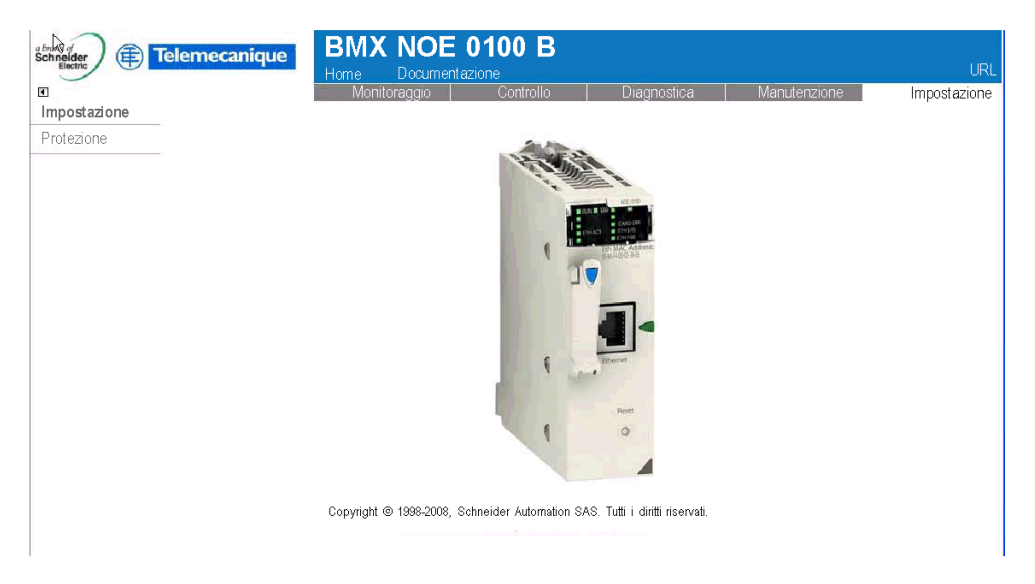

## Collegamenti

Dalla pagina Impostazione di BMX NOE 0100, è possibile accedere alle seguenti pagine protette da password:

• Sicurezza (vedi [pagina](#page-279-0) 280)

# <span id="page-278-0"></span>Pagina di sicurezza FTP

## Introduzione

In questa pagina è possibile modificare nome utente e password per i diritti di accesso a FTP.

NOTA: è possibile scaricare pagine Web nelle schede di memoria di tipo C tramite FTP.

## Pagina FTP

Nella [pagina](#page-277-0) Impostazione (vedi pagina 278) è presente un collegamento alla pagina FTP protetta da password:

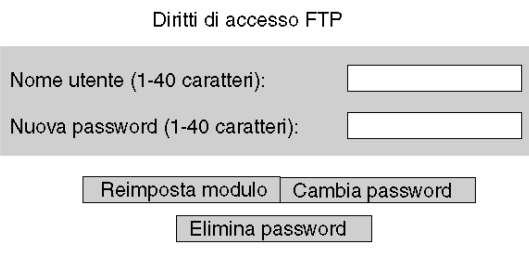

Copyright @ 2000-2008, Schneider Automation SAS. Tutti i diritti riservati.

Per modificare nome utente e password FTP:

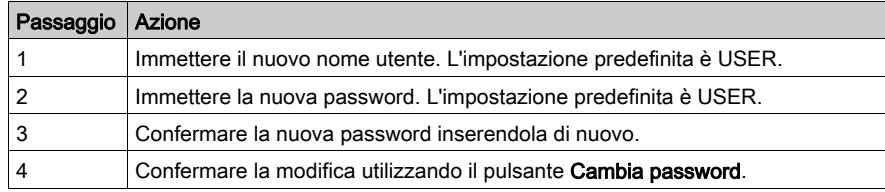

# <span id="page-279-0"></span>Pagina HTTP e Editor dati (scrittura)

#### Introduzione

P[e](#page-277-0)r accedere a questa pagina, selezionare il collegamento Sicurezza nella pagina Impostazione (vedi [pagina](#page-277-0) 278). La pagina Sicurezza consente di effettuare le seguenti operazioni:

- $\bullet$  Modificare il nome utente e la password necessari per l'accesso alla pagina di indice.
- Modificare la password per la scrittura delle variabili nell'editor dei dati (per la lettura dei dati dell'editor di dati non è necessaria la password).

Il nome utente e la password possono essere costituiti da un massimo di 16 caratteri (formato ASCII non esteso).

#### Pagina Sicurezza

Di seguito è riportato un esempio della pagina Sicurezza:

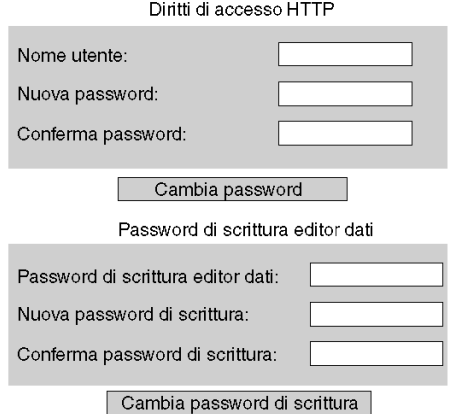

Copyright @ 2000-2008, Schneider Automation SAS. Tutti i diritti riservati.

## Modifica dei diritti di accesso HTTP

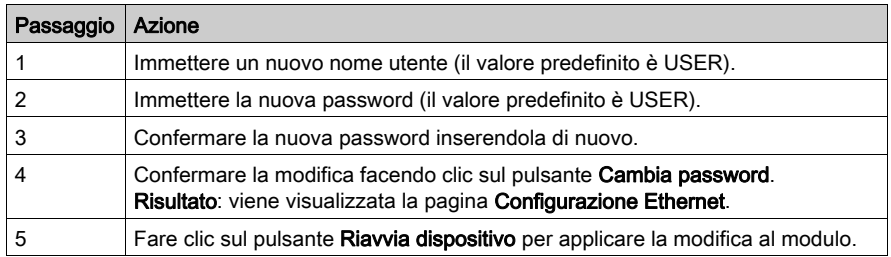

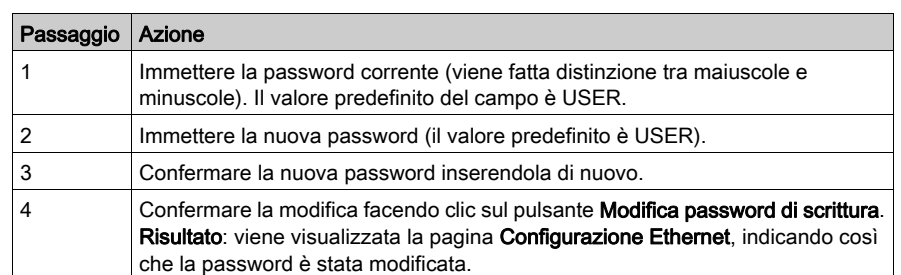

## Modifica della password di scrittura dell'editor di dati

# <span id="page-281-0"></span>Carica file MIB

## Finestra di dialogo Download del file

Quando si seleziona Carica file MIB, viene visualizzata la finestra di dialogo Download del file, in cui viene chiesto se si desidera salvare il file MIB o aprirlo:

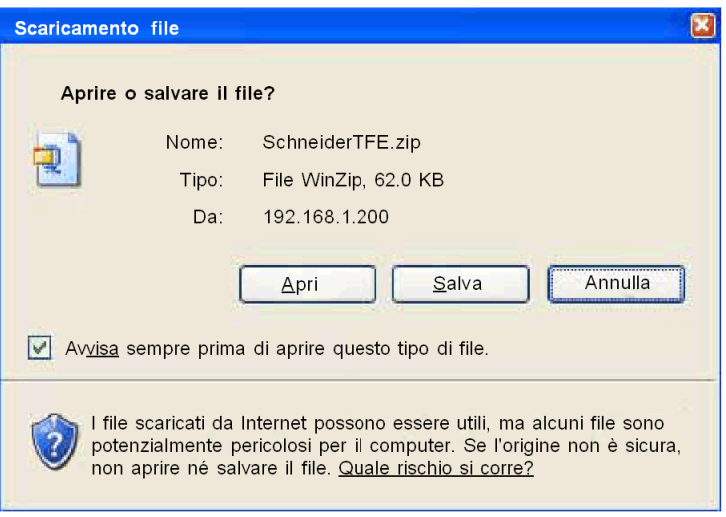

# <span id="page-282-0"></span>Proprietà

## Finestra di dialogo

È possibile accedere alla finestra di dialogo Proprietà tramite un collegamento presente in diverse pagine Web integrate. Il collegamento Proprietà consente di visualizzare le proprietà delle pagine Web:

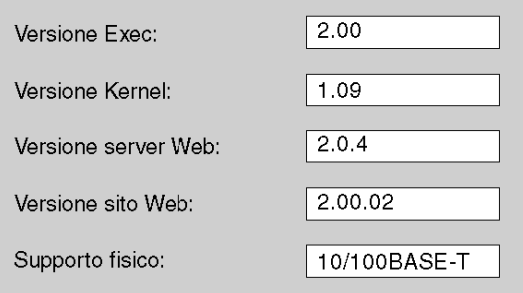

# <span id="page-283-0"></span>Sezione 15.2 Pagine di diagnostica del servizio Ethernet

#### Introduzione

È possibile collegarsi alle schermate in questa sezione per diagnosticare le prestazioni dei servizi Ethernet. Accedere a tali schermate tramite il menu Ethernet delle pagine Web associate al modulo.

## Contenuto di questa sezione

Questa sezione contiene le seguenti sottosezioni:

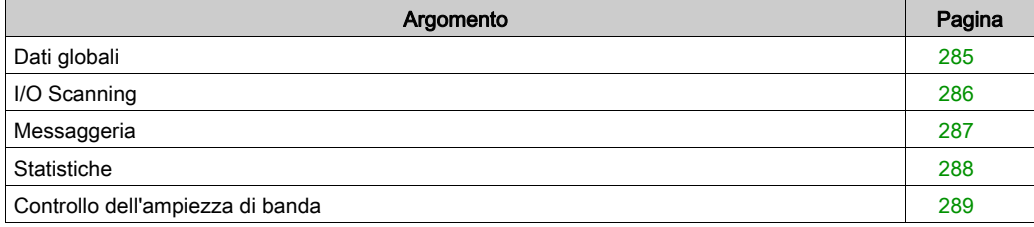

# <span id="page-284-0"></span>Dati globali

## Pagina Diagnostica

Fare clic su questo collegamento per visualizzare la diagnostica di Dati globali:

- stato
- numero di pubblicazioni al secondo
- numero di iscrizioni al secondo

In questa pagina è visualizzata una tabella che riunisce tutte le variabili pubblicate e sottoscritte nello stesso gruppo di distribuzione. La natura di ogni variabile è identificata dal relativo codice colore:

- verde variabili sottoscritte
- $e$  nero variabili pubblicate
- bianco variabili non configurate
- rosso

variabili con errori di comunicazione

Pagina di diagnostica Dati globali:

#### **DIAGNOSTICA DATI GLOBALI**

Stato Dati globali: OK Numero di sottoscrizioni al sec.: 300 | Numero pubblicazioni al sec.:

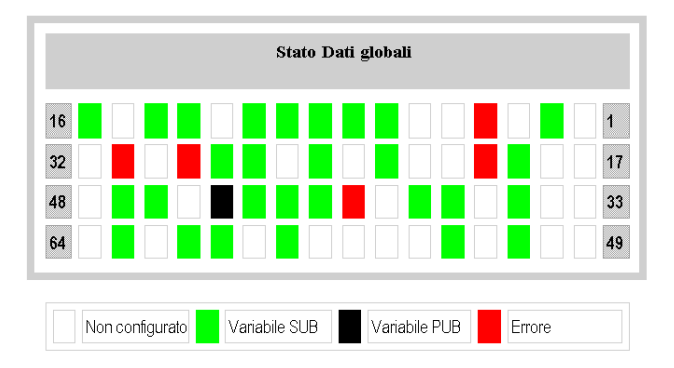

# <span id="page-285-0"></span>I/O Scanning

## Pagina Diagnostica

Fare clic su questo collegamento per visualizzare la diagnostica dello scanner degli I/O:

- stato
- numero di transazioni al secondo
- numero di connessioni al secondo

In questa pagina viene inoltre visualizzato un riepilogo dello stato di tutti i moduli:

- verde: moduli analizzati
- nero: moduli non analizzati
- bianco: moduli non configurati
- rosso: moduli guasti

Pagina di diagnostica I/O Scanning:

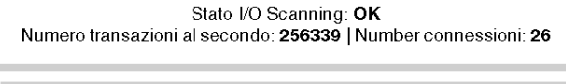

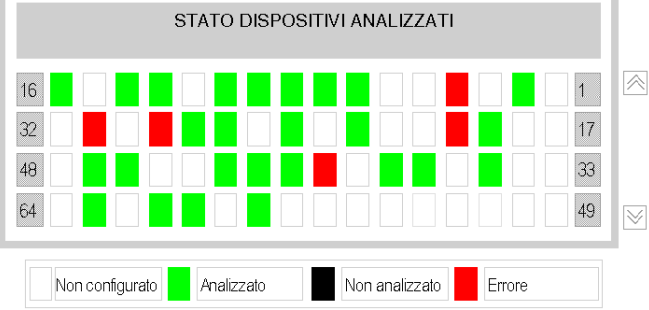

Copyright 1998-2007, Schneider Automation SAS. Tutti i diritti riservati.

# <span id="page-286-0"></span>**Messaggeria**

## Pagina Diagnostica

Fare clic su questo link per visualizzare le informazioni correnti sulla connessione TCP aperta sulla porta 502.

#### DIAGNOSTICA MESSAGGISTICA

Numero di messaggi inviati: 38 | Numero di messaggi ricevuti: 183

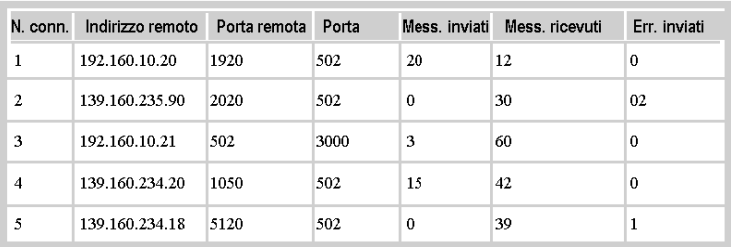

Nella parte superiore della pagina viene visualizzato il numero dei messaggi inviati e ricevuti sulla porta. Per ciascuna connessione (numerata da 1 a 64), in una tabella sono riportate le seguenti informazioni:

- Indirizzo remoto indirizzo IP remoto
- Porta remota porta TCP remota
- Porta locale porta TCP locale

• Mess. inviati numero di messaggi inviati da questa connessione

- Mess. ricevuti numero di messaggi ricevuti da questa connessione
- **•** Frrori inviati numero di errori su questa connessione

# <span id="page-287-0"></span>**Statistiche**

## Pagina Diagnostica

Questa pagina mostra le statistiche del modulo Ethernet utilizzate per eseguire la diagnostica dell'attività di rete:

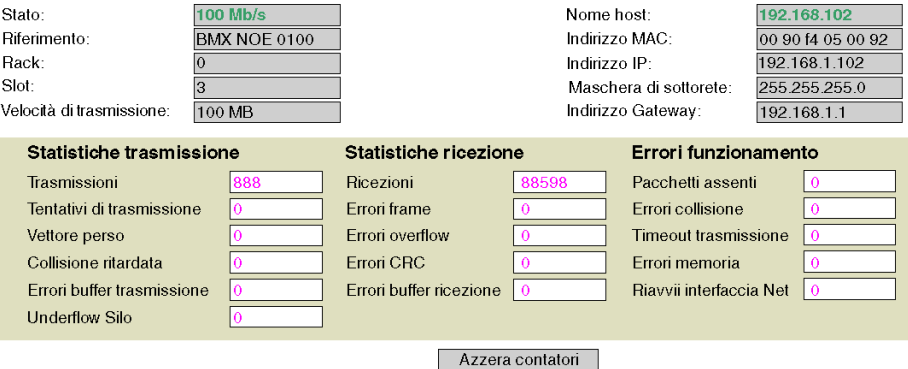

Copyright @ 1998-2006 Schneider Automation SAS. Tutti i diritti riservati.
# Controllo dell'ampiezza di banda

# Pagina Diagnostica

Fare clic su questo collegamento per visualizzare la distribuzione di carico del modulo tra i servizi (Dati globali, IO Scanning, Messaggeria e altri). La distribuzione del carico tra i servizi è rappresentata sotto forma di percentuale:

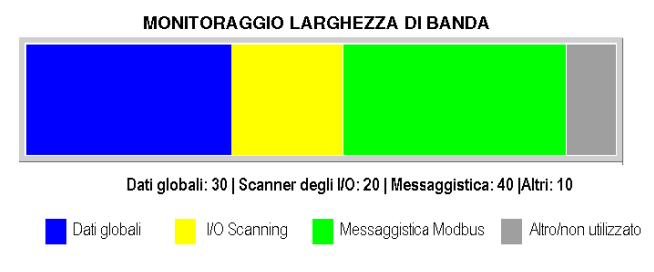

# Sezione 15.3 Servizi di classe C

# Introduzione

Questa sezione descrive i servizi Web di classe C applicabili al modulo BMX NOE 0100.

# Contenuto di questa sezione

Questa sezione contiene le seguenti sottosezioni:

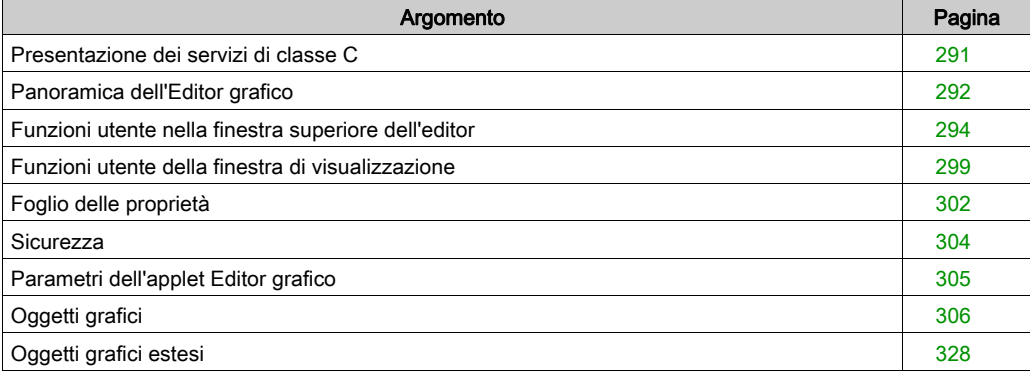

# <span id="page-290-0"></span>Presentazione dei servizi di classe C

## Panoramica

Funzioni dei servizi di classe C per il modulo BMX NOE 0100:

- Utilizzando un semplice browser Web, i servizi di classe C consentono di controllare, configurare e monitorare localmente e in remoto i dati degli impianti. Monitoraggio e controllo possono essere aumentati con pagine Web personalizzate dall'utente.
- I servizi di classe C forniscono funzioni e funzionalità dell'Editor grafico, un applet Java che consente di creare display grafiche dinamiche con un browser Web, utilizzando una serie di oggetti grafici predefiniti. L'Editor grafico si utilizza solo come editor per la creazione e la modifica di display. Il Visualizzatore grafico è l'ambiente di run-time per la visualizzazione di display mentre sono animati dinamicamente con i dati di run-time dal PLC. Questo visualizzatore è più leggero dell'editor pertanto si carica e funziona più velocemente.

# Scaricamento di pagine Web in una scheda di memoria

La scheda BMX NOE 0100 dispone di un server FTP integrato. I servizi di classe C consentono di utilizzare qualsiasi client FTP (come Esplora risorse di Windows) per scaricare pagine Web o documentazione predefinita dall'utente nella scheda di memoria tramite la pagina di sicurezza FT[P](#page-278-0) (vedi [pagina](#page-278-0) 279).

È inoltre possibile cambiare la password FTP.

NOTA: lo scaricamento di file protetti da scrittura in una scheda di memoria impedisce a Unity loader di eseguire un aggiornamento corretto del modulo. Alcuni clienti FTP (ad esempio, il client Esplora risorse di Windows) non possono rimuovere i file protetti da scrittura dalla scheda. È possibile rimuovere i file protetti da scrittura dalla scheda con altri client FTP.

# <span id="page-291-0"></span>Panoramica dell'Editor grafico

#### Interfaccia

L'applet Editor grafico è suddiviso in tre finestre.

- Finestra superiore: area in cui sono contenuti tutti i controlli utente e le opzioni per la creazione, il salvataggio, la lettura e la modifica di un display grafico.
- Finestra di visualizzazione: area per la visualizzazione del display grafico corrente. Quando si crea un nuovo display grafico, questa finestra diventa una "tela bianca" in cui è possibile inserire gli oggetti grafici che comporranno il display grafico desiderato.
- Finestra dei messaggi: area in cui vengono visualizzati tutti i messaggi generati dall'Editor grafico.

#### Illustrazione

Nella seguente figura viene mostrato l'applet Editor grafico con la finestra superiore iniziale e con le finestre di visualizzazione e dei messaggi vuote.

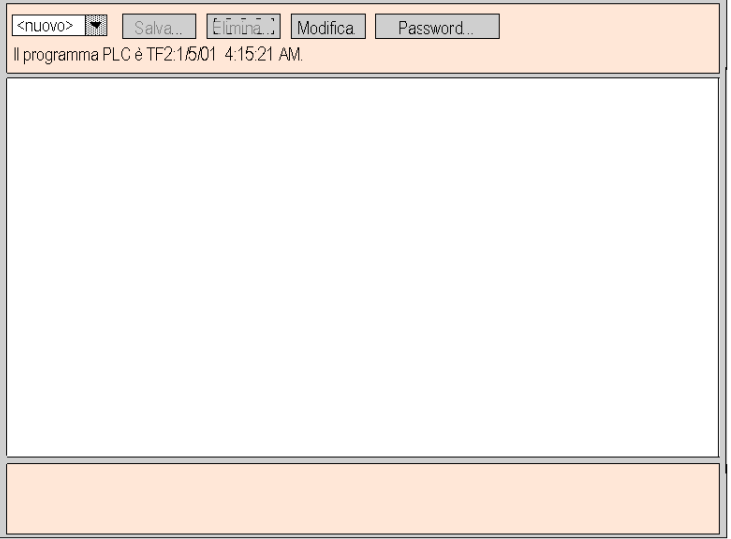

## Oggetti grafici

Tutti gli oggetti grafici forniti con l'Editor grafico sono in grado di comunicare con il PLC dal quale è stato scaricato l'applet Editor grafico. Non esistono altre "connessioni" tra gli oggetti grafici e gli "oggetti di comunicazione". Tutti gli oggetti grafici sono autonomi, ovvero non sono necessarie connessioni tra gli oggetti e ciascuno è in grado di operare in modo indipendente.

#### Visualizzazione di un display grafico

Dopo che l'applet Editor grafico è stato caricato in un browser Web, sarà possibile visualizzare un display grafico (per il monitoraggio e il controllo dell'applicazione PLC) oppure creare e modificare un display grafico. Se si desidera soltanto visualizzare e interagire con i display grafici esistenti (ad esempio un operatore), è possibile selezionare il collegamento Visualizzatore grafico anziché Editor grafico. Verrà visualizzata una finestra con i widget ma senza il menu Modifica. Essendo più compatto, questo visualizzatore viene caricato più velocemente rispetto all'Editor grafico standard. La password è necessaria solo per scrivere i dati nel PLC.

#### Creazione e modifica di display grafici

Per creare e modificare i display grafici, fare clic sul pulsante Modifica... per accedere alle funzioni dell'Editor grafico standard. Queste includono la selezione degli oggetti da una tavolozza, il rilascio degli oggetti su una tela, lo spostamento e il ridimensionamento mediante il mouse e l'impostazione delle proprietà degli oggetti. Il display grafico modificato può essere testato immediatamente con i dati di runtime del PLC facendo clic sul pulsante Esequito per uscire dalla modalità di modifica. Quando si è soddisfatti delle modifiche, è possibile salvare il display grafico nel PLC facendo clic sul pulsante Salva..., purché sia stata immessa la password corretta.

## Funzioni utente

La maggior parte delle funzioni utente dell'Editor grafico sono disponibili come Funzioni utente della finestra superiore *(vedi [pagina](#page-293-0) 294)*. Dalla finestra di visualizzazione è possibile modificare direttamente la dimensione e la posizione di un oggetto grafico. Tutte le proprietà di un oggetto grafico (ad esempio i valori delle proporzioni, le etichette, i colori, gli indirizzi PLC dei dati di runtime) vengono impostate tramite il foglio delle proprietà (vedi [pagina](#page-301-0) 302).

# <span id="page-293-0"></span>Funzioni utente nella finestra superiore dell'editor

## Panoramica

La finestra superiore dell'applet Editor grafico è composta da più riquadri, uno solo dei quali è visibile in un dato momento. Si passa da una finestra all'altra facendo clic sui pulsanti presenti sulla finestra attiva. In questa sezione sono descritte le finestre che compongono la finestra superiore.

### Finestra di dialogo superiore

La finestra di dialogo superiore corrisponde al riquadro che viene visualizzato nella finestra superiore all'avvio dell'applet Editor grafico e consente di accedere a tutte le altre finestre di dialogo della finestra superiore.

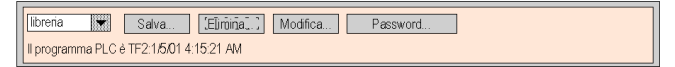

I controlli della **finestra di dialogo superiore** forniscono le seguenti funzioni:

- Elenco a discesa. Nella casella di riepilogo a discesa sono elencati i file di display grafici salvati nel modulo server Web che possono essere recuperati. Quando si seleziona un display grafico da questo elenco, il display visualizzato al momento nella finestra viene sostituito da quello selezionato. Se il display grafico corrente è stato modificato dopo l'ultimo salvataggio, viene chiesto di confermare di ignorare le modifiche effettuate. Se si seleziona dall'elenco la voce speciale <nuovo>, la finestra di visualizzazione viene cancellata ed è possibile creare un nuovo display grafico.
- Salva. Il pulsante Salva consente di visualizzare la finestra di dialogo Salva. Questo pulsante è disabilitato finché non si immette la password corretta di scrittura.
- Elimina. Il pulsante Elimina... consente di visualizzare la finestra di dialogo Elimina. Questo pulsante è disabilitato finché non si immette una password corretta o se il display grafico corrente non è stato ancora salvato.
- $\bullet$  Modifica. Il pulsante Modifica... consente di visualizzare la finestra di dialogo Modifica.
- Password. Il pulsante Password... consente di visualizzare la finestra di dialogo Password.
- Area di visualizzazione delle informazioni. In quest'area vengono indicati il nome e la versione del programma Concept, PL7, o Control Expert in esecuzione nel PLC collegato.

#### Finestra di dialogo Salva

La finestra di dialogo Salva consente di salvare il display grafico corrente.

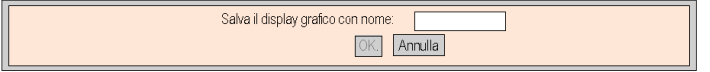

Quando viene visualizzata la finestra di dialogo Salva, il nome del display grafico corrente viene indicato nel campo di testo della finestra. Se il display grafico corrente non è stato salvato (ovvero si tratta di un "nuovo" display grafico), il campo di testo è vuoto. Dopo aver accettato il nome corrente (con un'operazione "Salva") o immesso un nuovo nome (con un'operazione "Salva con nome"), fare clic sul pulsante OK per salvare il contenuto del display grafico corrente nel modulo del server Web. Il pulsante Annulla consente di tornare direttamente alla finestra di dialogo superiore, senza che venga eseguita alcuna azione.

#### Finestra di dialogo Elimina

La finestra di dialogo Elimina consente di eliminare il display grafico corrente.

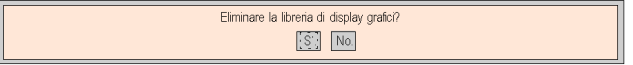

Facendo clic su Sì, la finestra del display grafico esistente viene cancellata e il file grafico nel modulo del server Web viene eliminato. Facendo clic su No, viene visualizzata nuovamente la finestra di dialogo superiore, senza che venga eseguita alcuna azione.

#### Finestra di dialogo Password

La **finestra di dialogo Password** consente di immettere la password che attiva le funzioni utente per la modifica dei file di display grafico o dei valori dei dati di runtime del PLC.

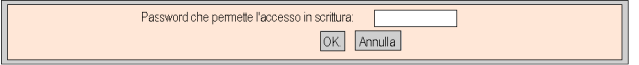

Se si immette la password corretta e si fa clic su OK, sarà possibile salvare ed eliminare il display grafico corrente. La corretta immissione della password consente anche di scrivere nuovi valori sul PLC (tramite gli eventuali oggetti grafici che supportano la scrittura su PLC). Facendo clic su OK quando il campo di testo è vuoto, le eventuali autorizzazioni correnti per la password vengono cancellate. Il pulsante Annulla consente di visualizzare nuovamente la finestra di dialogo superiore senza modificare le autorizzazioni attuali.

### Finestra di dialogo Modifica

La finestra di dialogo Modifica consente di selezionare un oggetto grafico per posizionarlo nella finestra di visualizzazione e di accedere a tutte le funzioni di modifica grafiche. Gli oggetti grafici disponibili vengono visualizzati in una serie di tavolozze, di cui è visibile una tavolozza alla volta. Vi sono due tavolozze.

La tavolozza standard:

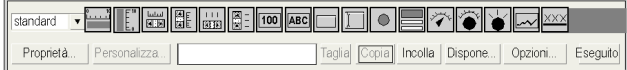

#### La tavolozza estesa:

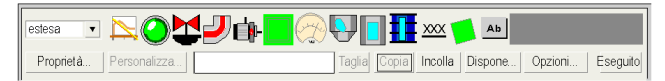

I controlli della finestra di dialogo Modifica forniscono le seguenti funzioni:

- Nella casella di riepilogo a discesa sono visualizzate le tavolozze disponibili. Quando si seleziona il nome di una tavolozza dall'elenco, gli oggetti grafici che vi sono contenuti appaiono nell'area di visualizzazione tavolozze della finestra di dialogo.
- Nell'area Tavolozza sono mostrati gli oggetti grafici presenti nella tavolozza corrente. Un'icona rappresenta ogni tipo di oggetto grafico (misuratore, pulsante, ecc.). Facendo clic su un'icona della tavolozza, si seleziona per l'inserimento un oggetto grafico del tipo corrispondente. Quando l'editor grafico è in "modalità inserimento", facendo clic su un punto della finestra di visualizzazione si inserisce nel display grafico un'istanza dell'oggetto grafico selezionato.
- Nell'area di visualizzazione delle informazioni sono indicati il nome e la dimensione dell'oggetto grafico attualmente selezionato.
- Il pulsante Taglia consente di rimuovere dal display grafico gli oggetti grafici attualmente selezionati e di salvarli in un buffer (ad esempio gli Appunti), sostituendo il contenuto esistente del buffer.
- Il pulsante Copia consente di copiare nel buffer gli oggetti grafici attualmente selezionati, sostituendo il contenuto esistente del buffer.
- Il pulsante Incolla consente di inserire il contenuto degli Appunti nell'angolo in alto a sinistra del display grafico. Gli oggetti grafici incollati possono essere spostati nella posizione desiderata del display.
- Il pulsante Proprietà mostra il Foglio proprietà dell'oggetto grafico attualmente selezionato.
- Il pulsante Personalizza consente di visualizzare l'eventuale utility Customizer (vedi [pagina](#page-300-0) 301) dell'oggetto grafico attualmente selezionato.
- Il pulsante Dispone consente di visualizzare la finestra di dialogo Dispone.
- **II** pulsante Opzioni consente di visualizzare la finestra di dialogo Opzioni.
- Il pulsante Eseguito consente di visualizzare nuovamente la finestra di dialogo superiore.

## Finestra di dialogo Dispone

La **finestra di dialogo Dispone** consente di modificare la posizione e le dimensioni di un gruppo di oggetti grafici.

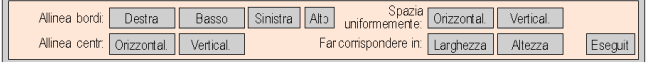

I controlli della finestra di dialogo Dispone forniscono le seguenti funzioni:

- **•** Per l'allineamento dei bordi degli oggetti grafici, è possibile utilizzare i pulsanti **Destra, Basso,** Sinistra e Alto per spostare gli oggetti grafici selezionati in modo che i relativi lati specificati abbiano la stessa posizione. Selezionare almeno due oggetti grafici per attivare questi pulsanti.
- Per l'allineamento delle linee centrali degli oggetti grafici, è possibile utilizzare i pulsanti Orizzontal. e Vertical. per spostare gli oggetti grafici selezionati in modo che le relative linee centrali orizzontali o verticali, rispettivamente, abbiano la stessa posizione. Selezionare almeno due oggetti grafici per attivare questi pulsanti.
- Per posizionare gli oggetti grafici in modo che siano alla stessa distanza, è possibile utilizzare i pulsanti Orizzontal. e Vertical. per spostare gli oggetti grafici selezionati in modo che la spaziatura orizzontale o verticale tra gli oggetti sia identica. Selezionare almeno tre oggetti grafici per attivare questi pulsanti.
- Per ridimensionare automaticamente gli oggetti grafici, è possibile utilizzare i pulsanti Larghezza e Altezza per ridimensionare gli oggetti grafici attualmente selezionati in modo che la larghezza o l'altezza, rispettivamente, degli oggetti sia identica. Selezionare almeno due oggetti grafici per attivare questi pulsanti.
- Il pulsante Eseguito consente di visualizzare nuovamente la finestra di dialogo Modifica.

NOTA: Per la maggior parte delle operazioni di disposizione (tranne Spazia uniformemente), uno degli oggetti selezionati è considerato come "oggetto di riferimento" rispetto al quale vengono regolate la posizione e la dimensione di tutti gli altri oggetti selezionati. Ad esempio, se si seleziona il pulsante "Larghezza", la larghezza di tutti gli oggetti selezionati viene modificata in modo che corrisponda a quella dell'oggetto di riferimento. L'oggetto di riferimento si distingue dagli altri oggetti selezionati per un diverso colore della casella di selezione.

## Finestra di dialogo Opzioni

La **finestra di dialogo Opzioni** consente di modificare le impostazioni relative a una griglia che può essere disegnata nella finestra di visualizzazione. Questa griglia serve soltanto come supporto per la modifica di un display grafico e viene visualizzata solo quando l'Editor grafico è in modalità di modifica. La modalità di modifica viene attivata quando si passa alla finestra di dialogo Modifica e disattivata quando si torna alla finestra di dialogo superiore.

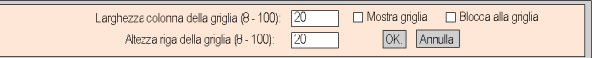

I controlli della finestra di dialogo Opzioni forniscono le seguenti funzioni:

- La dimensione della cella della griglia può essere modificata immettendo la larghezza della colonna e l'altezza della riga della griglia nei campi di testo della finestra di dialogo.
- Se la casella di controllo **Mostra griglia** è attivata, la griglia viene visualizzata, altrimenti rimane nascosta.
- Se la casella di controllo Blocca alla griglia è attivata, quando si modifica la dimensione o la posizione di un oggetto grafico le nuove coordinate o dimensioni vengono regolate automaticamente in modo da farle coincidere con un punto della griglia.
- Il pulsante OK consente di rendere attive le impostazioni correnti delle opzioni e di tornare alla finestra di dialogo Modifica.
- Il pulsante Annulla consente di tornare alla finestra di dialogo Modifica senza modificare alcuna impostazione.

# <span id="page-298-0"></span>Funzioni utente della finestra di visualizzazione

# Panoramica

Le funzioni utente disponibili nella finestra di visualizzazione dell'Editor grafico consentono di selezionare, spostare e dimensionare gli oggetti. Lo spostamento o il dimensionamento richiedono la preventiva selezione degli oggetti grafici da modificare. Un oggetto selezionato si distingue per essere delimitato da una casella di selezione; un oggetto non selezionato non appare delimitato da una casella di selezione.

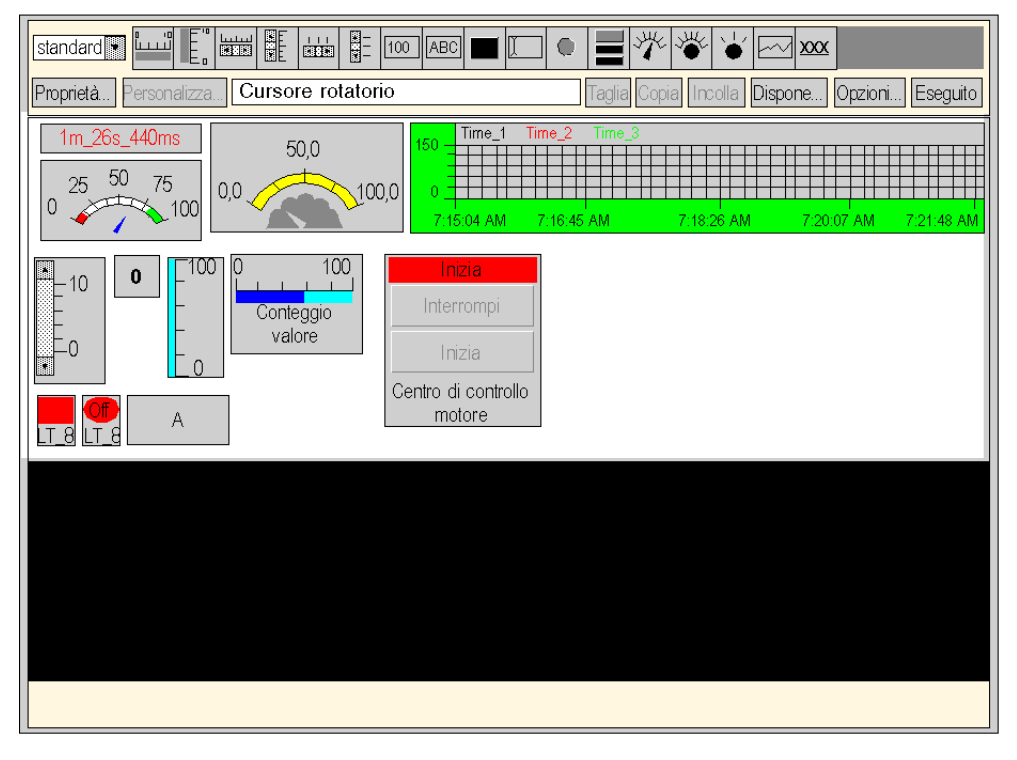

La seguente immagine raffigura la schermata dell'Editor grafico.

## Selezione di oggetti grafici

Lo stato di selezione di un oggetto grafico (selezionato/deselezionato) può essere impostato mediante le seguenti azioni:

- Un singolo oggetto grafico può essere selezionato facendovi semplicemente clic con il mouse. Se vi sono altri oggetti selezionati, essi vengono deselezionati.
- Si possono selezionare più oggetti grafici utilizzando un riguadro di selezione nella finestra di visualizzazione. Se si preme il pulsante del mouse in un punto della finestra di visualizzazione libero da oggetti grafici e si trascina il mouse senza rilasciare il pulsante, viene visualizzato un riquadro con un bordo punteggiato. Un angolo del riquadro risulta fisso nel punto in cui è stato premuto il pulsante del mouse, mentre l'angolo opposto registra l'attuale posizione del mouse. Quando si rilascia il pulsante del mouse, tutti gli oggetti che intersecano il riquadro di selezione risultano selezionati. Gli oggetti che si trovano al di fuori del riquadro non vengono selezionati.
- È possibile variare da selezionato a deselezionato lo stato di selezione di un oggetto grafico, senza influire sullo stato di selezione di altri oggetti, premendo il tasto CTRL quando si fa clic sull'oggetto. Con questa azione, è possibile aggiungere o rimuovere gli oggetti grafici dal gruppo degli oggetti selezionati.
- È possibile selezionare un oggetto grafico senza influenzare la selezione di altri oggetti premendo il tasto MAIUSC mentre si fa clic sull'oggetto. Quando viene selezionato in questo modo, l'oggetto diventa l'*oggetto di riferimento* (vedere la finestra di dialogo Dispone Funzioni [utente nella finestra superiore dell'editor, pagina](#page-293-0) 294) per il gruppo degli oggetti selezionati. Lo scopo principale di quest'azione è modificare l'oggetto di riferimento in un gruppo di oggetti selezionati prima di eseguire una delle operazioni della funzione Dispone.
- È possibile deselezionare tutti gli oggetti grafici selezionati in precedenza facendo clic su un punto della finestra di visualizzazione libero da oggetti grafici.

## Dimensionamento di oggetti grafici

La dimensione di un oggetto grafico può essere modificata selezionandolo, quindi utilizzando il mouse per modificare la dimensione della casella di selezione dell'oggetto. Spostando il mouse sulla casella di selezione di un oggetto, il puntatore del mouse cambia forma in base al tipo di operazione da eseguire. Se si preme un pulsante del mouse mentre questo si trova sopra la casella di selezione dell'oggetto e lo si trascina senza rilasciare il pulsante, viene visualizzata una casella con un bordo punteggiato. Quando si rilascia il pulsante del mouse, la dimensione dell'oggetto corrisponde a quella del bordo. Vi sono otto possibili azioni di dimensionamento, a seconda della parte della casella di selezione dell'oggetto che viene trascinata. Se si trascina un angolo della casella, si effettua lo spostamento dei due lati adiacenti, mentre se si trascina un lato si sposta solo il lato stesso.

#### Spostamento di oggetti grafici

È possibile spostare un oggetto grafico nella finestra di visualizzazione mediante il mouse. Se si preme un pulsante del mouse mentre il cursore si trova sopra un oggetto e si trascina il mouse senza rilasciare il pulsante, viene visualizzata una casella di selezione. Quando si rilascia il pulsante del mouse, l'oggetto viene spostato in corrispondenza della casella di selezione.

È possibile spostare più oggetti grafici selezionandoli, quindi trascinando l'intero gruppo di oggetti come nel caso dello spostamento di un solo oggetto. Quando si sposta un gruppo di oggetti, viene visualizzata una casella di selezione per ogni oggetto del gruppo.

#### Impostazione delle proprietà di un oggetto grafico

È possibile impostare le proprietà di un oggetto grafico tramite il Foglio proprietà. Se questo è visibile, le proprietà dell'oggetto grafico correntemente selezionato vengono visualizzate per la modifica. È possibile visualizzare il Foglio proprietà premendo il pulsante Proprietà... oppure facendo doppio clic in qualsiasi punto dell'oggetto selezionato nella finestra di visualizzazione.

#### <span id="page-300-0"></span>Personalizzazione di oggetti grafici complessi

Alcuni oggetti grafici complessi hanno un numero elevato di proprietà. Configurare un oggetto di questo tipo mediante il foglio proprietà può essere problematico. L'utility Customizer semplifica la configurazione di oggetti grafici complessi. Si tratta di una finestra di dialogo specificamente progettata per configurare l'oggetto grafico associato. Quando l'editor grafico rileva che un oggetto grafico selezionato dispone di un'utility Customizer, abilita il pulsante **Customizer...**, che consente di richiamare l'utility. Quando si fa doppio clic su un oggetto grafico associato ad un'utility Customizer, viene richiamata l'utility anziché il foglio proprietà. Se un oggetto grafico è associato ad un'utility Customizer, l'unica voce disponibile nel foglio proprietà è il suo nome.

#### Visualizzazione di un'immagine di sfondo

L'editor grafico comprende la proprietà **Immagine di sfondo** che può essere utilizzata per specificare un'immagine come sfondo del display. L'immagine può essere un file GIF o JPEG. I percorsi dei file sono relativi alla directory /wwwroot del server integrato. Ad esempio, se l'immagine "cool.gif" è stata collocata nella directory /wwwroot/images del server integrato, la proprietà Immagine di sfondo deve essere impostata su /images/cool.gif.

# <span id="page-301-0"></span>Foglio delle proprietà

# Panoramica

Il foglio delle proprietà è una finestra di dialogo "mobile" (non modale) in cui sono mostrate tutte le proprietà configurabili dell'oggetto grafico attualmente selezionato:

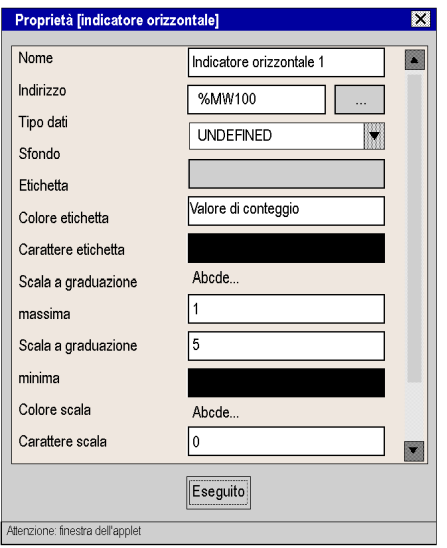

Le proprietà di un oggetto grafico sono specifiche di un tipo di oggetto. Le proprietà vengono visualizzate in un elenco a scorrimento, con il nome e il valore di ciascuna proprietà. Nell'Editor grafico viene fornita una descrizione degli oggetti grafici (vedi [pagina](#page-305-0) 306).

# Finestra di dialogo di ricerca

Per ognuno degli oggetti grafici inclusi nell'Editor grafico viene fornito un editor per la relativa proprietà Indirizzo. Questo editor consente non solo di immettere direttamente l'indirizzo di un registro Quantum/Premium/Micro (o nome di variabile Concept, PL7 o Control Expert), ma altresì di accedere alla finestra di dialogo di ricerca. Questa finestra di dialogo permette di scegliere un nome di simbolo (variabile) Concept/PL7/Control Expert da un elenco di variabili simboliche che sono state "abilitate al Web" dal Configuratore FactoryCast:

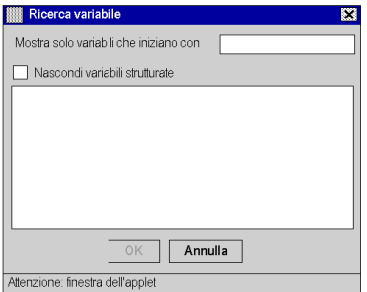

NOTA: La finestra delle variabili è vuota perché a questo livello non si può accedere in questo modo alle variabili.

# <span id="page-303-0"></span>**Sicurezza**

Per la protezione dei dati, sono disponibili tre elementi di sicurezza:

- Posizionamento della pagina HTML contenente l'applet Editor grafico nella directory secure del modulo Web; l'utente del browser Web dovrà immettere una password per poter scaricare la pagina HTML.
- La finestra di dialogo **Password** consente di salvare/eliminare i file o di trasferire i valori dei dati. Questa finestra è protetta tramite password. Quando si trasferiscono valori dati, l'Editor grafico rafforza ulteriormente la modalità di sola lettura disattivando i comandi utente correlati agli oggetti grafici.
- Web Designer for FactoryCast consente di specificare che un elemento è di sola lettura. L'Editor grafico imposterà l'attributo di sola lettura di un simbolo (variabile) o di un indirizzo rifiutando qualsiasi richiesta di impostazione di un nuovo valore per l'elemento dati e informando l'utente nella finestra dei messaggi dell'Editor grafico.

# **A** AVVERTIMENTO

# FUNZIONAMENTO ANOMALO DELL'APPARECCHIATURA

- Non utilizzare oggetti grafici nei casi in cui la perdita della comunicazione con il modulo FactoryCast può mettere a rischio l'incolumità delle persone o l'integrità delle apparecchiature.
- Non utilizzare gli oggetti grafici con funzioni macchina che potrebbero rivelarsi critiche per la sicurezza.

# Il mancato rispetto di queste istruzioni può provocare morte, gravi infortuni o danni alle apparecchiature.

Ad esempio, si supponga di avere programmato un oggetto Pulsante affinché faccia avanzare a scatti un motore quando viene premuto e arresti l'avanzamento quando viene rilasciato. Se la comunicazione viene persa mentre il pulsante è premuto, il motore continuerà ad avanzare anche quando il pulsante viene rilasciato. Gli oggetti grafici non devono essere utilizzati per controllare questo tipo di situazioni, a meno che non siano presenti nel sistema altri metodi di blocco.

# <span id="page-304-0"></span>Parametri dell'applet Editor grafico

# Panoramica

È possibile personalizzare il comportamento dell'Editor grafico mediante tre parametri dell'applet, che possono essere specificati con i tag <PARAM> all'interno del tag <APPLET> nella pagina HTML dell'Editor grafico. Di seguito sono elencati i parametri riconosciuti dall'applet Editor grafico.

- LOAD: questo parametro indica all'Editor grafico di caricare automaticamente all'avvio un file grafico specifico. Se il file non esiste, viene visualizzato un messaggio. Se non si inserisce questo parametro nel tag <APPLET>, all'avvio non verrà caricato automaticamente alcun file e sarà necessario selezionare un file grafico iniziale nell'elenco disponibile nell'Editor grafico.
- MODE: questo parametro indica all'Editor grafico se deve essere avviato nella normale modalità di modifica o in una speciale modalità di visualizzazione. Quando viene avviato in modalità di visualizzazione, viene visualizzata soltanto la finestra di visualizzazione dell'Editor grafico. Quando questo parametro è utilizzato con il parametro LOAD, è possibile creare un sito Web mediante pagine HTML destinate a display grafici specifici. In questo caso, non è necessaria alcuna selezione esplicita di file grafici da parte dell'utente, che consente di ottenere un comportamento più tradizionale della schermata HMI. I valori possibili per questo parametro sono i seguenti:
	- o EDIT (valore predefinito): l'Editor grafico viene avviato nella normale modalità di modifica.
	- o VIEW\_RO: l'Editor grafico viene avviato in modalità di visualizzazione di sola lettura. L'utente del browser Web non potrà inviare valori al PLC.
	- VIEW\_RW: l'Editor grafico viene avviato in modalità di visualizzazione di lettura/scrittura. L'utente del browser Web potrà inviare valori al PLC, solo dopo aver immesso la password di accesso in scrittura.
- AUTO\_LOGIN: questo parametro indica all'Editor grafico di immettere automaticamente la password necessaria per consentire la scrittura dei dati nel PLC. Se il parametro MODE è impostato a VIEW\_RW o EDIT, l'impostazione di questo parametro a TRUE forza l'Editor grafico a consentire la scrittura nel PLC senza richiedere l'immissione di una password da parte dell'utente. I valori possibili per questo parametro sono FALSE (predefinito) e TRUE.

## Esempio

Il seguente è un esempio di tag APPLET per l'Editor grafico che causa l'avvio in modalità di visualizzazione con caricamento automatico di un file grafico denominato UNIT\_1. In questo caso, il browser Web consente di inviare dati al PLC tramite oggetti grafici che supportano l'invio di valori (purché sia stata immessa la password di accesso in scrittura).

```
<APPLET codebase="/classes" archive="SAComm.jar,GDE.jar,Widgets.jar" 
code="com.schneiderautomation.gde.GdeApplet" width="700" height="514"> 
<PARAM name="LOAD" value="UNIT_1"> <PARAM name="MODE" value="VIEW_RW"> 
<PARAM name="AUTO_LOGIN" value="FALSE"> </APPLET>
```
# <span id="page-305-0"></span>Oggetti grafici

# Panoramica

L'insieme di oggetti grafici inclusi nell'**Editor grafico** supporta la creazione di display grafici che consentono di simulare i tradizionali pannelli di strumentazione. Gli oggetti di controllo e monitoraggio dei dati dispongono di funzioni di comunicazione integrate e sono progettati come oggetti grafici autonomi.

Tuttavia, in caso di perdita della comunicazione con il dispositivo collegato all'oggetto grafico, l'oggetto non sarà più in grado di funzionare senza il supporto del dispositivo finale.

# **A AVVERTIMENTO**

# FUNZIONAMENTO ANOMALO DELL'APPARECCHIATURA

- Non utilizzare gli oggetti grafici nelle situazioni in cui la perdita delle comunicazioni con il modulo FactoryCast può mettere a rischio l'incolumità delle persone o l'integrità delle apparecchiature.
- Non utilizzare gli oggetti grafici con funzioni macchina che potrebbero rivelarsi critiche per la sicurezza.

## Il mancato rispetto di queste istruzioni può provocare morte, gravi infortuni o danni alle apparecchiature.

Si supponga, ad esempio, che un oggetto pulsante sia stato programmato per spostare un motore quando il pulsante viene premuto e per arrestarlo quando il pulsante viene rilasciato. Se le comunicazioni vengono perse mentre il pulsante è premuto, il motore continuerà ad avanzare anche quando il pulsante viene rilasciato. Gli oggetti grafici non devono essere utilizzati per controllare questo tipo di situazioni, a meno che non siano presenti nel sistema altri metodi di blocco.

Inoltre, per consentire ai clienti di inserire più applet semplici in una singola pagina HTML, per ogni oggetto dell'Editor grafico è disponibile una versione applet. Quando vengono utilizzati insieme a LiveBeanApplet, gli oggetti grafici dell'Editor grafico possono essere utilizzati come l'applet LiveLabelApplet.

In questa sezione vengono descritti gli oggetti grafici standard e le relative proprietà.

# Indicatore orizzontale

Un indicatore orizzontale fornisce una rappresentazione analogica del valore di un simbolo (variabile) o di un indirizzo diretto in un PLC. Si tratta di una barra orizzontale che rappresenta il valore sotto forma di percentuale del relativo intervallo in unità tecniche. Eventualmente, al centro della barra può essere mostrata un'indicazione digitale del valore.

Nella seguente tabella vengono descritte le proprietà dell'indicatore orizzontale.

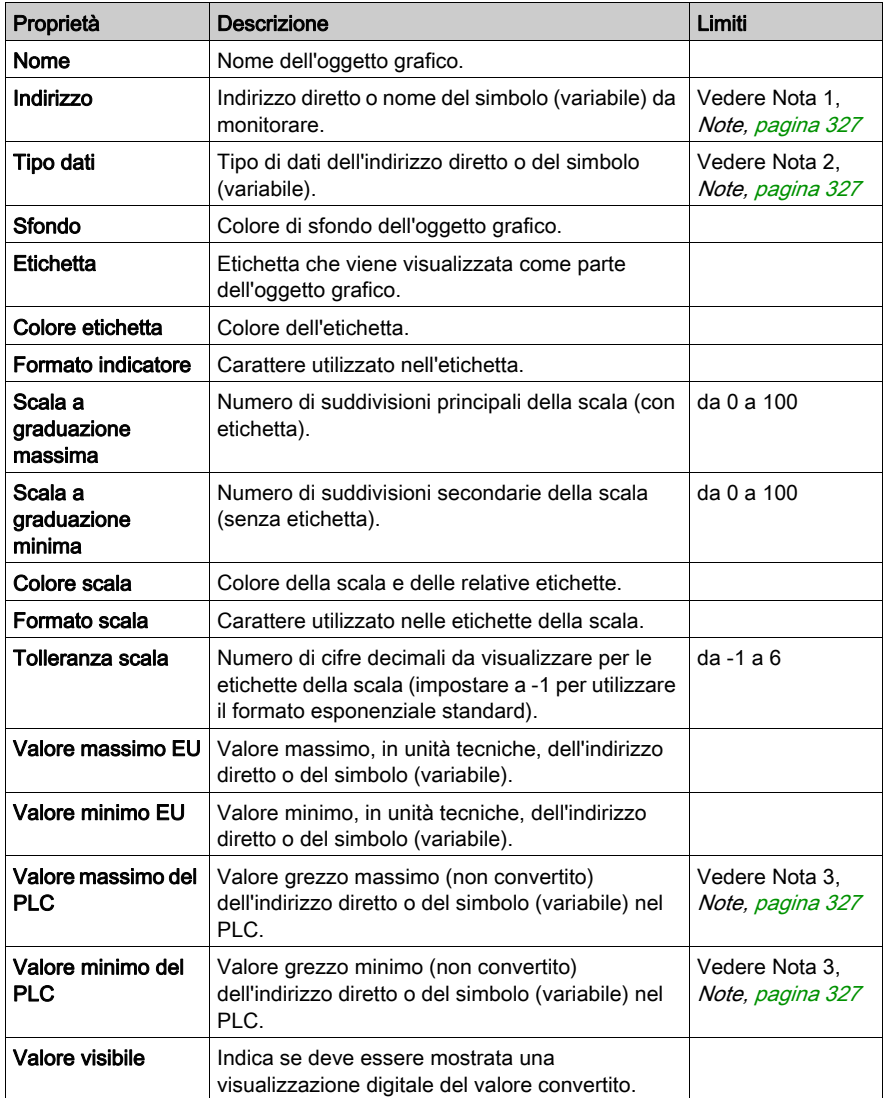

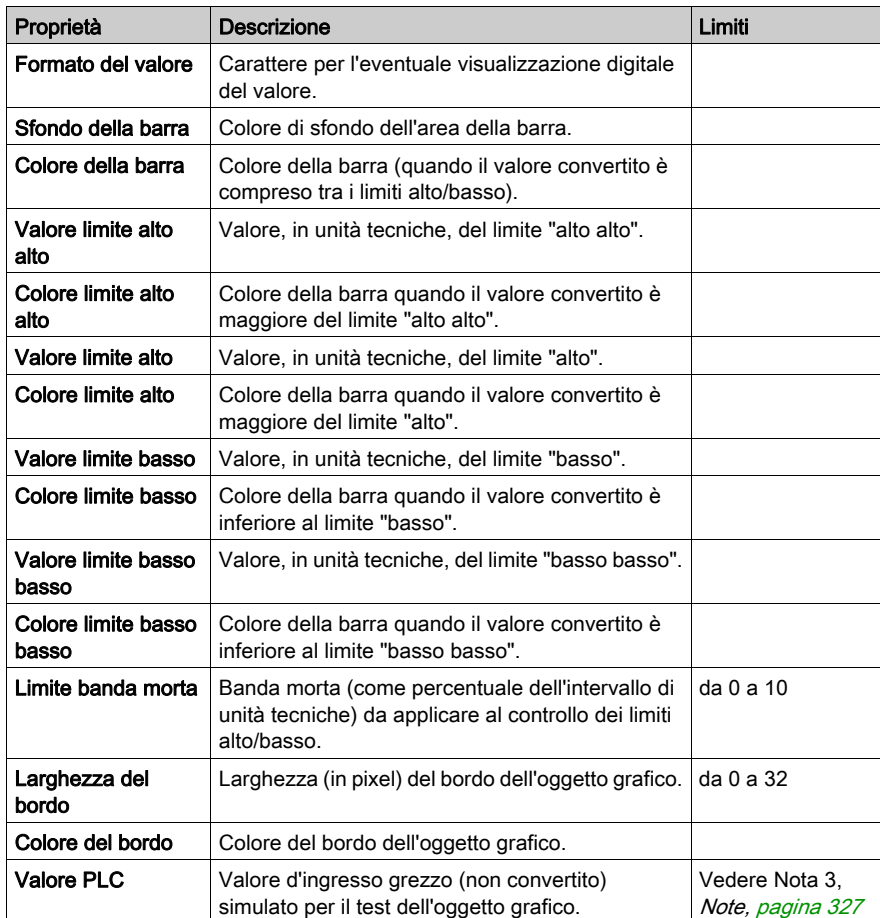

# Indicatore verticale

Un indicatore verticale fornisce una rappresentazione analogica del valore di un simbolo (variabile) o di un indirizzo diretto in un PLC. Si tratta di una barra verticale che rappresenta il valore sotto forma di percentuale del relativo intervallo in unità tecniche.

Nella seguente tabella vengono descritte le proprietà dell'indicatore verticale.

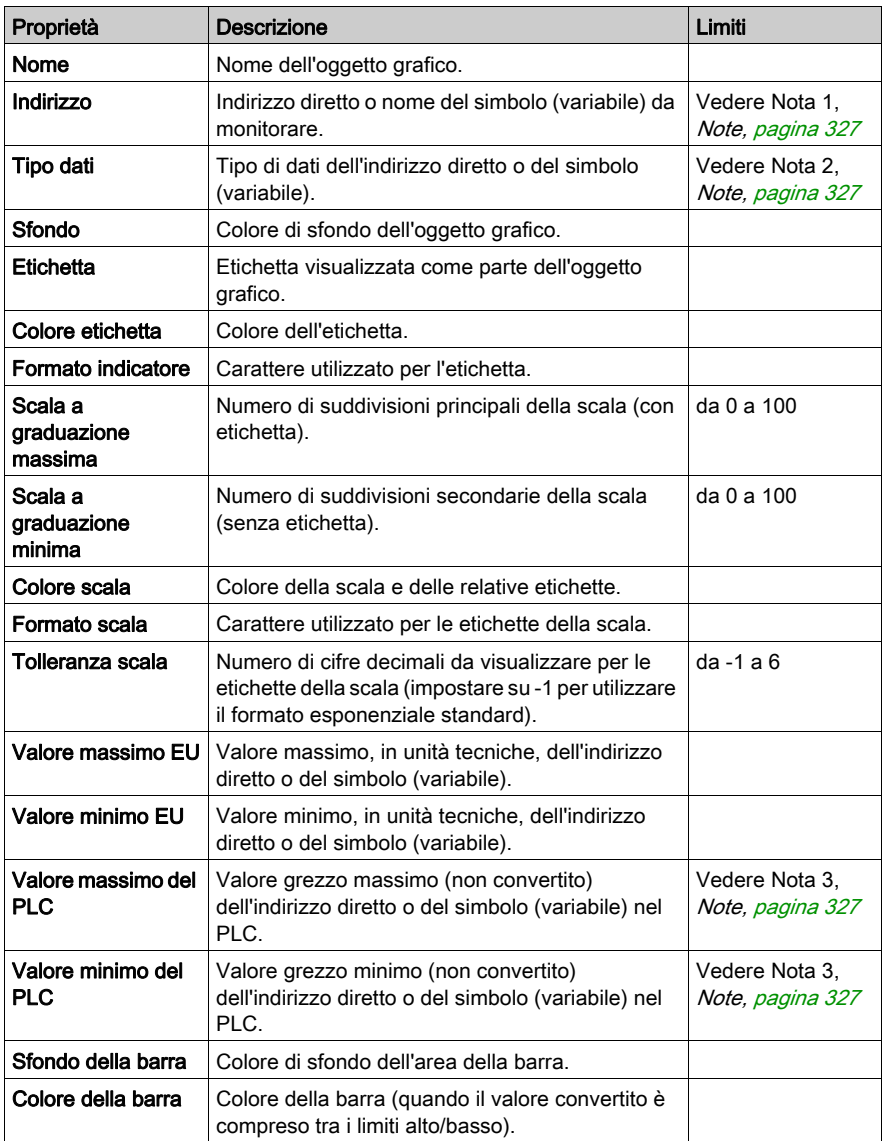

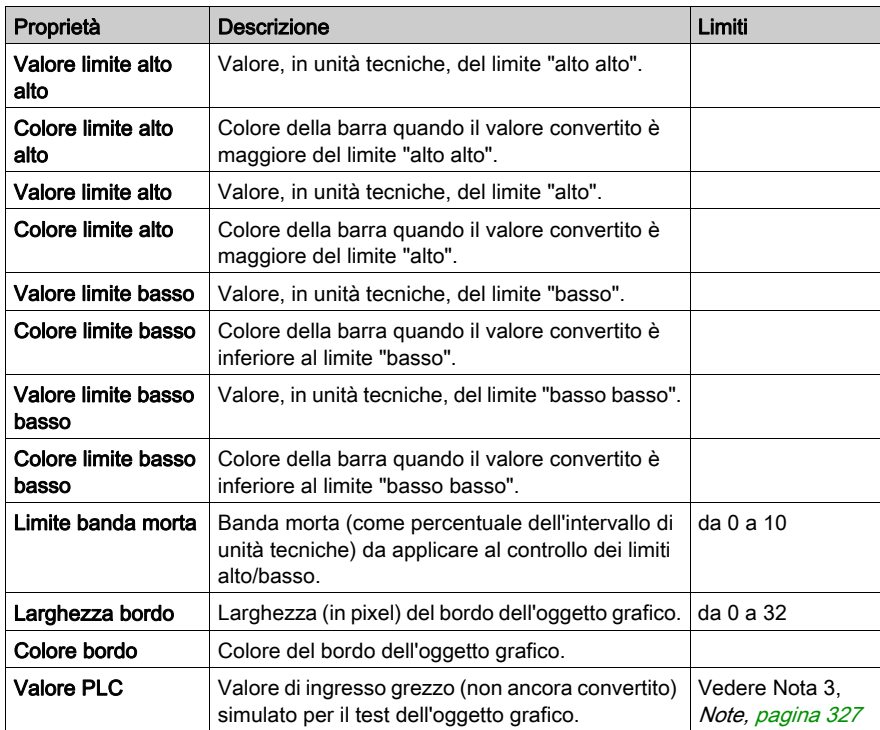

# Cursore orizzontale o verticale

Un cursore orizzontale o verticale fornisce una rappresentazione analogica del valore di un simbolo (variabile) o di un indirizzo diretto in un PLC. Si tratta di una barra a scorrimento con una posizione indice che rappresenta il valore sotto forma di percentuale del relativo intervallo in unità tecniche. Utilizzando il mouse, è possibile modificare il valore della barra a scorrimento, inviando un nuovo valore al PLC.

Nella seguente tabella vengono descritte le proprietà del cursore orizzontale o verticale.

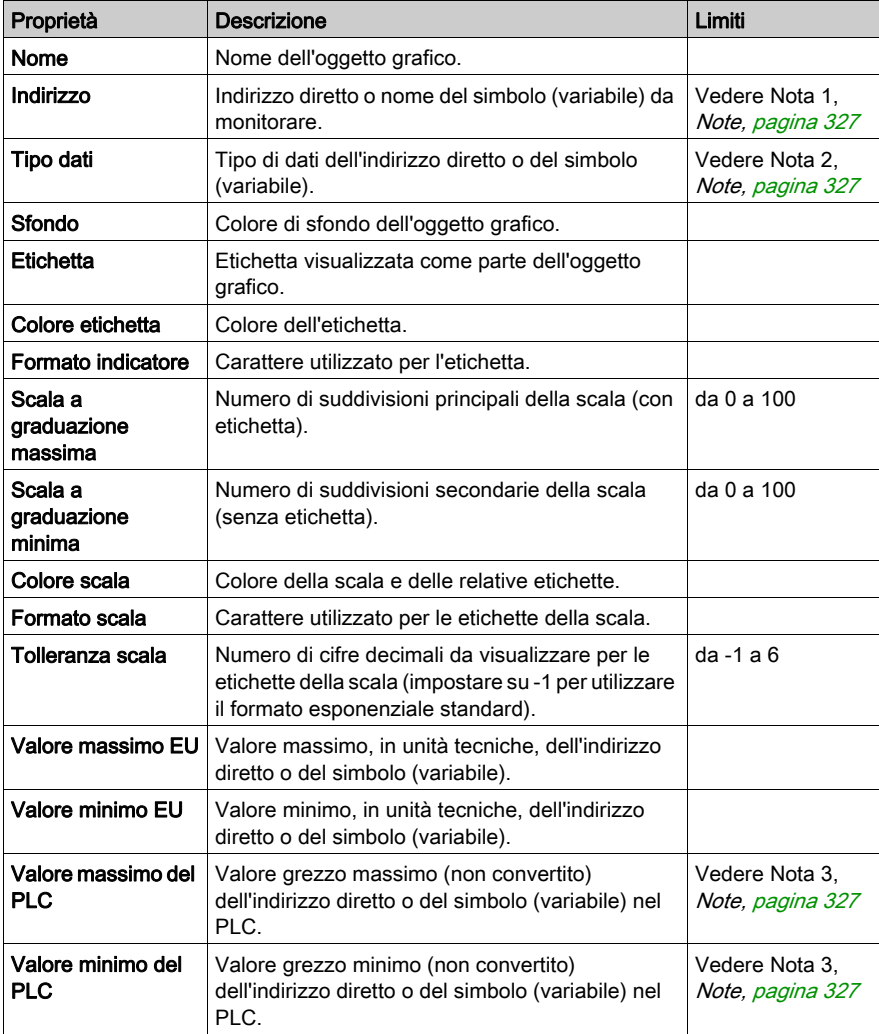

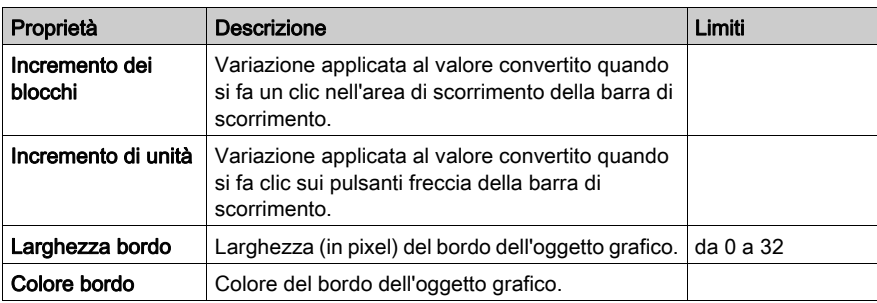

#### Selettore orizzontale o verticale

Un selettore orizzontale o verticale consente di effettuare una selezione da un insieme di scelte. Dopo aver effettuato una selezione, il valore corrispondente viene inviato al PLC. Le scelte vengono visualizzate come etichette di una "scala", con la selezione corrente indicata dalla posizione dell'indice di una barra di scorrimento.

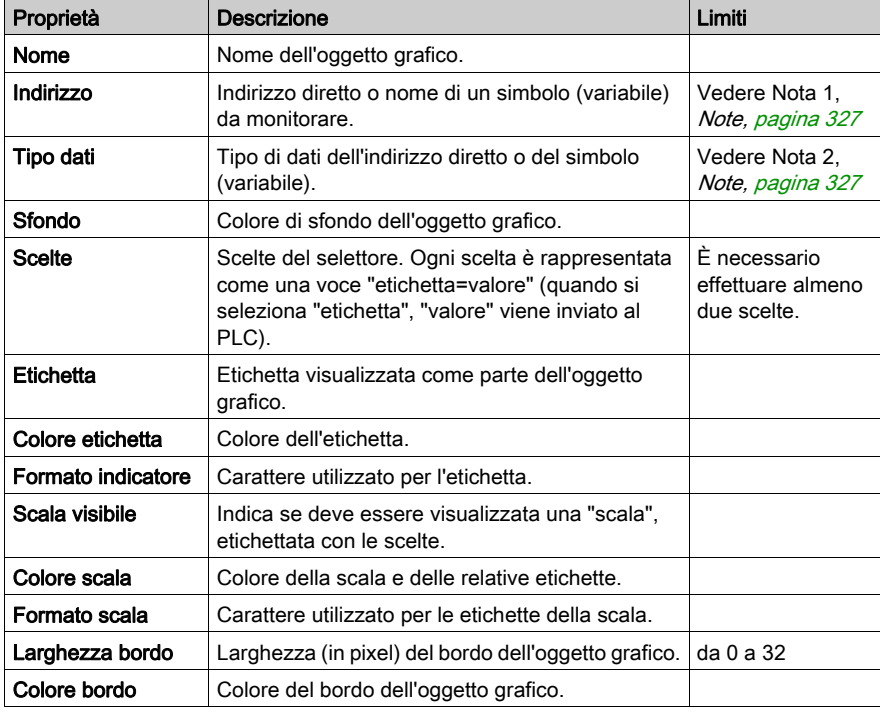

Nella seguente tabella vengono descritte le proprietà del selettore orizzontale o verticale.

# Indicatore digitale

Un indicatore digitale fornisce una rappresentazione numerica del valore di un simbolo (variabile) o di un indirizzo diretto in un PLC. Il valore può essere visualizzato in vari formati e può essere impostato in modo da cambiare colore quando viene superato un limite alto o basso predefinito.

Nella seguente tabella vengono descritte le proprietà dell'indicatore digitale.

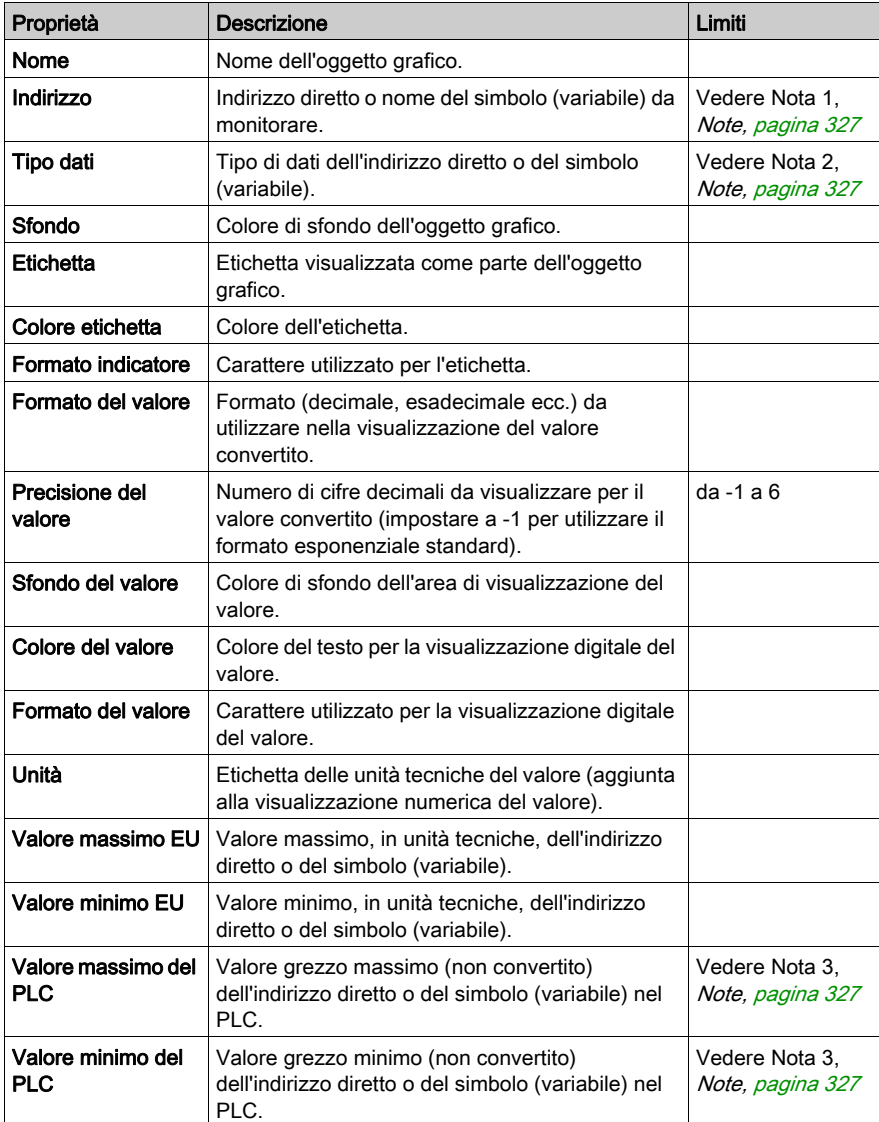

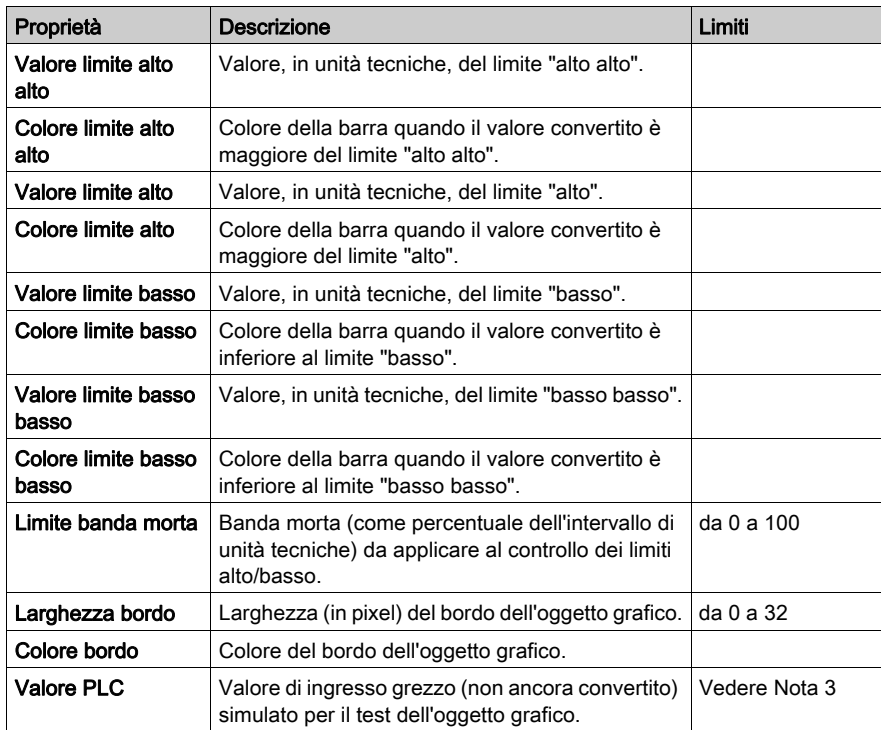

# Schermata messaggio

In una schermata messaggio viene visualizzato un messaggio di testo in base al valore di un simbolo (variabile) o un indirizzo diretto in un PLC. La visualizzazione di ogni singolo messaggio viene attivata da un determinato valore.

Nella seguente tabella vengono descritte le proprietà della schermata messaggio.

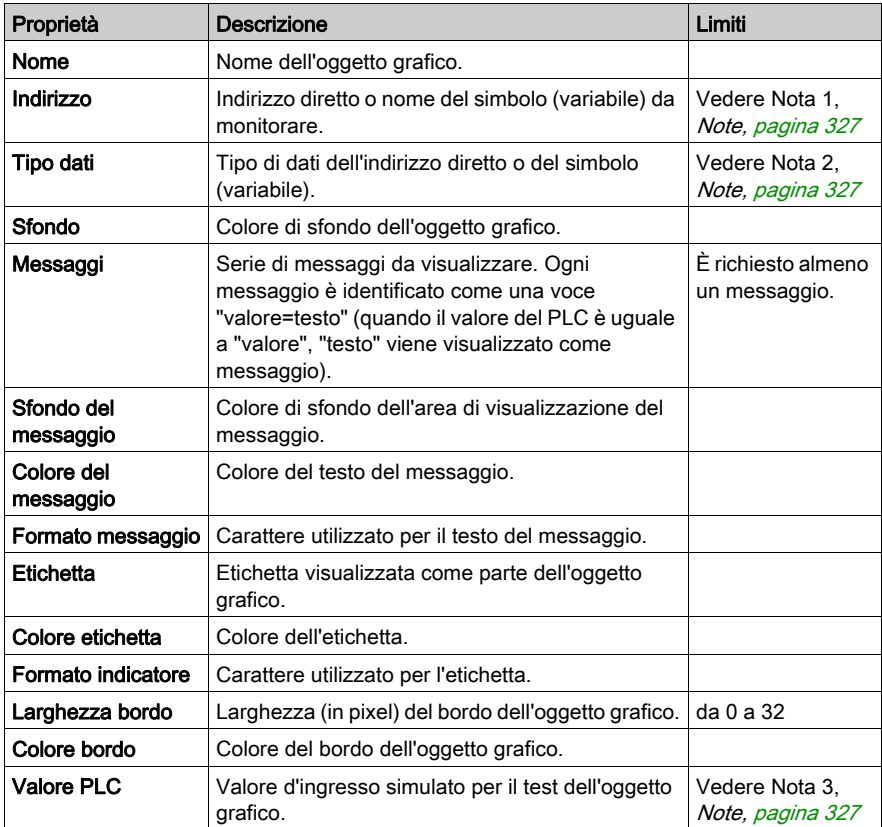

# Pulsante

Un pulsante consente di inviare uno o più valori predefiniti a un PLC quando si fa clic con il mouse. Nella seguente tabella vengono descritte le proprietà del pulsante.

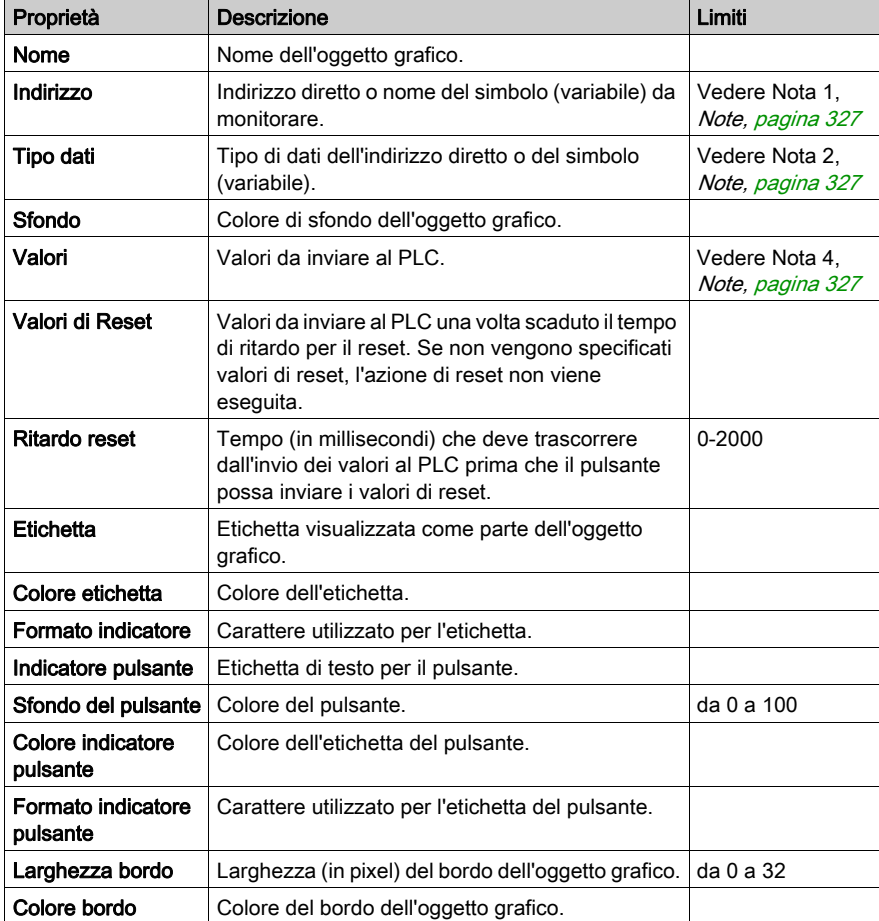

## Stazione di uscita diretta

La stazione di uscita diretta consente di immettere un valore numerico in un campo di testo direttamente da tastiera. Quando il valore immesso è compreso tra i limiti alto e basso predefiniti, viene abilitato un pulsante *Imposta*. In questo caso, il valore immesso verrà inviato al PLC quando si preme il pulsante *Imposta* o il tasto INVIO (se lo stato attivo dell'immissione da tastiera è assegnato al campo d'immissione).

Proprietà **Descrizione Limiti** Nome Nome dell'oggetto grafico. Indirizzo **Indirizzo diretto o nome del simbolo (variabile)** da monitorare. Vedere Nota 1, [Note, pagina](#page-326-0) 327 Tipo dati Tipo di dati dell'indirizzo diretto o del simbolo (variabile). Vedere Nota 2, [Note, pagina](#page-326-0) 327 Sfondo Colore di sfondo dell'oggetto grafico. **Etichetta** Etichetta visualizzata come parte dell'oggetto grafico. Colore etichetta | Colore dell'etichetta. Formato indicatore Carattere utilizzato per l'etichetta. Valore massimo EU | Valore massimo, in unità tecniche, dell'indirizzo diretto o del simbolo (variabile). Valore minimo EU Valore minimo, in unità tecniche, dell'indirizzo diretto o del simbolo (variabile). Valore massimo del PLC Valore grezzo massimo (non convertito) dell'indirizzo diretto o del simbolo (variabile) nel PLC. Vedere Nota 3, [Note, pagina](#page-326-0) 327 Valore minimo del PLC Valore grezzo minimo (non convertito) dell'indirizzo diretto o del simbolo (variabile) nel PLC. Vedere Nota 3, [Note, pagina](#page-326-0) 327 Ingresso max. Valore massimo, in unità tecniche, valido per il valore d'ingresso immesso. Ingresso min. Valore minimo, in unità tecniche, valido per il valore d'ingresso immesso. **Larghezza bordo**  $\vert$  Larghezza (in pixel) del bordo dell'oggetto grafico.  $\vert$  da 0 a 32 Colore bordo Colore del bordo dell'oggetto grafico.

Nella seguente tabella vengono descritte le proprietà della stazione di uscita diretta.

#### Spia indicatore

La spia fornisce un'indicazione a due stati del valore di un simbolo (variabile) o di un indirizzo diretto in un PLC. A meno che la proprietà **Ingresso invertito** non sia impostata su TRUE, un valore d'ingresso pari a zero è considerato OFF e un valore diverso da zero è considerato ON. Se la proprietà Intervallo flash è impostata su un valore maggiore di 0, la spia lampeggerà quando il valore d'ingresso è ON.

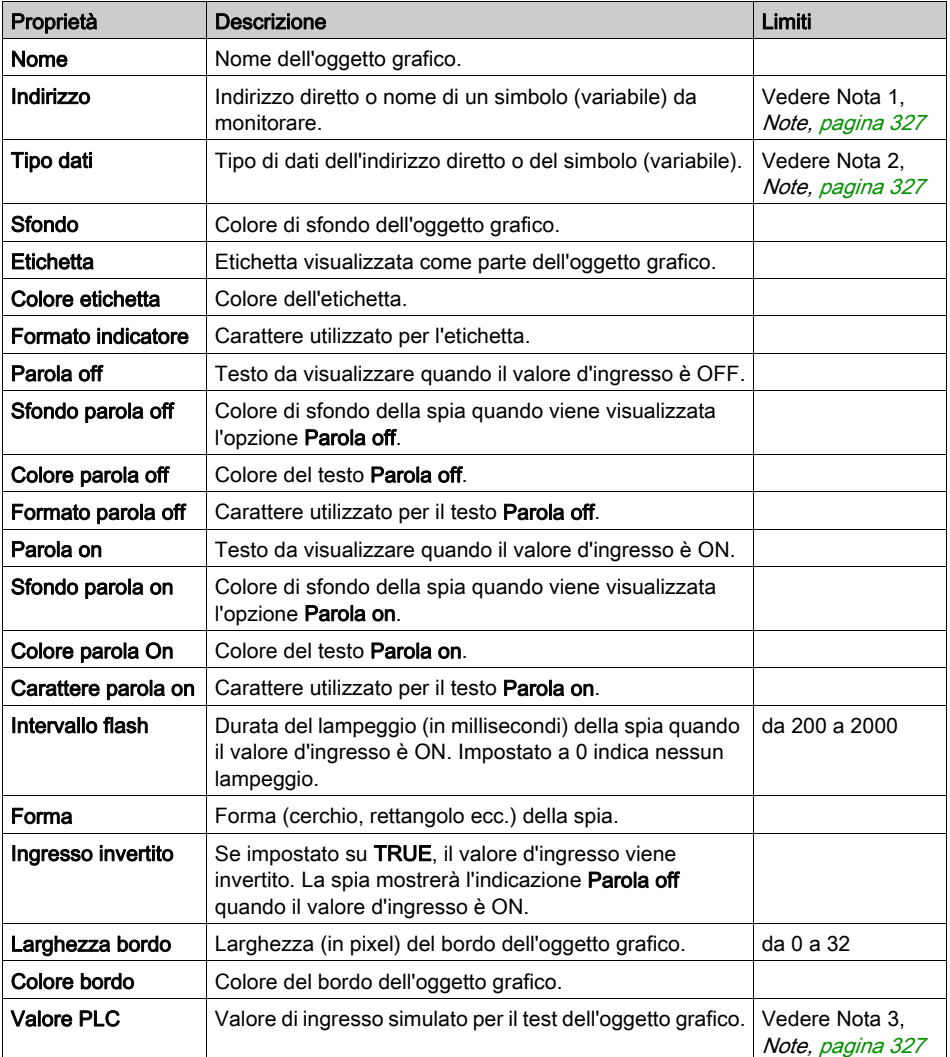

Nella seguente tabella sono descritte le proprietà della spia indicatore.

# Stazione di controllo motore

La stazione di controllo motore è progettata per simulare la tipica stazione con pulsante di avvio/arresto, spesso utilizzata per il controllo dei motori. Questo oggetto grafico è composto essenzialmente da due pulsanti e una spia. Per facilitare l'impostazione delle numerose proprietà di questo oggetto, è disponibile l'utility Customizer. La maggior parte delle proprietà (ad eccezione di Nome) possono essere impostate con questa utility anziché mediante il foglio delle proprietà dell'Editor grafico.

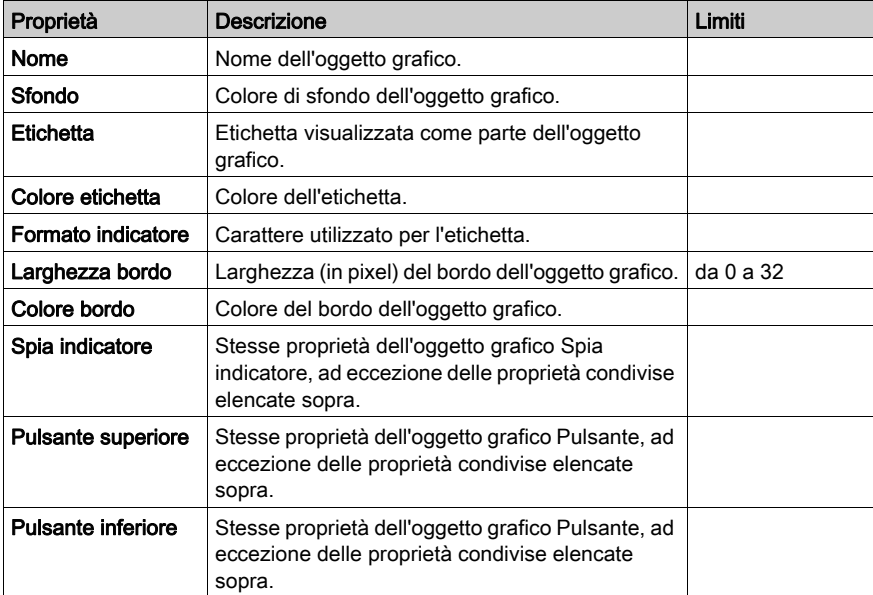

Nella seguente tabella vengono descritte le proprietà della stazione di controllo motore.

#### Contatore analogico

Un contatore analogico fornisce una rappresentazione analogica del valore di un simbolo (variabile) o di un indirizzo diretto in un PLC. Viene rappresentato come puntatore in un quadrante circolare, la cui posizione indica il valore sotto forma di percentuale del relativo intervallo in unità tecniche. È possibile impostare la dimensione del quadrante circolare del contatore (ampiezza in gradi di un cerchio), il colore del quadrante e lo stile del puntatore.

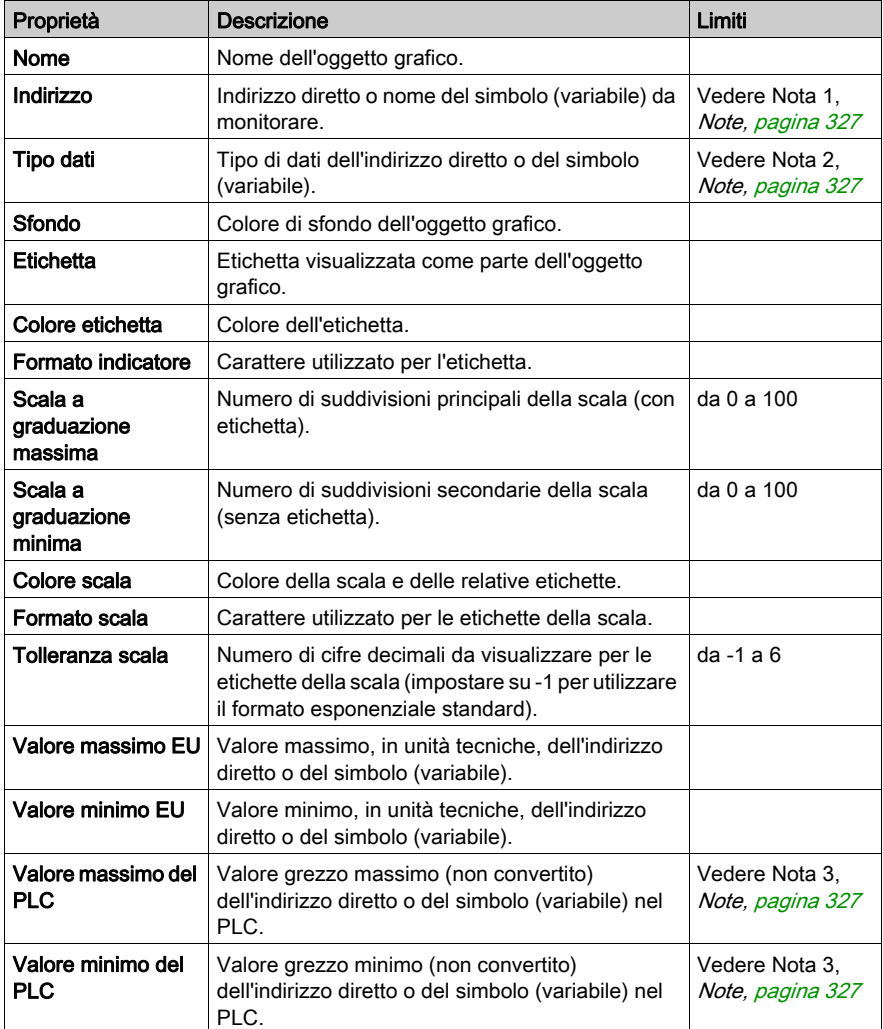

Nella seguente tabella vengono descritte le proprietà del contatore analogico.

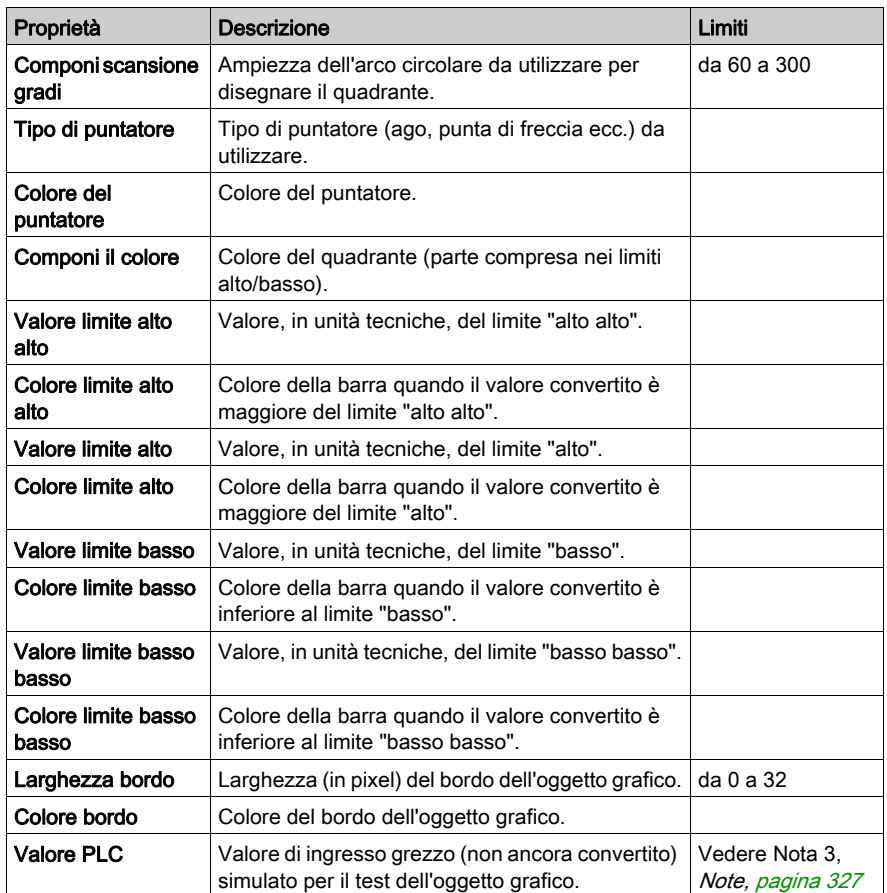

#### Cursore rotatorio

Un cursore rotatorio fornisce una rappresentazione analogica del valore di un simbolo (variabile) o di un indirizzo diretto in un PLC. Viene rappresentato come una manopola in un quadrante circolare, la cui posizione indica il valore sotto forma di percentuale del relativo intervallo in unità tecniche. È possibile impostare la dimensione del quadrante e il colore della manopola. Utilizzando il mouse, è possibile modificare la posizione della manopola, inviando un nuovo valore al PLC.

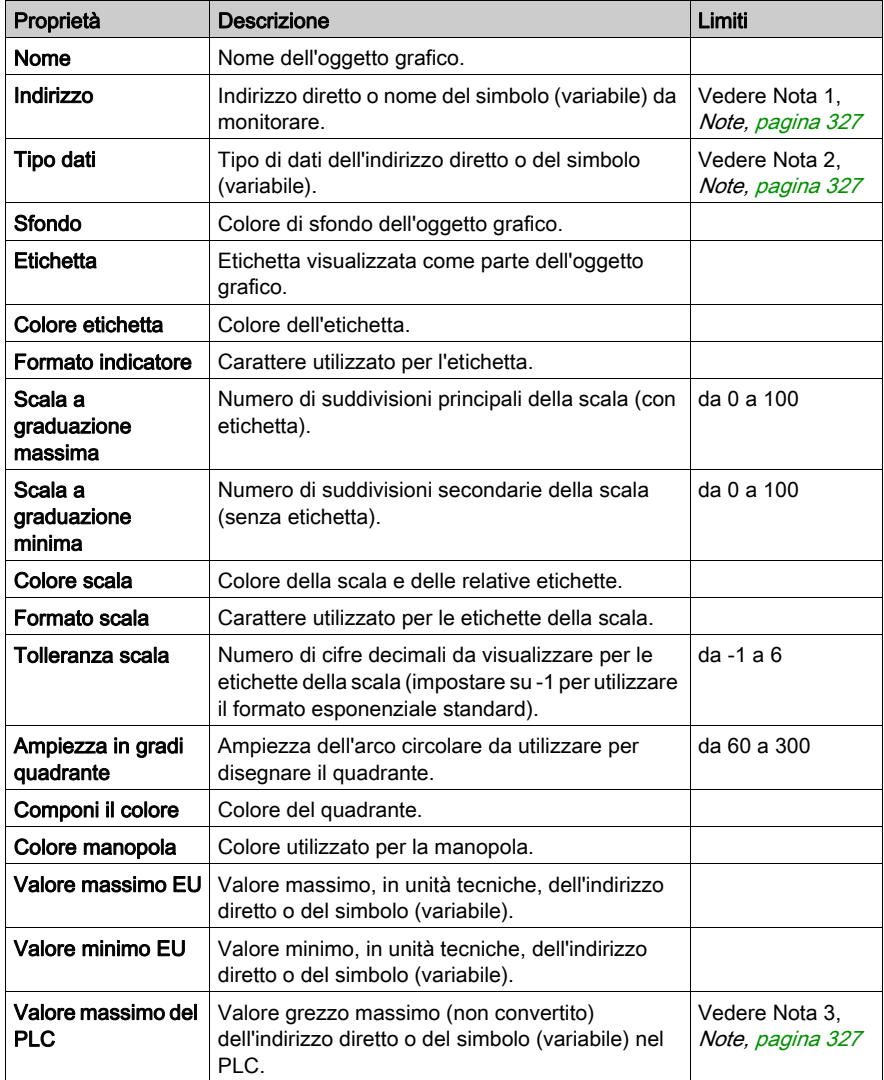

Nella seguente tabella vengono descritte le proprietà del cursore rotatorio.

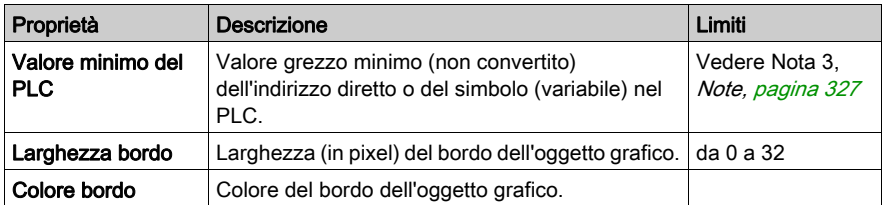

# Selettore rotatorio

Un selettore rotatorio consente di effettuare una selezione da un insieme di scelte. Dopo aver effettuato una selezione, il valore corrispondente viene inviato al PLC. Le scelte vengono visualizzate come etichette di una "scala", con la selezione corrente indicata dalla posizione della manopola. È possibile impostare la dimensione del quadrante circolare (ampiezza in gradi di un cerchio) e il colore della manopola.

Nella seguente tabella vengono descritte le proprietà del selettore rotatorio.

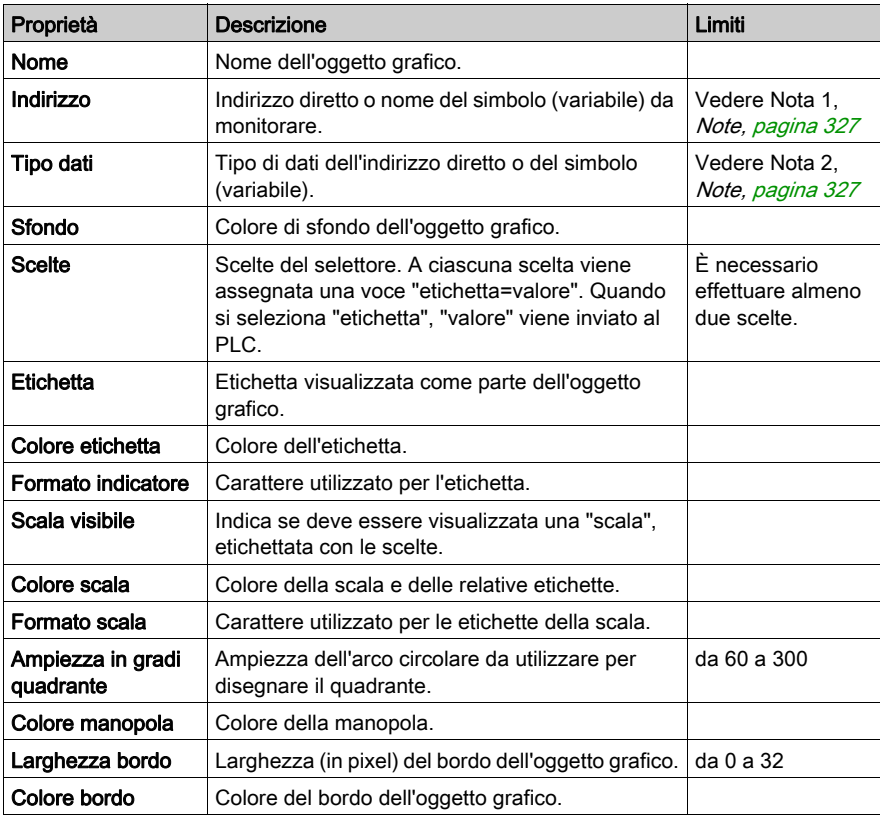

#### Registratore di tendenza

Un registratore di tendenza fornisce una rappresentazione grafica continua, su base temporale, del valore di al massimo sei simboli (variabili) o indirizzi diretti in un PLC. Un registratore di tendenza simula un registratore strip-chart, con le penne nella parte destra e la carta che si muove da destra a sinistra. Nella parte sinistra del grafico può essere presente una scala verticale che indica l'intervallo di valori da registrare e al di sotto del grafico una scala orizzontale che indica il periodo di tempo in cui è stato eseguito il tracciato. È possibile impostare la frequenza di aggiornamento del grafico e il relativo aspetto.

Per facilitare l'impostazione delle numerose proprietà di questo oggetto, è disponibile l'utility Customizer. La maggior parte delle proprietà (ad eccezione di Nome) possono essere impostate con questa utility anziché mediante il foglio delle proprietà dell'Editor grafico.

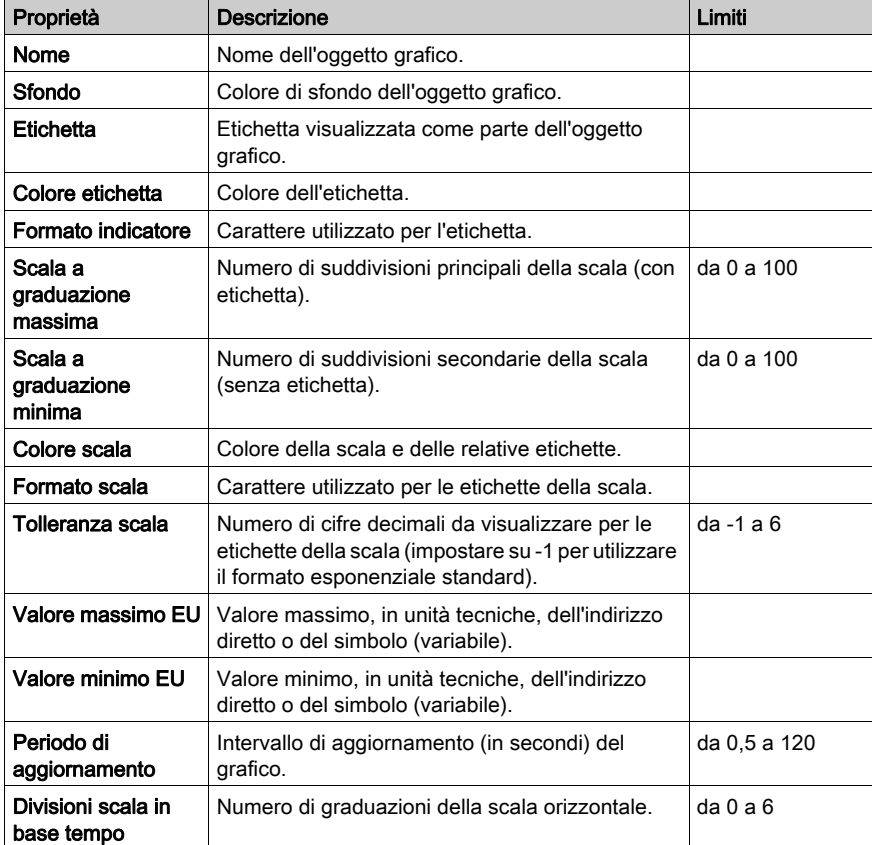

Nella seguente tabella vengono descritte le proprietà del registratore di tendenza. Le proprietà di ciascuna penna sono descritte nella tabella successiva.
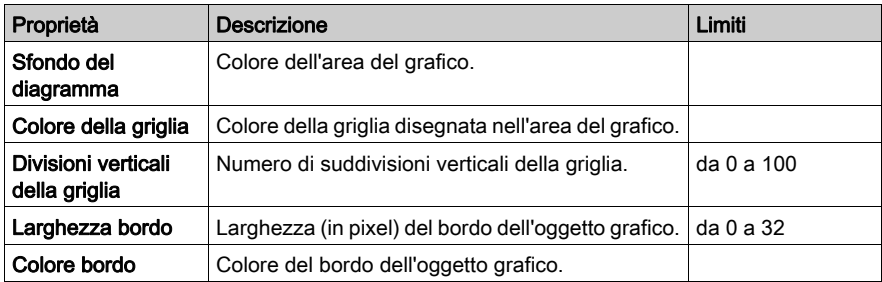

Per ciascuna penna sono disponibili le seguenti proprietà del registratore di tendenza.

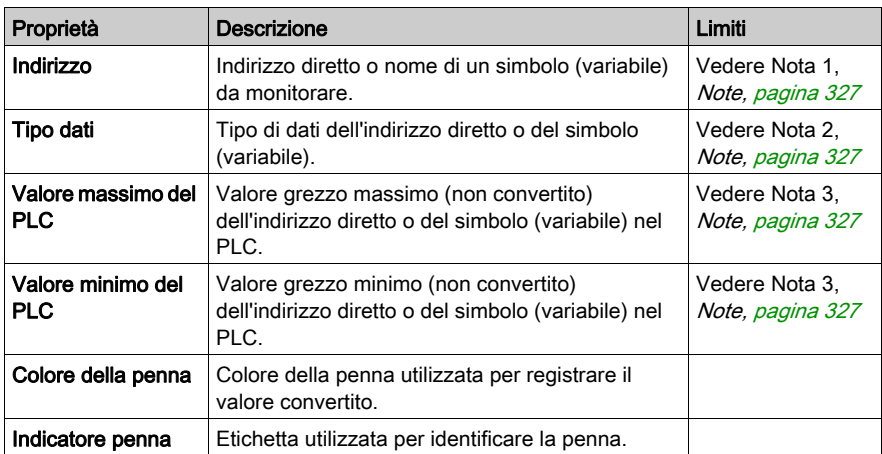

#### Collegamento di visualizzazione

Un collegamento di visualizzazione è un oggetto grafico speciale che consente di passare a un altro display grafico mediante un clic del mouse. Per indicare che l'oggetto costituisce un collegamento a un altro display, il testo del collegamento è sottolineato e, quando si posiziona il mouse sul collegamento, il cursore del mouse assume la forma di una mano. Questo oggetto è particolarmente utile quando si utilizza l'Editor grafico in modalità di visualizzazione, in cui non è disponibile alcun elenco a discesa per la selezione del display grafico.

È inoltre possibile utilizzare un collegamento di visualizzazione come collegamento ipertestuale in un file HTML. Se nel campo Nome della schermata di collegamento è specificato un URL, questo può essere aperto in una nuova finestra del browser premendo il tasto MAIUSC mentre si fa clic sul collegamento. Altrimenti, la finestra del browser esistente viene sostituita con l'URL quando si fa clic sul collegamento.

Se il campo Nome della schermata di collegamento è vuoto, l'Etichetta non sarà sottolineata e l'oggetto visualizzato diventa una semplice etichetta di testo.

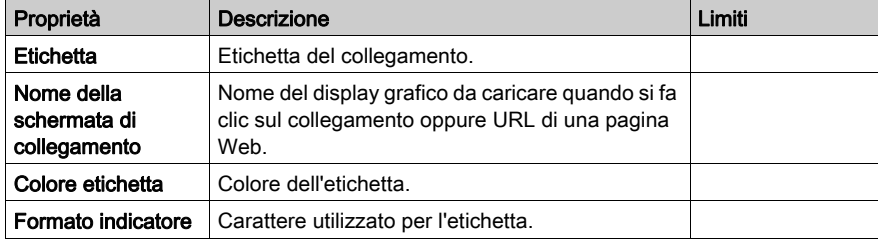

Nella seguente tabella vengono descritte le proprietà del collegamento di visualizzazione.

### <span id="page-326-0"></span>Note

Di seguito sono riportate le note relative a questa sezione.

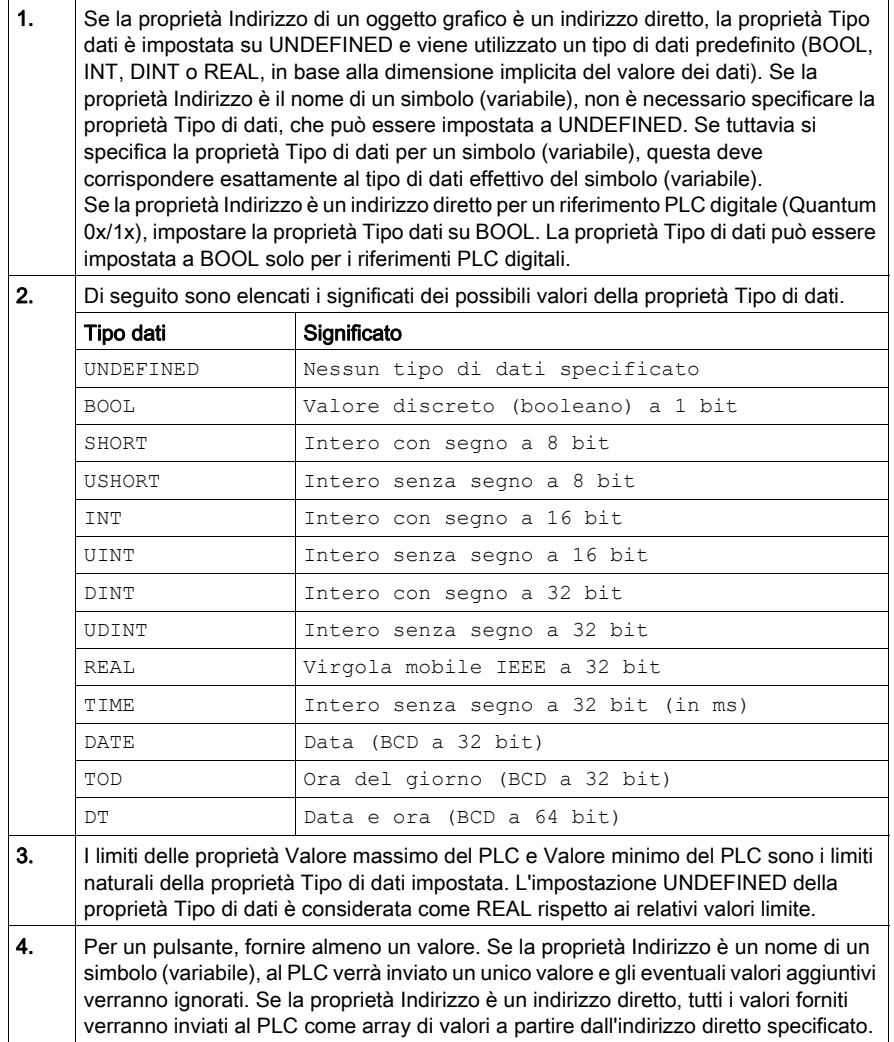

## Oggetti grafici estesi

#### Panoramica

Nell'Editor grafico sono disponibili gli oggetti grafici estesi, che consentono di creare display grafici che simulano i pannelli grafici avanzati. Tutti gli oggetti di controllo e monitoraggio dei dati dispongono di funzioni di comunicazione integrate e sono progettati come oggetti grafici autonomi.

Tuttavia, in caso di perdita della comunicazione con il dispositivo collegato all'oggetto grafico esteso, l'oggetto non sarà più in grado di funzionare senza il supporto del dispositivo finale.

# A AVVERTIMENTO

#### FUNZIONAMENTO ANOMALO DELL'APPARECCHIATURA

- Non utilizzare oggetti grafici nelle situazioni in cui la perdita delle comunicazioni con il modulo FactoryCast può mettere a rischio l'incolumità delle persone o l'integrità delle apparecchiature.
- Non utilizzare gli oggetti grafici con funzioni macchina che potrebbero rivelarsi critiche per la sicurezza.

#### Il mancato rispetto di queste istruzioni può provocare morte, gravi infortuni o danni alle apparecchiature.

Si supponga, ad esempio, che un oggetto pulsante sia stato programmato per spostare un motore quando il pulsante viene premuto e per arrestarlo quando il pulsante viene rilasciato. Se la comunicazione viene persa mentre il pulsante è premuto, il motore continuerà ad avanzare anche quando il pulsante viene rilasciato. Gli oggetti grafici non devono essere utilizzati per controllare questo tipo di situazioni, a meno che non siano presenti nel sistema altri dispositivi di blocco di sicurezza.

Inoltre, per consentire ai clienti di inserire più applet semplici in una singola pagina HTML, per ogni oggetto dell'Editor grafico è disponibile una versione applet. Quando vengono utilizzati insieme a LiveBeanApplet, gli oggetti grafici dell'Editor grafico possono essere utilizzati come l'applet LiveLabelApplet.

#### Elaboratore di testo ASCII

L'elaboratore di testo ASCII è basato sul widget di visualizzazione messaggi e consente di immettere un nuovo testo.

Di seguito sono riportate le proprietà dell'elaboratore di testo ASCII.

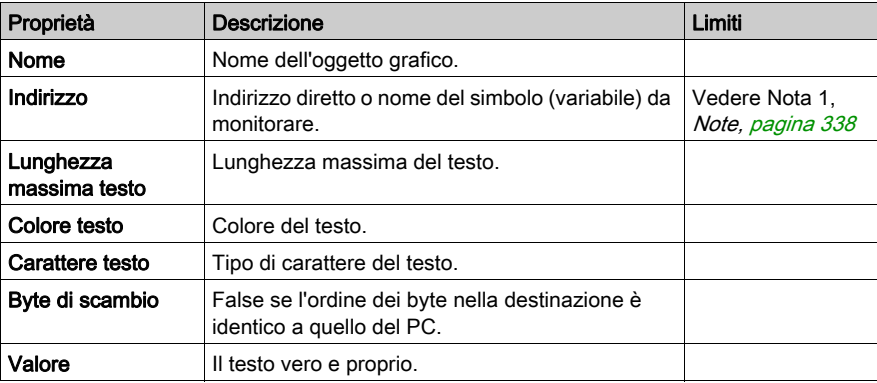

#### Grafico a barre

Un grafico a barre fornisce una rappresentazione analogica del valore di un simbolo (variabile) o di un indirizzo diretto in un PLC. Viene tracciata una barra verticale la cui lunghezza è proporzionale al valore come percentuale del relativo intervallo in unità tecniche.

Di seguito sono riportate le proprietà del grafico a barre.

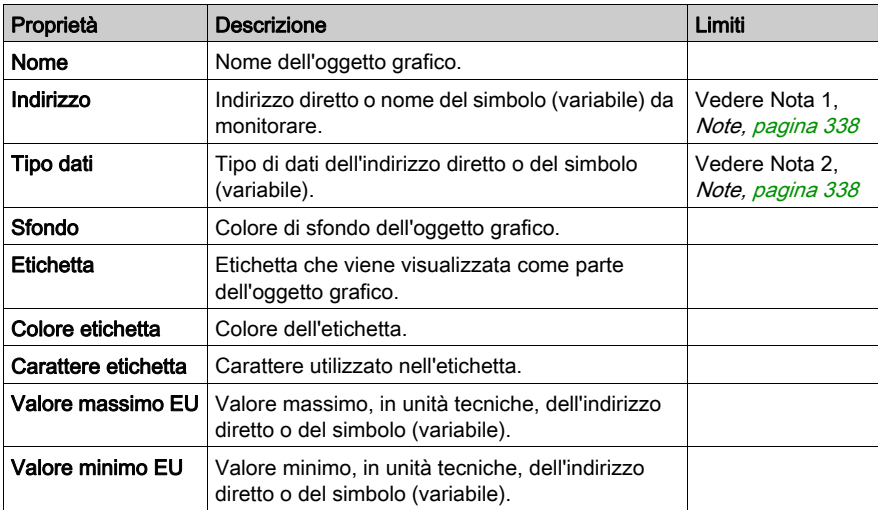

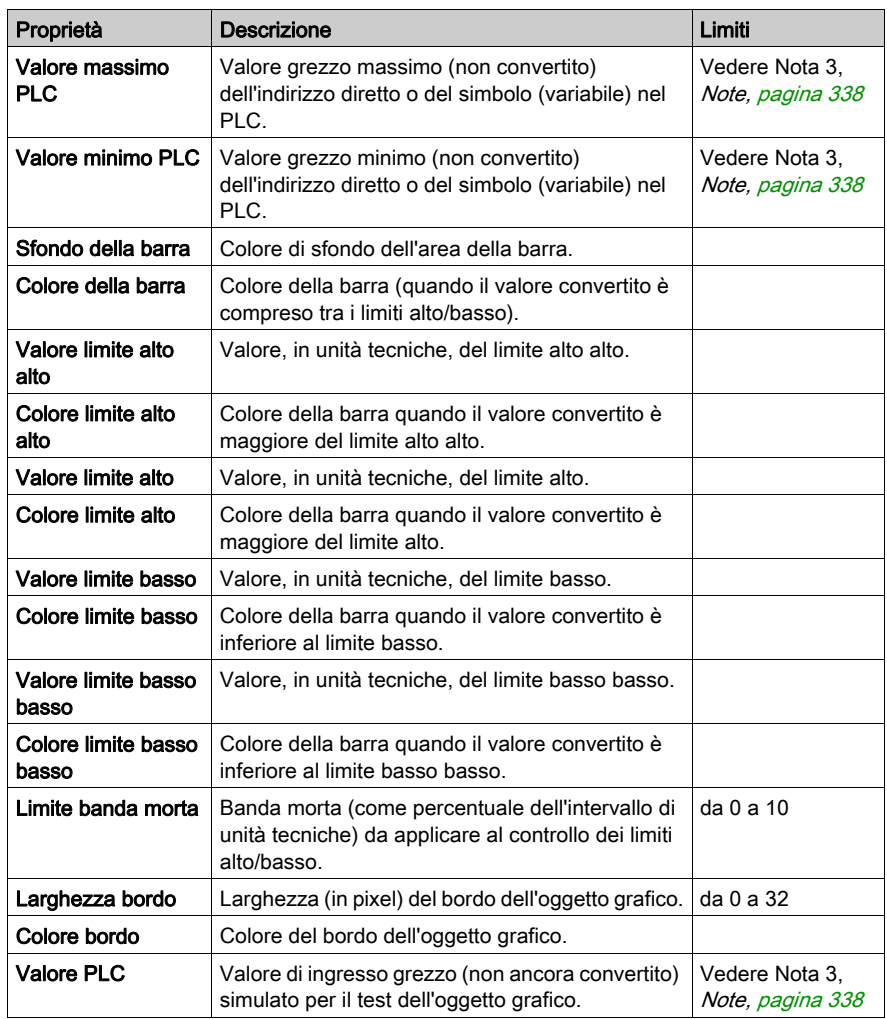

#### **Bitmap**

Il widget bitmap visualizza un'immagine bitmap statica sullo schermo.

Di seguito sono riportate le proprietà del widget bitmap.

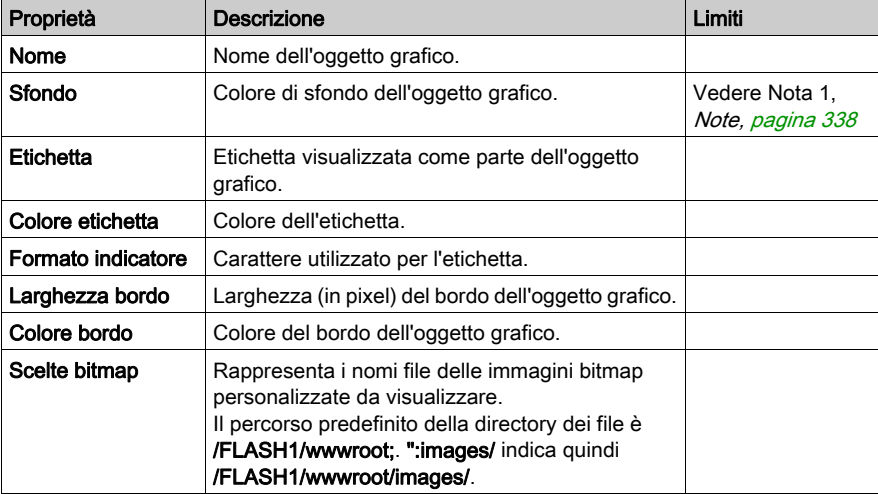

#### Bitmap generico

Il widget bitmap generico consente di visualizzare un'immagine bitmap statica per ogni valore distinto di una variabile PLC. Può essere utilizzato per visualizzare animazioni dinamiche, ad esempio il livello variabile di un serbatoio.

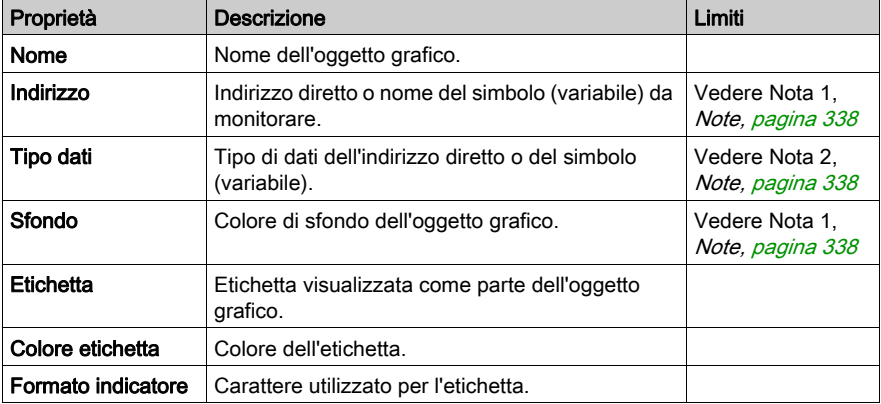

Di seguito sono riportate le proprietà del widget bitmap generico.

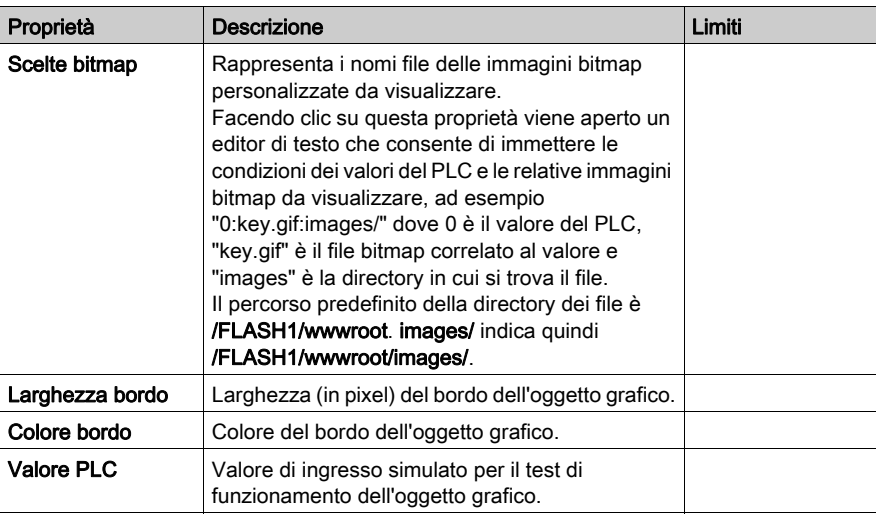

#### Collegamento grafico

Un collegamento grafico è un oggetto grafico speciale che consente di passare a un altro display grafico mediante un clic del mouse. È possibile riconoscere i collegamenti anche dalle relative etichette sottolineate. Inoltre, quando si posiziona il mouse sopra tali etichette, il cursore assume la forma di una mano. Questo oggetto è particolarmente utile quando si utilizza l'Editor grafico in modalità di visualizzazione, in cui non è disponibile alcun elenco a discesa per la selezione del display grafico.

Un collegamento grafico può anche essere utilizzato come collegamento ipertestuale a un file HTML. Se nel campo Nome della schermata di collegamento è specificato un URL, è possibile aprire quest'ultimo in una nuova finestra del browser premendo il tasto MAIUSC mentre si fa clic sul collegamento. In caso contrario, quando si fa clic sul collegamento la finestra del browser esistente viene sostituita con l'URL.

Se il campo **Nome della schermata di collegamento** è vuoto, l'etichetta non sarà sottolineata e l'oggetto visualizzato diventa una semplice etichetta di testo.

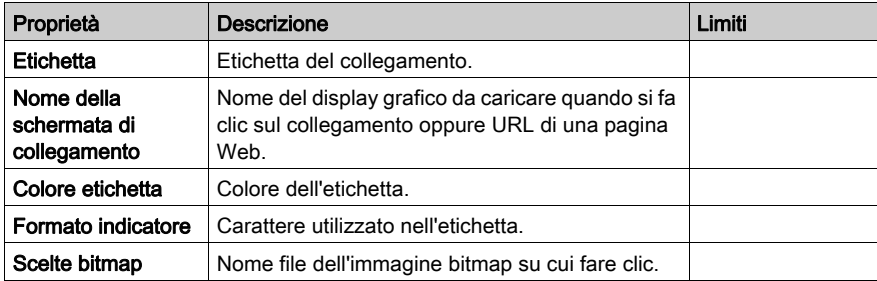

Di seguito sono riportate le proprietà del collegamento grafico.

#### Spia indicatore

La spia indicatore mostra il valore di un simbolo (variabile) o di un indirizzo diretto in un PLC con due possibili stati. Un valore di ingresso pari a 0 è considerato Off, mentre un valore diverso da zero è considerato On. Se la proprietà **Intervallo flash** è impostata su un valore maggiore di 0, la spia lampeggerà quando il valore di ingresso è ON. È disponibile un'immagine bitmap per lo stato ON e una diversa per lo stato OFF.

Proprietà **Descrizione Limiti** Nome Nome dell'oggetto grafico. Indirizzo **Indirizzo diretto o nome del simbolo (variabile)** da monitorare. Vedere Nota 1, [Note, pagina](#page-337-0) 338 Tipo dati Tipo di dati dell'indirizzo diretto o del simbolo (variabile). Vedere Nota 2, [Note, pagina](#page-337-0) 338 Sfondo **Colore di sfondo dell'oggetto grafico**. Etichetta **Etichetta** Etichetta visualizzata come parte dell'oggetto grafico. Colore etichetta | Colore dell'etichetta. Formato indicatore | Carattere utilizzato per l'etichetta. Parola OFF Testo da visualizzare quando il valore di ingresso è OFF. Scelta bitmap OFF | Bitmap della spia quando è visualizzata la parola OFF. Colore parola OFF | Colore del testo della parola OFF. Carattere parola **OFF** Carattere utilizzato per il testo della parola OFF. Parola ON Testo da visualizzare quando il valore di ingresso è ON. Scelta bitmap ON | Bitmap della spia quando è visualizzata la parola ON. Colore parola ON Colore del carattere della parola ON. Carattere parola **ON** Carattere utilizzato per il testo della parola ON. Intervallo flash | Durata del lampeggio (in ms) della spia quando il valore di ingresso è ON. Impostato a 0 indica nessun lampeggio. da 200 a 2000 **Ingresso invertito**  $\vert$  Se è true, il valore di ingresso viene invertito. La spia mostrerà la parola OFF quando il valore di ingresso è ON. Larghezza bordo | Larghezza (in pixel) del bordo dell'oggetto grafico. | da 0 a 32 Colore bordo Colore del bordo dell'oggetto grafico. Valore PLC Valore di ingresso simulato per il test dell'oggetto grafico. Vedere Nota 3, [Note, pagina](#page-337-0) 338

Di seguito sono riportate le proprietà della spia indicatore.

#### **Motore**

Il widget motore mostra il valore di un simbolo (variabile) o di un indirizzo diretto in un PLC con tre possibili stati. Un valore di ingresso pari a 0 è considerato Off, un valore pari a 1 è considerato On e altri valori sono considerati predefiniti. Questi tre stati sono rappresentati da immagini bitmap diverse.

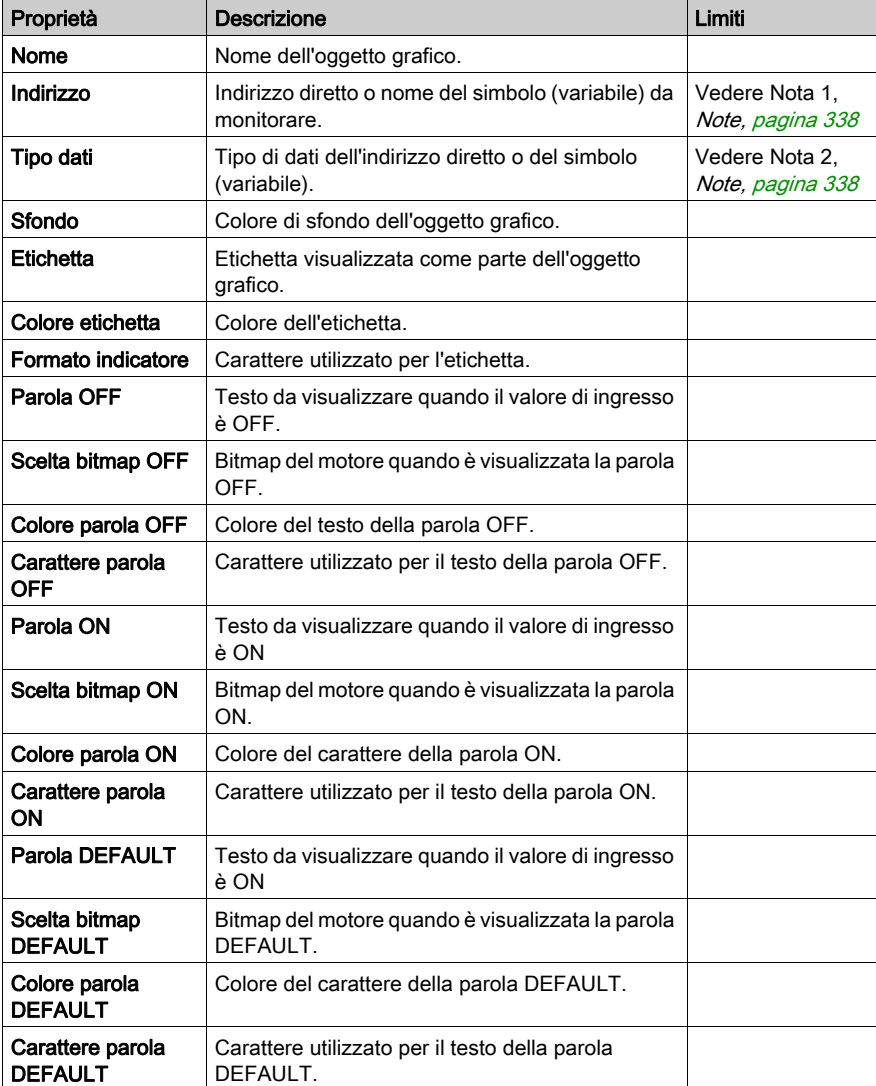

Di seguito sono riportate le proprietà del widget motore.

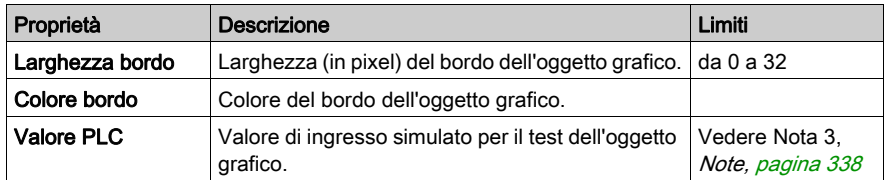

#### **Condotto**

Il condotto mostra il valore di un simbolo (variabile) o di un indirizzo diretto in un PLC con due possibili stati. Un valore di ingresso pari a 0 è considerato Off, mentre un valore diverso da zero è considerato On. È disponibile un'immagine bitmap per lo stato ON e una diversa per lo stato OFF.

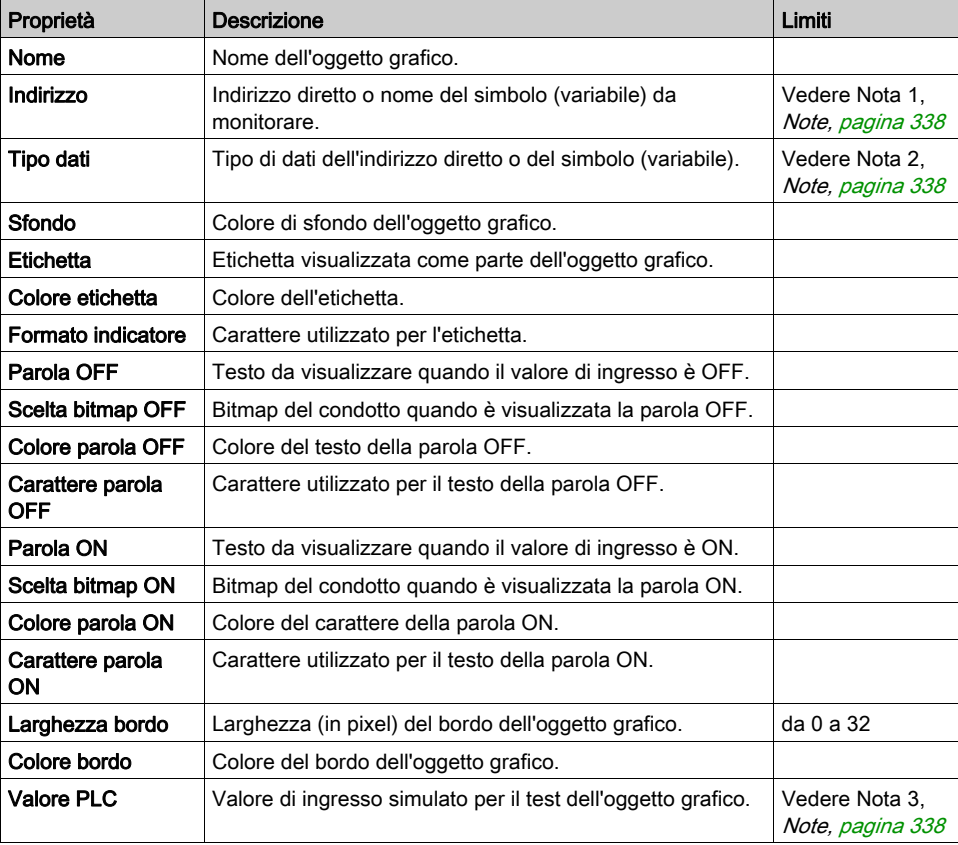

Di seguito sono riportate le proprietà del condotto.

### Pulsante

Un pulsante consente di inviare uno o più valori predefiniti a un PLC quando si fa clic con il mouse. Di seguito sono riportate le proprietà del pulsante.

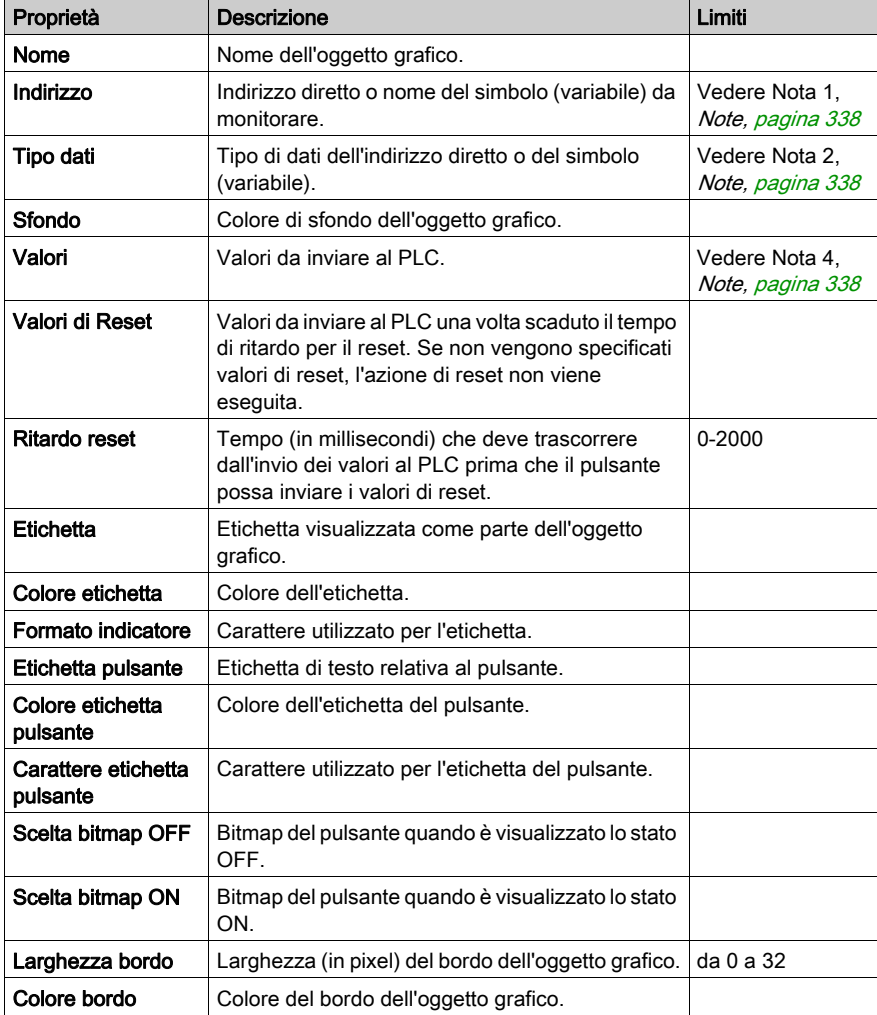

#### Valvola

La valvola mostra il valore di un simbolo (variabile) o di un indirizzo diretto in un PLC con due possibili stati. Un valore di ingresso pari a 0 è considerato Off, mentre un valore diverso da zero è considerato On. È disponibile un'immagine bitmap per lo stato ON e una diversa per lo stato OFF.

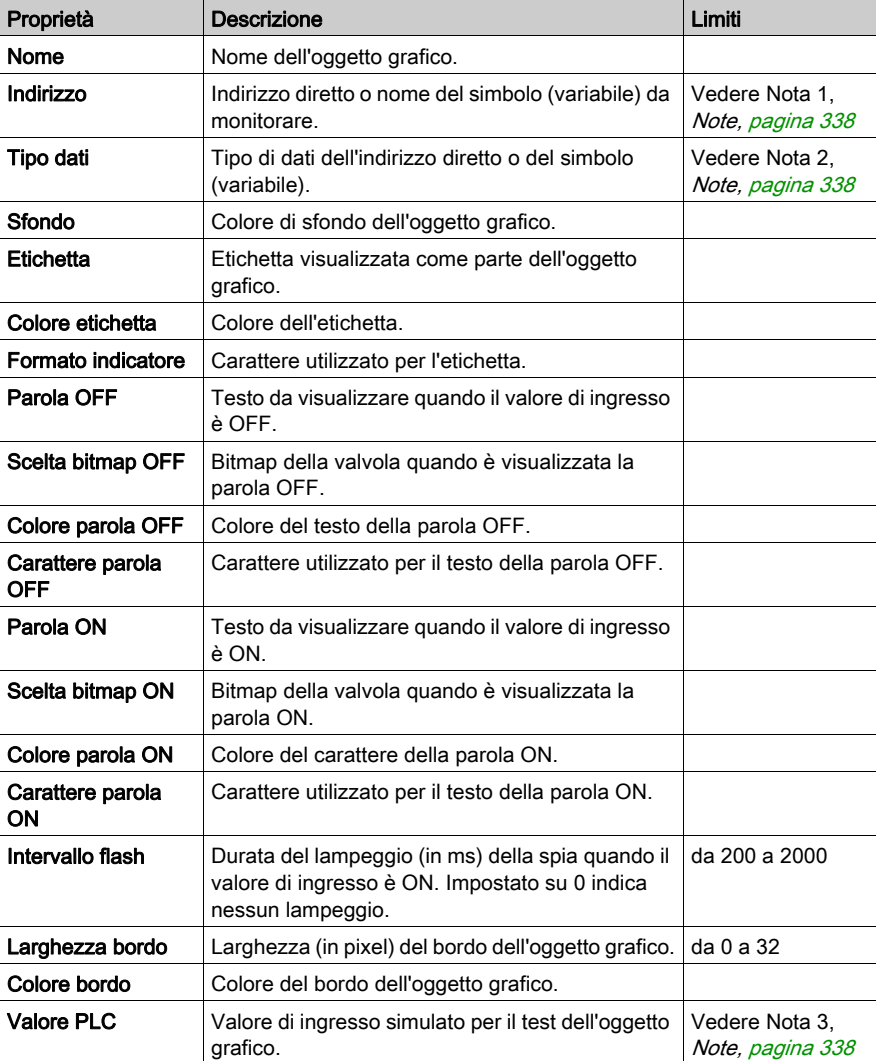

Di seguito sono riportate le proprietà della valvola.

## <span id="page-337-0"></span>Note

Di seguito sono riportate le note del capitolo.

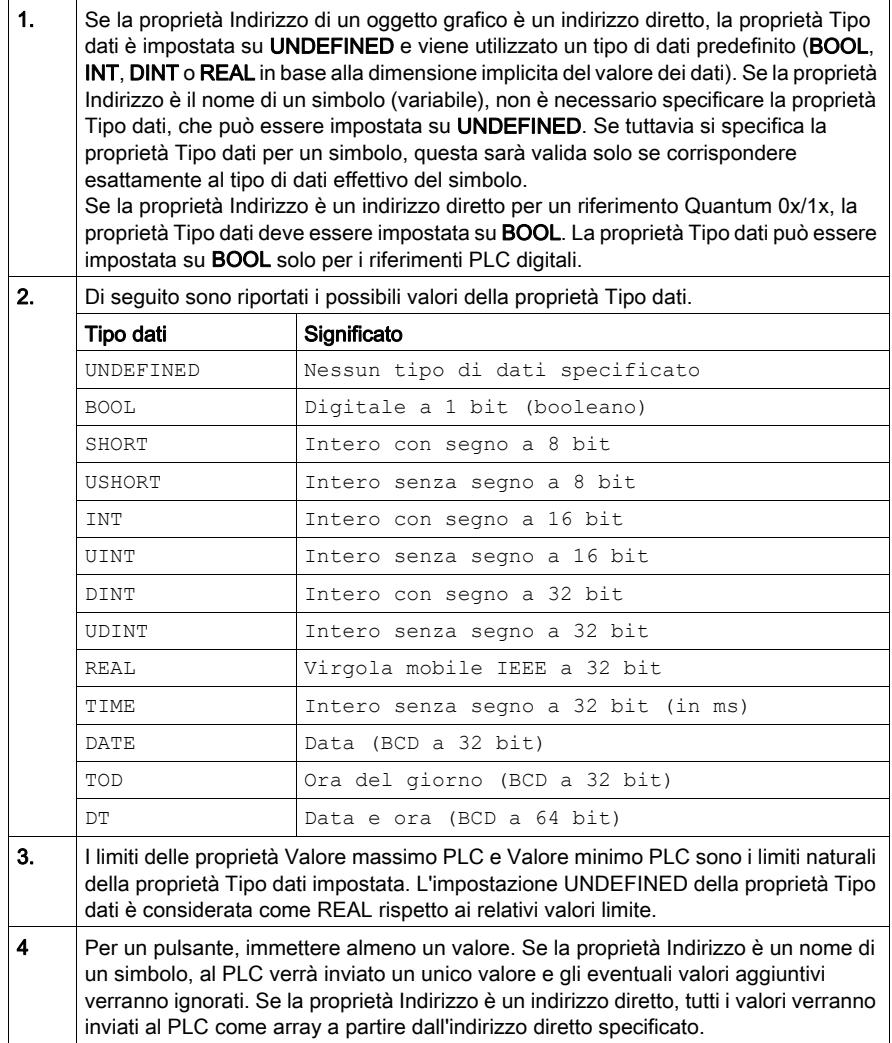

# Appendici

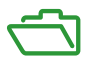

### Introduzione

Queste appendici tecniche integrano le informazioni contenute nella presente guida.

#### Contenuto di questa appendice

L'appendice contiene i seguenti capitoli:

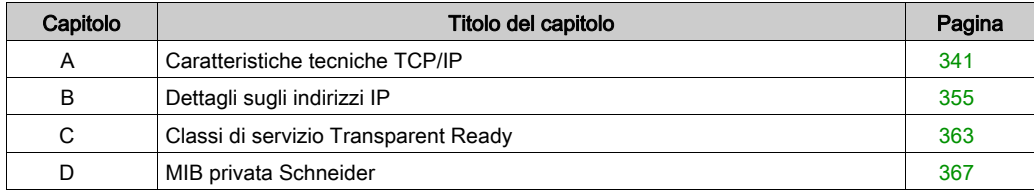

## <span id="page-340-0"></span>Appendice A Caratteristiche tecniche TCP/IP

#### Informazioni su questo capitolo

Questo capitolo contiene alcune delle caratteristiche tecniche di comunicazione e rete di TCP/IP, relativamente ai dispositivi Modicon M340.

#### Contenuto di questo capitolo

Questo capitolo contiene le seguenti sottosezioni:

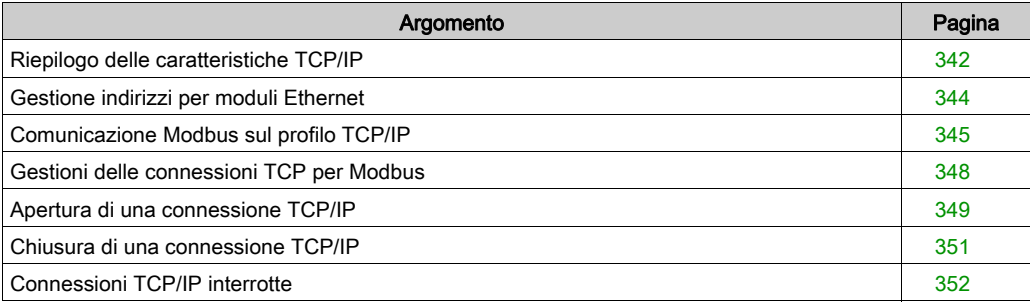

## <span id="page-341-0"></span>Riepilogo delle caratteristiche TCP/IP

#### Profilo di comunicazione TCP/IP

Nella figura seguente è mostrata la composizione di un tipico stack TCP/IP in base al modello OSI a 7 livelli:

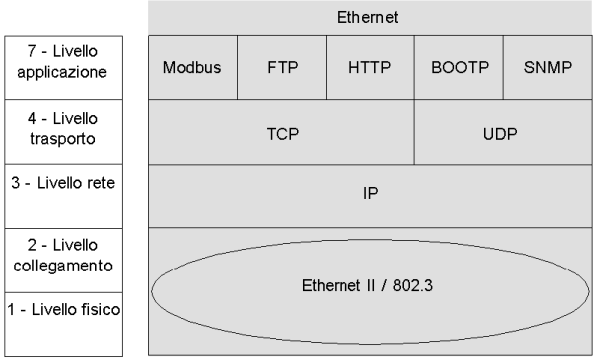

#### Porta software 502

La porta riservata per il modulo BMX NOE 01x0 o la porta Ethernet sulla CPU BMX P34 20x0 è la porta 502 TCP. Per accedere al server di questi moduli, utilizzare questa porta.

#### Timeout della connessione TCP

Se non è possibile stabilire la connessione TCP (ad esempio, quando non è presente la destinazione), dopo 80 secondi si verifica un errore di timeout.

Se il primo scambio non è stato completato correttamente, è necessario impostare il timeout di ogni funzione di comunicazione a un valore superiore a 80 secondi.

#### NOTA:

Se si utilizza un blocco funzione derivato (DFB), è possibile aggiungere un timer per verificare il completamento di un blocco funzione:

**•** Per verificare se il blocco funzione era **incompleto**, scrivere un timer  $\circ$ n che si avvii quando viene attivata la funzione. Se il tempo supera il valore preimpostato, viene impostata la variabile associata con il pin.

Risultato: si riceve un errore di timeout che indica che la comunicazione non ha funzionato.

**Per verificare che il blocco funzione era completo**, osservare le uscite active, error e complete del blocco funzione di comunicazione. (A seconda dei blocchi utilizzati, è possibile che non siano presenti). Utilizzare l'uscita "complete" come un evento. Se l'evento viene completato entro il tempo impostato, non viene registrato alcun allarme. (Essenzialmente, si azzera da solo).

#### Frame Keep Alive

Il livello TCP invia un frame "keep alive" (vedi [pagina](#page-351-1) 352) quasi ogni due ore in modo da poter individuare interruzioni della connessione (ad esempio, disconnessione del cavo, rilevamento di interruzione dell'alimentazione del client da parte di un server, ecc.).

## <span id="page-343-0"></span>Gestione indirizzi per moduli Ethernet

#### Introduzione

# **A ATTENZIONE**

#### FUNZIONAMENTO ANOMALO DELL'APPARECCHIATURA

Gestire con la massima attenzione gli indirizzi IP dei moduli poiché ogni dispositivo presente sulla rete richiede un indirizzo univoco. Se due dispositivi hanno indirizzi di rete duplicati, il funzionamento dell'apparecchio risulta imprevedibile.

#### Il mancato rispetto di queste istruzioni può provocare infortuni o danni alle apparecchiature.

NOTA: consultare l'amministratore di sistema per richiedere l'indirizzo di rete e la subnet mask appropriati.

#### Indirizzo MAC

L'indirizzo MAC è univoco per ogni modulo Ethernet e viene definito in fabbrica dal produttore del modulo.

NOTA: dato il rischio di possibili indirizzi duplicati, è necessario assicurarsi che l'indirizzo in questione sia conforme allo schema di indirizzamento del produttore.

#### Indirizzo IP

Caso generale: definire questo indirizzo durante la configurazione del modulo. L'indirizzo deve essere univoco.

Eccezione: in assenza di configurazione da parte di Control Expert, server, ecc., l'indirizzo IP predefinito del modulo BMX NOE 01x0 e la porta Ethernet delle CPU BMX P34 20x0 vengono ricavati dall'indirizzo MAC (vedi [pagina](#page-67-0) 68).

## <span id="page-344-0"></span>Comunicazione Modbus sul profilo TCP/IP

#### Messaggeria Modbus e porta TCP 502

Modbus è lo standard per i protocolli di collegamento seriale dal 1979. Milioni di dispositivi di automazione utilizzano Modbus per le comunicazioni. Nelle comunicazioni Ethernet, la porta 502 TCP è riservata per Modbus.

I messaggi Modbus consentono quindi di scambiare dati di automazione, ma anche dati di altre applicazioni (scambio di file, pagine Web, posta elettronica e così via) sia mediante TCP/IP Ethernet sia mediante Internet. La semplice struttura su cui si basa Modbus consente di trasferire le specifiche e il codice sorgente di numerosi dispositivi che utilizzano il protocollo TCP/IP Modbus. Si tratta di elementi disponibili gratuitamente presso il sito Web Modbus-IDA (www.modbusida.org).

Percorsi messaggeria Porta 502

- Percorso server:
	- La messaggeria Porta 502 può elaborare fino a 8 richieste in ingresso provenienti dalla rete. Le richieste sono ricevute durante la scansione precedente e sono inviate al server Modbus nella sezione IN.
	- La messaggeria Porta 502 può elaborare fino a 8 risposte del server Modbus nella sezione IN (inclusa la scrittura dei dati nel socket).
- **•** Percorso client:
	- La messaggeria Porta 502 può elaborare fino a 16 richieste in uscita dall'applicazione nella sezione OUT (inclusa la scrittura dei dati nel socket).
	- La messaggeria Porta 502 può elaborare fino a 16 risposte in ingresso provenienti dalla rete nella sezione IN. Le risposte sono inviate all'applicazione.

#### Comunicazioni Modbus

Questo servizio consente la comunicazione mediante protocollo Modbus tra un PLC e i seguenti elementi:

- Un PLC Quantum
- Un PLC Premium
- Un PC con software di supervisione
- Un altro dispositivo conforme al protocollo Modbus

Nella figura seguente sono indicate le comunicazioni Modbus sulle connessioni TCP/IP stabilite.

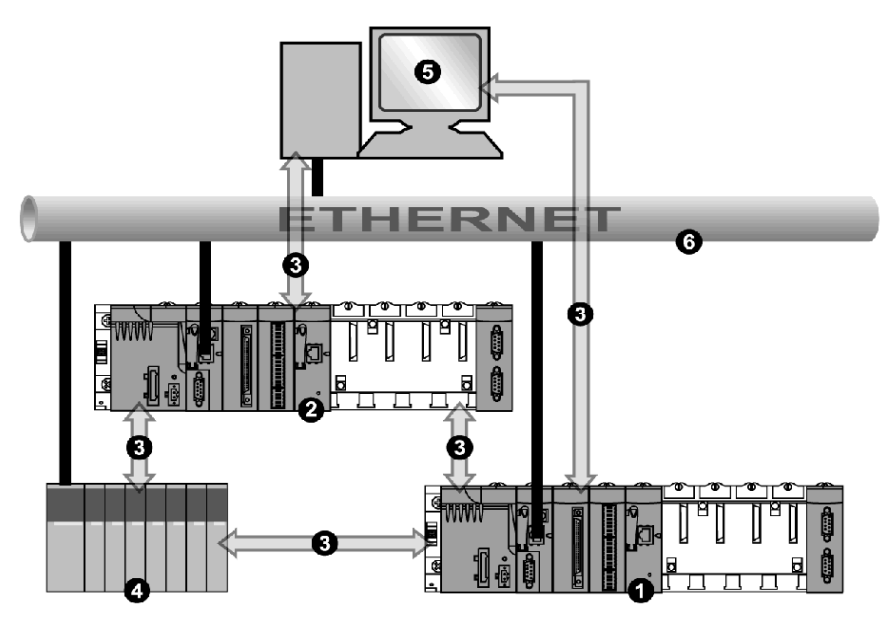

- 1 Modicon M340 PLC (1)
- 2 Modicon M340 PLC (2)
- 3 Protocollo Modbus
- 4 Server/client Quantum
- 5 Supervisore client
- 6 Ethernet TCP/IP

Lo stesso modulo può comunicare con un dispositivo remoto in modalità client (ad esempio, un PLC Quantum) e un altro dispositivo remoto in modalità server (ad esempio, un PC supervisore).

Nella figura precedente, il PLC Modicon M340 (1) è il client del PLC Quantum che stabilisce la connessione TCP/IP e invia i messaggi Modbus al Quantum. Il PLC Modicon M340 (2) è il server del supervisore. Quest'ultimo ha stabilito una connessione TCP/IP per l'invio di messaggi Modbus al PLC Modicon M340 (2).

#### Scambio dati

Le seguenti richieste sono inviate al dispositivo su cui si desidera eseguire operazioni di lettura o di scrittura delle variabili:

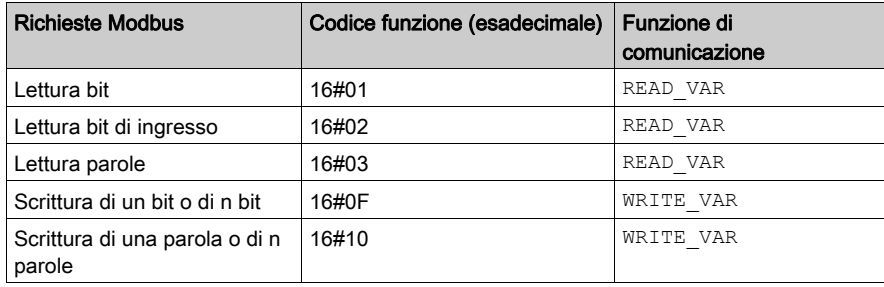

NOTA: Il valore di timeout di READ VAR può essere configurato dall'utente nel modo indicato di seguito:

- Se come valore di timeout si immette 0, il blocco non entrerà mai in timeout.
- Se come valore di timeout si immette un valore diverso da zero, il blocco entrerà in timeout in corrispondenza del valore diverso da zero immesso.

#### Corrispondenza di tipi di oggetto

Nella tabella seguente è indicata la corrispondenza dei tipi di oggetto tra un PLC Modicon M340 e un PLC Momentum, Quantum o Premium.

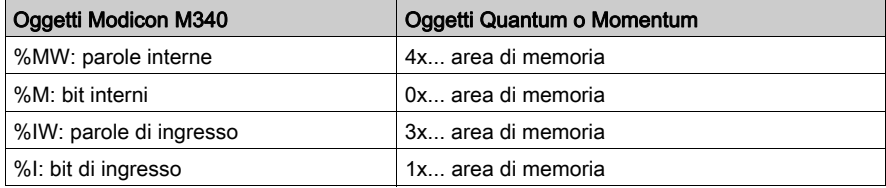

## <span id="page-347-0"></span>Gestioni delle connessioni TCP per Modbus

#### **Panoramica**

È possibile aprire la connessione dal PLC locale o da una stazione remota che desidera comunicare con il PLC locale.

Una connessione è caratterizzata dalle seguenti coppie di elementi:

```
(porta TCP locale, indirizzo IP locale; porta TCP remota, indirizzo IP 
remoto)
```
NOTA: la gestione delle connessioni è effettuata in modo trasparente per l'utente.

## <span id="page-348-0"></span>Apertura di una connessione TCP/IP

#### Introduzione

## A AVVERTIMENTO

#### FUNZIONAMENTO ERRATO DELL'APPARECCHIATURA

Non superare il numero massimo di connessioni. Le connessioni in attesa che sono chiuse automaticamente quando è raggiunto il limite possono influire sulla velocità del sistema. Fare riferimento alla discussione sulle connessioni chiuse (vedi [pagina](#page-350-0) 351).

#### Il mancato rispetto di queste istruzioni può provocare morte, gravi infortuni o danni alle apparecchiature.

Una connessione TCP/IP può essere aperta in base a una richiesta proveniente:

- Da un dispositivo remoto
- Dal PLC locale

#### A un dispositivo remoto

Il modulo si prepara per una connessione proveniente da un dispositivo remoto. Alla ricezione della connessione, è eseguita la verifica dell'indirizzo IP del dispositivo remoto, solo nel caso in cui sia attivata la funzione di controllo dell'accesso *(vedi [pagina](#page-149-0) 150)*. La verifica controlla se l'indirizzo in questione è incluso nell'elenco dei dispositivi remoti che dispongono dell'autorizzazione per la connessione:

- Risultato positivo: connessione aperta
- **Risultato negativo:** connessione chiusa

#### Con un PLC locale

Se un messaggio è inviato da una funzione di comunicazione mentre non è in corso alcuna connessione con il dispositivo remoto, la connessione è aperta internamente in modo automatico dal modulo sulla porta 502 remota.

#### Esempio di apertura di una connessione

La figura seguente mostra un esempio di connessioni. (Tutte le comunicazioni sono su Ethernet TCP/IP.)

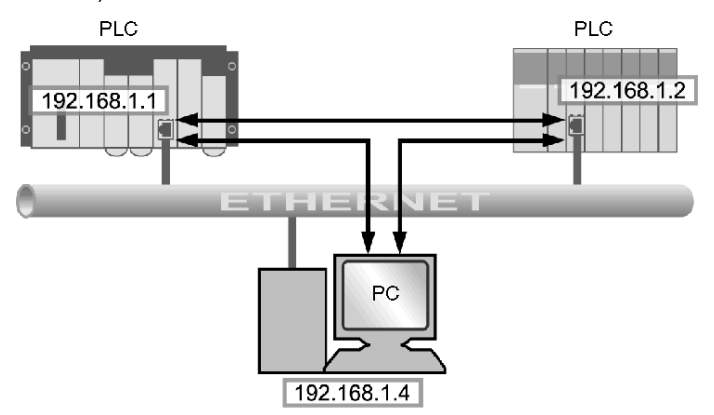

In questo esempio, sono aperte tre comunicazioni TCP per la comunicazione tra il PC e le stazioni PLC o tra due stazioni PLC.

La connessione tra due PLC può essere aperta da uno qualunque dei due PLC in questione.

## <span id="page-350-0"></span>Chiusura di una connessione TCP/IP

### Riepilogo

# **A** AVVERTIMENTO

#### FUNZIONAMENTO IMPREVISTO DELL'APPARECCHIATURA

Non superare il numero massimo di connessioni.

- Le connessioni chiuse automaticamente quando si raggiunge il limite possono influire sulla velocità del sistema.
- La configurazione di Control Expert in modalità TCP/IP non è una connessione terminale e può quindi essere chiusa. Quando si raggiunge il numero massimo di connessioni, è possibile che la connessione Control Expert venga chiusa.

Il mancato rispetto di queste istruzioni può provocare morte, gravi infortuni o danni alle apparecchiature.

Le connessioni TCP/IP possono essere chiuse da:

- stazione remota: la stazione remota termina la comunicazione inviando una chiusura di connessione TCP/IP.
- stazione locale: quando si raggiunge il numero massimo di connessioni aperte ed è necessaria una nuova connessione, viene chiusa la connessione inattiva da più lungo tempo.

In altre sezioni di questa guida vengono fornite informazioni dettagliate sul numero massimo di connessioni per il modulo BMX NOE 01x0 *(vedi [pagina](#page-123-0) 124)* e sul numero massimo di connessioni per le CPU BMX P34 20x0 (vedi [pagina](#page-131-0) 132).

## <span id="page-351-0"></span>Connessioni TCP/IP interrotte

#### <span id="page-351-1"></span>Introduzione

Esistono due tipi di connessioni TCP/IP interrotte:

- dovute a un problema fisico del cavo di rete (tagliato o scollegato)
- dovute alla disattivazione del dispositivo remoto (spegnimento, interruzione dell'alimentazione e così via)

Se il socket è attivo, il dispositivo può rilevare rapidamente la connessione interrotta tramite il bit di diagnostica, il LED, il bit di stato, ecc. Se la connessione del socket non è attiva, l'interruzione è rilevata dopo due ore dalla richiesta Keep Alive. Se entro questo periodo di tempo la connessione è ristabilita, la modalità di riavvio delle comunicazioni varia in base al tipo di interruzione.

- connessione del cavo
- connessione persa con il server
- connessione persa con il client

Queste situazioni sono descritte di seguito.

NOTA: In altre parti della guida sono fornite istruzioni per l'apertura di una connession[e](#page-348-0) (vedi [pagina](#page-350-0) 349) e per la chiusura di una connessione (vedi pagina 351).

#### Disconnessione del cavo

In questo caso, l'interruzione della connessione è causata da un cavo di rete, tuttavia le due stazioni rimangono operative.

Quando il cavo è ricollegato, la comunicazione tra il modulo Modicon M340 e il dispositivo remoto riprende tramite la stessa connessione TCP/IP aperta in precedenza.

#### Connessione persa con il server

Il dispositivo remoto non più disponibile è il server.

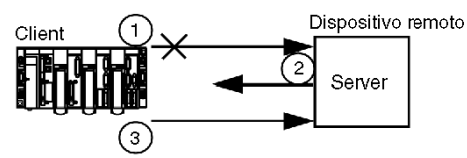

- 1 Il modulo Modicon M340 client continua a inviare dati tramite la connessione precedente (che rimane parzialmente aperta).
- 2 Il server che riceve le informazioni senza una connessione associata invia un comando di Reset e chiude la connessione precedente.
- 3 Il modulo Modicon M340 client apre una nuova connessione.

#### Connessione persa con il client

Il dispositivo remoto non più disponibile è il client.

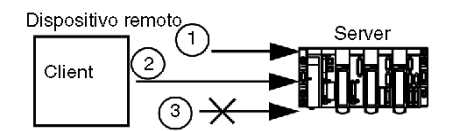

- 1 Il client apre una nuova connessione.
- 2 Il modulo Modicon M340 server riceve la richiesta di apertura di una nuova connessione.
- 3 Il modulo Modicon M340 server chiude la connessione precedente (se non è in corso alcuna operazione), quindi autorizza l'apertura della nuova connessione.

## <span id="page-354-0"></span>Appendice B Dettagli sugli indirizzi IP

#### Informazioni su questo capitolo

Questo capitolo illustra alcune informazioni importanti sugli indirizzi IP da tenere presente quando si integrano le funzionalità Transparent Ready nel progetto di rete.

#### Contenuto di questo capitolo

Questo capitolo contiene le seguenti sottosezioni:

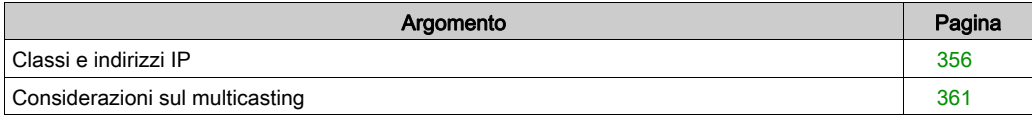

## <span id="page-355-0"></span>Classi e indirizzi IP

#### Riepilogo

L'indirizzo IP consente a un dispositivo di avere un indirizzo logico univoco per individuare il dispositivo sulla rete TCP/IP e raggrupparlo con altri nella progettazione della rete e a fini di gestione.

#### Notazione decimale con punti

Il computer interpreta un indirizzo IP in formato binario a 32 bit. Per facilità di utilizzo, i 32 bit sono stati divisi in gruppi da 8 bit. Ogni gruppo è convertito nell'equivalente decimale, corrispondente a quattro numeri decimali separati da punti. L'indirizzo IP binario

10001011.00101101.00100100.00001100, ad esempio, può essere scritto in un formato più semplice convertendo ogni singolo byte in un valore decimale: 139.45.36.12.

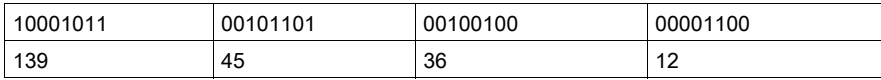

#### Definizione dell'indirizzo di rete

Un indirizzo IP è costituito da due parti, l'indirizzo di rete e l'indirizzo host o del dispositivo. La subnet mask è un filtro applicato all'indirizzo IP per determinare quale parte di esso rappresenta l'indirizzo di rete e quale l'indirizzo host o del dispositivo. L'indirizzo di rete fa parte di un indirizzo IP che identifica la sottorete a cui appartiene l'indirizzo stesso. La maschera è un valore a 32 bit che utilizza i bit uno per le parti relative a rete e sottorete e i bit zero per la parte host. Nell'indirizzamento in classi, la parte dell'indirizzo di rete è costituita da uno, due o tre byte a partire da sinistra.

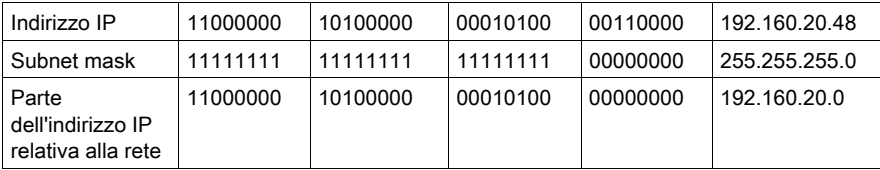

#### Indirizzamento a classi

Per quanto riguarda l'indirizzamento a classi, di seguito sono riportate le possibili classi di indirizzi IP da utilizzare a seconda delle dimensioni della propria azienda:

- $\bullet$  Classe A = da 0.0.0.0/8 a 127.0.0.0/8
- $\bullet$  Classe B = da 128.0.0.0/16 a 191.255.0.0/16
- $\bullet$  Classe C = da 192.0.0.0/24 a 223.255.255.0/24
- Classe D = da 224.0.0.0 a 239.255.255.255, utilizzata per il multicasting *(vedi [pagina](#page-361-0) 362)*.

I restanti indirizzi di Classe E sono riservato per uso sperimentale.

L'indirizzo comprende due parti:

- Le informazioni di rete
- Le informazioni riguardanti l'host (nodo o dispositivo finale)

L'indirizzo IP comprende quattro serie di numeri decimali, chiamati byte, ognuno separato da un punto e con valore compreso tra 0 e 255 che rappresenta un numero convertito da binario a decimale.

#### Indirizzamento senza classi

L'indirizzamento senza classi (chiamato anche CIDR o supernetting) è stato elaborato per migliorare gli attuali problemi posti da Internet per quanto riguarda l'uso efficiente dello spazio relativo agli indirizzi. Consente inoltre di accrescere la scalabilità dell'instradamento delle reti. L'assegnazione di parti del numero elevato, ma limitato, di indirizzi a un'azienda tutte insieme determinava spesso uno spreco di alcuni degli indirizzi riservati. L'inclusione di ciascuna rete in una tabella, inoltre, determinava problemi di sovraccarico. Le aziende di medie dimensioni che rientrano nella categoria di classe B, inoltre, sono notevolmente cresciute di numero e utilizzano gran parte dello spazio disponibile in tale classe. L'indirizzamento senza classi rende flessibile il punto di demarcazione tra le informazioni di rete e le informazioni riguardanti l'host e ha aumentato pertanto il numero degli indirizzi disponibili per le aziende di tutte le dimensioni, riducendo al contempo le dimensioni delle tabelle di instradamento.

#### Scelta di un intervallo di indirizzi

Gli indirizzi pubblici utilizzati su Internet sono assegnati da un ente pubblico denominato Internet Assigned Numbers Authority (IANA). Molte società, tuttavia, hanno già ricevuto una sezione di indirizzi, che sono assegnati dai responsabili IT secondo le esigenze interne. Nel caso non si disponga di una serie predefinita di intervalli di indirizzi IP, è necessario tenere presente che i seguenti tre blocchi sono stati riservati da IANA agli indirizzi Internet privati:

10.0.0.0 - 10.255.255.255 (prefisso 10/8)

172.16.0.0 - 172.31.255.255 (prefisso 172.16/12)

192.168.0.0 - 192.168.255.255 (prefisso 192.168/16)

#### Indirizzi speciali

È opportuno ricordare anche i tre tipi di indirizzi speciali riportati di seguito:

- **•** broadcast
- loopback
- rete

I messaggi broadcast, generalmente utilizzati per la gestione di rete e per scopi di diagnostica, sono indirizzati a tutte le stazioni della rete. L'indirizzo di destinazione di un messaggio broadcast è costituito interamente da 1 (255.255.255.255).

Un indirizzo loopback consente di testare l'implementazione del protocollo TCP/IP su un host. I livelli più bassi vengono aggirati mediante l'invio dei messaggi a un indirizzo loopback. In questo modo, i livelli superiori (IP e superiori) possono essere testati evitando problemi a quelli inferiori. 127.0.0.1 è un indirizzo loopback tipicamente utilizzato per il test.

Come descritto nella sezione precedente, l'indirizzo di rete riguarda la parte di un indirizzo IP (Internet Protocol) relativa alla rete.

#### Indirizzi sufficienti

Nella pianificazione della rete, è necessario tenere presente l'la necessità dei seguenti indirizzi:

- Indirizzo del gateway (un indirizzo)
- Indirizzo broadcast
- Numero dei servizi
- Dispositivi che saranno aggiunti in futuro alla rete

In Internet sono disponibili strumenti che consentono di calcolare il numero di indirizzi necessari per la rete.

#### Sottorete

La creazione delle sottoreti consente di dividere una rete di grandi dimensioni in segmenti più facilmente gestibili. In questo modo è infatti possibile aumentare il numero di reti utilizzando un unico indirizzo IP. In questo modo si evita di richiedere un numero di indirizzi IP maggiore del necessario.

Grazie all'invio dei messaggi a un segmento di rete limitato, il traffico di rete risulta ridotto. La creazione di sottoreti può essere particolarmente utile su una rete che gestisce un traffico broadcast molto elevato. L'utilizzo delle sottoreti, inoltre, risulta utile se si dispone di un collegamento WAN lento con posizioni fisicamente lontane.

Per creare una sottorete, la maschera di sottorete predefinita di una rete è estesa in modo da includere bit dell'indirizzo che altrimenti sarebbero utilizzati per il campo host. Una volta mascherati, questi bit diventano parte del campo di rete e consentono di identificare le sottoreti di una rete più ampia.

Scegliere una sottorete di dimensioni (numero di indirizzi) appropriate per il numero di dispositivi. Le dimensioni dovrebbero consentire la crescita della rete impedendo al contempo lo spreco di indirizzi. Se si hanno, ad esempio, 50 dispositivi, è opportuno scegliere una sottorete di 64 indirizzi, non di 1024. La tabella seguente include una colonna che riporta il numero di indirizzi e un'altra le maschere corrispondenti.

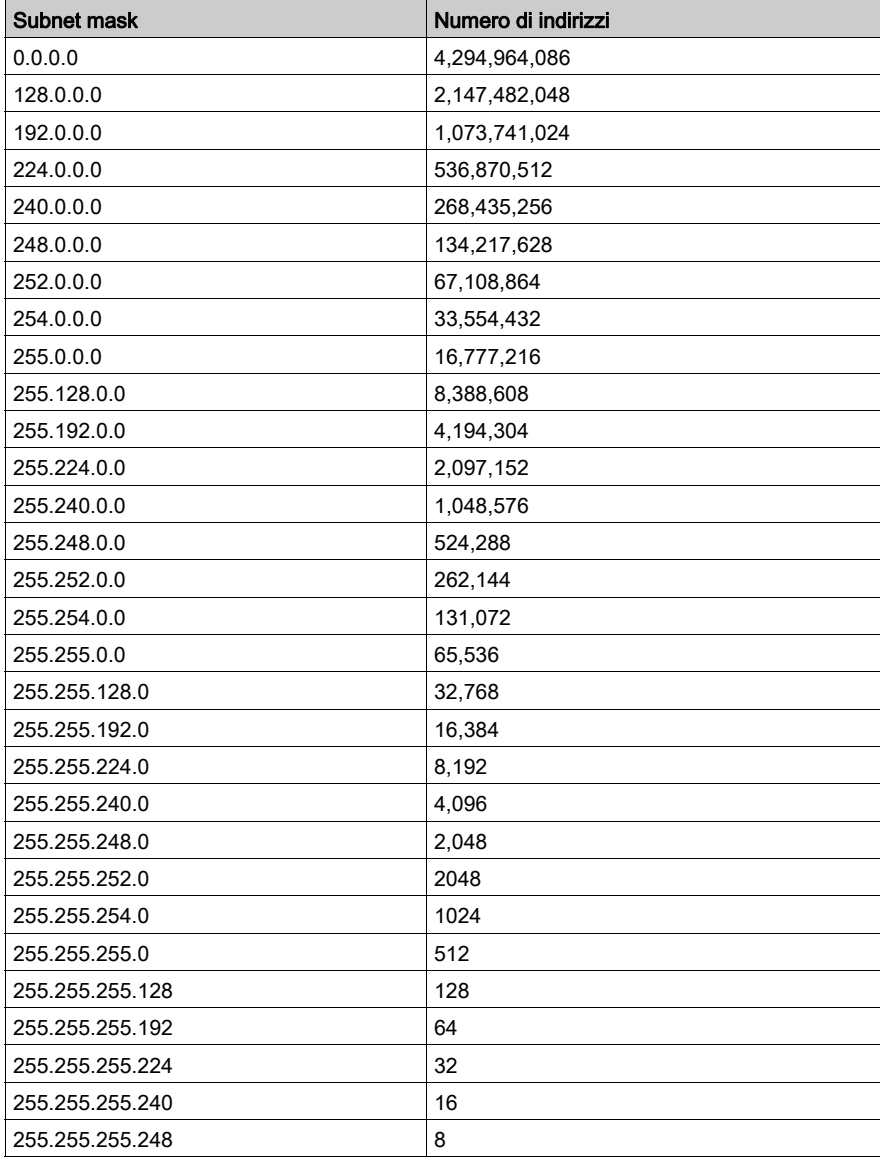

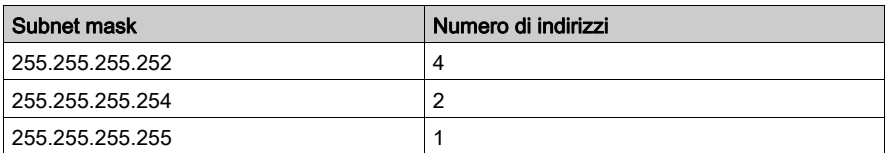

Per una sottorete con 64 indirizzi, la subnet mask è 255.255.255.192. L'indirizzo IP sarebbe quindi 192.168.1.1, l'indirizzo di rete sarebbe 192.168.0 e il campo host da 0.1 a .63.

#### Uso di sottoreti in uno stabilimento

Se si decide di utilizzare le sottoreti in uno stabilimento, è possibile dividere quest'ultimo in sezioni al fine di evitare sovraccarichi di traffico. Utilizzare un router per consentire il passaggio del traffico tra le diverse sottoreti. Ogni rete non deve avere più di 200-300 dispositivi. È preferibile, tuttavia, creare una rete più piccola, che includa 50-100 dispositivi. Se è necessario un numero maggiore di dispositivi, è opportuno aggiungere reti.

#### Assegnazione degli indirizzi

Per ottenere gli indirizzi è possibile rivolgersi all'ente competente. In alternativa, utilizzare un gruppo di indirizzi già assegnato alla società. Il passo successivo consiste nell'assegnare un indirizzo univoco a ogni dispositivo finale, procedendo in uno dei diversi modi possibili. Nell'indirizzamento statico, a ogni utente è assegnato un indirizzo IP fisso. Tale indirizzo verrà utilizzato a ogni collegamento a Internet. Con l'indirizzamento dinamico, l'IP è assegnato automaticamente ogni volta che è necessario. BootP (Bootstrap Protocol) è un protocollo che consente a una stazione di lavoro di configurarsi in modo autonomo senza bisogno di disco rigido o dischetto. La stazione di lavoro può rilevare il proprio indirizzo IP, l'indirizzo IP di un server e un file da caricare in memoria per avviare la macchina. DHCP assegna un indirizzo diverso a un dispositivo quando quest'ultimo ne richiede uno. A differenza dell'indirizzamento statico, in cui tale funzione è eseguita dall'amministratore, in questo tipo di indirizzamento è il software che tiene traccia degli indirizzi IP.
# Considerazioni sul multicasting

## Riepilogo

Il multicast IP è un metodo per l'invio selettivo dei messaggi promosso da un consorzio industriale di aziende prestigiose e costituisce una tecnologia d'avanguardia che sarà utilizzata in modo sempre più esteso per:

- Monitoraggio: informazioni di produzione e di altro tipo, sensori o sistemi di sicurezza
- Annunci: tempo di rete, programmazione delle sessioni multicast, numeri casuali, chiavi, aggiornamenti di configurazione ecc.
- Distribuzione e cache di file: contenuti di siti Web, binari eseguibili
- *Distribuzione programmata* di audio e video
- Media push: titoli di notiziari, aggiornamenti meteo, risultati sportivi e così via

## Su Internet

Verificare che il router e/o lo switch supportano la modalità multicast, che le stazioni di lavoro siano configurate per appartenere a un gruppo multicast e che si sono installate le applicazioni specifiche necessarie per ricevere il multicast.

#### Trasporto multicast IP

Il protocollo UDP è utilizzato per il multicasting. L'indirizzo multicast selezionato è importante perché consente ai gestori di rete di controllare il modo in cui gli host, cioè i dispositivi finali, entrano nei gruppi e il modo in cui i router scambiano le informazioni multicast.

#### Indirizzi multicast IP

Nel multicasting IP, ogni gruppo dispone di un ID di gruppo multicast, una serie di indirizzi IP di Classe D utilizzato per specificare la destinazione di un messaggio. Il campo di indirizzi va da 224.0.0.0 a 239.255.255.255. Ogni indirizzo IP multicast può avere numerosi host in ascolto. Gli host possono appartenere a un gruppo multicast e gli indirizzi IP sono associati a tale gruppo. Ogni dispositivo configurato ha un indirizzo IP multicast in aggiunta al proprio indirizzo IP.

Gli indirizzi di Classe D possono essere classificati come segue:

- *Indirizzi assegnati in modo permanente*: indirizzi nel campo da 224.0.0.0 a 224.0.0.225, assegnati in modo permanente da IANA a determinate applicazioni quali i protocolli di instradamento, ad esempio:
	- 224.0.0.0 per l'indirizzo base
	- 224.0.0.1 per tutti i sistemi della sottorete
	- 224.0.0.2 per tutti i router della sottorete
	- 224.0.0.4 per i router DVMRP
- Non permanenti: indirizzi nel campo da 224.0.1.0 a 238.255.255.255, destinati agli usi necessari su Internet
- Indirizzi amministrati non permanenti: indirizzi nel campo da 239.0.0.0 a 239.255.255.255, riservati per l'uso su intranet private

# Appendice C Classi di servizio Transparent Ready

# Classi di servizio

## Introduzione

Le classi di servizio Transparent Ready consentono di identificare i servizi forniti da ogni dispositivo, ad esempio:

- Servizi di diagnostica, visualizzazione e controllo tramite tecnologie Web
- Servizi di comunicazione Ethernet

## Classi di servizio Web

Le quattro classi di servizio Web sono definite da lettere:

- classe A: nessun servizio Web
- classe B: servizi Web standard
- classe C: servizi Web configurabili
- classe D: servizi Web attivi

I dispositivi Transparent Ready con server Web incorporato possono fornire quattro tipi di servizio:

- manutenzione
- controllo
- **·** diagnostica
- opzionale, ad esempio documentazione e configurazione

NOTA: la disponibilità delle classi di servizio Web dipende dalla scelta delle schede di memoria standard e opzionali (vedi [pagina](#page-51-0) 52).

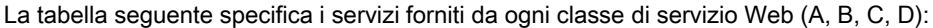

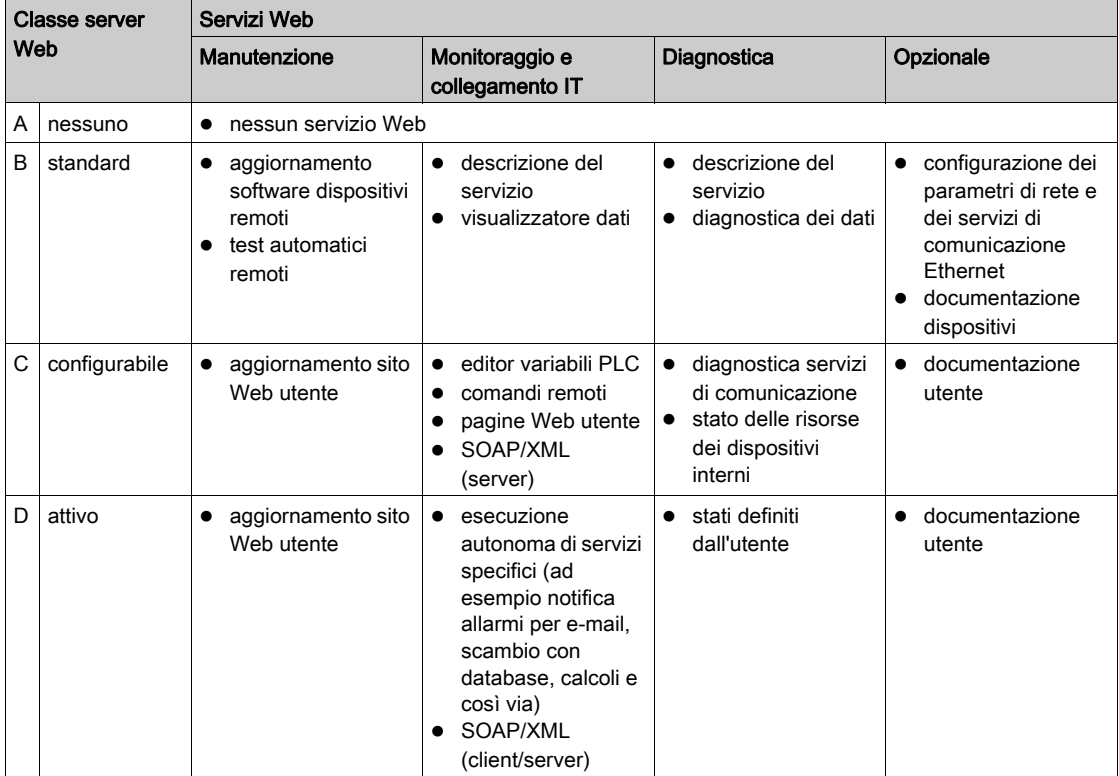

# Classi di servizi di comunicazione Ethernet

I servizi di comunicazione Ethernet forniti dai dispositivi sono (identificati in base al numero):

- classe 10: servizi di comunicazione Ethernet standard
- classe 20: servizi di gestione delle comunicazioni Ethernet (livello rete e dispositivo)
- classe 30: servizi di comunicazione Ethernet avanzati

I dispositivi Transparent Ready possono fornire i seguenti servizi di comunicazione Ethernet:

- Servizio di messaggeria Modbus TCP/IP (vedi [pagina](#page-101-0) 102)
- Servizio di scansione I/O (vedi [pagina](#page-79-0) 80)
- Servizio FDR (Fast Device Replacement, Sostituzione rapida dispositivo) (vedi [pagina](#page-96-0) 97)
- Servizio di gestione di rete SNMP (vedi [pagina](#page-88-0) 89)
- Servizio dati globali (vedi [pagina](#page-93-0) 94)
- Servizio di gestione della larghezza di banda (vedi [pagina](#page-97-0) 98)

La tabella seguente specifica i servizi forniti per ogni classe di servizio di comunicazione Ethernet:

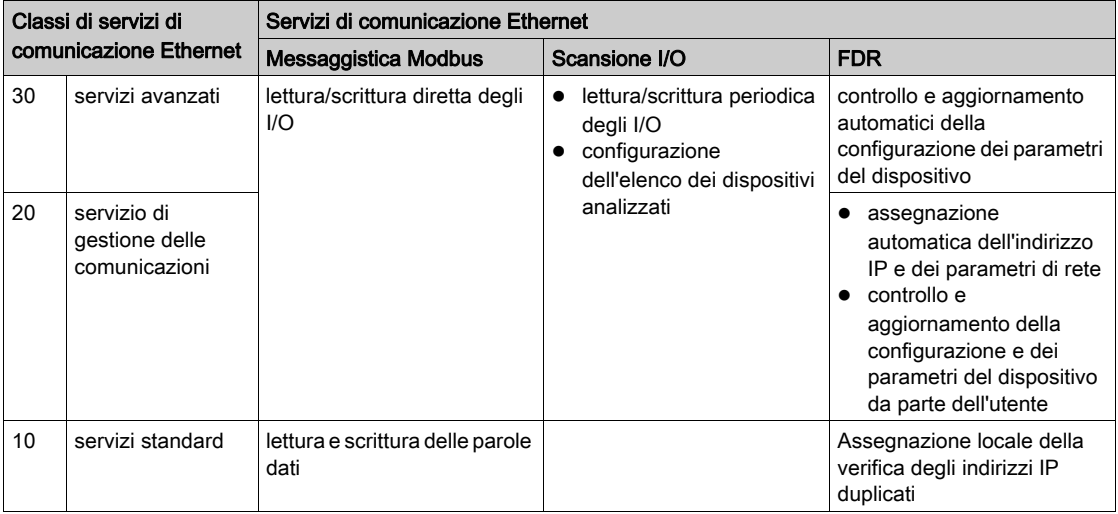

Classi di servizi di comunicazione Ethernet (continua):

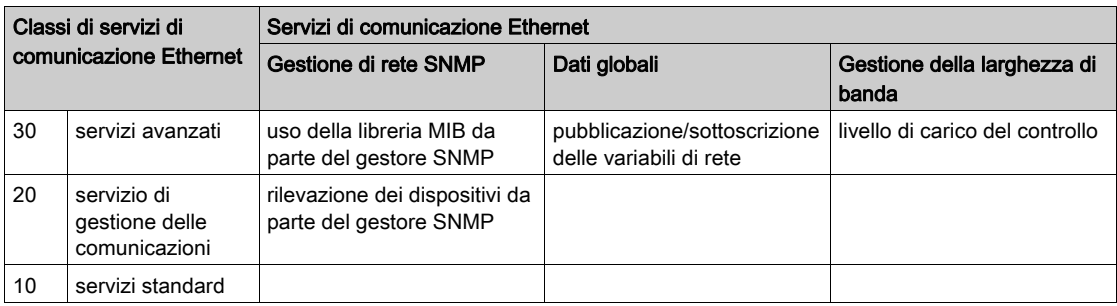

### Scelta di dispositivi Transparent Ready

I dispositivi Transparent Ready appartengono a quattro famiglie principali:

- dispositivi di campo di tipo sensori e attuatori (semplici o intelligenti)
- controller e PLC
- applicazioni Human Machine Interface (HMI)
- gateway e server dedicati

I servizi forniti da un determinato dispositivo Transparent Ready sono identificati dal livello di servizio Web (indicato da una lettera) seguito dal livello del servizio di comunicazione Ethernet (un numero). Ad esempio:

- Un prodotto di classe A10 è un dispositivo dotato di servizi Web di classe A (nessuno) e servizi Ethernet di classe 10 (standard)
- Un prodotto di classe C30 è un dispositivo dotato di servizi Web di classe C (configurabili) e servizi Ethernet di classe 30 (avanzati)

NOTA: per le classi di servizi viene utilizzata una classificazione incrementale. Questo significa che la classe D include tutti i servizi della classe C e che la classe C include tutti i servizi della classe B. La classe A non ha servizi.

La tabella di selezione riportata alle pagine successive aiuta a scegliere i dispositivi Transparent Ready in base alle classi di servizio richieste:

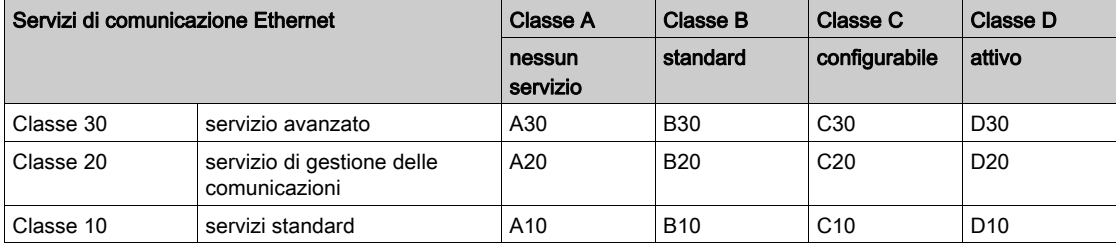

# Appendice D MIB privata Schneider

# Informazioni sulla sezione

Questo capitolo fornisce la struttura ad albero dettagliata della MIB privata Schneider e una descrizione dei suoi servizi.

# Contenuto di questo capitolo

Questo capitolo contiene le seguenti sottosezioni:

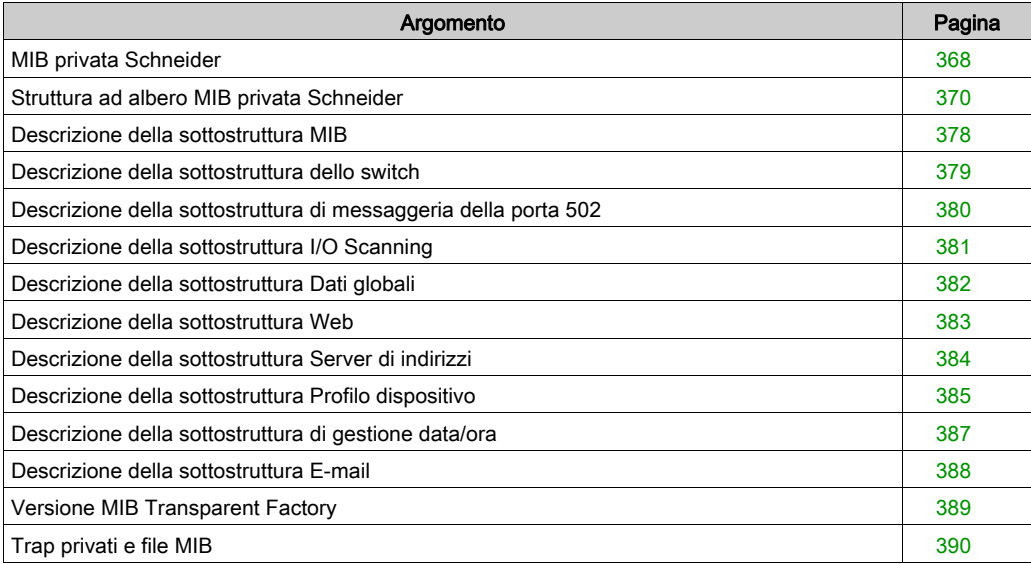

# <span id="page-367-0"></span>MIB privata Schneider

#### Introduzione

Una MIB (Management Information Base) è un elemento usato nella gestione della rete. I servizi di gestione della rete si basano sulla necessità di monitorare e gestire:

- **•** prestazioni
- **e** errori
- protezione

NOTA: La MIB privata Transparent Factory non definisce le applicazioni di gestione e i criteri specifici.

Ciascuna MIB contiene un numero finito di oggetti. Utilizzare le istruzioni GET e SET del gestore SNMP per recuperare informazioni di sistema e impostare variabili d'ambiente del sistema.

#### MIB privata Schneider

Il componente incorporato SNMP Transparent Factory controlla la funzione MIB privata Schneider. Questa MIB privata e i relativi servizi associati gestiscono tutti i componenti del sistema. La MIB privata fornisce i dati per gestire i principali servizi di comunicazione Transparent Factory per tutti i componenti di comunicazione dell'architettura Transparent Factory, compresi i seguenti:

- moduli di comunicazione Ethernet (NOE, ETY, M1E, ecc.).
- CPU con porte di comunicazione Ethernet

In altre sezioni di questa guida si trova la struttura ad albero dettagliata della MIB TransparentFactoryEthernet (vedi [pagina](#page-369-1) 370).

# Identificativo della MIB privata

Schneider Electric ha ottenuto un PEN (Private Enterprise Number) dalla IANA (Internet Assigned Numbers Authority). Quel numero rappresenta una sottostruttura nella MIB SNMP, un numero che costituisce un identificativo univoco utilizzato per il Groupe Schneider.

L'identificativo oggetto per la radice della sottostruttura Groupe Schneider è **1.3.6.1.4.1.3833** e rappresenta un percorso della sottostruttura come segue:

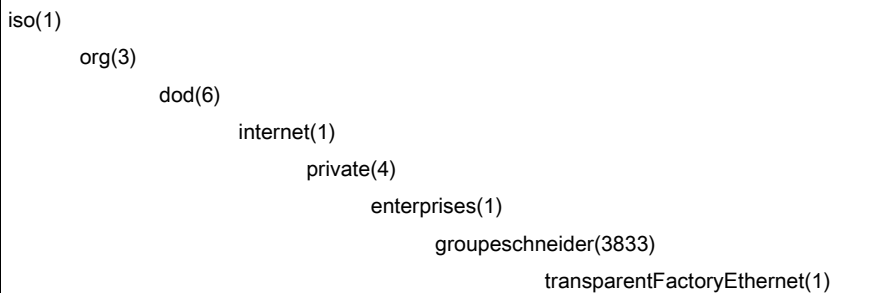

Sotto la MIB privata Groupe Schneider si trova una MIB privata TFE, transparentFactoryEthernet(1).

# <span id="page-369-0"></span>Struttura ad albero MIB privata Schneider

#### Introduzione

Questo argomento tratta la struttura ad albero per la MIB privata Schneider (Schneider TFE-V01- 04.mib) per tutti i prodotti Transparent Ready.

La sottostruttura groupeschneider è la radice della MIB privata del Gruppo Schneider nella SMI (Structure of Management Information) utilizzata dal protocollo SNMP e definita in RFC-1155; si tratta di una specifica che definisce la struttura e l'identificazione delle informazioni di gestione per le reti basate su TCP/IP.

#### <span id="page-369-1"></span>Struttura ad albero

```
groupeschneider (3833)
```
(1) transparentFactoryEthernet

```
|---(1) switch
```

```
|------(14) saConfiguration
```
- |----------(1) saChassis
- |----------(2) saAgent
- |----------(3) saUserGroup
- |----------(5) saRingRedundancy
- |----------(7) saLLDP
- |------(15) saPlatform4
- |----------(1) saPlatform4BasicL2
- |---(2) Port502Messaging
- |------(1) port502Status
- |------(2) port502SupportedProtocol
- |------(3) port502IpSecurity
- |------(4) port502MaxConn
- |------(5) port502LocalConn
- |------(6) port502RemConn
- |------(7) port502IpSecurityTable
- |----------(1) port502IpSecurityEntry
- |--------------(1) attemptFails
- |--------------(2) ipSourceAddress
- |------(8) port502ConnTable
- |----------(1) port502ConnEntry
- |----------(1) port502ConnLocalPort
- |----------(2) port502ConnRemAddress
- |----------(3) port502ConnRemPort
- |----------(4) port502ConnType
- |----------(5) port502ConnMsgIn
- |----------(6) port502ConnMsgOut
- |----------(7) port502ConnMsgErr
- |----------(8) port502XwayNet
- |----------(9) port502XwayStation
- |------(9) port502MsgIn
- |------(10) port502MsgOut
- |------(11) port502MsgOutErr
- |------(12) port502AddStackStat
- |------(13) port502AddStackStatTable
- |------------(1) port502AddStackStatEntry
- |----------------(1) port502AddStackStatIndex
- |----------------(2) port502PeaKTcpRetransSegs
- |---(3) ioScanning
- $|-----(1) i$ oScanStatus
- |------(2) ioScanMaxDevice
- |------(3) ioScanPolledDevice
- |------(4) ioScanTransSend
- |------(5) ioScanGlbHealth
- |------(6) ioScanningDeviceTable
- |----------(1) ioScanDeviceEntry
- |--------------(1) IoScanDeviceRemAddress
- |--------------(2) IoScanDeviceHealth
- |--------------(3) IoScanDeviceRate
- |--------------(4) ioScanInputLocalAddress
- |--------------(5) ioScanOutputLocalAddress
- |---(4) globalData
- |------(1) glbDataStatus
- |------(2) glbDataMaxPub

|------(3) glbDataMaxSub |------(4) glbDataPub |------(5) glbDataSub |------(6) glbDataPubErr |------(7) glbDataSubErr |------(8) glbDataGlbSubHealth |------(9) glbDataPubTable |----------(1) glbDataPubEntry |--------------(1) glbDataPubSourceAddress |--------------(2) glbDataPubHostId |--------------(3) glbDataPubNetId |--------------(4) glbDataPubGroupId |--------------(5) glbDataPubCnt |--------------(6) glbDataPubErrCnt |--------------(7) glbDataPubDistribRate |--------------(8) glbDataPubDuplicateErr |------(10) glbDataSubTable |--------------(1) glbDataSubEntry |------------------(1) glbDataSubSourceAddress |------------------(2) glbDataSubHostId |------------------(3) glbDataSubNetId |------------------(4) glbDataSubGroupId |------------------(5) glbDataSubCnt |------------------(6) glbDataSubErrCnt |------------------(7) glbDataMinimumSeparation |------------------(8) glbDataHealth |------------------(9) glbDataHealthTimeOut |------------------(10) glbDataLastRecErr  $|---(5)$  Web |------(1) webStatus  $|-----(2)$  webPassword |------(3) webSuccessfullAccess |------(4) webFailedAttempts

#### |---(6) addressServer

- |------(1) addressServerStatus
- |---(7) equipmentProfile
- |------(1) profileProductName
- |------(2) profileVersion
- |------(3) profileCommunicationServices
- |------(4) profileGlobalStatus
- |------(5) profileConfigMode
- |------(6) profileRoleName
- |------(7) profileBandwidthMgt
- |------(8) profileBandwidthDistTable
- |---------(1) profileBandwidthDistEntry
- |------------(1) bandwidthDistributionIndex
- |------------(2) port502Bandwidth
- |------------(3) ioScanningBandwidth
- |------------(4) globalDataBandwidth
- |------------(5) otherBandwidth
- |------(9) profileLedDisplayTable
- |---------(1) profileLedDisplayEntry
- |------------(1) ledIndex
- |------------(2) ledName
- |------------(3) ledDescr
- |------------(4) ledState
- |------(10) profileSlot
- |------(11) profileCPUType
- |------(12) profileTrapTableEntriesMax
- |------(13) profileTrapTable
- |---------(1) profileTrapEntry
- |------------(1) trapCommunityName
- |------------(2) remoteIpAddress
- |------------(3) authenticationTrap
- |------------(4) port502Trap
- |------------(5) ioScanningTrap

|------------(6) globalDataTrap

|------------(7) webTrap |------------(8) addressServerTrap |------------(9) profileTrap |------------(10) timeManagementTrap |------------(11) emailTrap |------(14) profileSpecificId |------(15) profileIpAddress |------(16) profileIpNetMask |------(17) profileIpGateway |------(18) profileMacAddress |------(19) profileImplementationClass |------(100) premiumProfile |------(101) quantumProfile |------------(100) qnoe |---------------(1) qNoeCommand |------(102) microProfile |------------(100) mEtz |---------------(1) etzIpMgtStatus |---------------(2) etzIpMgtDhcpTries |---------------(3) etzIpMgtDhcpMode |---------------(4) etzRepUserBkups |---------------(5) etzRepAutoBkups |---------------(6) etzRepStatus |---------------(7) etzRepTFPcnxErrors |---------------(8) etzRepTFPxferErrors |------(103) momentumIoProfile |------------(1) momentumIoBaseType |------------(2) momentumIoBaseName |------------(3) momentumIoMasterIPTable |---------------(1) momentumIoMasterIPEntry |------------------(1) momentumIoMasterIPValue |------------(4) momentumIoModuleTimeOut

```
|------------(5) momentumIoASCIIModuleHeader
|------------(6) momentumIoReservationTime
|------------(7) momentumIoInputDataTable
|---------------(1) momentumIoInputDataEntry
|------------------(1) momentumIoInputDataIndex
|------------------(2) momentumIoInputDataValues
|------------------(3) momentumIoInputDataWords
|------------------(4) momentumIoInputDataPoints
|------------(8) momentumIoOutputDataTable
|---------------(1) momentumIoOutputDataEntry
|------------------(1) momentumIoOutputDataIndex
|------------------(2) momentumIoOutputDataValues
|------------------(3) momentumIoOutputDataWords
|------------------(4) momentumIoOutputDataPoints
|------(104) momentumM1eProfile
|------(105) advantysProfile
|------(106) gatewayProfile
|------(107) modiconM340Profile
|------(255) tfProducts
|------------(1) ety
|------------(2) noe
|------------(3) etz
|------------(4) momentumIo
|------------(5) momentumM1e
|------------(6) altivar
|------------(7) stbNip
|------------(8) tsxntp
|------------(9) nwm
|-----(10) wmy
|------------(11) quantumPLC
|------------(12) premiumPLC
|------------(13) etg
|------------(14) egx
```
- |------------(15) ecc
- |------------(16) cev
- |------------(17) inducteIXGKS
- |------------(18) ositrackTAP
- |------------(19) twidoPLC
- |------------(20) modiconM340PLC
- |------------(21) modiconM340DPLC
- |------------(22) modiconM340CPLC
- |------------(23) modiconM340NOE
- |---(8) timeManagement
- |------(1) ntp
- |--------(1) ntpStatus
- |--------(2) ntpSrvAddr
- |--------(3) ntpLnkSrvStatus
- |--------(4) ntpReqCnt
- |--------(5) ntpRespCnt
- |--------(6) ntpErrCnt
- |--------(7) ntpDate
- |--------(8) ntpTime
- |--------(9) ntpTimeZone
- |--------(10) ntpDSTStatus
- |--------(11) ntpLastErr
- $|---(9)$  email
- |------(1) smtp
- |---------(1) emailTable
- |------------(1) emailEntry
- |--------------(1) emailIndex
- |--------------(2) smtpStatus
- |--------------(3) smtpSrvAddr
- |--------------(4) smtpMailSentCnt
- |--------------(5) smtpErrCnt
- |--------------(6) smtpLastErr
- |--------------(7) smtpLastMailElapsedTime

|--------------(8) smtpLnkSrvStatus

- |--------------(9) smtpSrvChkFailCnt
- |---(255) tfeMibVersion
- |------(1) tfeMibVersionNumber
- |------(2) tfeMibVersionDate

# <span id="page-377-0"></span>Descrizione della sottostruttura MIB

## <span id="page-377-1"></span>Sottostruttura Transparent Factory Ethernet

In questa sezione vengono illustrati in dettaglio alcuni oggetti della struttura MIB privata Schneider. La sottostruttura transparentFactoryEthernet (1) definisce i gruppi che supportano i servizi e i dispositivi TFE.

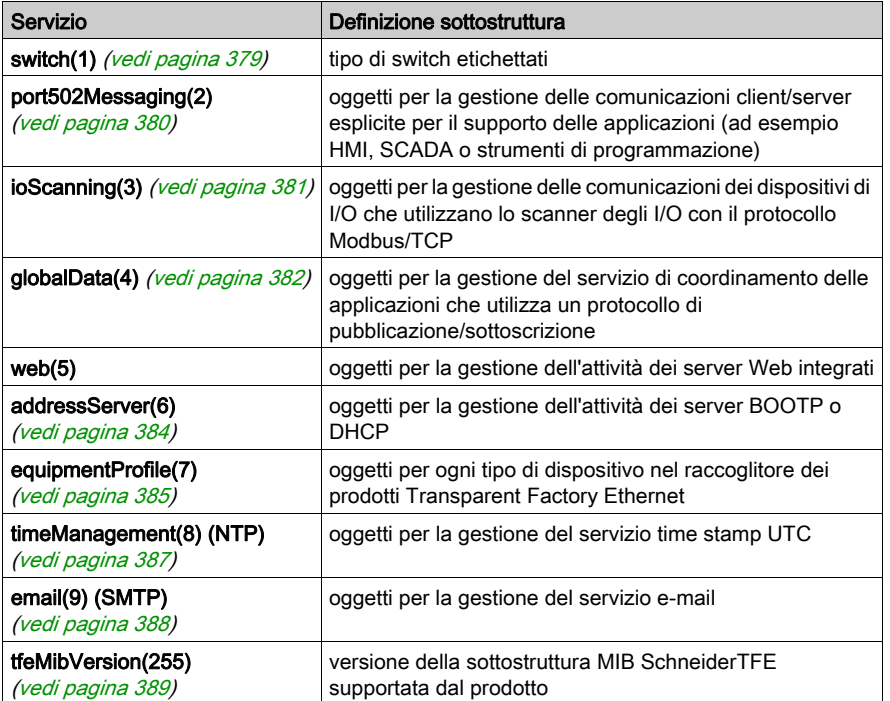

NOTA: non tutti i servizi elencati sono disponibili su tutti i moduli di comunicazione. Fare riferimento ai servizi disponibili per il proprio modulo.

Quando si aggiungono dispositivi al catalogo Schneider, la MIB privata viene estesa nel modo seguente:

- Se necessario, viene aggiunto un oggetto servizio di comunicazione Transparent Factory per il nuovo dispositivo nella sottostruttura che corrisponde a equipmentProfile(7) (vedi [pagina](#page-384-0) 385). Questa sottostruttura può contenere tutti gli oggetti necessari.
- Se necessario, viene aggiunta una nuova diramazione allo stesso livello di transparentFactoryEthernet(1). Questa sottostruttura viene creata per gli oggetti specifici del prodotto.

Quando si aggiunge un nuovo dispositivo al catalogo, viene creata una descrizione dell'oggetto corrispondente nel formato ASN.1. I file ASN.1 vengono quindi distribuiti ai produttori di software di gestione SNMP in modo che vengano inclusi nei relativi prodotti.

# <span id="page-378-0"></span>Descrizione della sottostruttura dello switch

# Sottostruttura dello switch

La sottostruttura, o il gruppo, di switch (1) definisce il marchio di switch con etichetta. L'elenco che segue descrive la funzione di ciascun oggetto.

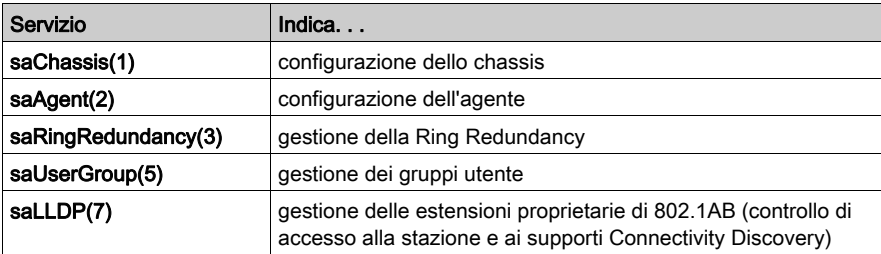

# <span id="page-379-0"></span>Descrizione della sottostruttura di messaggeria della porta 502

# Sottostruttura Messaggeria Port 502

La sottostruttura, o il gruppo, port502Messaging (2) fornisce i servizi per la gestione delle connessioni e per il flusso dei dati. Nell'elenco seguente viene descritta la funzione di ciascun oggetto.

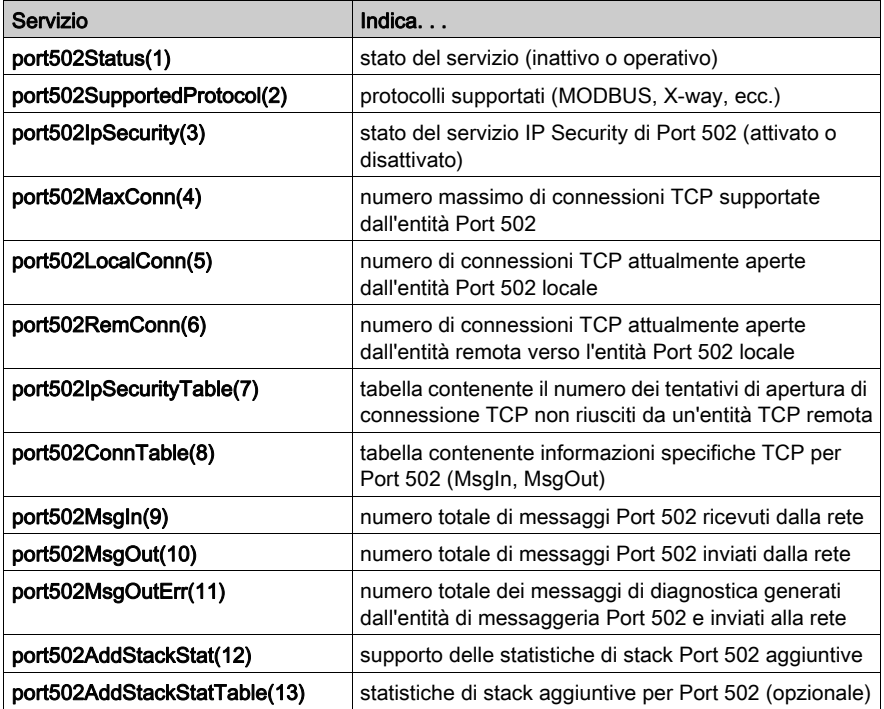

# <span id="page-380-0"></span>Descrizione della sottostruttura I/O Scanning

# Sottostruttura I/O Scanning

La sottostruttura o il gruppo I/O\_Scanning (3) contiene gli oggetti relativi alla gestione dei dispositivi I/O Scanning e alle comunicazioni Modbus associate sulla porta 502.

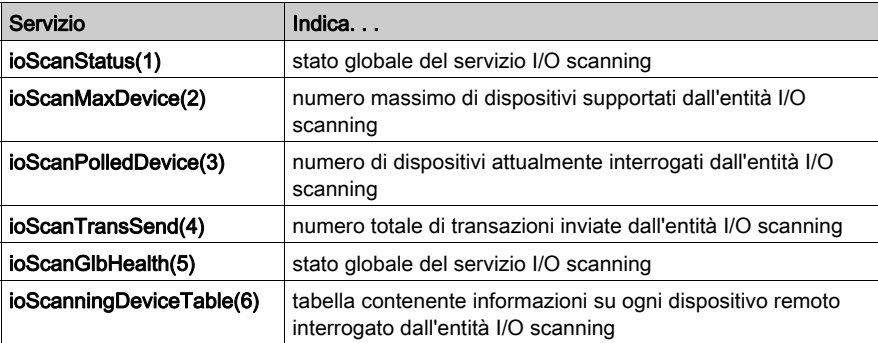

# <span id="page-381-0"></span>Descrizione della sottostruttura Dati globali

# Sottostruttura Dati globali

La sottostruttura o il gruppo globalData (4) contiene gli oggetti relativi al servizio Dati globali.

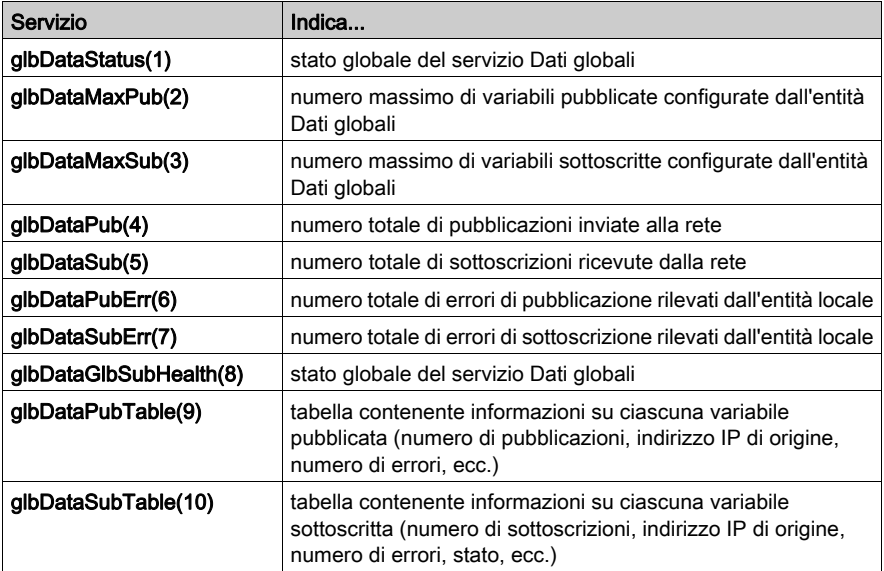

# <span id="page-382-0"></span>Descrizione della sottostruttura Web

# Sottostruttura Web

La sottostruttura o il gruppo Web (5) contiene gli oggetti relativi al servizio server Web.

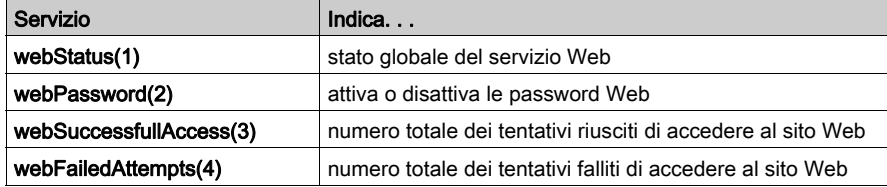

# <span id="page-383-0"></span>Descrizione della sottostruttura Server di indirizzi

## Sottostruttura Server di indirizzi

La sottostruttura o il gruppo addressServer (6) contiene gli oggetti relativi al server di indirizzi. Il server di indirizzi può essere un server BOOTP o un server DHCP.

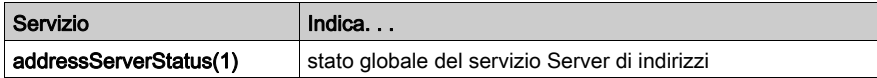

# <span id="page-384-0"></span>Descrizione della sottostruttura Profilo dispositivo

# Sottostruttura Profilo dispositivo

La sottostruttura equipmentProfile (7) contiene un insieme di oggetti comuni.

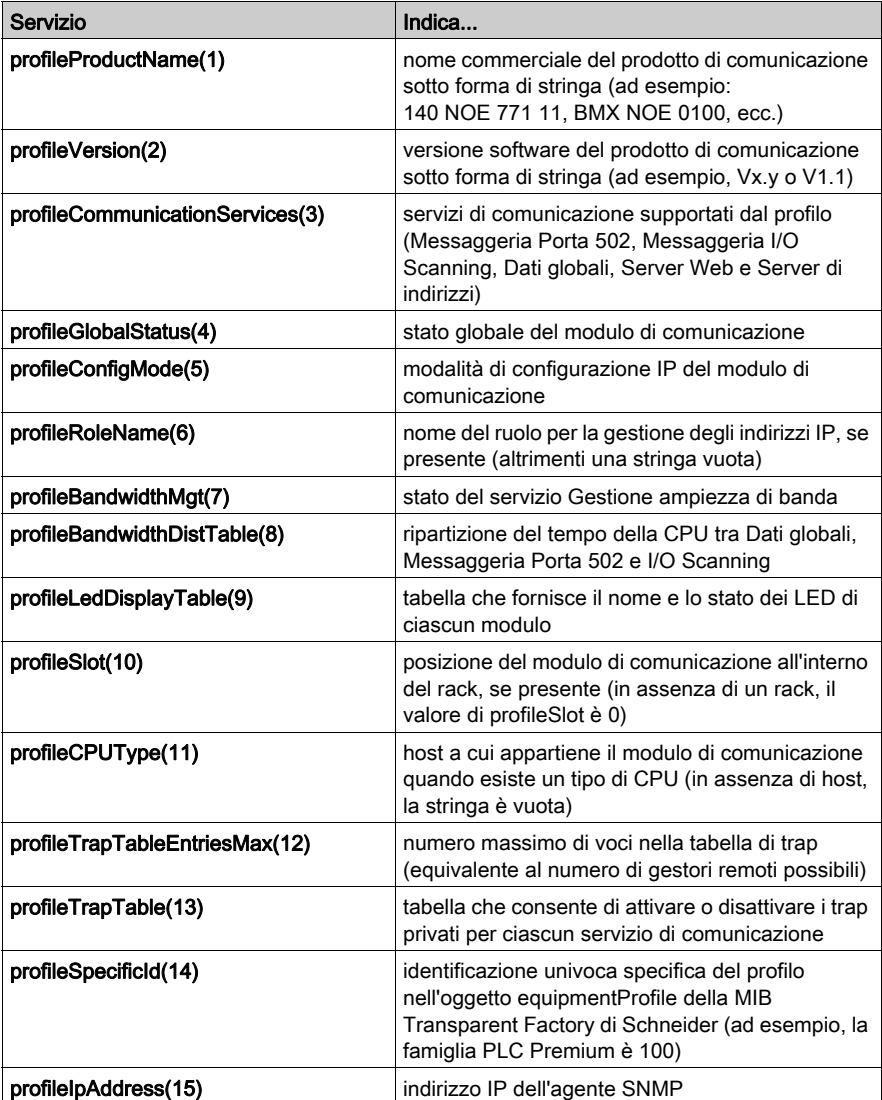

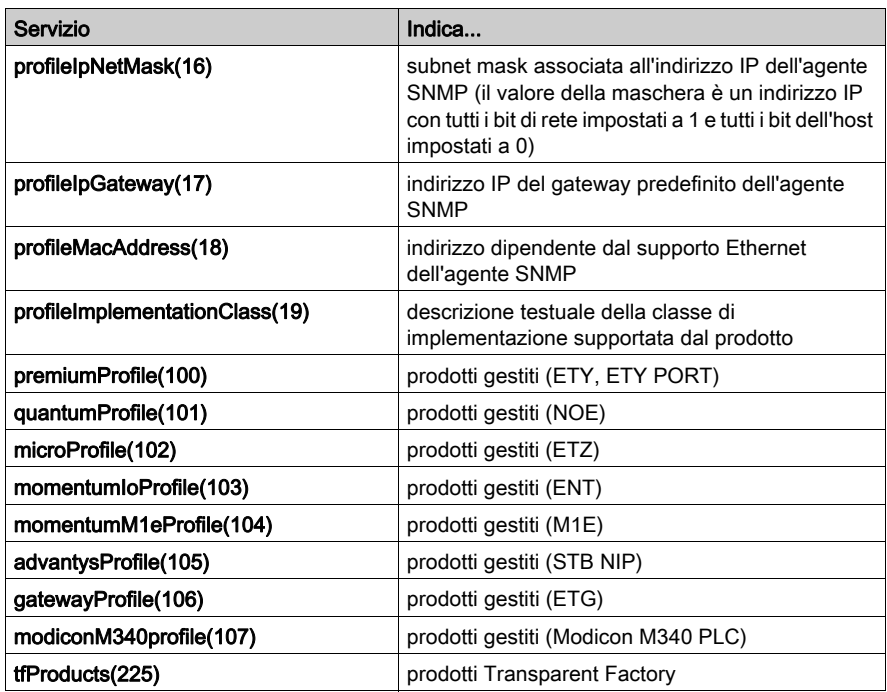

# <span id="page-386-0"></span>Descrizione della sottostruttura di gestione data/ora

# Sottostruttura di gestione data/ora

La sottostruttura timeManagement (8) contiene un set di oggetti comuni NTP.

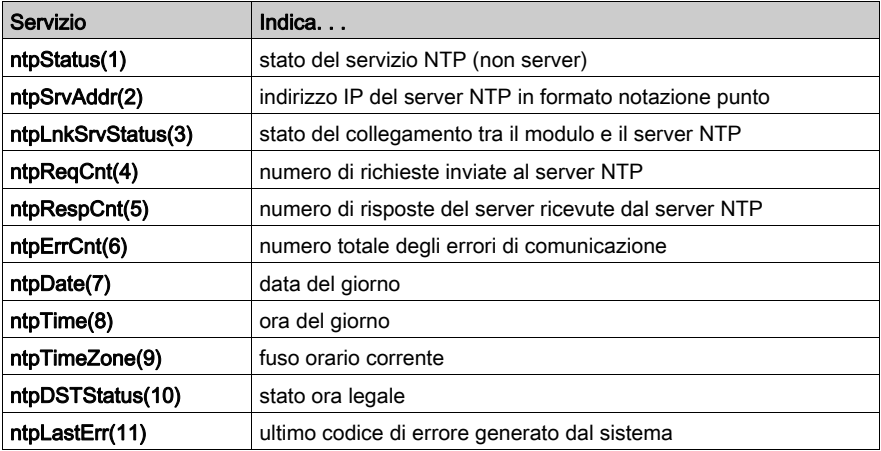

# <span id="page-387-0"></span>Descrizione della sottostruttura E-mail

# Sottostruttura E-mail

La sottostruttura email(9) contiene un insieme di oggetti comuni SMTP.

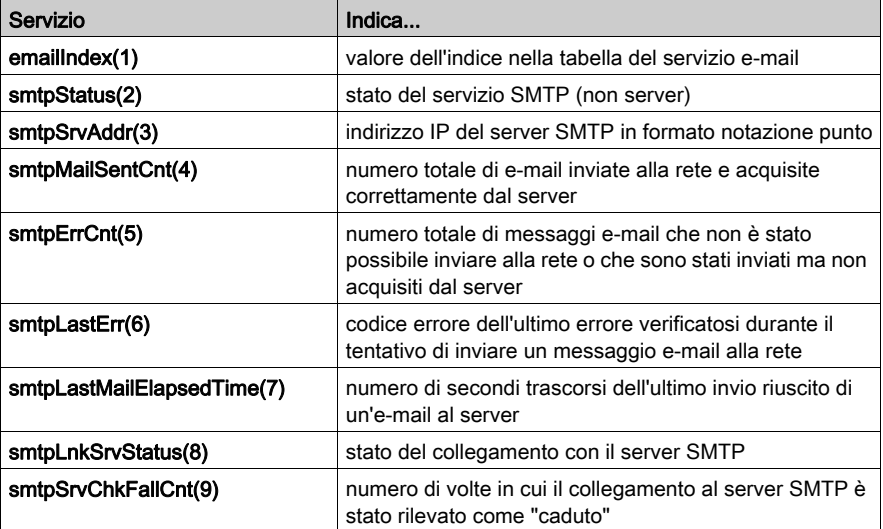

# <span id="page-388-0"></span>Versione MIB Transparent Factory

# Sottostruttura tfeMibVersion

Questo gruppo contiene informazioni sulla versione della MIB TFE Schneider (vedi [pagina](#page-367-0) 368) supportata dal prodotto.

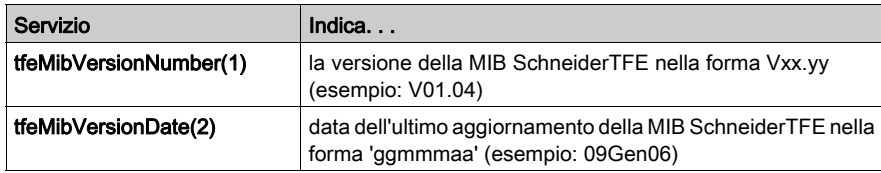

# <span id="page-389-0"></span>Trap privati e file MIB

## Trap privati e file MIB

I trap sono utilizzati per segnalare cambiamenti di stato al gestore, evitando traffico aggiuntivo.

- $\bullet$  LED (profileLED): Questo trap viene inviato se cambia lo stato del LED.
- **porte di comunicazione** (port502StatusChange): Questo trap viene inviato se cambia port502Status.
- $\bullet$  valore dello stato di I/O scanning (ioScanStatusChange): Questo trap viene inviato se cambia ioScanStatus.
- valore dello stato dei dati globali (glbDataStatusChange): Questo trap viene inviato se cambia glbDataStatus.
- $\bullet$  Servizio Web (webStatusChange): Questo trap viene inviato se cambia webStatus.
- **server degli indirizzi** (addressServerStatusChange): Questo trap viene inviato se cambia addressServerStatus.
- **servizio NTP** (vedere sotto)
- servizio SMTP (vedere sotto)

I trap privati possono effettuare le seguenti operazioni:

- inviare messaggi ai due gestori i cui indirizzi IP sono presenti nella configurazione SNMP
- utilizzare il nome comunità attribuito alla configurazione
- attivare o disattivare i gruppi MIB privati Transparent Factory Ethernet elencati nella sottostruttura Transparent Factory Ethernet (vedi [pagina](#page-377-1) 378).

I trap privati figurano nella descrizione MIB ASN.1, contenuta in un file di testo .mib.

# Trap NTP

- **stato NTP** (ntpStatusChange): Questo trap viene inviato se cambia ntpStatus.
- $\bullet$  modifica del server (ntpServerChange): Questo trap viene inviato se il componente NTP passa dal server NTP primario al server NTP standby o viceversa.
- modifica del server dei collegamenti (ntpLnkSrvStatusChange): Questo trap viene inviato se cambia lo stato del server di collegamento NTP.
- secondo di rettifica (ntpLeapSecond): Trap inviato quando si inseriscono secondi di rettifica.
- $\bullet$  modifica DST (ntpDSTChange): Questo trap notifica al gestore che l'ora del server NTP è cambiata da:
	- o ora solare a ora legale, o
	- $\circ$  ora legale a ora solare

# Trap SMTP

- modifica dello stato SMTP (smtpStatusChange): Questo trap viene inviato se cambia smtpStatus del servizio e-mail identificato con emailIndex.
- **Stato collegamento SMTP al server**(smtpLnkSrvChange): Questo trap viene inviato se cambia smtpLnkSrvStatus del servizio e-mail identificato con emailIndex. Il trap viene inviato quando il servizio tenta di inviare una e-mail. Ogni 30 minuti, un test periodico verifica la connessione al server SMTP.

# Glossario

# !

## %I

Rappresenta un bit di ingresso.

## %IW

Rappresenta un registro di parole di ingresso.

## %M

Rappresenta un bit di memoria.

## %MW

Rappresenta un registro di parole di memoria.

# %QW

Rappresenta un registro di parole di uscita.

## 10/100 Base-T

Lo standard 10/100 Base-T, adattamento dello standard IEEE 802.3 (Ethernet), utilizza un cavo a coppia intrecciata con una lunghezza massima di segmento di 100 m (328 ft) e termina con un connettore RJ-45. Una rete 10/100Base-T è in grado di trasmettere dati su reti normali Ethernet (10 Mbit/s) e Fast Ethernet (100 Mbit/s).

# A

## agente SNMP

L'applicazione SNMP che viene eseguita su un dispositivo di rete.

# B

# **BOOTP**

Protocollo bootstrap Protocollo UDP/IP che consente a un nodo Internet di ottenere i propri parametri IP sulla base del suo indirizzo MAC.

# bridge

Un bridge di rete connette due o più reti fisiche che utilizzano lo stesso protocollo. I bridge leggono i frame e determinano se trasmetterli o bloccarli in funzione dell'indirizzo di destinazione.

## broadcast

Le comunicazioni broadcast inviano pacchetti da una stazione a ogni destinazione di rete. I messaggi broadcast riguardano ogni dispositivo di rete oppure una sola apparecchiatura di cui non è noto l'indirizzo. (Vedere *multicast* e *unicast*).

# $\mathsf{C}$

#### classe di servizio

Le classi di servizio Transparent Ready consentono di identificare i servizi forniti da ogni dispositivo, ad esempio:

- Servizi di diagnostica, visualizzazione e controllo tramite tecnologie Web
- Servizi di comunicazione Ethernet

Le classi di servizio Transparent Ready semplificano così la scelta dei prodotti e garantiscono l'interoperabilità all'interno di un'architettura.

#### configurazione

La disposizione e interconnessione di componenti hardware all'interno di un sistema e le selezioni hardware e software che determinano le caratteristiche operative del sistema.

#### **ConneXview**

ConneXview è una serie di file di comunicazione da utilizzare con il software di gestione di rete HiVision 6.x di Hirschmann Electronics GmbH & Co. KG. ConneXview permette di gestire i dispositivi Schneider Electric Transparent Factory con HiVision 6.0 o di versione successiva. ConneXview si basa sul noto protocollo SNMP (Simple Network Management Protocol).

# D

#### Dati globali

I Dati globali consentono lo scambio automatico delle variabili dati per il coordinamento delle applicazioni PLC.

#### **DHCP**

Protocollo di configurazione host dinamico DHCP è un protocollo TCP/IP che consente ai dispositivi di rete (client DHCP) di ottenere i loro indirizzi IP da un server DHCP tramite una richiesta al server stesso.

# E

### EcoStruxure™ Control Expert

Control Expert è il software di programmazione per tutti i PAC. Il software include cinque linguaggi IEC conformi a IEC 61131-3. In base ai requisiti, l'applicazione può utilizzare un insieme di linguaggi diversi.

#### EFB

Blocco funzione elementare Gli EFB sono le funzioni elementari e i blocchi funzione (basati sul linguaggio C) personalizzabili dall'utente e archiviabili in diverse libreria di blocco.

#### Ethernet

Cablaggio di rete locale (LAN) e specifica di segnalazione utilizzata per connettere apparecchiature entro un'area definita, ad es. un edificio. Ethernet utilizza un bus o una topologia a stella per connettere diversi nodi in un rete.

## Ethernet II

Formato del frame in cui l'intestazione specifica il tipo di pacchetto; Ethernet II è il formato di frame predefinito per le comunicazioni STB NIP 2212.

# F

## filtraggio multicast

Il filtraggio multicast è un processo volto a ottenere che i messaggi multicast siano consegnati solo alle stazioni che sono membri registrati del relativo *gruppo multicast*.

## Frame 802.3

Formato di frame specificato nello standard IEEE 802.3 (Ethernet), in cui l'intestazione definisce la lunghezza del pacchetto dati.

# G

## gateway

Dispositivo che collega le reti con architetture di rete diverse e che funziona al livello applicazione del modello OSI. In questo contesto si parla anche di router.

## **GMRP**

GARP multicast registration protocol. GMRP è un'applicazione GARP (Generic Attribute Registration Protocol) che consente agli switch e ai bridge di gestire dinamicamente l'appartenenza dei gruppi multicast. GMRP è definito da IEEE 802.1D.

# H

## HMI

human-machine interface . Interfaccia operatore, generalmente grafica, per le apparecchiature industriali.

## **HTTP**

HyperText Transfer Protocol. HTTP è il protocollo per la formattazione e la trasmissione dei file sul World Wide Web. L'esecuzione di HTTP poggia sui protocolli di TCP/IP (Internet).

# I

## Indirizzo IP

Indirizzo protocollo Internet. Questo indirizzo a 32 bit è assegnato agli host che utilizzano TCP/IP.

## Indirizzo MAC

Indirizzo Media Access Control Numero di 48 bit, univoco su una rete, assegnato durante la costruzione di ogni scheda o dispositivo di rete.

## IODDT

tipo di dati derivati di ingressi/uscite IODDT è un tipo di dati strutturati che rappresentano un modulo o un canale di un modulo PLC. Ogni modulo esperto dell'applicazione possiede il proprio IODDT.

#### IP

Internet protocol. Parte della famiglia di protocolli TCP/IP che tiene traccia degli indirizzi Internet dei nodi, instrada i messaggi in uscita e riconosce quelli in ingresso.

# L

# LAN

Local Area Network. Rete per la comunicazione di dati a breve distanza.

# M

## maschera di sottorete

La subnet mask è una maschera di bit che identifica o determina quali bit dell'indirizzo IP corrispondono all'indirizzo di rete e quali corrispondono alle parti di subnet dell'indirizzo. La subnet mask comprende l'indirizzo di rete più i bit riservati all'identificazione della sottorete.

#### MAST

Un task master (MAST) è un task del processore che viene eseguito mediante il suo software di programmazione. Il task MAST ha due sezioni:

- IN: gli ingressi sono copiati nella sezione IN prima dell'esecuzione del task MAST.
- OUT: le uscite sono copiate nella sezione OUT dopo l'esecuzione del task MAST.

#### Modbus

Modbus è un protocollo di messaggistica a livello applicazione. Modbus fornisce le comunicazioni client e server tra dispositivi connessi a diversi tipi di bus o reti. Modbus offre molti servizi specificati da codici funzione. Esistono due tipi di trasmissione Modbus in base alle informazioni a livello fisico:

- MB/seriale: il tipo Modbus che trasmette i dati attraverso le porte seriali RS-232 e RS-422/485
- MB/TCP: il tipo Modbus che trasmette i dati attraverso Ethernet

## modello OSI

modello Open Systems Interconnection II modello di riferimento OSI è il modello astratto a sette livelli per stabilire le comunicazioni logiche e la struttura del protocollo. Il modello è stato sviluppato da ISO (International Standards Organization).

#### modulo I/O

In un sistema di controller programmabile, un modulo I/O si interfaccia direttamente con i sensori e gli attuatori della macchina / del processo. Questo modulo è il componente che si monta in una base di I/O e consente le connessioni elettriche tra il controller e i dispositivi di campo. Le capacità normali di un modulo di I/O sono presenti in una varietà di livelli e caratteristiche di segnale.
#### multicast

Le comunicazioni Multicast permettono di inviare i pacchetti da una singola sorgente a un *gruppo* multicast predefinito di destinazioni di rete, normalmente attraverso un router o uno switch. L'invio dei messaggi ai soli membri di un gruppo definito alleggerisce il traffico creato dalle comunicazioni broadcast e non richiede una trasmissione unicast separata a ciascun destinatario. (Vedere broadcast, unicast e GMRP).

### N

#### nome apparecchiatura

Identificatore logico univoco e personale basato sull'utente per un dispositivo di rete Dopo che il modulo di comunicazioni Ethernet è stato configurato con un nome valido di apparecchiatura, il server DHCP lo utilizza per identificare il rack all'accensione.

#### NTP

network time protoco/NTP sincronizza l'ora di un client o di un server con quella di un altro server o di una sorgente di riferimento (quale un ricevitore satellitare).

### P

#### pacchetto

Unità di dati inviata tramite una rete.

#### PLC

Programmable logic controller, Controller logico programmabile. Il PLC è il centro di elaborazione di un processo di produzione industriale. A differenza dei sistemi controllati da relè, il processo è automatizzato. I PLC sono computer adatti a resistere alle condizioni critiche dell'ambiente industriale.

#### porta 502

TCP/IP riserva particolari porte del server per determinate applicazioni tramite la IANA (Internet Assigned Numbers Authority). Le richieste Modbus sono inviate al software registrato attraverso la porta 502.

### R

#### router

Dispositivo che collega due o più sezioni di una rete e che consente il flusso delle informazioni tra di esse. Un router esamina ogni pacchetto ricevuto e decide se bloccare il pacchetto dal resto della rete o se trasmetterlo. Il router tenta di inviare il pacchetto tramite la rete lungo un percorso efficiente.

# S

#### scansione degli I/O

Una scansione degli I/O interroga continuamente i moduli di I/O per raccogliere informazioni relative ai bit di dati, allo stato e alla diagnostica. Questo processo esegue il monitoraggio degli ingressi e delle uscite di controllo.

#### Server HTTP

Il server HTTP installato trasmette pagine Web tra un server e un browser, consentendo ai moduli di comunicazione Ethernet di accedere facilmente ai dispositivi, indipendentemente dallo loro ubicazione, attraverso un browser standard come Internet Explorer o Netscape Navigator.

#### **SMTP**

Simple Mail Transfer Protocol. SMTP è un protocollo di trasmissione per l'invio e la ricezione di email. I messaggi SMTP sono generalmente recuperati da un server con un client di posta elettronica (quale POP o IMAP).

#### **SNMP**

simple network management protocol Protocollo standard UDP/IP utilizzato per monitorare e gestire i dispositivi su una rete IP.

#### switch

Uno switch di rete collega due o più segmenti di rete separati e che consente il passaggio del traffico tra di essi. Uno switch stabilisce se bloccare o trasmettere un frame in base all'indirizzo di destinazione.

## T

#### TCP/IP

Transmission Control Protocol/Internet Protocol TCP/IP è il protocollo di comunicazione di Internet.

#### TFE

transparent factory Ethernet La struttura di automazione aperta di Schneider Electric basata su TCP/IP.

#### TFTP

Trivial File Transfer Protocol. TFTP è una versione scalata verso il basso di FTP che utilizza UDP, spesso per inizializzare stazioni di lavoro senza disco.

#### Transparent Device Access

La funzionalità Transparent Device Access (TDA) significa che i client che eseguono Control Expert (e che sono connessi a una porta USB, Ethernet o di terminale Modbus di un modulo di comunicazione) possono accedere a dispositivi o scaricarvi applicazioni, su reti a controllo distribuito. Non è tuttavia possibile il contrario. In altre parole, un PC Control Expert connesso alla porta Modbus della CPU può accedere a dispositivi su altre reti, ma quei dispositivi remoti non possono accedere tramite la stazione PLC ad altri dispositivi che si trovino su reti diverse.

#### Transparent Ready

I prodotti Transparent Ready di Schneider Electric (che si basano sul protocollo universale Ethernet TCP/IP e sulle tecnologie Web) possono essere integrati nei sistemi in tempo reale di condivisione dei dati, senza la necessità di interfacce.

### U

#### UDP

user datagram protocol. UDP è un protocollo di comunicazione Internet definito da IETF RFC 768. Questo protocollo facilita la trasmissione diretta di datagrammi sulle reti IP. I messaggi UDP/IP non attendono una risposta e sono perciò ideali per le applicazioni in cui i pacchetti scartati non richiedono una ritrasmissione (come nel caso di streaming video e delle reti che richiedono esecuzioni in tempo reale).

#### unicast

Le comunicazioni Unicast inviano pacchetti punto a punto da un'unica origine a una specifica destinazione di rete. È un mezzo efficace di comunicazione tra gli host e comporta un impatto minimo sul traffico di rete. (Vedere broadcast e multicast).

#### Unity Pro

Unity Pro è il software di programmazione per tutti i PLC Unity. Include 5 linguaggi IEC conformi a IEC 61131-3. A seconda dei requisiti, l'applicazione può utilizzare una combinazione di diversi linguaggi.

NOTA: Unity Pro è il nome precedente di Control Expert per versione 13.1 o precedenti.

#### USB

universal serial bus USB è un'interfaccia hardware quasi universale per la connessione di periferiche.

# $\overline{V}$

#### variabile

Una variabile è un'entità di memoria del tipo BOOL, WORD, DWORD, ecc., il cui contenuto può essere modificato dal programma durante l'esecuzione.

# Indice analitico

## A

Advantys, [178](#page-177-0) Ampiezza di banda, verifica parametri di configurazione, [200](#page-199-0)

### B

Blocco aggiunta del timer per verificare il completamento del blocco, [342](#page-341-0) Blocco funzione aggiunta del timer per verificare il completamento del blocco, [342](#page-341-0) BMX P34 2020, [131](#page-130-0) BMX P34 2030, [131](#page-130-0) BMXNOE01x0, [123](#page-122-0) chiusura sportello scheda di memoria, [23](#page-22-0) BMXRMS008MP, [52](#page-51-0) BMXRMS008MPF, [52](#page-51-0) BMXRMS128MPF, [52](#page-51-0) BMXRWSB000M, [52](#page-51-0) BMXRWSC016M, [52](#page-51-0)

# $\mathsf C$

Canale, struttura dati per tutti i moduli T\_GEN\_MOD, [248](#page-247-0) Certificazioni, [129](#page-128-0) Classi di servizio Transparent Ready, [363](#page-362-0) Comunicazione di debug, [217](#page-216-0) **Configurazione** verifica dell'ampiezza di banda, [200](#page-199-0) Configurazione Ethernet, [135](#page-134-0) Control Expert Advantys, [171](#page-170-0) DTM container, [171](#page-170-0) Controllo ampiezza di banda, [98](#page-97-0) Controllo dell'ampiezza di banda, [127](#page-126-0)

### D

Dati globali, [94](#page-93-0), [126](#page-125-0) DFB aggiunta del timer per verificare il completamento del blocco, [342](#page-341-0) Dimensione frame Ethernet, [124](#page-123-0) DTM container, [171](#page-170-0)

## E

Ethernet, moduli requisiti di comunicazione, [19](#page-18-0) requisiti hardware, [19](#page-18-0)

### F

formato frame, [70](#page-69-0)

# I

I/O Scanning BMX NOE Ethernet, [152](#page-151-0) I/O scanning più righe, [159](#page-158-0) Impostazioni dei parametri, [228](#page-227-0) Indirizzamento BOOTP, [84](#page-83-0) DHCP, [84](#page-83-0) Indirizzamento DHCP, [125](#page-124-0) Indirizzo IP, [355](#page-354-0) Interfaccia 10/100 BASE-T, [35](#page-34-0)

### M

Messa a terra, [50](#page-49-0) Messaggio d'errore senza scheda di memoria, [58](#page-57-0) Messaggistica TCP Modbus, [124](#page-123-1) MIB, [90](#page-89-0), [367](#page-366-0)

Moduli Ethernet, [21](#page-20-0) hardware, [66](#page-65-0), [121](#page-120-0) modulo, panoramica, [37](#page-36-0) nome dispositivo, [66](#page-65-1) Nome dispositivo, [72](#page-71-0) oggetti di linguaggio, [227](#page-226-0) pagine Web, [267](#page-266-0) parametri IP, [63](#page-62-0) selezione delle schede di memoria, [52](#page-51-1) selezione hardware, [41](#page-40-0) servizi di comunicazione, [61](#page-60-0) stato della porta, [71](#page-70-0)

## N

Notifica per e-mail, [114](#page-113-0) NTP, [107](#page-106-0), [127](#page-126-1)

### P

pagine Web, [267](#page-266-0) Parametri di configurazione software, [137](#page-136-0) Parametri IP, [63](#page-62-0) PRA Control Expert, [171](#page-170-0)

# R

Rete Ethernet, [38](#page-37-0)

### S

Scanner degli I/O, [80](#page-79-0) Scanning I/O , [125](#page-124-1) scheda di memoria caratteristiche, [57](#page-56-0) Schede di memoria, [52](#page-51-1), [52](#page-51-0) Selezione di dispositivi Ethernet, [366](#page-365-0) SEND\_EMAIL, [117](#page-116-0)

Servizi

ampiezza di banda, controllo, [98](#page-97-0) BOOTP, DHCP, indirizzamento, [84](#page-83-0) Controllo dell'ampiezza di banda, [127](#page-126-0) Dati globali, [94](#page-93-0), [126](#page-125-0) Ethernet, [79](#page-78-0) I/O Scanning, [125](#page-124-1) Indirizzamento DHCP, [125](#page-124-0) messaggistica TCP Modbus, [124](#page-123-1) messaggistica TCP/IP, [102](#page-101-0) notifica per e-mail, [114](#page-113-0) NTP, [127](#page-126-1) scanner degli I/O, [80](#page-79-0) selezione, [44](#page-43-0) Sicurezza, [124](#page-123-2), [132](#page-131-0) sincronizzazione dell'ora, [107](#page-106-0) SNMP, [89](#page-88-0), [125](#page-124-2) servizi Sostituzione rapida del dispositivo, [97](#page-96-0) Servizi Sostituzione rapida del dispositivo, [126](#page-125-1) Sincronizzazione dell'ora, [107](#page-106-0), [127](#page-126-1) SMTP, [114](#page-113-0) SNMP, [89](#page-88-0), [125](#page-124-2) Sostituzione rapida del dispositivo, [97](#page-96-0), [126](#page-125-1) Sportello scheda di memoria chiusura, BMXNOE01x0, [23](#page-22-0) Standard, [129](#page-128-0)

### T

T\_COM\_EIP M340, [230](#page-229-0) T\_COM\_ETH\_BMX, [235](#page-234-0) T\_GEN\_MOD, [248](#page-247-0) TCP/IP caratteristiche tecniche, [341](#page-340-0) messaggistica, [102](#page-101-0) TDA, [104](#page-103-0) Timer aggiunta al blocco per verificare il completamento del blocco, [342](#page-341-0)

# V

variabili gestite, [178](#page-177-0)

### W

Web, sito, [19](#page-18-1)

Indice analitico